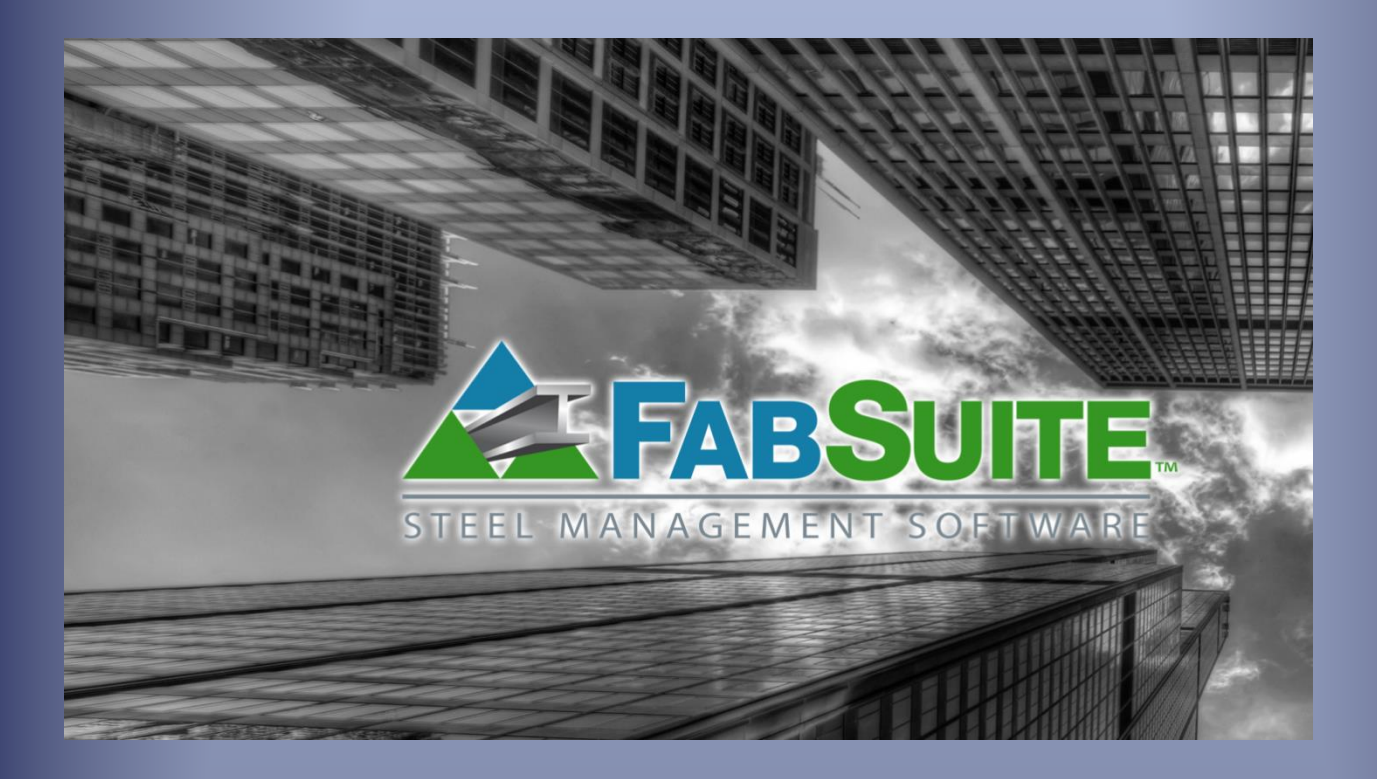

# Módulo de Control de Producción

*Guía de estudio para el módulo de FabSuite de Control de Producción*

# Índice de Contenidos

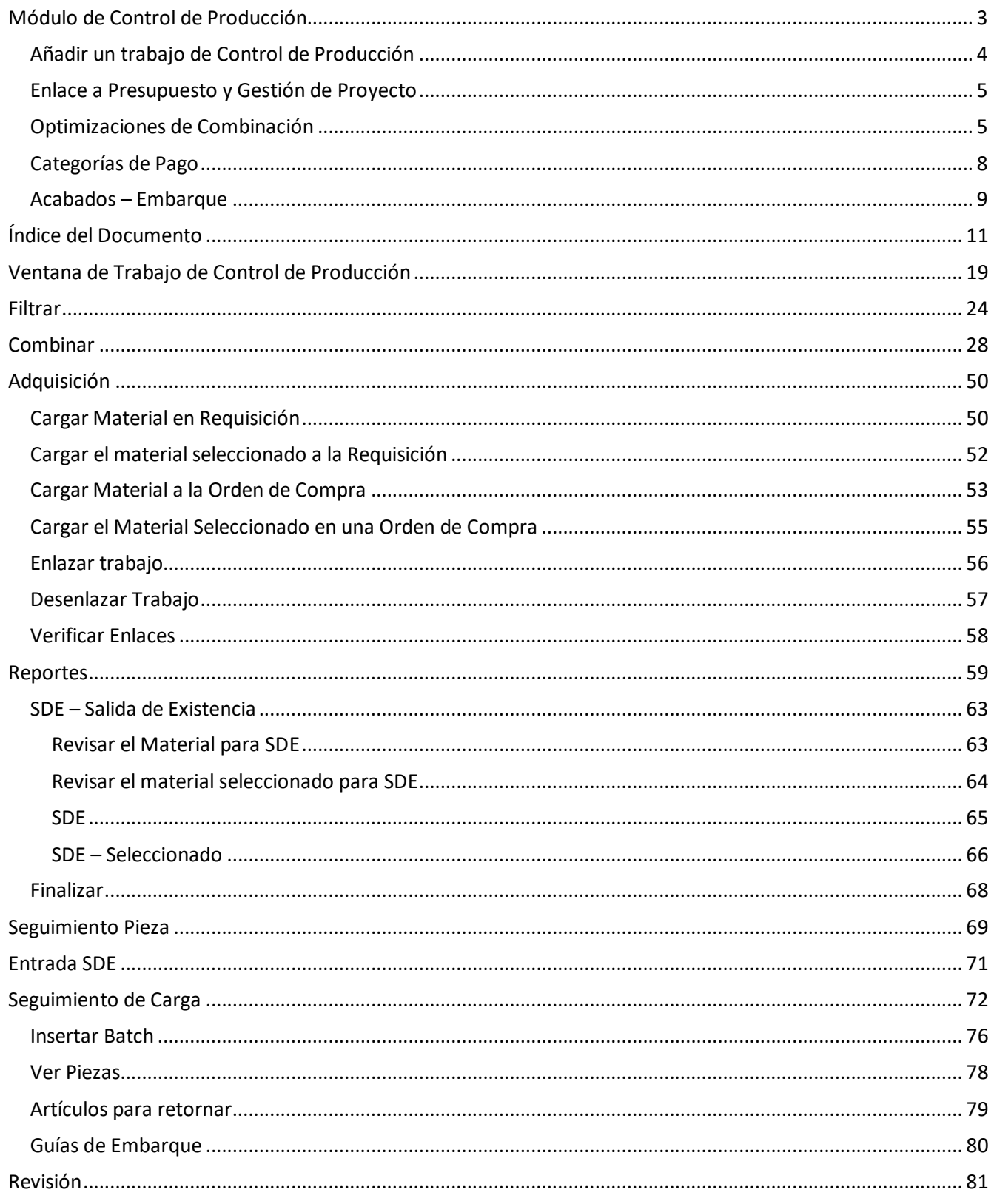

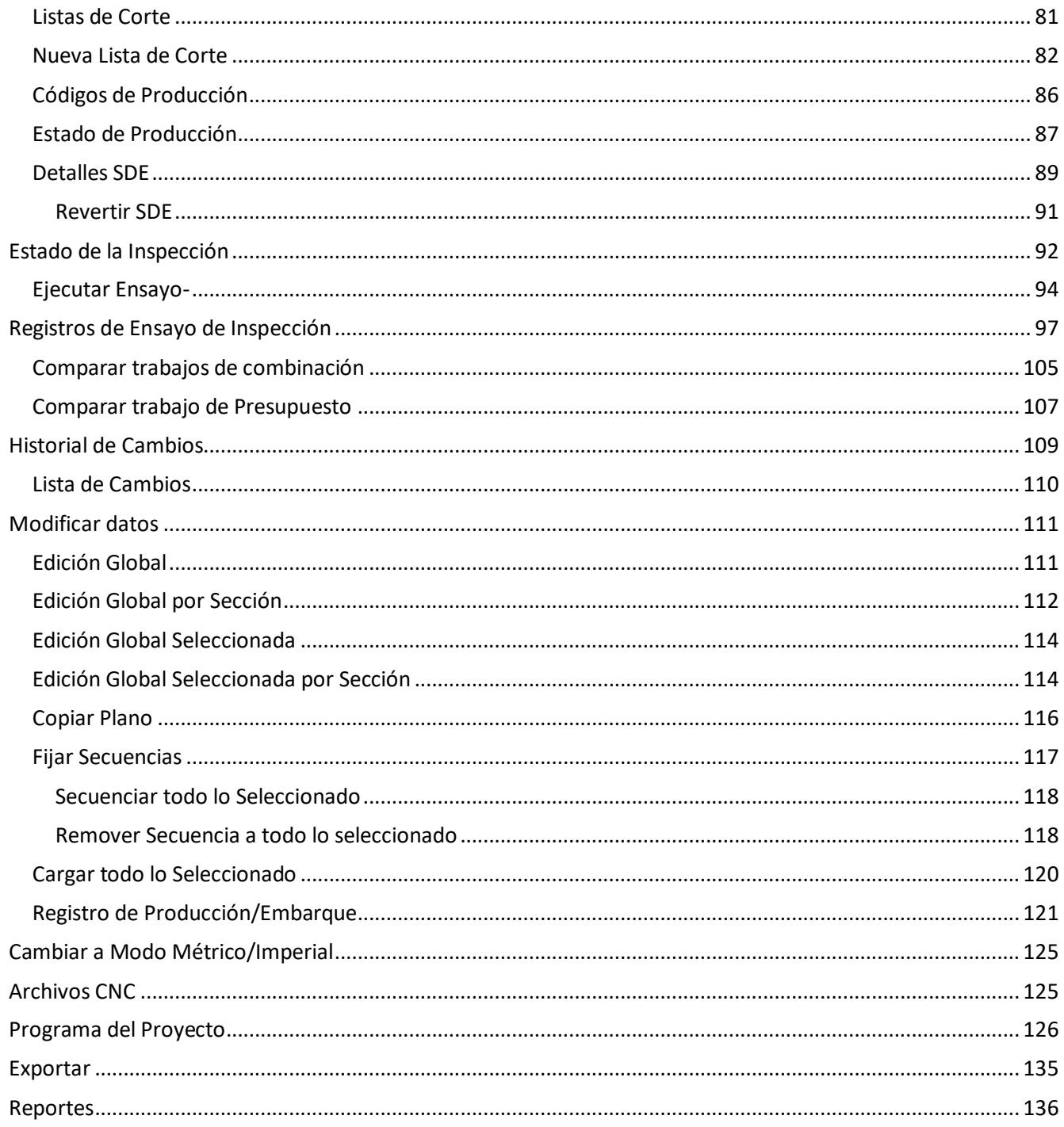

Utilice el índice para llegar a donde tiene que ir - simplemente haga clic en un artículo de la lista para saltar a esa ubicación. Para volver al índice, mantenga presionada la tecla 'Ctrl' y pulse la tecla "Inicio", ubicada por encima de las flechas de dirección entre el teclado numérico de 10 dígitos y las teclas de ingreso de datos en un teclado estándar.

# <span id="page-3-0"></span>**Módulo de Control de Producción**

**Seleccione un trabajo de Control de Producción** - Haga clic en Control de Producción ubicado en la barra de herramientas en la parte superior de la pantalla. Esto abre la ventana "Seleccionar el Trabajo de Control de Producción". Para abrir un trabajo de control de la producción, haga clic para resaltar un artículo de la lista y, a continuación, haga clic en el botón "Abrir" en la parte inferior de la ventana, o simplemente haga doble clic en un artículo resaltado para abrir la ventana "Seleccionar Trabajo de Control de Producción.

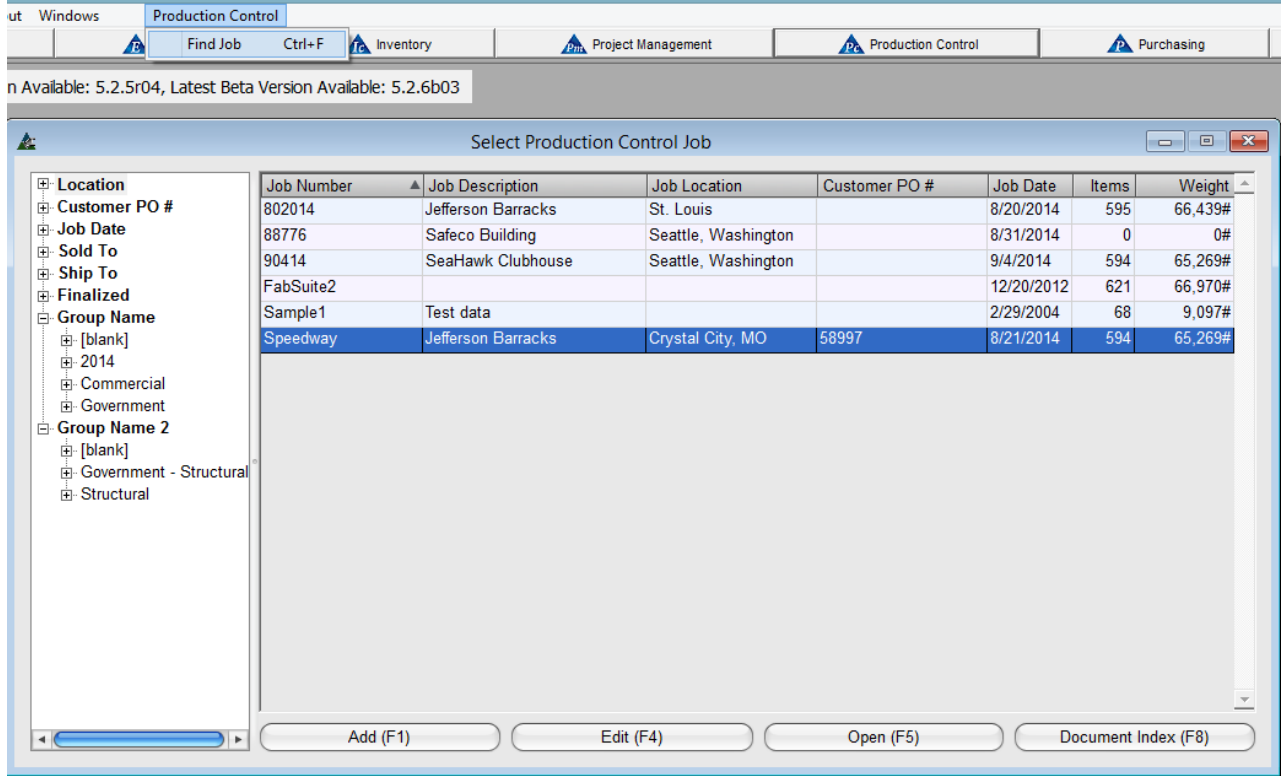

Utilice el árbol de navegación en la parte izquierda de la ventana "Seleccionar Trabajo de Control de Producción". Haga clic en el signo + a la derecha de "Grupos de Trabajo" para limitar los trabajo mostrados por el grupo seleccionado.

Los Grupos de Trabajo se establecen al estar en la ventana "Establecer Grupos de Trabajo" ubicada en la de Control de la Producción – Mantenimiento del Trabajo o en Control de la Producción – Edición del Trabajo.

**Enter Value**  $\boxed{\mathbf{x}}$ Select a production control job: 38776  $\overline{\phantom{a}}$ 802014 88776 90414 Sample1

**Buscar trabajo** –Haga clic en el menú desplegable de Control de Producción, haga clic para seleccionar "Buscar Trabajo" abriendo la ventana "Introducir valor".

Haga clic en la flecha a la derecha del campo "Seleccione un trabajo de control de producción" y, luego, seleccione.

<span id="page-4-0"></span>**Añadir un trabajo de Control de Producción** – Mientras esté en la ventana "Seleccionar Trabajo de Control de Producción", presione el botón "Añadir" en la parte inferior derecha de la ventana o presione F1 en el teclado para abrir la ventana de "Editar Trabajo de Control de Producción".

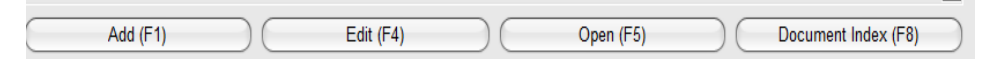

### **Ventana para Editar Trabajo de Control de Producción:**

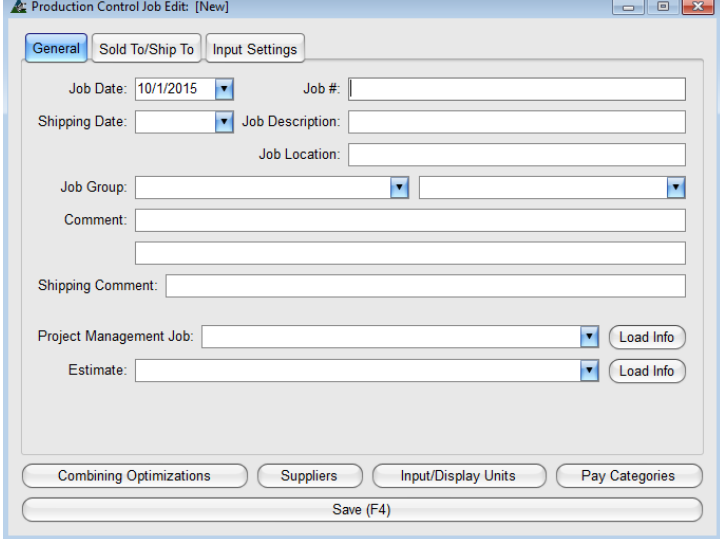

Mientras esté en la ventana "Edición del Trabajo de Control de Producción", notar las pestañas en la parte superior. Haga clic en ellas para abrirlas, y luego ingrese los datos apropiados del trabajo.

Las selecciones disponibles en la ventana "Vendido A/Embarcar A" se llenan desde el tipo de empresa 'Cliente' en el libro de direcciones. La configuración de entrada de datos se llenará automáticamente con aquello seleccionado y guardado en Mantenimiento de Control de Producción, o pueden ser modificados aquí.

**Ingreso de Datos** –Mientras esté en la ventana de Edición de Trabajo de Control de Producción, haga clic en los campos abiertos para introducir los nuevos datos del Trabajo. El único campo que no se puede cambiar después de que un Nuevo Trabajo haya sido ingresado es el 'Número de trabajo'. Todos los demás datos se pueden cambiar en cualquier momento. Ingrese cualquier dato en los campos. Haga clic en la flecha a la derecha de los campos abiertos para ver y utilizar selecciones existentes. Todos los trabajos seleccionados de los artículos del menú desplegable anularán los estándares de Mantenimiento para Control de la Producción.

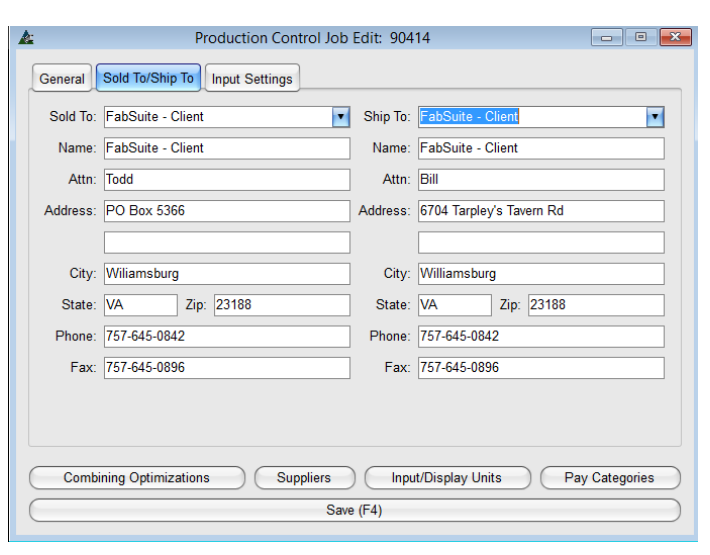

**Vendido A/Embarcar A** – Mientras esté en la ventana "Edición del Trabajo de Control de Producción", presione la opción 'Vendido A/Embarcar A" para abrir esta ventana.

Haga clic en la flecha a la derecha de los campos abiertos para seleccionar el 'Cliente' – esta es el tipo de empresa disponible para selección.

La Dirección de 'Embarque A' será utilizada para los documentos de embarque. Al ejecutar el embarque en una ubicación distinta, será necesario cambiar temporalmente la dirección de 'Embarque A' en la ventana "Edición de Trabajo de Control De Producción" a esta ubicación distinta.

Cuando se haya terminado de hacer cambios, haga clic en el botón "Guardar" en la parte inferior de la ventana, volviendo a la ventana "Seleccionar Trabajos de Control de Producción '.

<span id="page-5-0"></span>**Enlace a Presupuesto y Gestión de Proyecto**– Use esta opción para enlazar un trabajo de presupuesto y de gestión a un trabajo de control de producción.

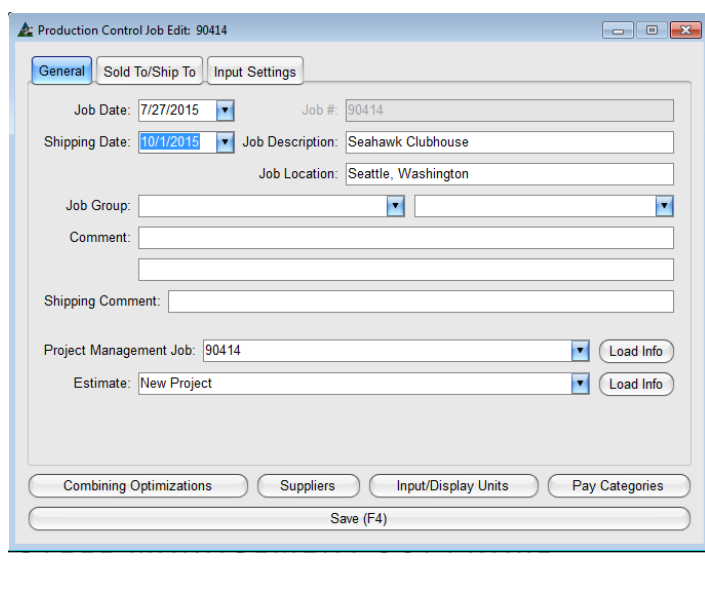

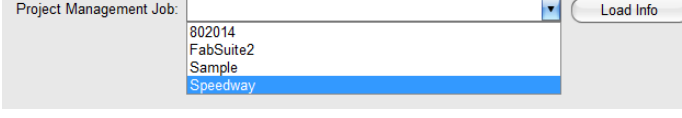

Mientras esté en la ventana de Edición de Trabajo de Control de Producción, haga clic en la flecha a la derecha del campo 'Trabajo de Gestión de Proyecto', y luego haga clic para resaltar el trabajo de gestión de proyectos al cual debe ser vinculado el trabajo de control de la producción.

Haga clic en la flecha a la derecha de la de' Presupuesto' y, a continuación, seleccione el trabajo en Presupuesto para que se enlace al Control de Producción.

Presionar el botón 'Cargar Info' para poblar inmediatamente la ventana de control de producción con los datos de Gestión de Proyectos ingresados anteriormente.

Esta opción es por conveniencia ya que la información puede que no coincide.

Cualquier dato se puede introducir en el campo abierto para comentarios y observaciones de embarque.

Al terminar de ingresar los datos, presione el botón guardar en la parte inferior de la ventana.

<span id="page-5-1"></span>**Optimizaciones de Combinación**–Mientras esté en la ventana de Edición de Trabajo de Control de Producción, haga clic en el botón 'Optimizaciones de Combinación' para abrir la ventana para configurar optimizaciones:

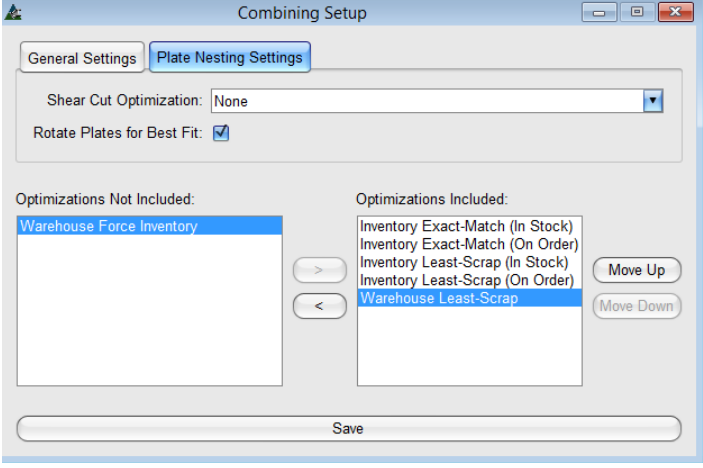

Los parámetros de optimización proporcionan guías de FabSuite con respecto al método de combinación.

Las opciones seleccionadas, así como el orden en el que se colocan son importantes para el resultado de combinación.

Mientras combine en Control de Producción, experimente, guarde y compare varias opciones hasta obtener el resultado deseado.

**Optimizaciones**–Resaltar una opción de optimización de la lista para moverla entre el Lado Incluido y el Lado No Incluido, a continuación, haga clic en las flechas izquierda o derecha apuntando en el centro de la ventana para mover las opciones entre los campos. Para cambiar el orden de importancia de las opciones que figuran en el lado incluido, resaltar la opción, y luego moverla hacia arriba o abajo en la lista haciendo clic en los botones "Mover Arriba" o "Mover abajo".

**Coincidencia Exacta del Inventario (En Existencia)** –Usar esta opción para artículos de Inventario en existencia que no tiene largo (artículos como pernos, tuercas, arandelas, etc.).

**Coincidencia Exacta del Inventario (En Orden de Compra)** – Usar esta opción para artículos de Inventario en Orden de Compra que calzan exactamente.

**Menor Pérdida en Inventario (En Orden de Compra)** – Usar esta opción para artículos de Inventario en Orden De Compra que proporcionarán la menor cantidad de pérdida.

**Menor Pérdida en Inventario (En Existencia)** – Usar esta opción para artículos de Inventario en Existencia que proporcionarán la menor cantidad de pérdida.

**Menor Pérdida en Almacén** – Usar esta opción para darle preferencia a los artículos de almacén que proporcionarán la menor cantidad de pérdida.

**Forzar Inventario de Almacén** – Usar esta opción para darle preferencia a los artículos de Inventario independientemente del resultado.

El orden según los cuales se colocan las optimizaciones es importante al ejecutar una combinación.

Por ejemplo, si hay materiales en inventario que fueron comprados de la fábrica siderúrgica desde el principio del Proyecto, deben ser utilizados para la combinación, la selección 'Forzar Inventario de Almacén' debe ser trasladada a parte de la ventana de "Optimizaciones incluidas". Mueva todas las demás opciones al lado de 'No Incluidas en Optimizaciones'. Esta selección de optimización asegura que el material en Inventario sea utilizado incluso si el resultado de la combinación no es óptimo.

# **La pestaña de configuración general:**

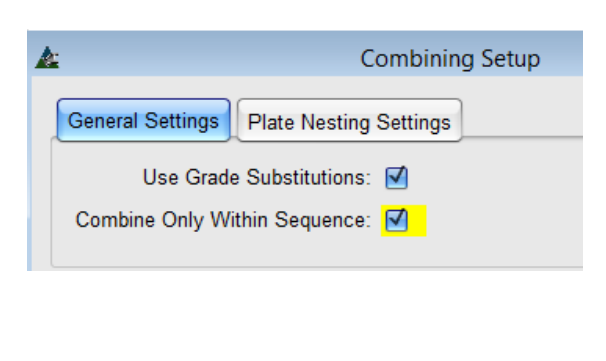

**Usar sustituciones de calidad** –Haga clic para marcar la casilla junto a "Usar Sustitución de Calidad ' para utilizar sustituciones de calidad de material, mientras se ejecuta una combinación.

Por Defecto, la siguiente calidad de material más alta se selecciona para la sustitución.

**Combinar solo dentro de la Secuencia –**Haga clic para marcar la casilla de 'Combinar Sólo dentro de la secuencia' para combinar artículos de la misma secuencia juntos.

Aquellos que combinan y compran materiales por secuencia pueden encontrar esta como la mejor opción para seleccionar este ajuste en los estándares de la empresa para control de producción y luego deshacer la selección para trabajos cuando no se necesite.

'Combinar solo dentro de la secuencia', funciona mejor cuando las secuencias se establecen antes de combinar cualquier material ya que esta opción no funciona retroactivamente.

# **Pestaña de Configuración de Anidado de Placas:**

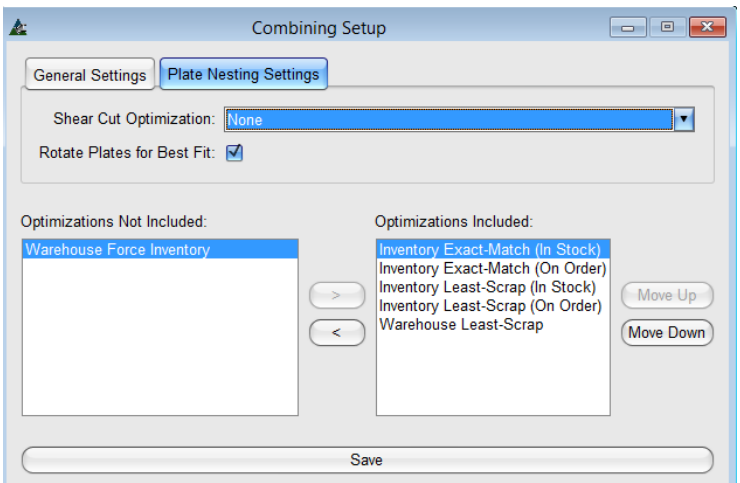

**Optimizaciones** – Resaltar una opción de optimización en la lista para moverla entre el Lado Incluido y el Lado No Incluido, haga clic en las flechas en el centro de la ventana para mover las opciones entre los campos. **Mover Arriba/Mover Abajo** – Cambie el orden de importancia de las opciones en la parte incluida, resalte la opción, y muévala hacia arriba o abajo de la lista presionando los botones Mover Arriba o Mover Abajo.

**Optimización Corte Guillotina**: - Haga clic en la flecha para seleccionar una opción disponible para la optimización de corte guillotina.

**Rotar Placas para Mejor calce** – Cuando la dirección del grano de material no es importante, marque la casilla "Rotar Placas para mejor calce" mientras se optimiza la placa.

**Guardar**–Haga clic en el botón Guardar en la parte inferior de la ventana para ejecutar cualquier cambio, la ventana "Configurar Combinación" se cerrará, y regresará a la ventana "Edición de Trabajo de Control de Producción". Si la "X" roja es presionada sin guardar, el usuario será regresado a la ventana "Edición de Trabajo de Control de Producción" sin guardar.

**Usar sustituciones de calidad:** La colocación de una marca en la casilla "Usar Calidad de Sustituciones" permite la utilización de los artículos de la base de datos de materiales con materiales de una calidad diferente de lo que se indica en la lista de materiales que está siendo combinada.

**Guardar** –Para modificar ajustes, haga clic en el botón Guardar antes de cerrar la ventana. Si la "X" roja es presionada sin guardar entonces los ajustes permanecerán tal y como estaban cuando se abrió la ventana.

Cuando los artículos de control de producción tienen calidades de material que no están disponibles con los proveedores en el Mantenimiento de Precios, los materiales no se combinarán.

<span id="page-8-0"></span>**Categorías de Pago –**En la ventana "Edición de Trabajo de Control de Producción", haga clic en el botón "Categorías de Pago' para abrir dicha ventana. Aquellas entradas creadas en esta ventana anularán aquellas establecidas en Mantenimiento de Control de Producción. La entrada de datos en esta ventana se aplicarán a la tarea de control de producción en la que estamos trabajando y no afectará a los ajustes en Mantenimiento de Control de la Producción.

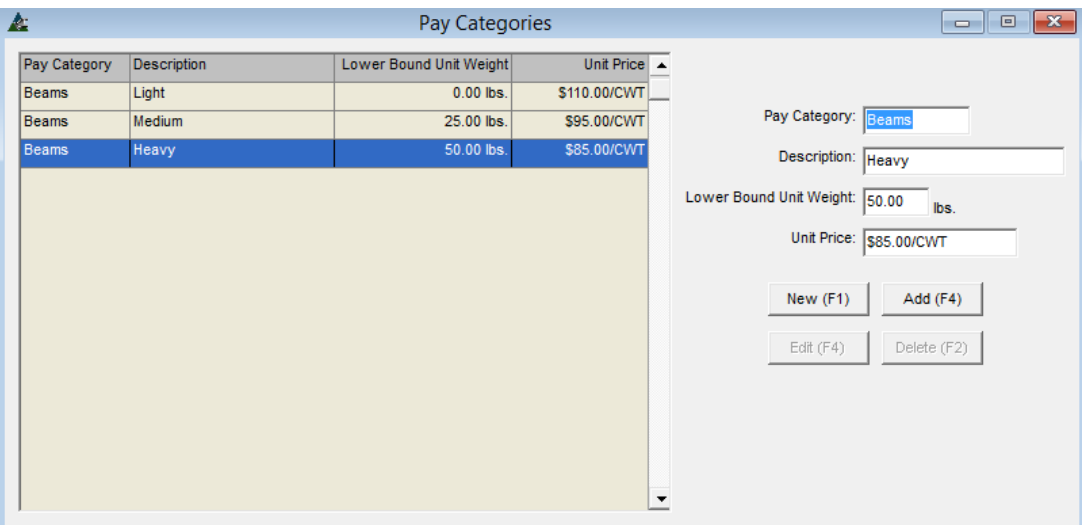

**Categorías de Pago** –Utilice las categorías de pago para asignar los costos unitarios de los artículos fabricados. El campo de entrada está disponible para su uso en control de producción cuando se seleccione para ser incluido en "Mantenimiento de Control de Producción", - Editar entradas y campos a mostrar".

**Nuevo –**Presionar el botón 'Nuevo' para empezar.

**Categoría de pago** – Ingrese el Tipo de Categoría de Pago (ejemplo: Viga, Columna, Soportes).

**Descripción** – Ingrese la Descripción de Categoría de Pago (ejemplo: Ligero, Medio, Pesado).

**Límite Inferior Peso Unitario** – Introduzca el peso más bajo aplicable a la categoría.

**Precio Unitario**–Introduzca el precio CWT aplicable al tipo de material.

**Añadir –**Haga clic en el botón "Añadir" para añadir el artículo a la lista Categoría de pago.

**Nuevo**–Presionar el botón 'Nuevo' al lado derecho de la ventana o F1 en el teclado para empezar. Introduzca los datos en el campo 'Categoría de pago' y haga clic en el botón' Añadir 'o pulse F4 en el teclado para añadir el artículo a la lista.

**Editar -** Resalte un artículo de la lista, introduzca nuevos datos y presione el botón "Editar" o pulse F4 en el teclado para confirmar el cambio.

**Eliminar –**Resalte un artículo de la lista y luego presionela Tecla 'Eliminar' en la parte inferior de la ventana o pulse F2 en el teclado para eliminar.

<span id="page-9-0"></span>**Acabados – Embarque** – Mientras esté en la ventana de edición de Control de Producción, seleccione una ubicación de embarque intermedio haciendo clic en el menú desplegable de Control de Producción, y seleccione 'Acabados – Embarque', abriendo la ventana 'Mantenimiento de Acabados'.

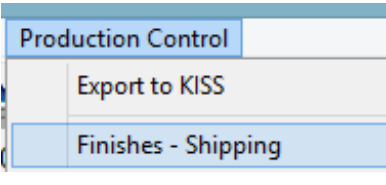

Use la ventana 'Acabados – Embarque' para añadir una ubicación de embarque intermedia que se utilice en la ventana 'Embarque' para el Seguimiento de la Carga.

Los Proveedores de Embarque intermedio se añaden como tipo de Empresa 'Pintado' en el Libro de Direcciones para que esté disponible como 'Destino' en la ventana de "Seguimiento de Carga".

# **La ventana 'Acabados – Embarque':**

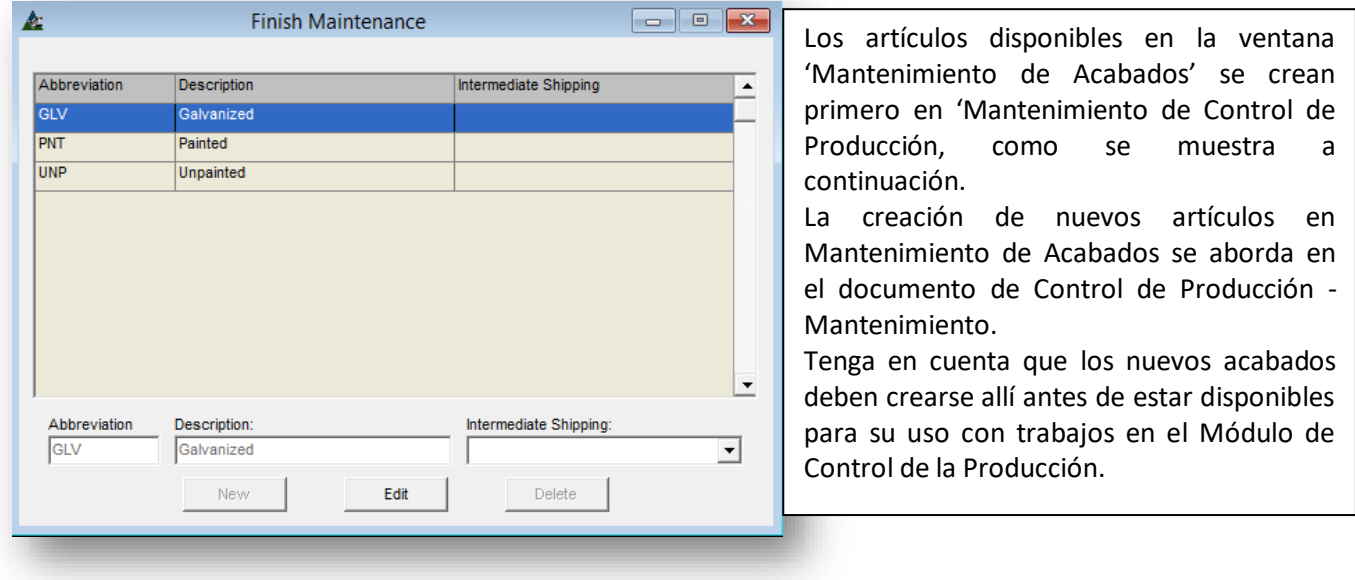

**Editar –**Resalte un artículo de la lista y luego haga clic en la flecha a la derecha del campo de embarque intermedio, resalte una selección. Haga clic en la "X" roja para cerrar y volver a la ventana de Edición de Control de Producción.

**La ventana de Mantenimiento de Acabado:**

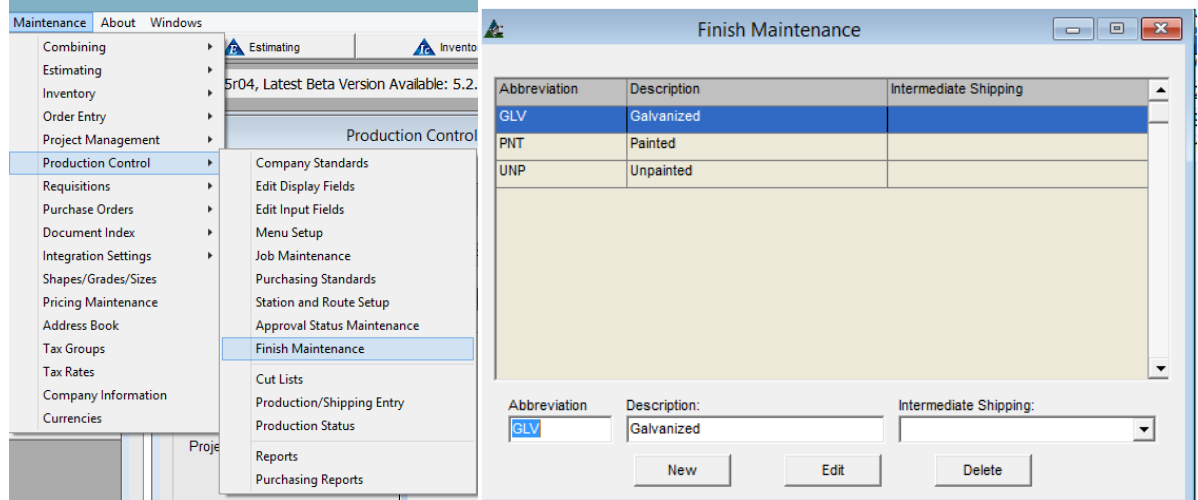

**Ingresar/Mostrar Unidades**– Mientras esté en la ventana 'Edición de Trabajo de Control de Producción', haga clic en la pestaña en la parte inferior derecha para abrir la ventana de selección y cambiar las unidades de entrada y muestra del proyecto:

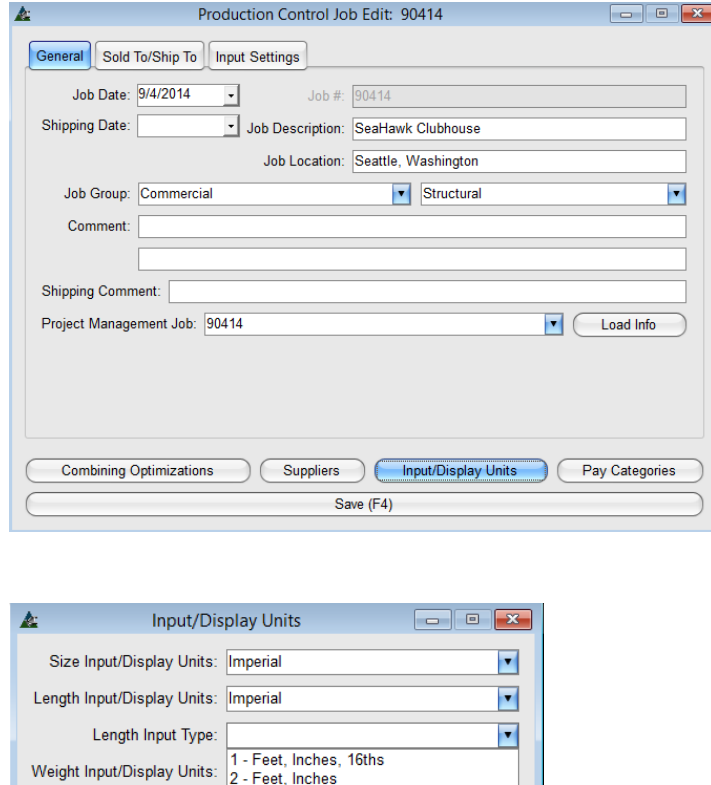

5 - Decimal Inches (2 Places)

Price Input/Display Units: 4 - Decimal Feet

Seleccionar la muestra "Imperial" o "Métrica" para el tamaño, largo, peso y precio del material.

Las selecciones también están disponibles para cambiar cómo se muestra el largo del material en 'Ingresar/Mostrar Unidades Largo':

Haga clic en la flecha a la derecha de los campos abiertos para hacer la selección.

En Mantenimiento de Control de la Producción, estas selecciones se pueden establecer como estándar.

Las selecciones realizadas aquí son únicamente para este trabajo.

Presione el botón 'OK' en la parte inferior de la ventana 'Ingresar/mostrar Unidades' para confirmar los cambios, y volver a la ventana de Edición de Trabajo de Control de Producción.

- Becimal Inches<br>- 6 - Decimal Inches<br>- 7 - Feet, Inches, 16ths (Free-Form) **Guardar–** Mientras esté en la Ventana "Edición de Trabajo de Control de Producción", presione el botón 'Guardar' cuando todas las ediciones hayan sido terminadas, volviendo a la ventana 'Seleccionar Trabajo de Control de Producción'. Presione el botón 'Abrir' o F5 n el teclado para abrir el Trabajo de Control de Producción.

<span id="page-11-0"></span>**Índice del Documento –**Utilice el Índice de documentos para añadir documentos a los archivos del trabajo. Mientras esté en la ventana "Seleccionar Trabajos de Control de Producción ', resalte un trabajo de Control de producción y presione el botón 'Índice de documentos' o pulse F8 en el teclado para abrir la ventana de Índice de documentos - por Categoría.

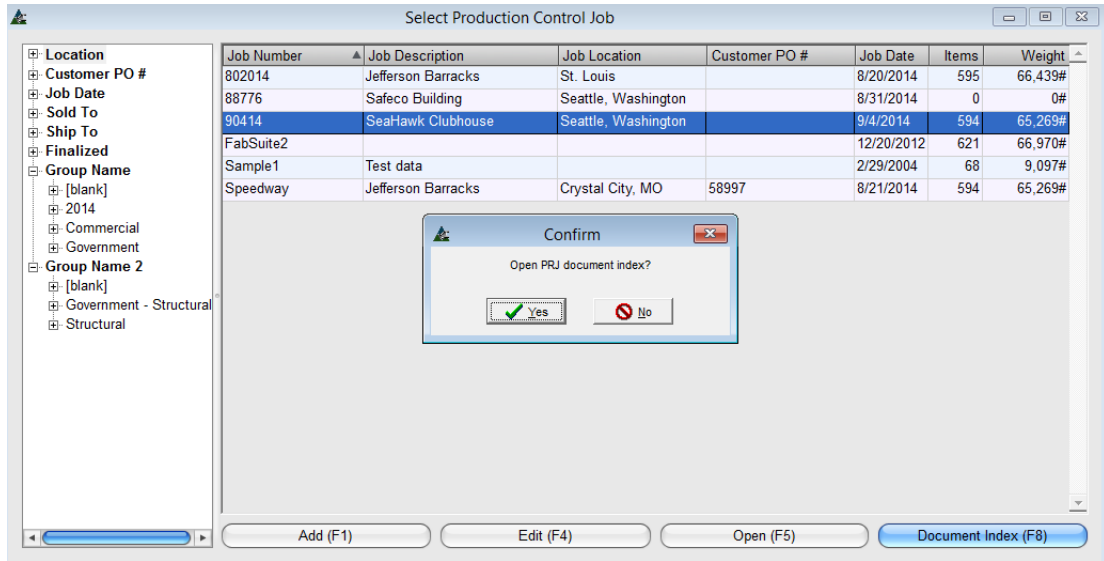

En la ventana de confirmación, la opción para abrir el Índice de documentos de Gestión de Proyectos' está disponible inmediatamente. Haga clic en el botón 'Sí' para continuar enlazando todos los documentos en un solo archivo. Esto es por conveniencia cuando el Trabajo de Control de Producción guarda relación con un Trabajo de Gestión de Proyectos. Si el usuario desea mantener los archivos del índice de documentos separados, incluso si los módulos están enlazados, haga clic en el botón 'No' para proceder.

La ventana de Índice de Documentos:

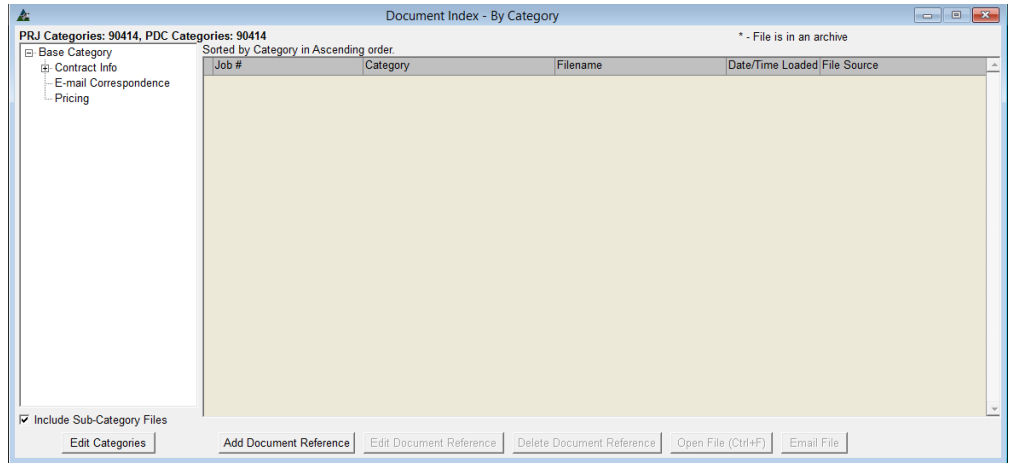

**Editar Categorías** –Cree un árbol de carpetas con archivos en el que pueda guardar sus documentos por categoría. Mientras esté en la ventana Índice de documentos - Por Categoría, haga clic en el botón **'Editar categorías'** para abrir la ventana **Índice de Documentos - Editar Categorías.**

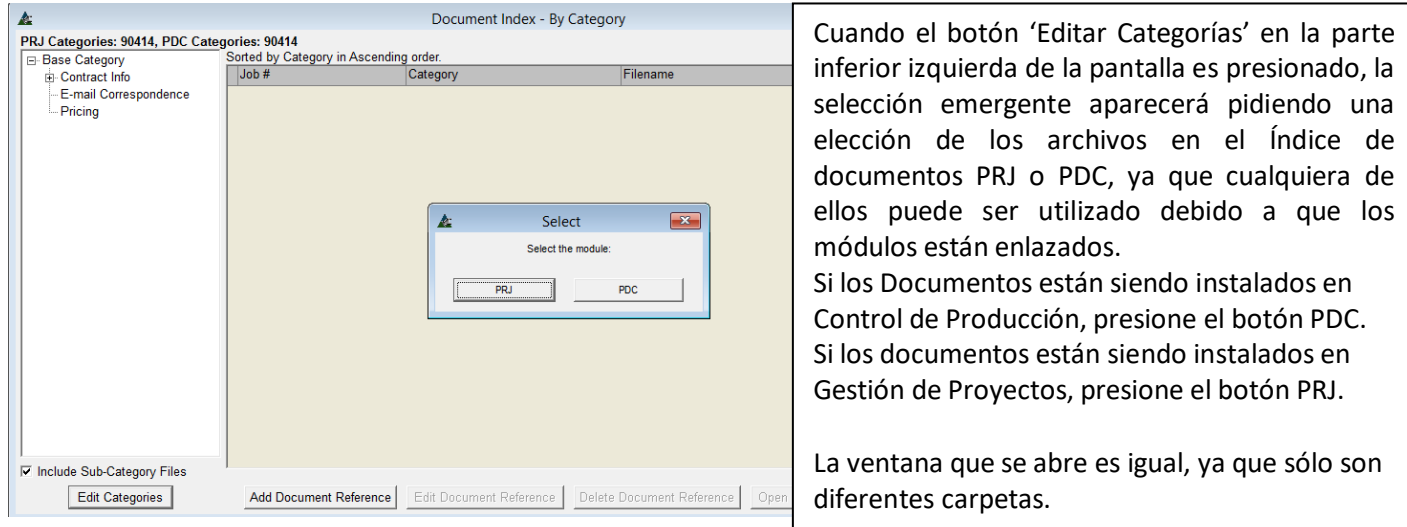

**Incluir Sub-Categorías** - Utilice esta selección para ampliar la lista y mostrar subcarpetas asociadas con las carpetas principales. Marque los archivos 'Incluir la sub-categoría' para mostrar todos los artículos de la subcategoría en árbol de categorías.

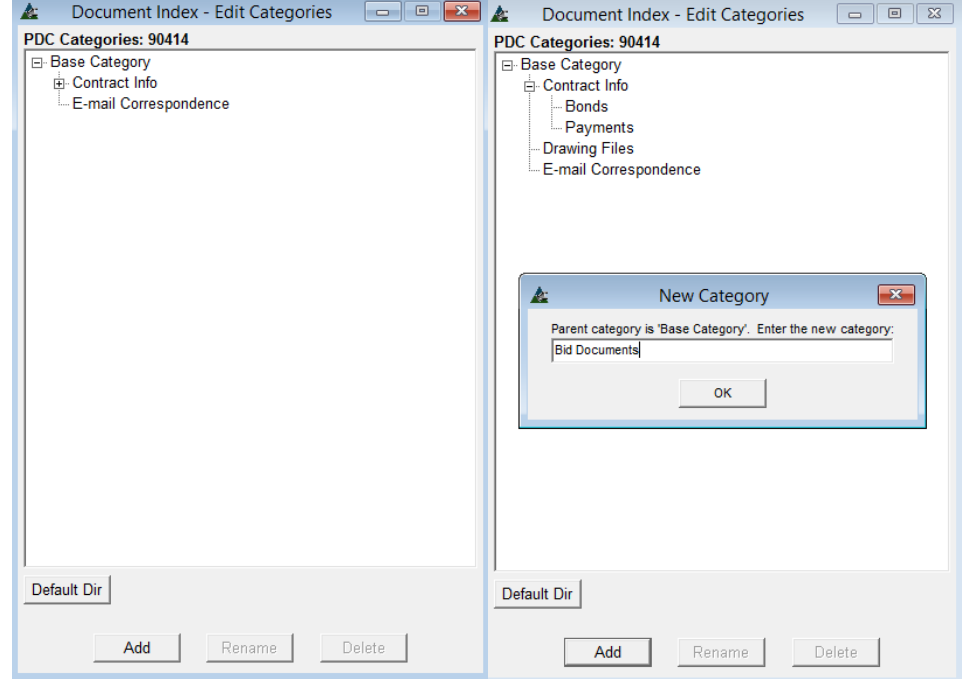

**Añadir**–Mientras esté en la ventana Categoría PDC, resalte la 'Categoría Base', y luego presione '**Añadir**' para abrir la ventana 'Nueva Categoría'.

**Nueva Categoría** –Haga clic en el campo abierto para 'Ingresar la nueva categoría', escriba el nuevo nombre y haga clic en el botón' OK 'para volver a la ventana 'Índice de documentos - Editar Categorías'.

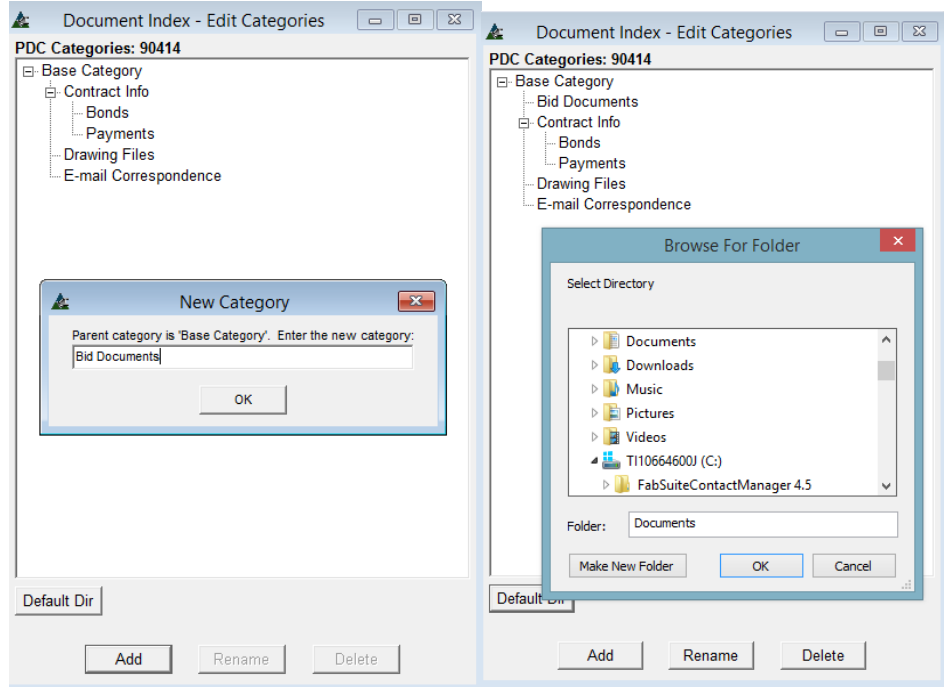

**Directorio Por Defecto**– Mientras esté en la ventana 'Índice de documentos - Editar Categorías', haga clic en el botón **Directorio Por Defecto** para abrir la **Ventana Buscar Carpeta**. Haga clic en el botón "**Crear nueva carpeta**' para hacer una nueva carpeta. Navegue y resalte una carpeta existente, haga clic en el botón "OK" para seleccionar y volver a la ventana Índice de documentos. Haga clic en la "X" roja en la parte superior derecha de esta ventana para cerrarla cuando no cree nuevos datos.

**Renombrar** – Mientras esté en la ventana 'Índice de documentos - Editar categorías', resalte un artículo en el árbol de categorías y, a continuación, haga clic en el botón "Renombrar" para abrir la ventana "Nueva categoría '. Haga clic en el campo abierto, presione la tecla de retroceso para borrar, y luego introduzca el nuevo nombre. Presione el botón "OK" para volver a la ventana de 'Índice de documentos - Editar categorías'.

**Borrar**– Mientras esté en la ventana' Índice de documentos - Editar Categorías', resalte un artículo en el árbol de categorías y, a continuación, presione el botón' Borrar' para abrirla ventana 'Confirmar'. Presione el botón 'SÍ' para borrar, o el botón 'No' para volver a la ventana 'Índice de documentos - Editar Categorías'.

Haga clic en la 'X' roja ubicada en la parte superior derecha de la ventana 'Índice de Documentos – Editar Categorías' para regresar a la ventana de 'Índice de Documentos – Por Categoría'.

**Añadir Documento de Referencia**– Mientras esté en la ventana 'Índice de documentos - Editar Categorías', presione 'Añadir Documento de Referencia' para abrir la ventana de Índice de Documentos – Añadir Documento de Referencia.

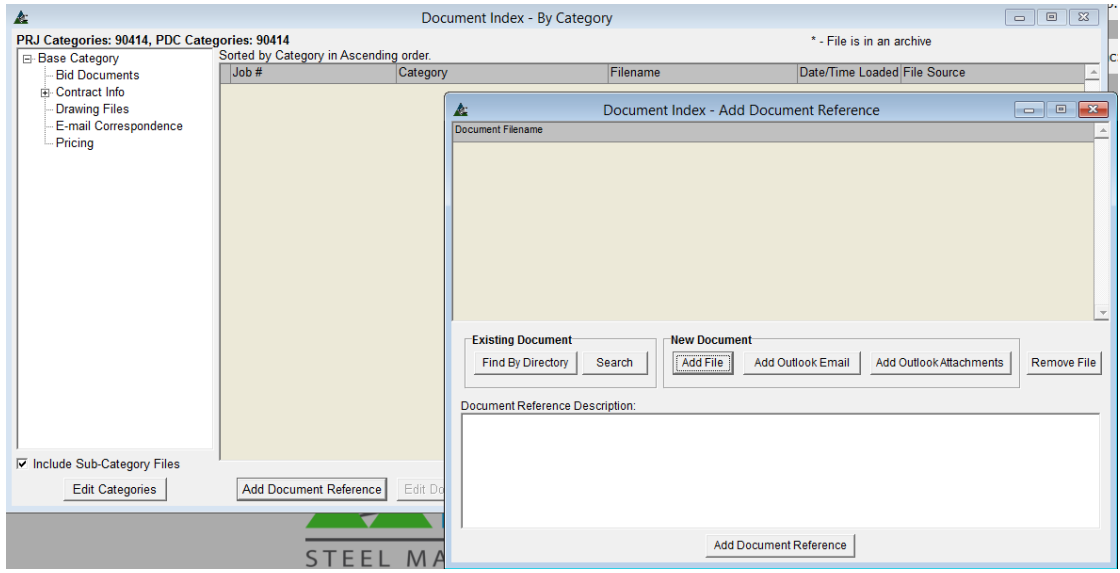

**Buscar por Directorio** –Utilice esta búsqueda para la opción de archivos para localizar un archivo que esté actualmente en el sistema. En la ventana Índice de documentos - Añadir Documento de Referencia, presione el botón 'Buscar por Directorio' para abrir el Índice de documentos - Por Directorio.

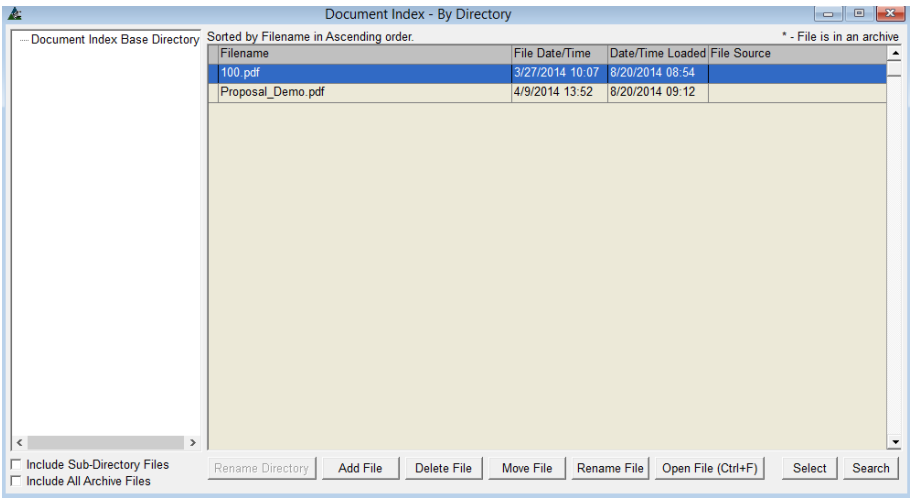

**Seleccionar Archivo**– En la ventana 'Índice de documentos - Por Directorio', resalte un artículo en la lista.

**Añadir Archivo –** Para añadir un artículo a la lista, haga clic en el botón "Añadir Archivo". Aparecerá la ventana "Abrir". Busque y seleccione, luego presione el botón "Abrir" en la parte inferior de la ventana para abrir 'Añadir archivo ".

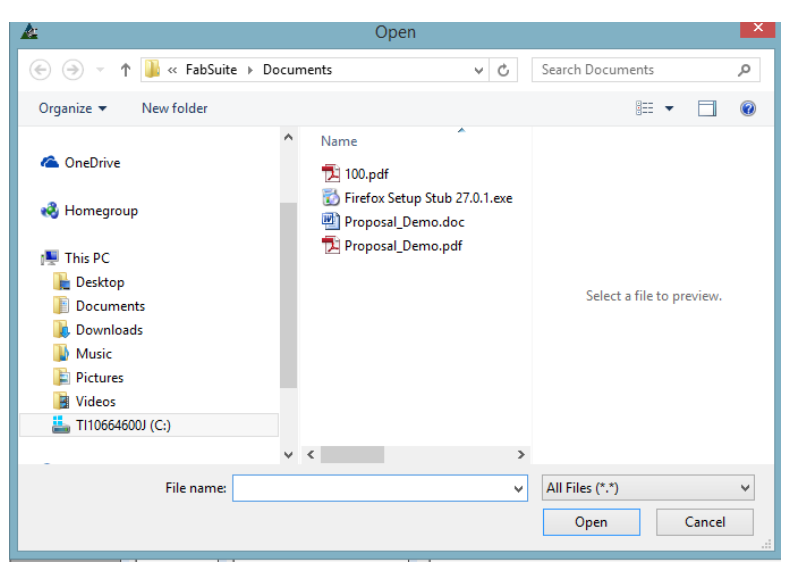

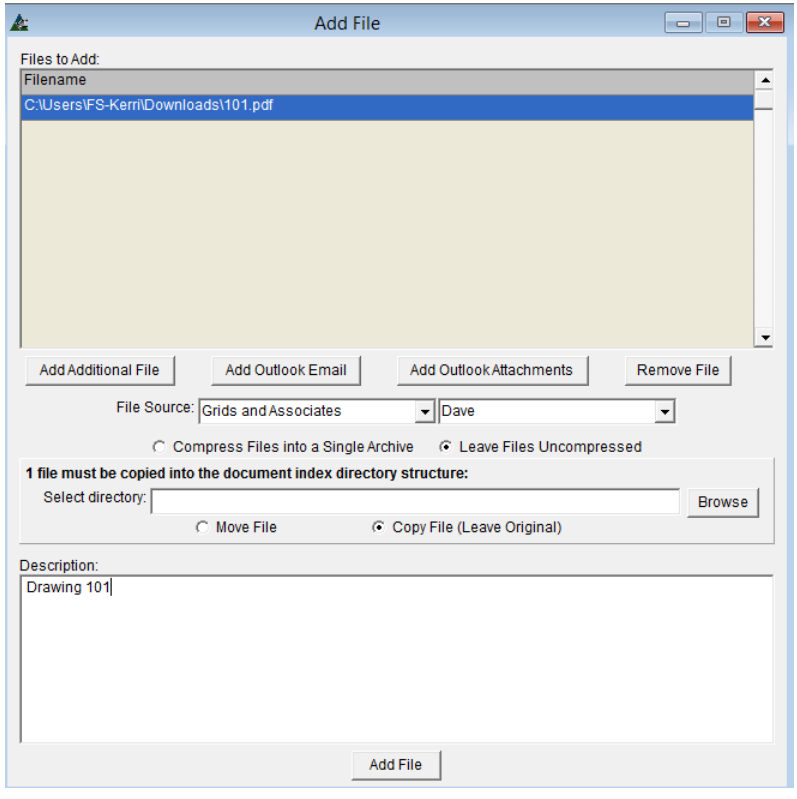

Con el Buscador de Windows abierto, busque el archivo que desea añadir y haga clic en él.

El nombre del archivo aparecerá en el campo "Nombre de archivo". Haga clic en el botón "Abrir" en la parte inferior de la ventana.

La ventana del navegador se cerrará, regresando a 'Añadir archivo' en FabSuite.

Las Notas Adicionales se pueden añadir mediante la introducción de datos en el campo Descripción.

Añada referencias de Archivo Fuente haciendo clic en las flechas a la derecha del campo Archivo Fuente; incluya un contacto en el campo de la derecha.

Haga clic en los botones de opciones para "Comprimir archivos en un único archivo" o "dejar archivos sin comprimir"

Presione los botones de opción para 'Mover Archivo' o 'Copiar Archivo (Dejar Original) el archivo seleccionado desde su ubicación original o para hacer una copia y ponerla en el índice de documentos.

Una vez que las selecciones se hayan hecho, asegúrese de presionar el botón 'Añadir Archivo' en la parte inferior de la ventana para confirmarlas en el Índice de Documento, y regresar al índice de documentos – Por Categoría.

En la ventana "Añadir Archivos", se pueden agregar más archivos haciendo clic en 'Añadir archivo adicional', 'Añadir correo electrónico de Outlook' y 'Añadir archivos adjuntos de Outlook'. Los archivos pueden ser removidos resaltando un artículo en la lista y haciendo clic en el botón 'Borrar archivos'. Además, la información del Archivo Fuente se puede agregar haciendo clic en la flecha al lado del campo de 'Archivo Fuente' para seleccionar.

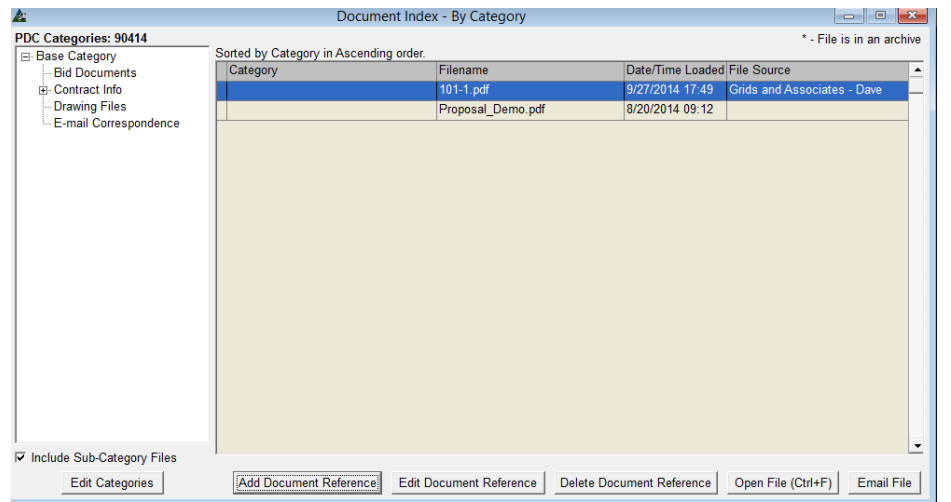

Resalte un documento en la lista y luego presione el botón "Abrir archivo" o pulse Control+F en el teclado para ver el documento.

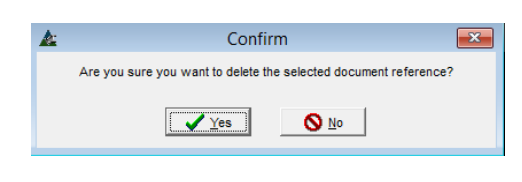

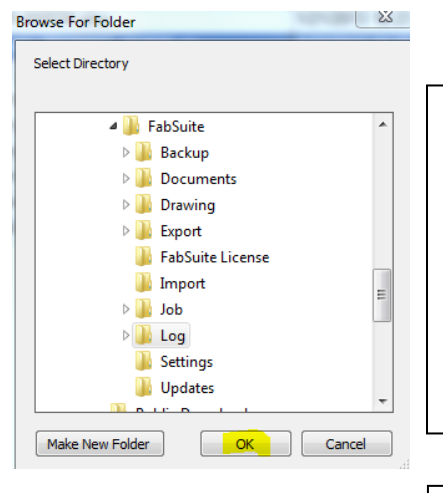

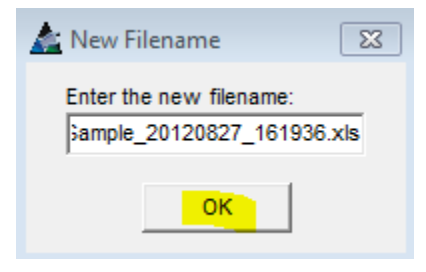

**Borrar Archivo** – Resalte un archivo en el Índice de documentos - Por Directorio y, al haga clic en el botón 'Borrar archivos' para removerlos.

La ventana 'Confirmar' se abrirá. Presione 'SÍ' para continuar, o 'No' para volver a la ventana 'índice De Documentos – Por Directorio'.

**Mover Archivo** – Resalte un archivo de la lista Índice de documentos - Por Directorio y presione el botón 'Mover Archivo' para abrir la ventana Buscar carpeta.

La carpeta en la que el archivo reside actualmente se resaltará en el directorio.

Haga una nueva carpeta para el archivo que se va a mover haciendo clic en el botón "Crear nueva carpeta", introduzca el nombre y presione "OK".

**Renombrar archivos** – Resalte un archivo en el Índice de Documentos - Por Directorio y, a continuación, presione el botón "Renombrar el archivo" para abrir la ventana Nuevo Nombre de Archivo.

Haga clic en el campo abierto, en la tecla de retroceso para borrar, y luego introduzca un nombre nuevo. Presione "OK", volviendo al Índice de documentos - Por Directorio.

**Abrir Archivo** –Resalte un archivo en el Índice de documentos - Por Directorio, y luego presione el botón "Abrir archivo" o pulse Control F en el teclado para ver el archivo.

**Seleccionar**– Resalte un archivo en el Índice de documentos - Por Directorio, y luego presione el botón 'Seleccionar' para añadir ese archivo al Índice de documentos - Por Directorio.

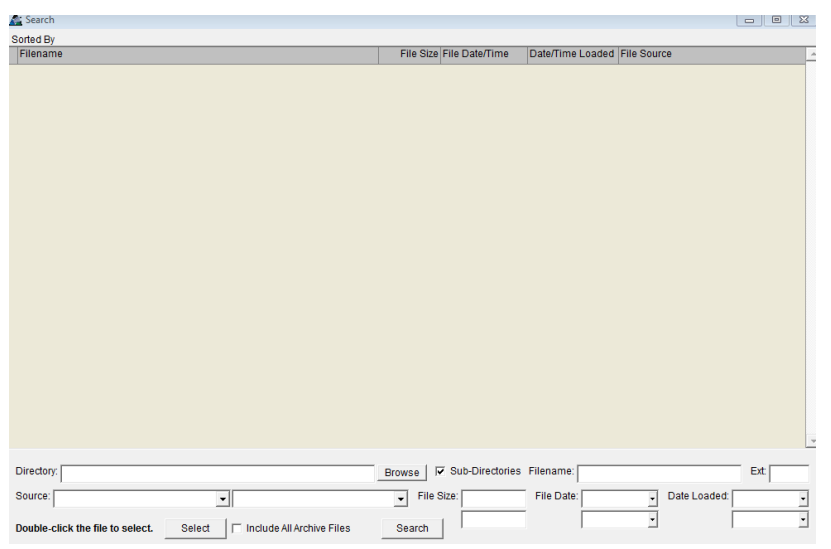

**Buscar** – Utilice esta función para buscar los archivos que ya están en Índice de documentos.

Presione "Buscar" para abrir la ventana de búsqueda. Marque la casilla de 'subdirectorios' para ser utilizada si es necesario. Haga clic en el botón "Examinar" para abrir

la ventana "Buscar carpeta". Desplácese para localizar el archivo y, con ese archivo resaltado, presione 'OK' para confirmar la selección.

Otras opciones de búsqueda para el nombre del archivo, Ext, Fuente, Tamaño del archivo, fecha del archivo y las opciones para Fecha de Cargado están disponibles haciendo clic en la flecha a la derecha de los campos abiertos.

Marque la casilla 'Incluir todos los archivos del respaldo'. Presione "Buscar" para ejecutar la búsqueda. Cuando el archivo sea encontrado, aparecerá en la ventana. Haga clic en la "X" roja para volver al Índice de documentos – Por Directorio. Haga clic en la "X" roja en la esquina superior derecha del Índice de documentos – Por Directorio para volver a la ventana 'Índice de documentos - Añadir Documento de Referencia'.

**Documento Nuevo** – Mientras esté en la ventana Índice de documentos - Añadir documento de referencia, agregue nuevos documentos haciendo clic en los botones "Añadir Archivo ',' Añadir correo electrónico de Outlook" y "Añadir archivos adjuntos de Outlook ' situados en el centro de la ventana debajo de las palabras,' Documento Nuevo '.

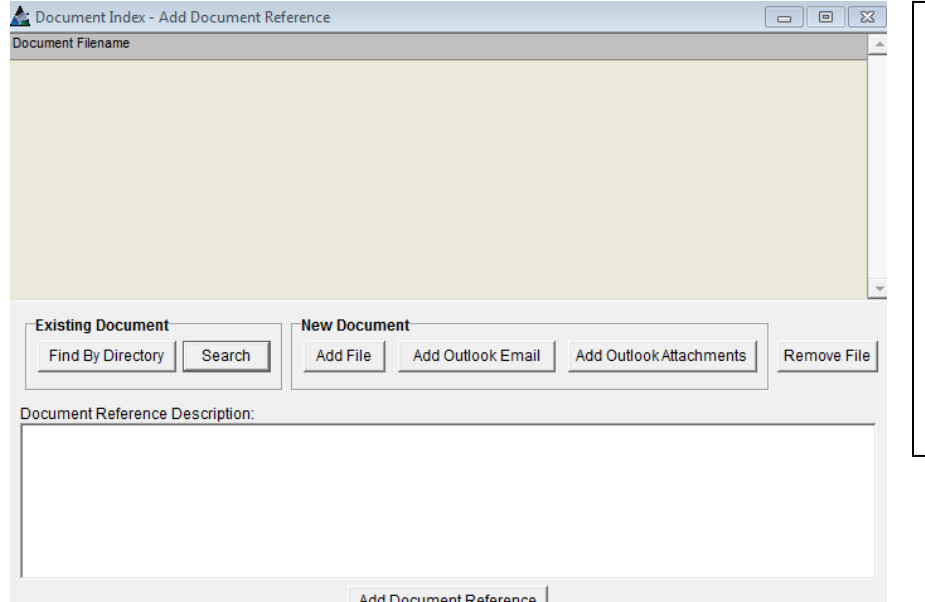

**Añadir Archivo** – Añada archivos al Índice de documentos. Haga clic en el botón "Añadir Archivos" para abrir la ventana de Buscador de Documentos desde la Biblioteca.

Resalte el archivo deseado y, presione el botón "Abrir" para confirmar la selección.

Haga clic en el botón "Añadir Archivo" en la parte inferior de la ventana para guardar la selección.

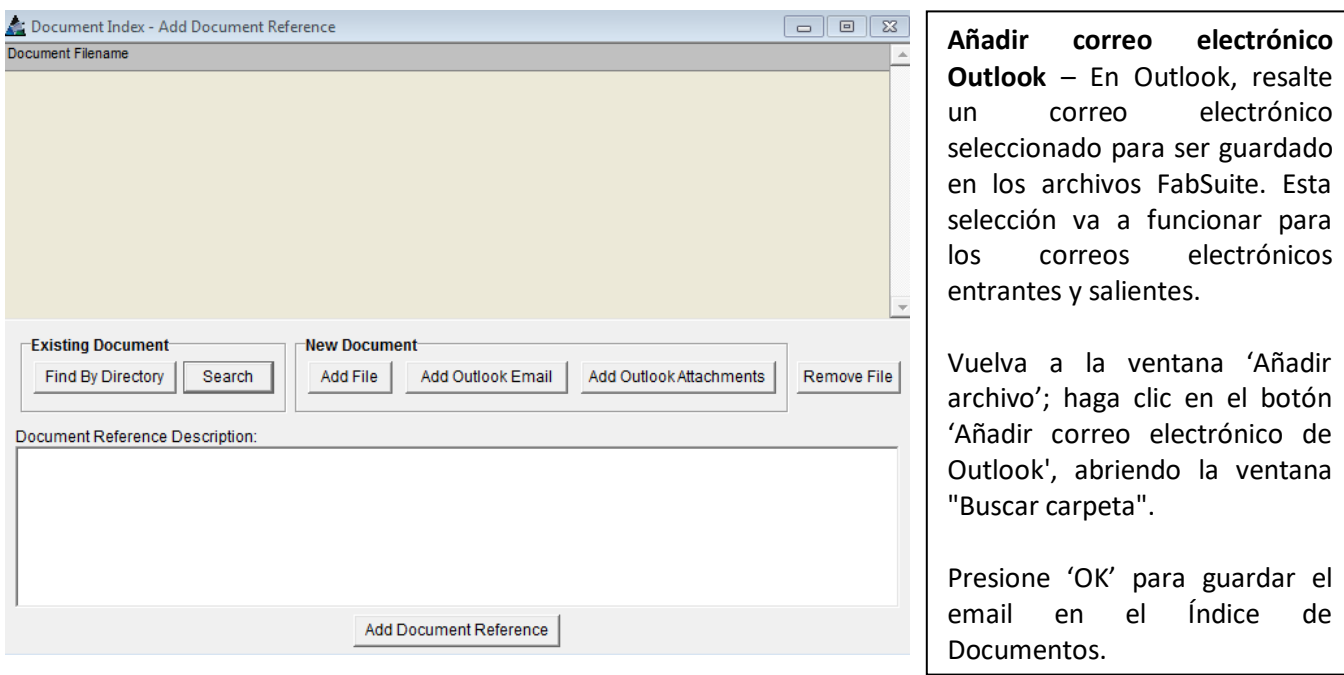

**Añadir adjuntos de Outlook** - En Outlook, resalte un correo electrónico seleccionado con un adjunto a ser guardado en los archivos FabSuite. En la ventana Añadir archivo, haga clic en el botón 'Añadir archivos adjuntos de Outlook', y abra la ventana "Buscar Carpeta". Haga clic en "OK" para guardar el correo electrónico en el Índice de documentos, o busque y resalte a un lugar deseado para el archivo que desea guardar, haga clic en el botón "OK" para guardar el archivo allí. Esta opción guardará sólo los adjuntos del correo electrónico, y no el correo electrónico.

En la ventana Índice de Documentos – Por Categoría, haga clic en la 'X' roja en la parte superior derecha de la ventana para volver a cerrar. Haga clic en la pestaña "Control de la Producción" para abrir la ventana "Seleccionar trabajos de Control de Producción '.

**Exportar a KISS –** En la Ventana "Edición de Trabajo de Control de Producción", haga clic en el menú desplegable de Control de Producción, y presione 'Exportar a KISS', abriendo la ventana 'Guardar Como'.

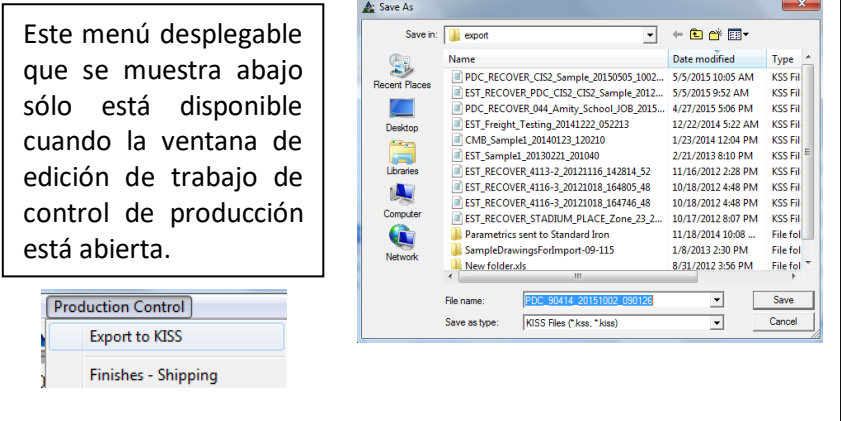

Utilice la función de 'Exportar a KISS' para guardar unos archivos de trabajo.

Si bien hay muchas maneras de guardar y purgar trabajos en FabSuite, esta opción guarda sólo el trabajo, ya que a veces los usuarios quieren guardar el archivo antes de hacer cualquier cambio.

De esa manera el trabajo se puede guardar de nuevo en FabSuite para restaurar a una condición previa.

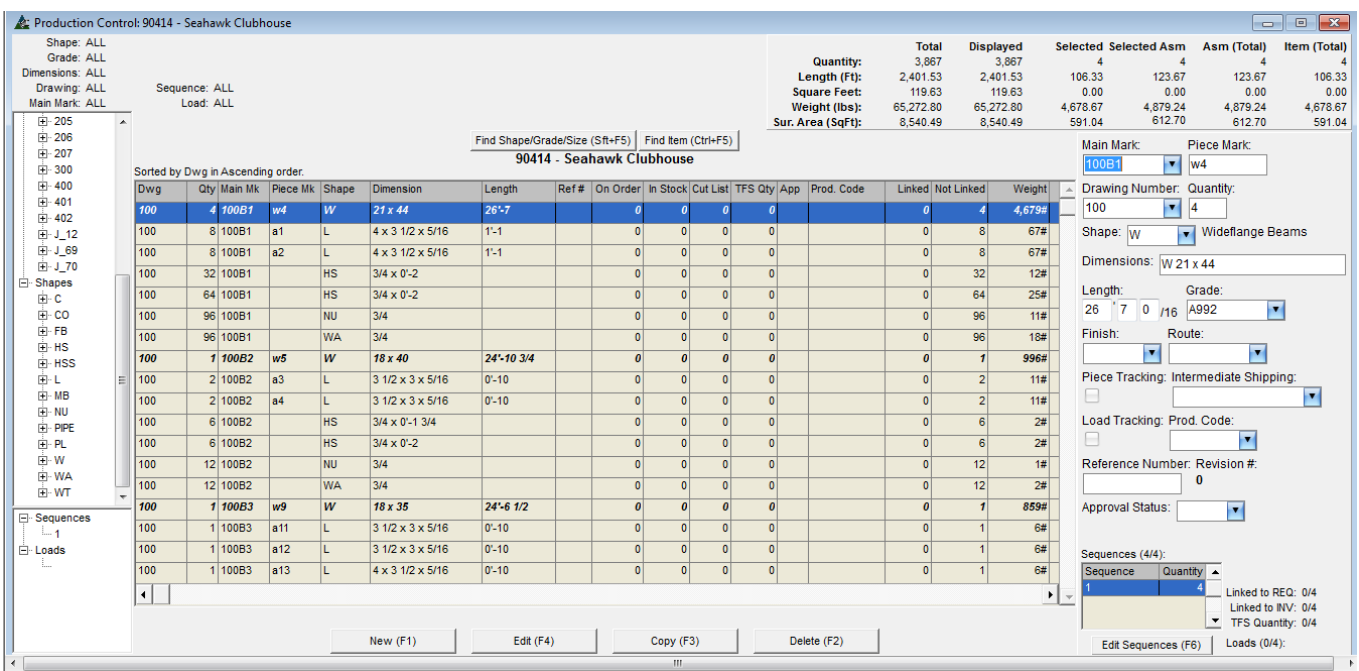

# <span id="page-19-0"></span>**Ventana de Trabajo de Control de Producción:**

Las secciones de la ventana se identifican como sigue:

**Área de Muestra**– Esta área está ubicada en el centro de la ventana dónde se enumeran todos los materiales. Las columnas, nombres de las columnas y ubicaciones del área de muestra están determinadas por la configuración del área de muestra en el Mantenimiento de Control de Producción. Haga clic en el área de encabezado gris de la columna para cambiar el orden de los artículos de la lista. Haga clic para utilizar las barras de desplazamiento que aparecen para ver los artículos más abajo en la lista y columnas que se extienden más allá de la vista de la ventana.

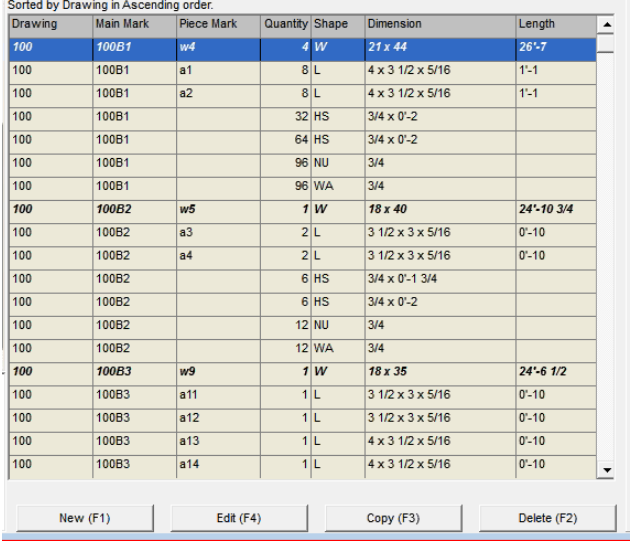

Haga clic derecho en cualquier parte del área de la pantalla para exportar como una hoja de cálculo Excel. Las columnas del área de muestra pueden ser añadidas o retiradas, y los títulos pueden ser renombrados en el mantenimiento de control de producción.

Los cambios realizados en el área de muestra deben ser duplicadas en el área de datos para la entrada de información para permitir la edición.

Obtenga más información sobre el área de muestra y las revisiones de la zona de entrada de datos en el manual para el Control de Producción Mantenimiento.

**Área de Ingreso**– El área de ingreso se encuentra a la derecha de la ventana donde se pueden añadir o editar todos los datos. El área de ingreso se rellenará automáticamente con los datos del artículo resaltado en el área de muestra.

Los artículos y configuración del área de ingreso se determinan en configuración de área de ingreso en Mantenimiento de Control de Producción. Los artículos del área de ingreso de datos que no tienen las flechas hacia abajo para menú desplegable son para la entrada de datos y notas o se puede crear datos allí.

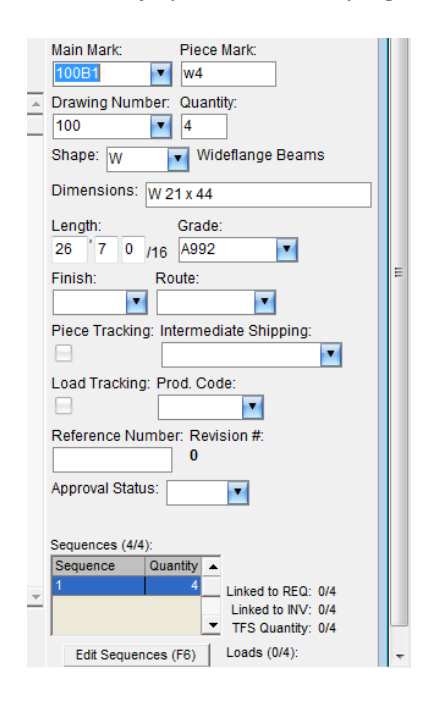

El orden de los artículos de campo abierto en el lado de entrada de datos puede cambiarse en Mantenimiento - Control de la Producción. Mueva los artículos hacia arriba o abajo en la lista 'Editar campos de entrada' para moverlos hacia arriba o abajo en la área de ingreso de datos en la ventana de Control de la Producción.

Los nombres de los campos se pueden cambiar, los campos pueden ser seleccionados para ser "saltados", cuando los usuarios tabulan a través de la entrada de datos.

La secuenciación se puede establecer por línea de artículos mientras se trabaja en la ventana de Control de la Producción.

Presione el botón 'Editar Secuencias' en la parte inferior del lado de entrada de datos o presione F6 en el teclado para introducir los datos de la secuencia.

En la parte inferior derecha de la ventana, ver si los artículos se cargan en camiones, indicado por el indicador de carga.

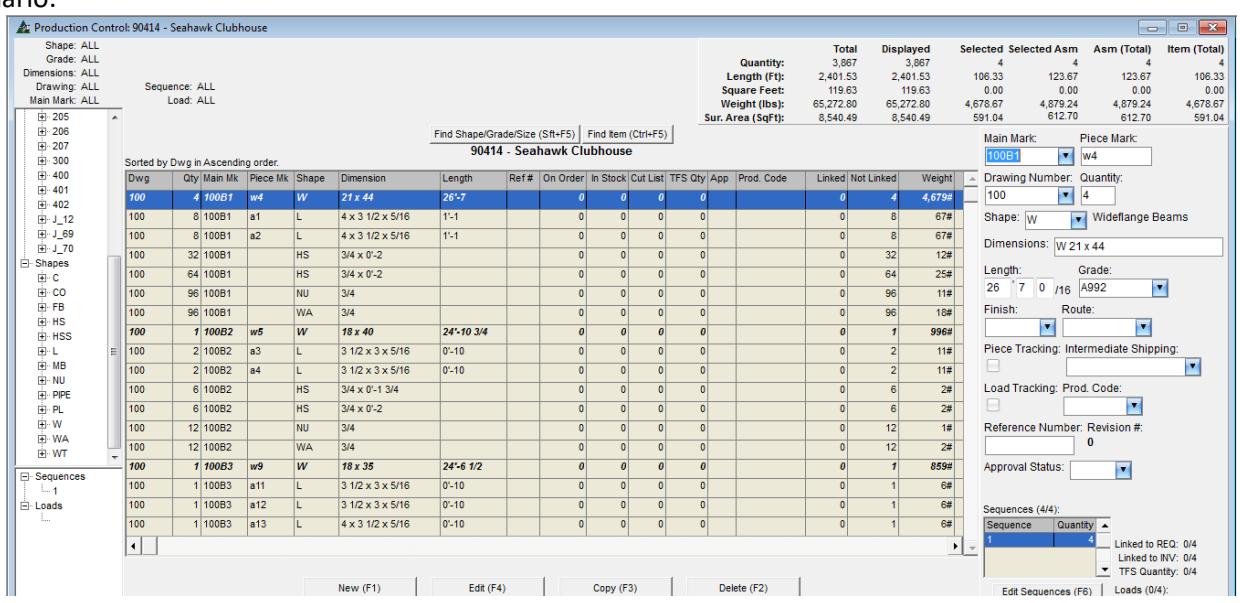

Mientras trabaje en el control de la producción, hay una gran cantidad de información disponible para el usuario.

**El árbol de categoría**– Se ubica en la parte izquierda del área de muestra. Presione el botón '+' para expandir esta lista. El árbol de categorías se puede utilizar como una herramienta de clasificación. Haga clic en el número de plano para ordenar por plano, o clic en una Sección para ordenar por dimensión de material. Además, haga clic en Secuencias, Lotes o Cargas para mostrar los artículos asociados. La ventana de visualización se rellenará con los artículos por selección.

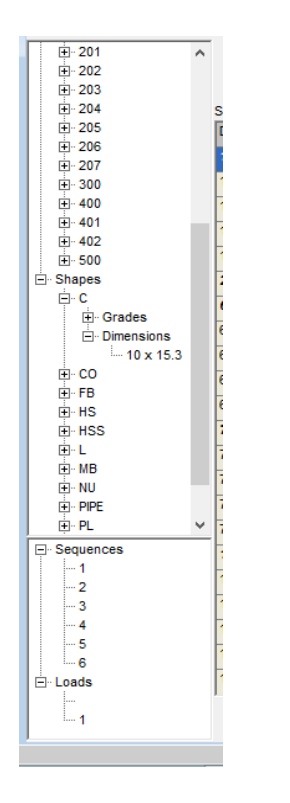

Haga clic en el número de plano para ver materiales de solo ese plano. Haga clic en el indicador de Sección para ver solo aquellos materiales.

Haga clic en el signo + a la izquierda de una sección para expandir y ver por calidades y dimensiones, haga clic en el signo más para expandir y ver en particular una calidad o dimensión del material.

Haga clic en un número de secuencia para cambiar el área de visualización para mostrar sólo los artículos asignados a esa secuencia.

Haga clic en un número de carga para ver qué materiales son aplicables a la carga.

Para volver a la pantalla original, haga clic en 'Planos' en la parte superior del árbol de navegación.

Haga clic en "-" a la izquierda, cambiando de nuevo a un "+" y volviendo al árbol de navegación a la condición original.

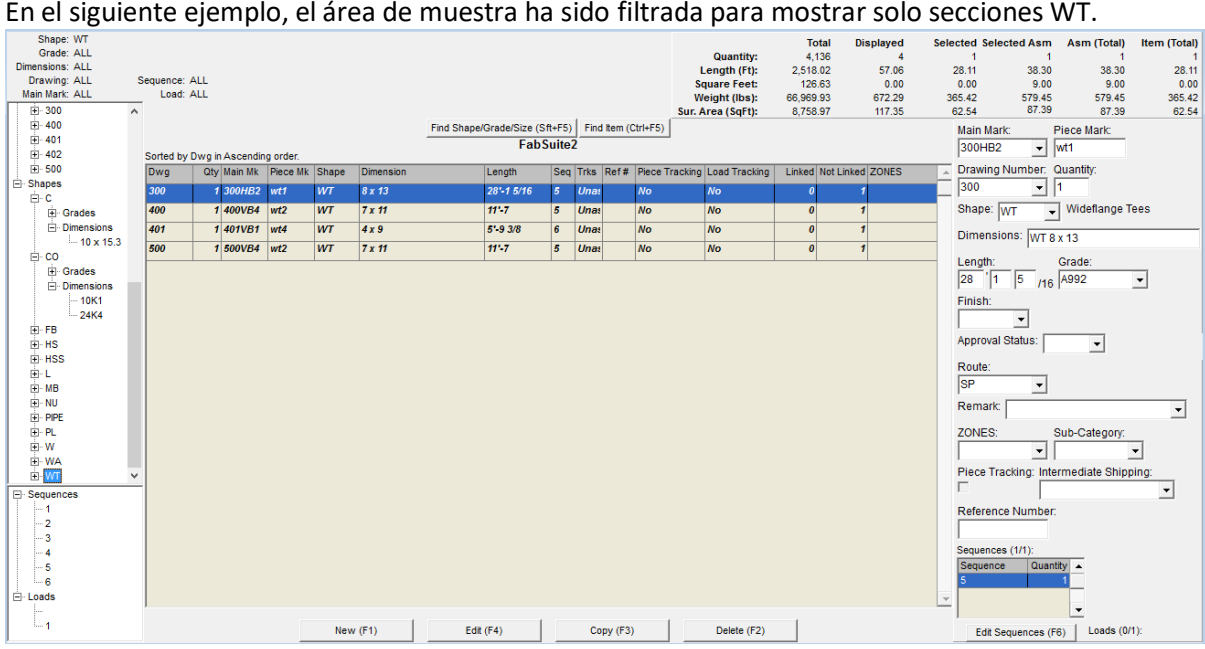

**Grilla Resumen**–Aparece en la parte superior de la ventana de Control de Producción. Note las líneas de información disponibles: 'Seleccionado' para los artículos resaltados, 'Mostrados' para aquellos que están en la ventana de visualización y 'Total' para todo el trabajo. Aquí se ubica la información sobre largos, metros cuadrados, peso y área de superficie. Desplácese por la lista de áreas de visualización para ver la información.

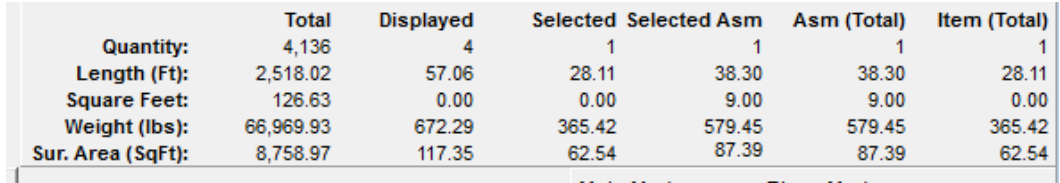

**Grilla de Información** – Aparece en la parte inferior derecha de la ventana de Control de la Producción. Esta información se específica para los artículos resaltados en el área de visualización.

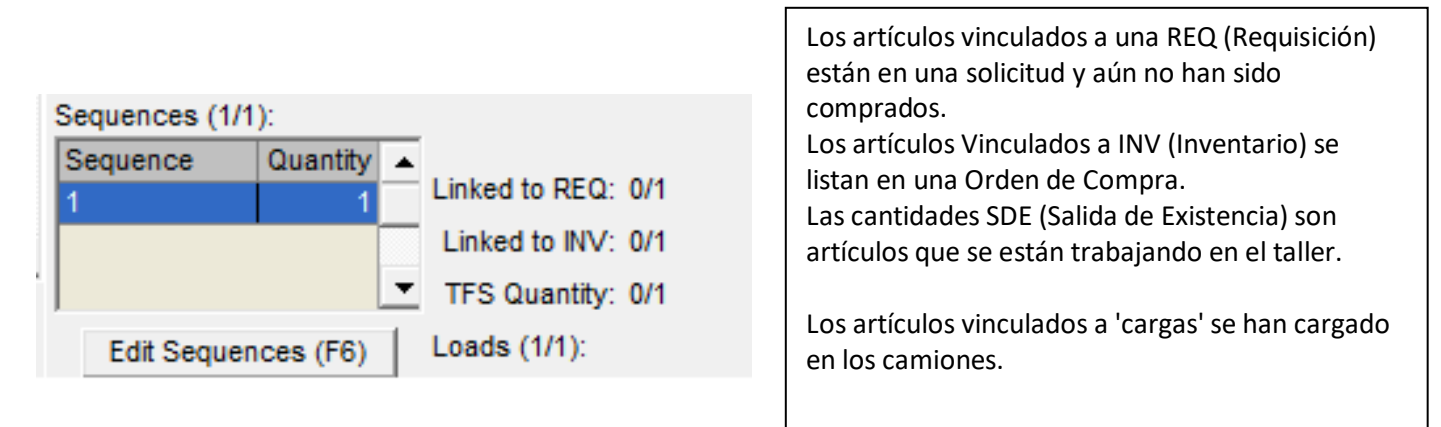

**Editar Secuencias** – En la ventana de Control de Producción, resalte un artículo en la lista del área de muestra, y luego presione el botón 'Editar Secuencias' o presione F6 en el teclado para abrir la ventana de secuencias:

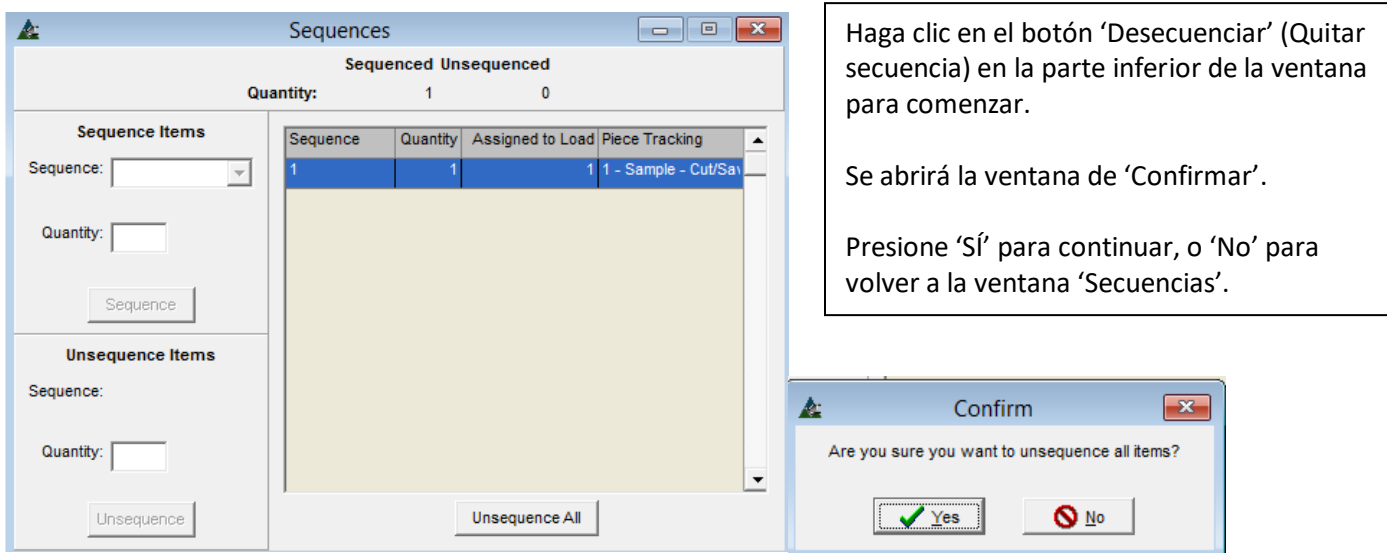

**Secuenciar Artículos** - Haga clic en la flecha a la derecha del campo 'secuencia' para seleccionar entre las opciones disponibles. Ingrese la cantidad que debe incluirse para la secuencia. Haga clic en el botón 'secuencia' para confirmar el cambio.

k Sequences **Sequenced Unsequenced** Quantity:  $\overline{4}$  $\mathbf{0}$ **Sequence Items** Quantity Assigned to Load Piece Tracking Sequence Sequence: |  $4 - Sample - Cut$  $\overline{\phantom{a}}$ Quantity: Sequence **Unsequence Items** Sequence: Quantity: Unsequence All Unsequence

En la ventana de secuencias, se le puede quitar la secuencia a la entrada de datos actual resaltando el artículo y haciendo clic en el botón 'Desecuenciar todo'.

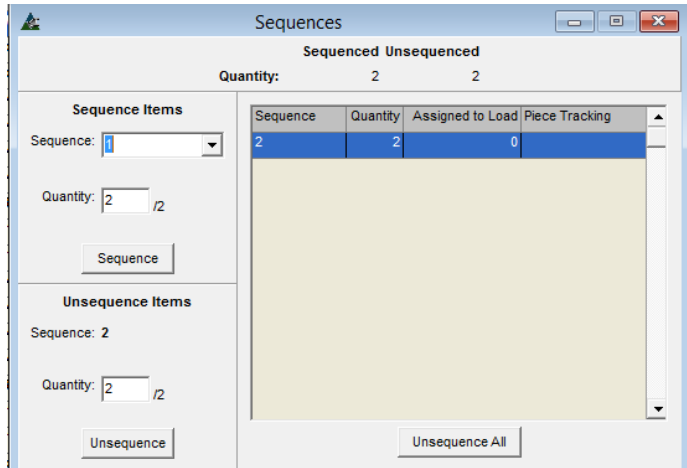

Ingrese el número de secuencia, y luego la cantidad.

Los artículos con cantidades múltiples pueden dividirse por secuencias en esta ventana.

Cierre la ventana cuando haya terminado dándole clic a la 'X' en el lado superior derecho.

Haga clic en la "X" roja en la parte superior derecha de esta ventana para cerrar, volviendo a la ventana de Control de la Producción.

<span id="page-24-0"></span>**Filtrar–** En la ventana de Control de Producción, haga clic en el menú desplegable de Control de Producción y luego seleccione Filtrar en el menú desplegable de Control de Producción.

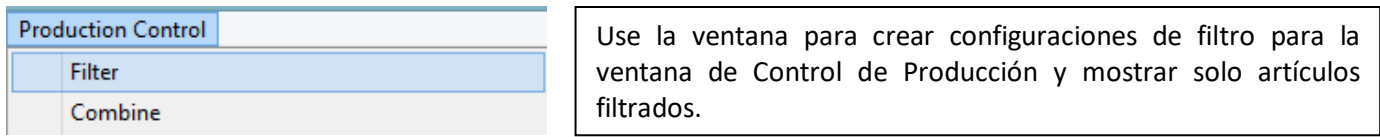

En la ventana Filtrar, cree un Nuevo Filtro. Haga clic en el botón Editar junto al campo para el que desea establecer filtros.

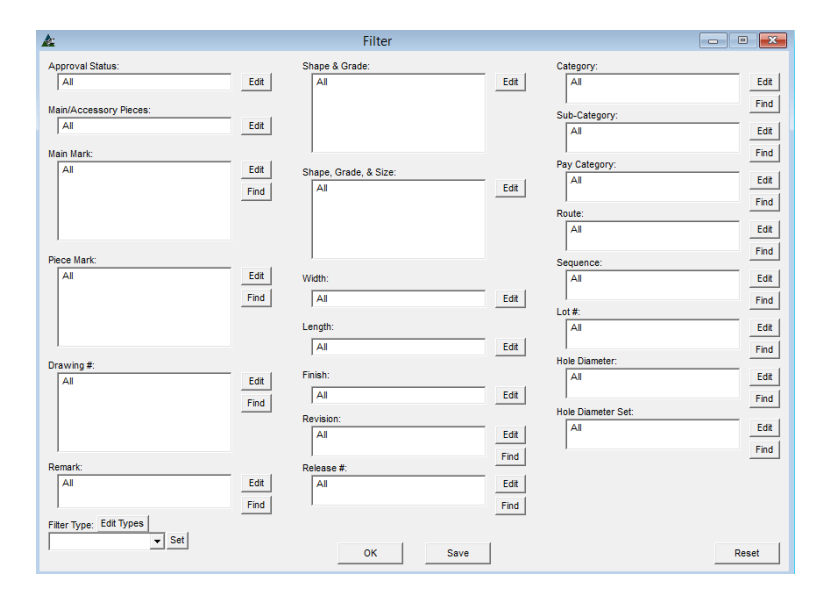

Los filtros pueden establecerse para más de una selección.

Por ejemplo, si el usuario desea establecer un filtro para una sección específica asignada a una secuencia particular, lo único que tendría que hacer es hacer clic en el botón de edición de secuencia, seleccione la secuencia, luego, haga clic en el botón de edición de Sección y Calidad , seleccionar el material y, haga clic en el botón Guardar. La ventana Filtro se cerrará, regresando a

la ventana de Control de Producción poblada de esos artículos seleccionados.

La configuración de filtroes creada por los artículos enumerados en el lado de "incluidos" de la ventana Filtro.

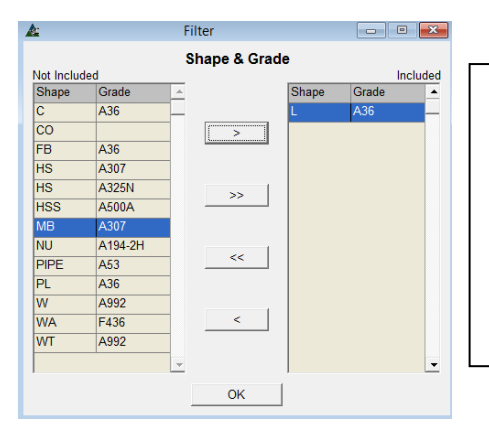

Hacer selecciones resaltando artículos para ser desplazados desde el lado incluido a un lado no incluido y, luego, haga clic en las flechas apuntando izquierda y derecha en el centro de la ventana para hacer las selecciones.

Presione OK o Guardar para guardar selecciones y volver a la ventana Filtro. Presione OK o Guardar para volver a la ventana de Control de Producción

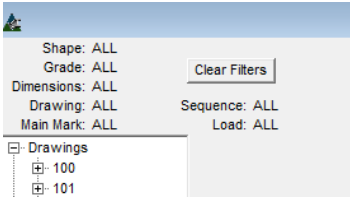

Haga clic en el botón 'Borrar Filtros' situado en la parte superior derecha de la ventana de Control de la Producción para volver a la lista original.

La siguiente ventana está configurada para mostrar todo ángulo para la secuencia uno.

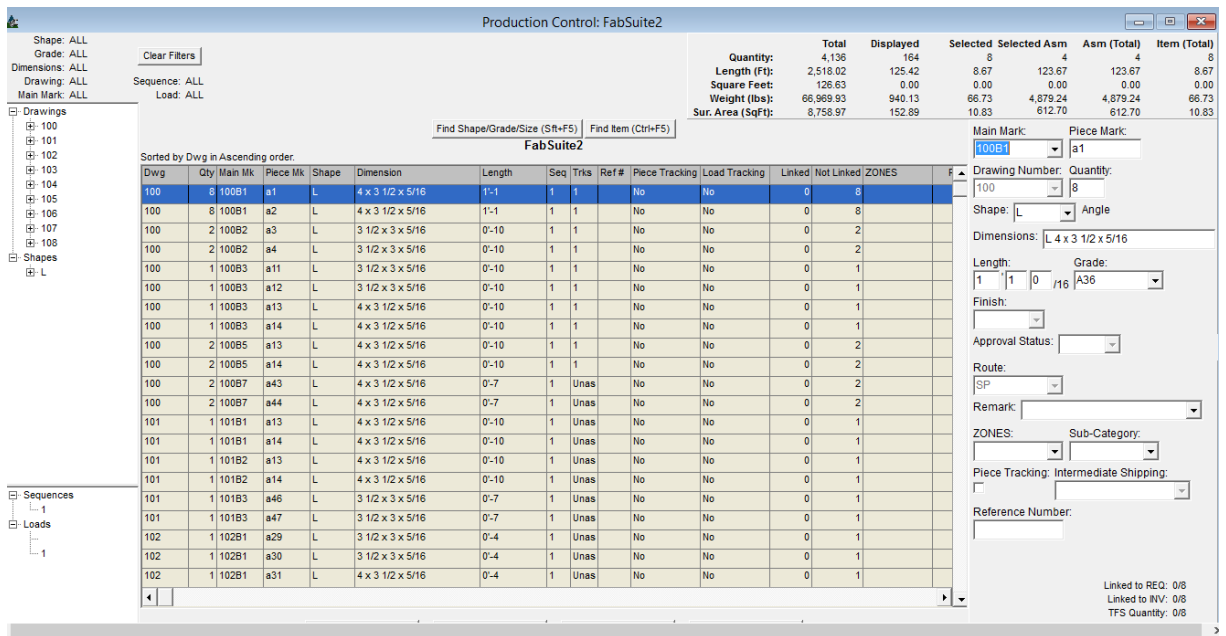

Los filtros usados frecuentemente se pueden crear usando la ventana 'Tipo de Filtro'. Presione el botón 'Editar Tipos' para comenzar.

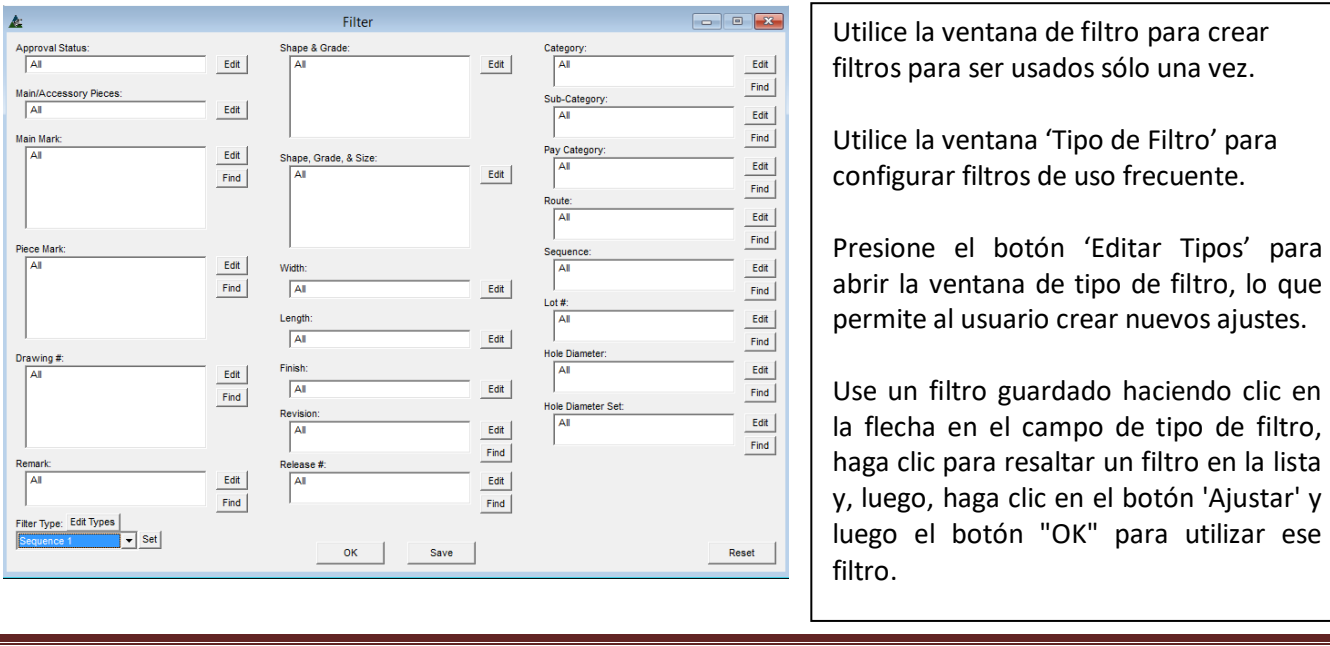

**Tipo de Filtro** – En la Ventana de Filtro, haga clic en el botón Editar Tipos arriba del campo Tipo de filtro para crear el filtro que se utiliza frecuentemente.

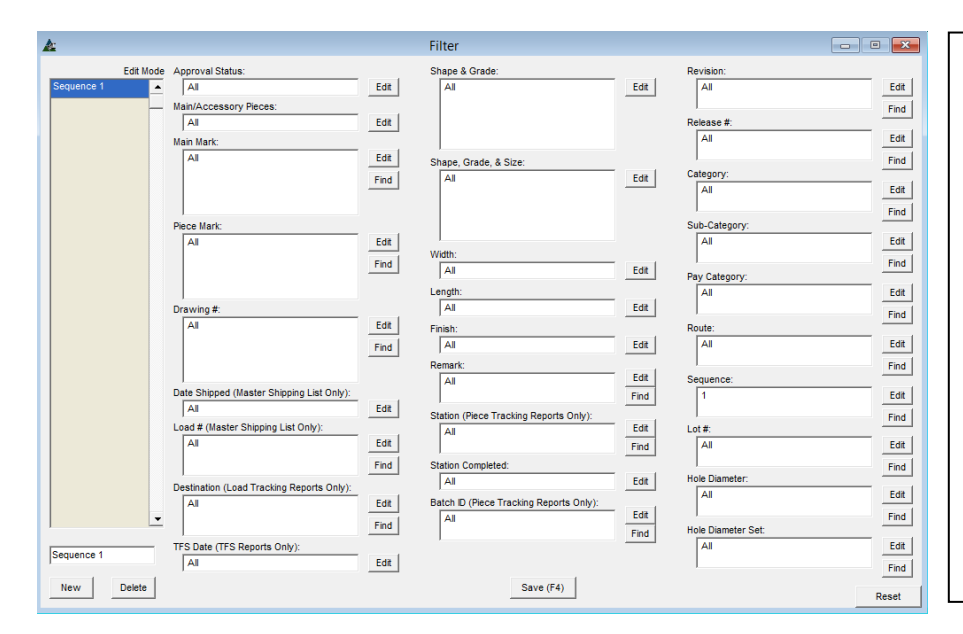

**Nuevo** - Haga clic en el botón 'Nuevo', en la ventana de filtro e introduzca el nombre del filtro en el campo justo arriba del botón "Nuevo".

**Editar** - Haga clic en el botón "Editar" al lado de la derecha del campo de filtro seleccionado, abriendo la ventana Filtro.

**Restaurar** – Para borrar todos los ajustes de filtro, haga clic en el botón de "Restaurar" en la parte inferior derecha de la ventana.

**Guardar** – Presione el botón 'Guardar', o F4 en el teclado.

# La Ventana de Filtro:

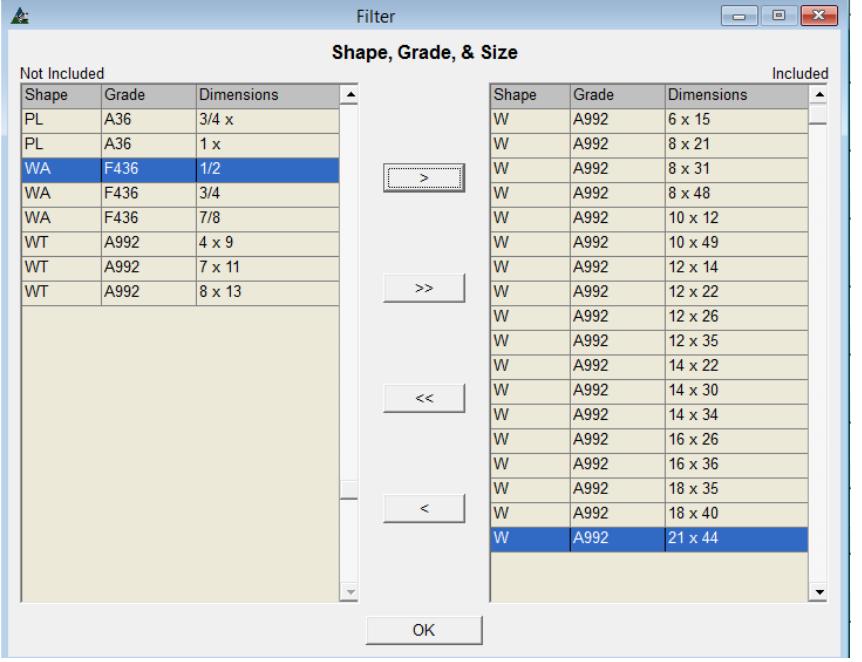

Mueva grupos de artículos haciendo clic en el primer artículo de un grupo, manteniendo pulsada la tecla "Shift" y luego haga clic en el último artículo, resaltando todos.

Para artículos saltados mantenga presionada la tecla 'Ctrl' del teclado, mueva el mouse por la pantalla y haga clic aleatoriamente. Presione la flecha a la derecha para mover todo al lado incluido.

Filtrar – Cuando se abra la ventana de filtro, por lo general todos los artículos se muestran en el lado incluido.

Haga clic en las flechas dobles en el centro para moverlos al no incluido.

Mueva los artículos que se incluirán en la configuración de filtros hacia el lado de incluidos de la ventana. Haga clic para resaltar un artículo y, luego, haga doble clic en él para moverlo, o haga clic en la flecha a la derecha en el centro y mover el artículo al lado incluido.

Haga clic en el botón "OK" para volver a la ventana Filtro. Note ahora que el campo una vez vacío ahora está lleno con los artículos seleccionados. El nombre del filtro aparece ahora en la lista de filtros a la izquierda.

Se puede ajustar más de una selección de filtro, permitiendo combinaciones de filtros para refinar selecciones.

# La ventana de filtro:

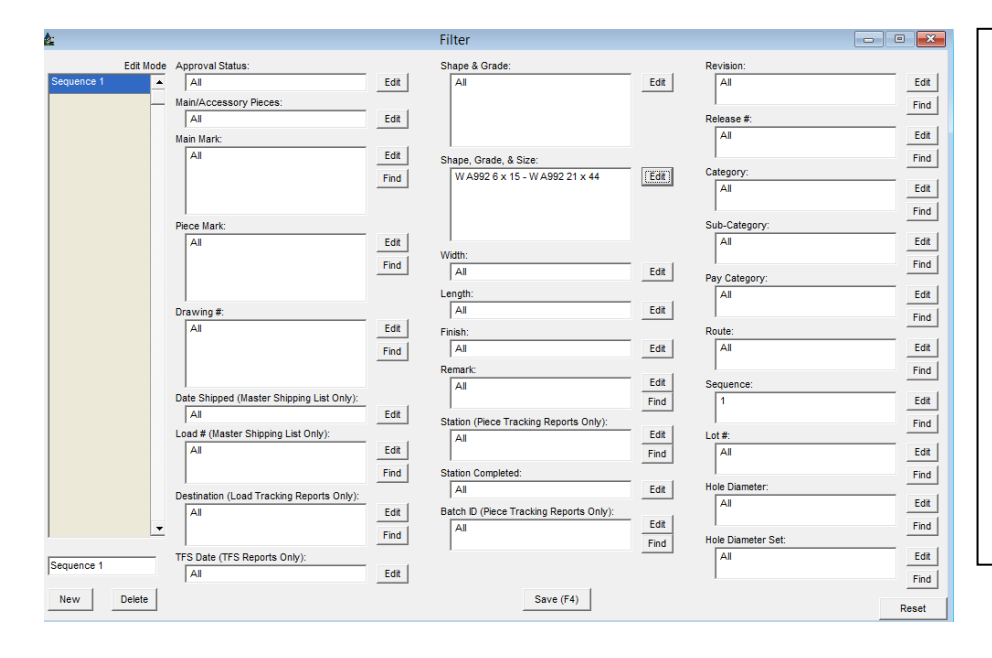

Al volver a la ventana de filtros, las selecciones ahora aparecen en los campos de filtro.

El nombre del Filtro aparece tanto en la lista de la izquierda y en la parte inferior izquierda de la ventana.

**Guardar** – Presionar el botón Guardar o F4 del teclado para guardar.

**Borrar** – Haga clic para resaltar un artículo en la lista de filtro y, luego, presione 'Borrar' para eliminarlo.

<span id="page-28-0"></span>**Combinar –** En la ventana de Control de Producción, haga clic en el menú desplegable de Control de Producción, y luego seleccione Combinar para abrir la ventana 'Seleccionar Ejecución de Combinación'.

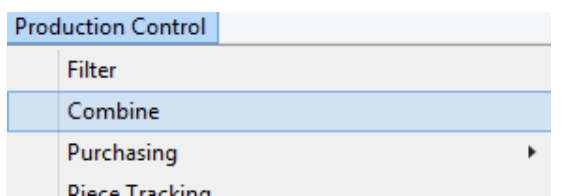

Utilice la función 'Combinar' en Control De Producción para trozar y anidar materiales.

Guarde y revise los resultados de combinación o envíelos directamente a una requisición u orden de compra.

**Combinar**– Haga clic en Trozar, Anidar o Trozar & Anidar para realizar una Ejecución de Combinación. Se abrirá la ventana de Filtro para Ejecución de Combinación.

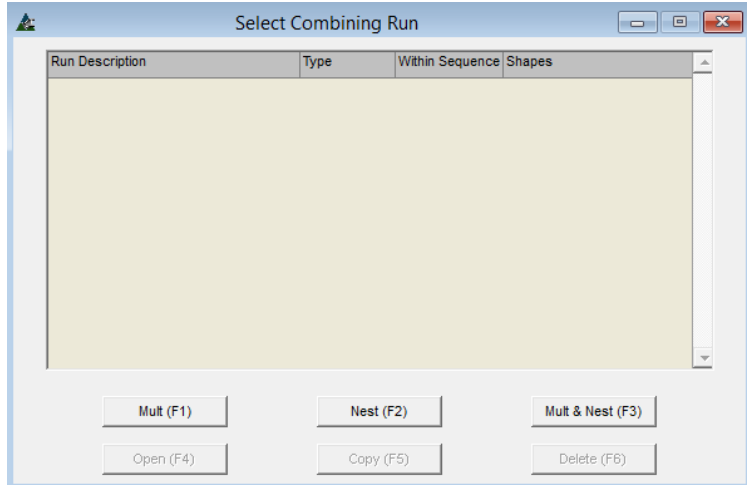

Cuando se abra la ventana de Ejecución De Combinación por primera vez en cualquier trabajo, la lista estará en blanco.

Presione el botón 'Trozar' para combinar artículos los cuales se cortan una vez, como vigas, ángulos, barra plana, tubería, o varilla.

Presione el botón 'Anidar' para las secciones como Placas o Rejillas.

Presione el botón 'Trozar & Anidar' para combinar todos los artículos.

Presione el botón 'Editar' al lado de cualquier campo para seleccionar el artículo a filtrar. Se abrirá la ventana 'Filtrar'. Cree ajustes para la Ejecución de combinación mediante la utilización de las siguientes opciones:

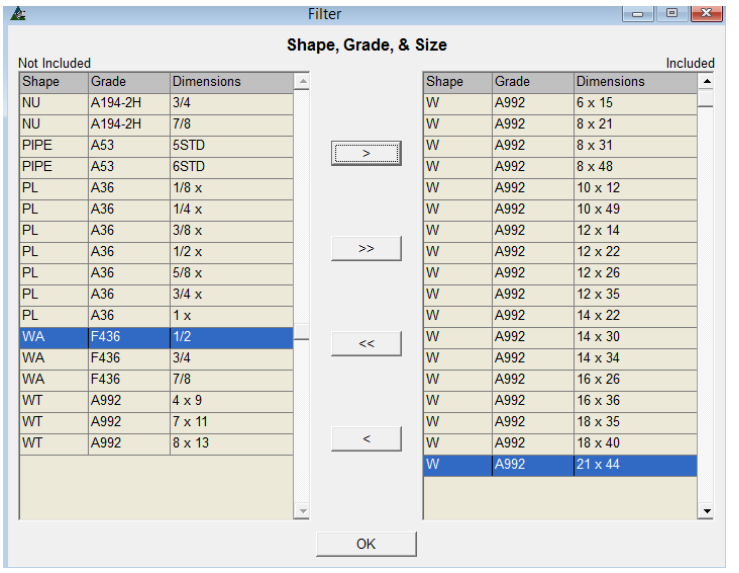

Todos los artículos se mostrarán en el lado "incluidos" de la ventana cuando la ventana del filtro se abra por primera vez.

Haga clic en las flechas dobles para mover los artículos al lado 'No Incluido'.

Para seleccionar dimensiones específicas, resalte un artículo del lado 'No Incluido', y luego en la flecha en el centro para mover los artículos al lado 'Incluido'.

Cuando se termine la selección, presione 'OK' para continuar.

**Filtrar –** Haga clic en un artículo del lado 'No Incluido' de la lista. Haga clic en la flecha ubicada en el centro para mover los artículos hacia el lado 'incluido'. Cuando haya terminado, haga clic en el botón "OK" para volver a la ventana Filtro de Ejecución de Combinación.

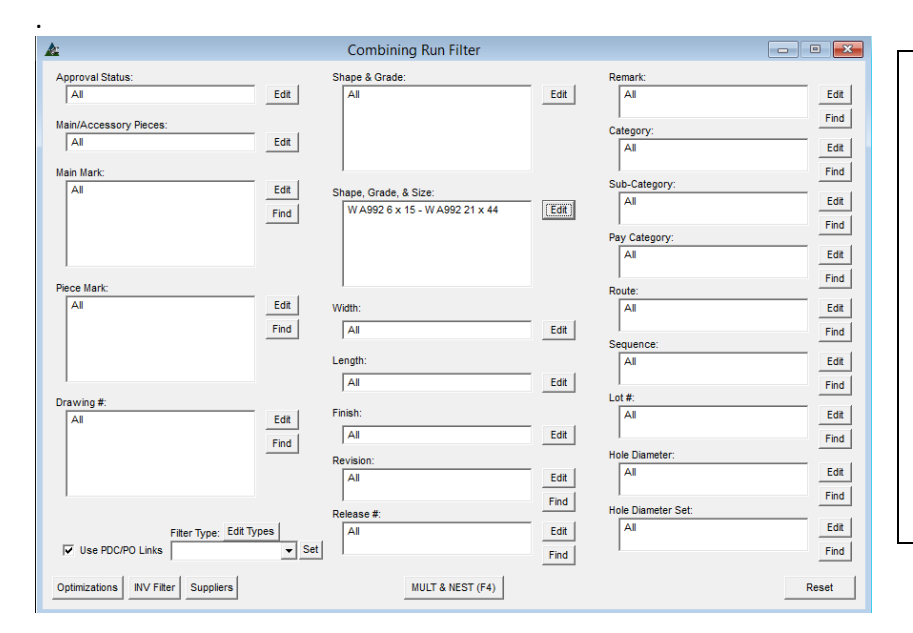

Observe ahora que el campo de 'Secciones, Calidad y Tamaño' ahora muestra los artículos seleccionados para el filtro.

Se puede configurar más de un filtro.

Por ejemplo, los artículos seleccionados por Secciones, Calidad & Tamaño' pueden ser filtrados también por Secuencia o Lote.

Cualquier ajuste de filtro mostrado en esta ventana se puede seleccionar para ser utilizado en la combinación.

**Optimizaciones de Combinación**– En la ventana de Filtro de Ejecución de Combinación, presione el botón Optimizaciones para abrir la ventana 'Configurar Combinación'.

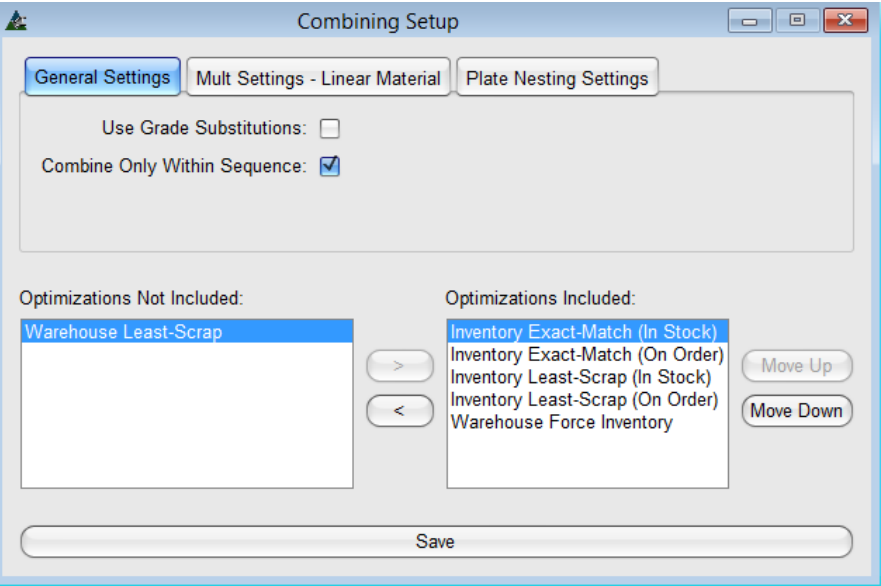

Haga clic en las pestañas superiores para 'Ajustes Generales', 'Ajustes Trozados – Material Lineal' y 'Configuración de Anidado de Placas' para definir las opciones de combinación.

El orden de la lista de optimización determinará cómo FabSuite realiza la Ejecución de combinación.

Use los botones 'Mover arriba' y 'Mover Abajo' para cambiar el orden de importancia.

Las opciones de optimización son las siguientes:

**Coincidencia Exacta del Inventario (En Existencia)** – Use esta selección para artículos de Inventario en Existencia que no tienen largos (artículos como pernos, tuercas, arandelas, etc.).

**Coincidencia Exacta del Inventario (En Orden de Compra)** – Use esta selección para artículos de Inventario en Orden de Compra que tienen concordancia exacta.

**Menor Pérdida en Inventario (En Orden de Compra)** – Use esta selección para artículos de Inventario en Orden de Compra que proporcionará la menor cantidad de pérdida.

**Menor Pérdida en Inventario (En Existencia)** – Use esta selección para artículos de Inventario en Existencia que proporcionará la menor cantidad de pérdida.

**Menor Pérdida Almacén**– Use esta selección para dar preferencia a los artículos de almacén que proporcionarán la menor cantidad de pérdida.

**Forzar Inventario de Almacén** – Use esta selección para dar preferencia a los artículos de almacén que proporcionarán la menor cantidad de pérdida.

El orden en el que se colocan las optimizaciones es importante al ejecutar la combinación.

Por ejemplo, si hay materiales en existencia que fueron comprados de una Siderúrgica desde el principio del proyecto deben ser utilizados para combinar, la selección de 'Forzar Inventario Almacén' debe ser trasladada a la parte superior "Optimizaciones incluidas". Mueva todas las demás opciones al lado 'Optimizaciones no incluidas'. Esta selección de optimización asegurará que el material en el Inventario se utilice incluso si el resultado de la combinación no es óptimo.

### **Pestaña de Ajustes Generales:**

**Optimizaciones** –Resalte una opción de optimización en la lista para moverla entre el lado 'Incluido' y el lado 'no incluido', luego, haga clic en las flechas en el centro de la ventana para moverla entre las opciones de los campos. Para cambiar el orden de importancia de las opciones que figuran en el lado incluido, resalte la opción, y mueva la hacia arriba o abajo en la lista haciendo clic en los botones Mover Arriba o Mover Abajo.

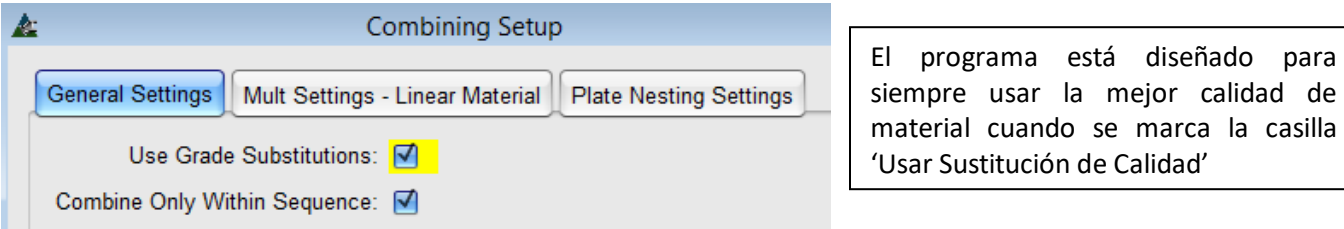

**Usar Sustitución de Calidad** – Haga clic para marcar o no la casilla junto a 'Usar Sustitución de Calidad' para ordenarle a FabSuite usar o no usar las sustituciones de calidad del material con los ajustes de optimización al hacer una combinación. Recuerde que si ciertas calidades de material no están disponibles con los proveedores que han sido elegidos, los materiales no se combinan.

**Combinar solo dentro de la Secuencia –** Marque la casilla 'Combinar Sólo dentro de la Secuencia' para ordenarle a FabSuite combinar juntos artículos de la misma secuencia.

# **Configurar Trozado - Material Lineal:**

Rotate Plates for Best Fit: M

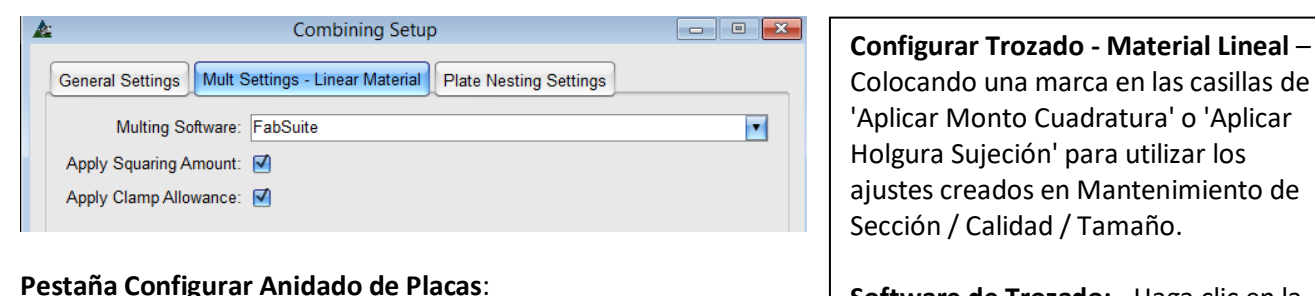

### $\boldsymbol{\lambda}$ **Combining Setup** General Settings || Mult Settings - Linear Material || Plate Nesting Settings Plate Nesting Software:  $\blacksquare$  $\vert \cdot \vert$ Shear Cut Optimization: None

**Software de Trozado: -** Haga clic en la flecha desplegable a la derecha del campo 'Software de Trozado' para seleccionar una opción de software diferente a utilizarse en la ejecución de combinación.

**Optimización Corte Guillotina**: -. Haga clic en la flecha para seleccionar una opción disponible para la optimización de Corte Guillotina.

**Rotar Placas para Mejor calce**– Cuando la dirección del grano de material no es importante, marque la casilla Rotar Placas para mejor calce, ello le ordenará a FabSuite crear la mejor optimización posible de la placa.

**Guardar** –Haga clic en el botón Guardar en la parte inferior de la ventana para confirmar cualquier cambio, la ventana de configuración para Combinar se cerrará, regresando a la ventana Editar Requisición. Si se presiona la "X" roja sin guardar entonces los ajustes permanecerán como estaban cuando se abrió la ventana, y el usuario regresará a la ventana de edición de requisiciones.

**Software de Anidado de Placas:** Haga clic en la flecha a la derecha del campo 'Software de Anidado de Placas' para seleccionar diferentes programas disponibles para ser utilizados en la ejecución de combinación.

**Guardar** – Para confirmar la modificación de ajustes, haga clic en el botón Guardar antes de cerrar la ventana. Si la "X" roja se presiona sin guardar entonces los ajustes permanecerán como estaban cuando se abrió la ventana.

**Filtro de Inventario -**En la ventana Filtrar para Ejecutar Combinación, haga clic en el botón Filtro INV para abrir la ventana Filtro de inventario.

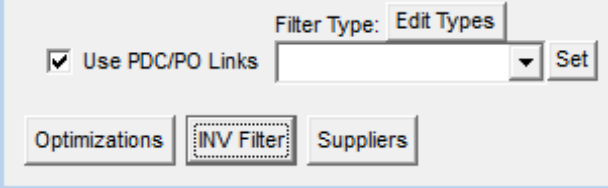

En la ventana de Filtro de Inventario, haga clic en el botón Editar a la derecha de la ventana de la Reserva de Trabajo para abrir la ventana de filtro Reservar Trabajo.

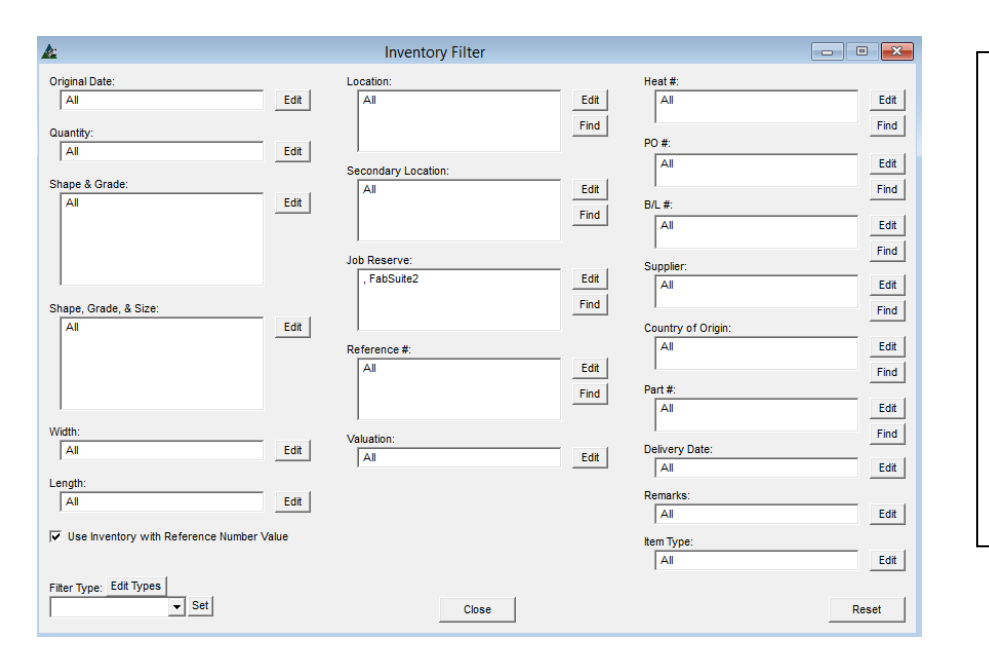

Usar saldo de material de otros trabajos.

Marque la casilla a la izquierda de 'Use Inventario con el valor del Número de Referencia' presione el botón Editar a la derecha del campo 'Reservar Trabajo'.

Seleccionar proyectos que tienen saldo de materiales para que se utilicen.

Haga clic en los artículos del lado 'No Incluido' de la lista y clic en la flecha ubicada en el centro para moverlas al lado 'Incluido'

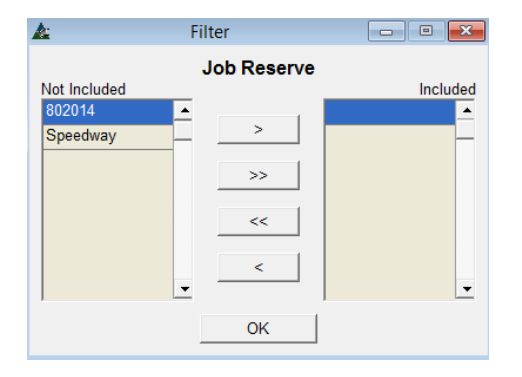

Note que la línea superior del lado "Incluidos" de la ventana está en blanco.

Esto representa el Inventario Existente

Los materiales con números de trabajo que han sido movidos al lado de 'Incluidos' se utilizarán al hacer la combinación

Cuando se hayan terminado las selecciones, presione 'OK' en la parte inferior de la ventana, volviendo a la ventana de 'Filtro de Inventario'.

**Tipo de Filtro**– En la ventana filtro de Inventario, presione Editar Tipos arriba del campo Tipo de Filtro para crear filtros que serán usados a menudo.

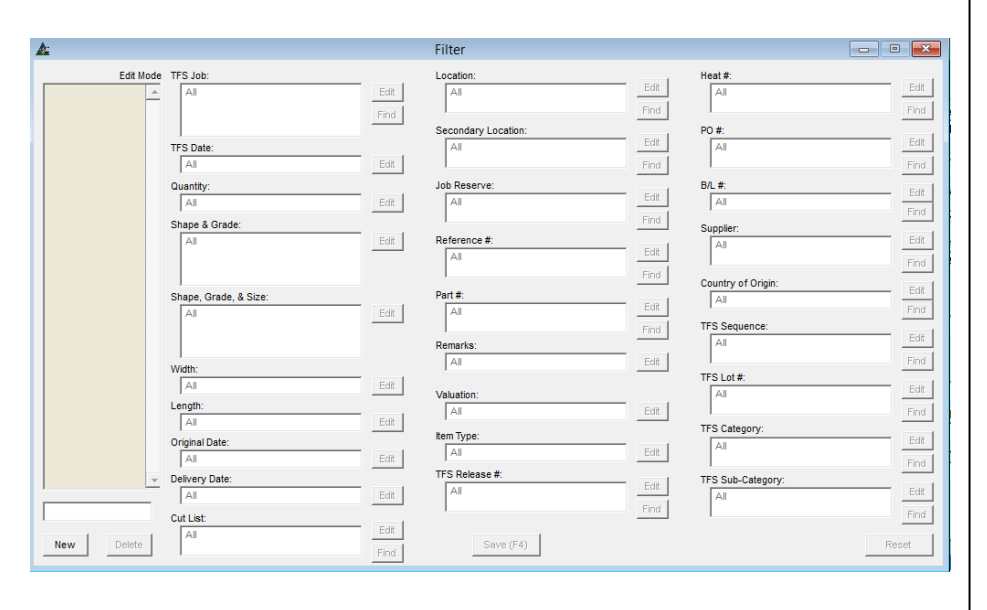

Ventana Filtro: **Nuevo** – Presione el botón 'Nuevo' en la ventana filtro y luego ingrese el nombre del Filtro en el campo justo arriba del botón 'Nuevo'.

> **Editar** – Presione el botón 'Editar' junto a la derecha del campo de filtro seleccionado, abriendo la ventana de filtro.

> **Restaurar** –Para borrar todos los ajustes de filtro, haga clic en el botón de "Restaurar" en la parte inferior derecha de la ventana.

**Guardar** – Presione 'Guardar' o pulse F4 en el teclado.

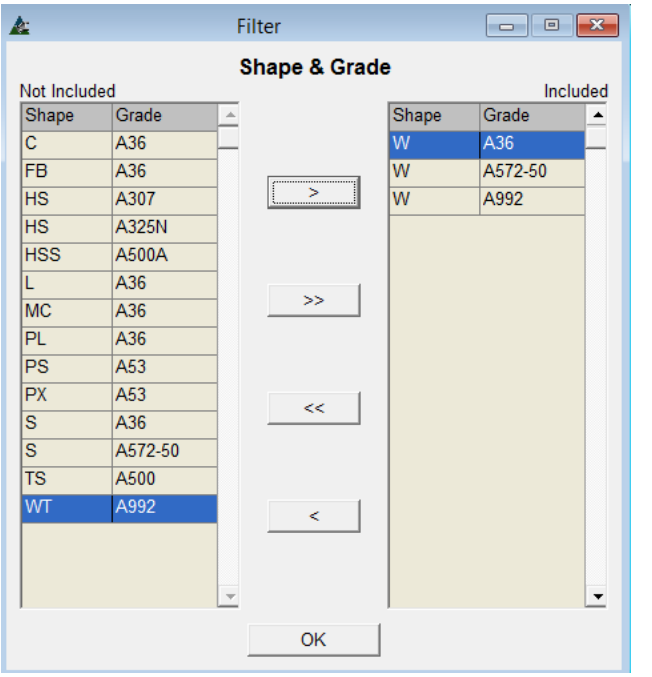

Filtro – Cuando se abre la ventana de filtro, normalmente todos los artículos se muestran en el lado incluido.

Haga clic en las flechas dobles del centro que señalan a la izquierda para mover todos a la parte no incluida.

Mueva los artículos que se incluirán en el ajuste del filtro hacia el lado incluido de la ventana. Resalte un artículo y, luego, haga doble clic en él para moverlo, o en la flecha en el centro que señala a la derecha para moverlo al lado incluido.

Mueva grupos de artículos, dándole clic al primer artículo de un grupo, manteniendo pulsada la tecla "Shift" y luego clic en el último artículo, resaltándolos todos.

Para artículos saltados mantenga presionada la tecla 'Ctrl' del teclado, mueva el mouse por la pantalla y haga clic aleatoriamente. Haga clic en la flecha para mover todo al lado incluido.

Presione 'OK' para volver a la ventana Filtro. Note ahora que ese campo, una vez vacío, ahora se ha llenado con los artículos seleccionados. El nombre del filtro aparece ahora en la lista de filtros a la izquierda.

Más de una selección de filtro puede ajustarse, permitiendo combinaciones de filtros para refinar selecciones.

La ventana de Filtro después de la configuración:

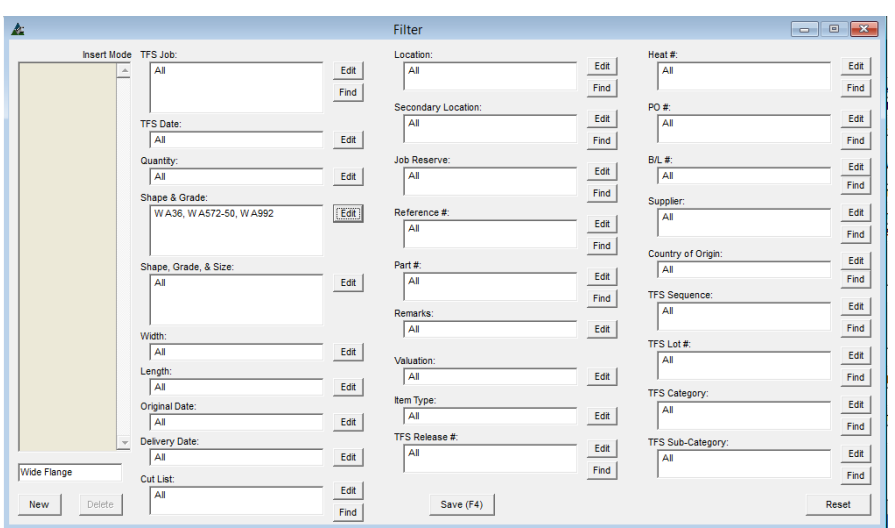

Al volver a la ventana de filtro, las selecciones aparecen ahora en los campos de filtro.

El nombre del filtro aparece tanto en la lista a la izquierda y en la parte inferior izquierda de la ventana.

**Guardar** – Presione guardar o F4 en el teclado para guardar.

**Borrar** – Resalte un artículo en la lista de filtro, y luego en 'Borrar' para eliminarlo.

 $\overline{\nabla}$  Use Inventory with Reference Number Value Filter Type: Edit Types  $\overline{\bullet}$  Set

**Fijar** – En la ventana de filtro del Inventario, haga clic en la flecha a la derecha de la ventana "Tipo de filtro', resalte y seleccione un artículo de la lista desplegable.

**Usar Inventario con el valor del número de referencia** – En la ventana de filtro del Inventario – marque la casilla de 'Usar Inventario con Valor de Número de Referencia' para ordenarle a FabSuite combinar los artículos que son saldo de otros trabajos al ejecutar la combinación.

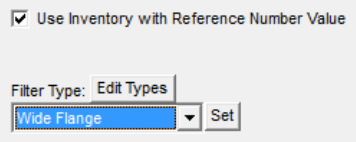

Los valores del Número de Referencia son artículos que cuando se resaltan en el Inventario, tendrán un número de parte para poblar el campo 'Número de Referencia'.

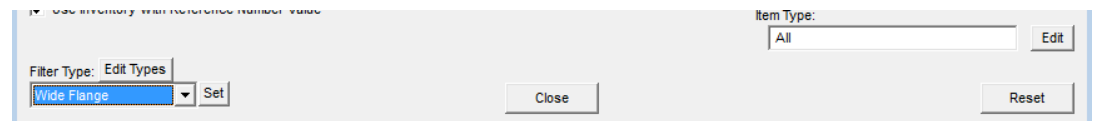

**Restaurar** – En la ventana de filtro del Inventario, presione 'Restaurar' para limpiar los filtros.

**Cerrar** – En la ventana de filtro del Inventario, presione 'Cerrar', para volver a la ventana 'Filtro para Ejecutar Combinación'.

**Proveedores**– En la ventana de Filtro para Ejecutar la Combinación, presione el botón 'Proveedores' para abrir la ventana 'Seleccionar Proveedor'.

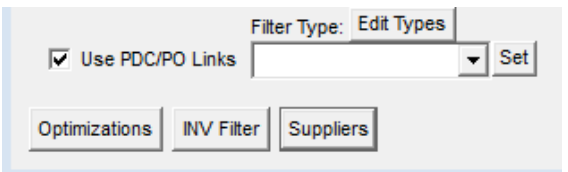

Use las opciones de 'Proveedores' para seleccionar diferentes bases de datos de precios fijados en Mantenimiento de Precios. Esta es una característica muy útil para ejecutar comparaciones de precios.

Ventana de Mantenimiento de Precios – Seleccionar Proveedor:

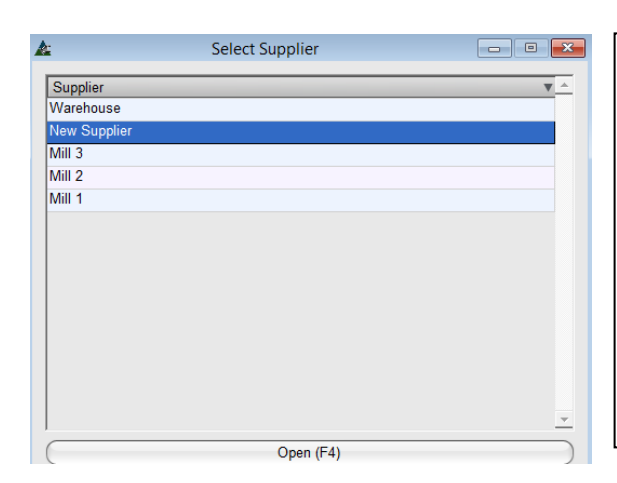

Los proveedores son configurados en el Mantenimiento de Tipo de Precios. Un menú desplegable con opciones estará disponible en la ventana Seleccionar Proveedor en Mantenimiento de precios.

Los múltiples proveedores se pueden configurar para uso en el Mantenimiento de Precios.

La opción 'Seleccionar Proveedor' es para los usuarios que deseen tener una base de datos para un proveedor preferido para cada sección de material.

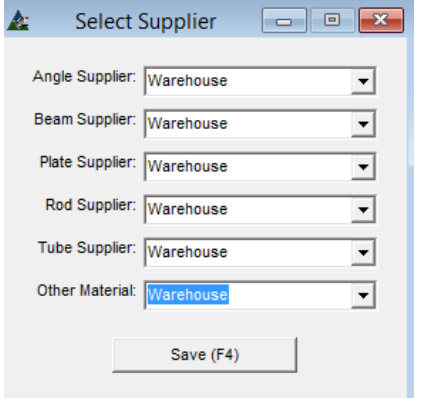

**Seleccionar Proveedor** – En la ventana 'Seleccionar Proveedor', haga clic en la flecha a la derecha de la lista de proveedores, luego resalte y seleccione al proveedor preferido para los tipos de materiales.

**Guardar** –Cuando se haya terminado con la selección de proveedores en la ventana Seleccionar Proveedor, haga clic en el botón "Guardar" en la parte inferior de la ventana o pulse F4 en el teclado para volver a la ventana 'Filtro de Combinación'.

**Usar Enlaces PDC/OC**– En la ventana 'Filtro de Combinación', marque la opción 'Usar enlace PDC/OC' para enlazar todos los datos de Adquisición al Trabajo de Control de Producción.

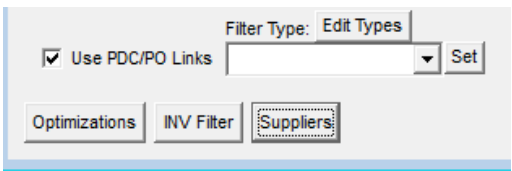

Cuando la casilla 'Usar Enlaces PDC/PO Links' se deje sin marca, los materiales combinados no podrán ser enviados a una requisición u orden de compra, desactivando así la función de lista de cortes.

**Trozar & Anidar** - Una vez que todos los ajustes para una Ejecución de Combinación se hayan terminado, haga clic en el botón Trozar & Anidar en la parte inferior de la ventana o pulse F4 en el teclado para continuar con combinación.
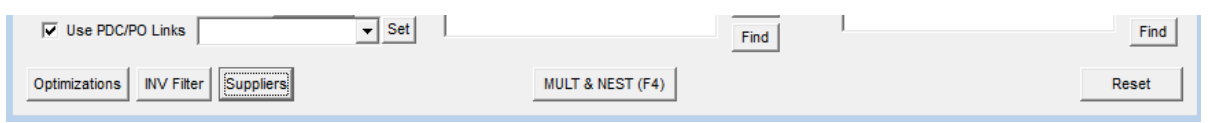

Ejecución de Combinación – al término de la realización de la Ejecución de combinación, la ventana Ejecución de Combinación abrirá, mostrando los artículos que han sido combinados:

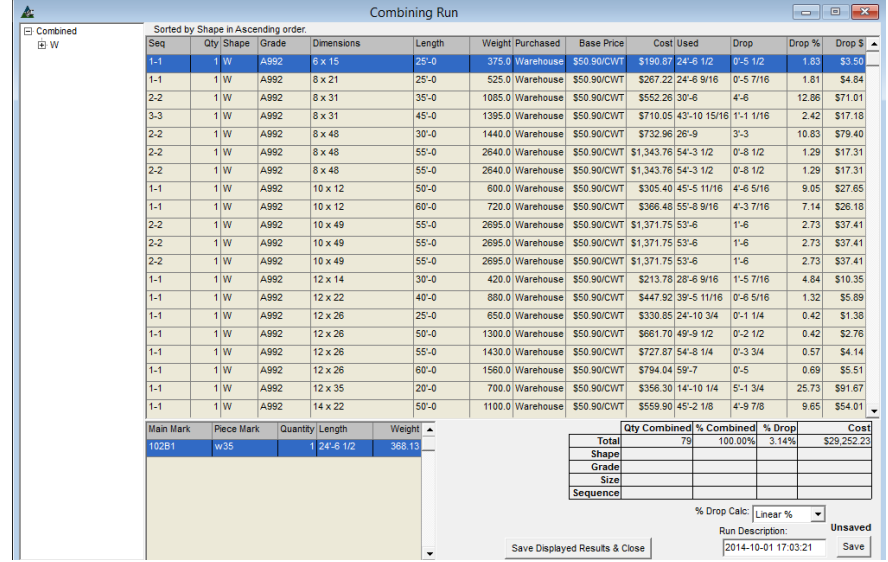

Los artículos con Marca Pieza incluidos con los largos de existencia resaltados se muestran en la parte inferior izquierda de la ventana.

Los resultados de la combinación se observan tanto en la pantalla de muestra como en la grilla resumen en la parte inferior derecha de la ventana.

El costo del material representa el precio de los materiales en la base de datos el cual se seleccionó para uso en la Ejecución de combinación.

La información del resultado de la combinación se mostrará en la parte inferior derecha de la ventana 'Ejecutar Combinación':

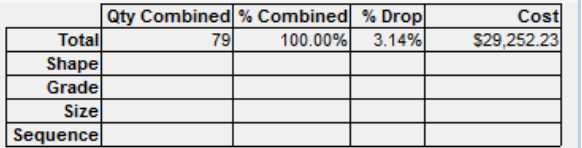

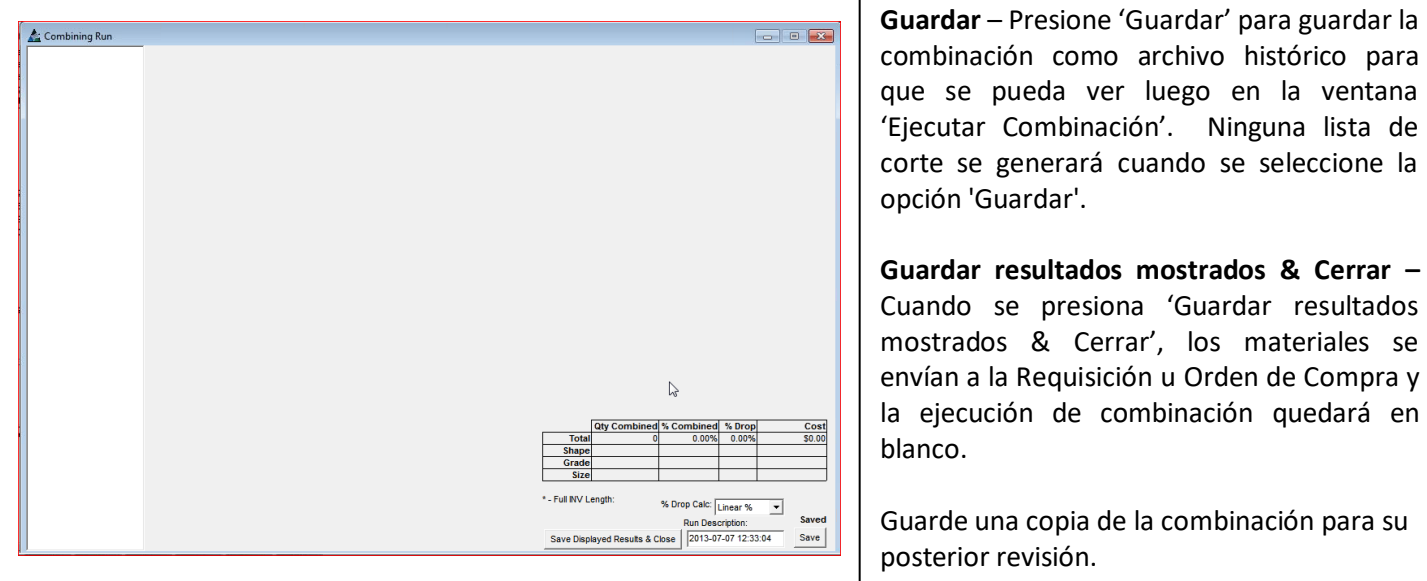

Después de guardar la ejecución de la combinación, ciérrela para volver al Trabajo de Control de la Producción. Haga clic para seleccionar Combinar desde el menú desplegable de Control de la Producción y abrir la ventana Seleccionar Ejecución de Combinación. Haga clic para resaltar una operación y presione el botón 'Copiar' para copiar.

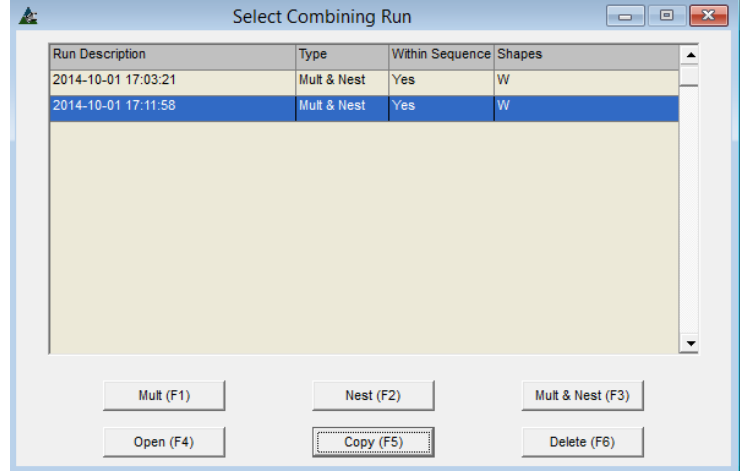

La ventana 'Seleccionar Ejecución de Combinación:

Guardar la Ejecución de combinación ANTES de enviar los materiales a la requisición u orden de compra, le permitirá al usuario ver la Ejecución de combinación después.

Cuando se envían los materiales a una requisición, los resultados pueden ser vistos sólo por artículo.

Haga clic para abrir el archivo duplicado y, a continuación, haga clic en 'Guardar Resultados Mostrados y Cerrar' para enviar el material a una requisición u orden de compra. Eliminar la copia en blanco después. La copia guardada permanecerá, aunque el material no se transferirá a una requisición u orden de compra por segunda vez.

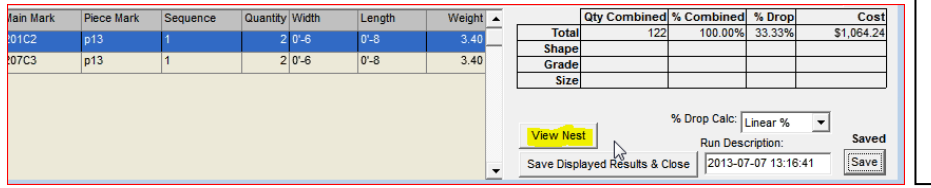

**Ver Anidado** – Presione 'Ver Anidado' en la parte inferior de la ventana que aparece cuando un artículo de la placa se resalta en la lista.

Resalte un artículo en el área de muestra para ver las Marca de Piezas anidadas a la plancha en la parte inferior izquierda de la ventana. Para ver la condición de anidado creada por la Ejecución de combinación, haga clic en el botón 'Ver Anidado' y abrir la ventana 'Anidado de Forma Exacta'.

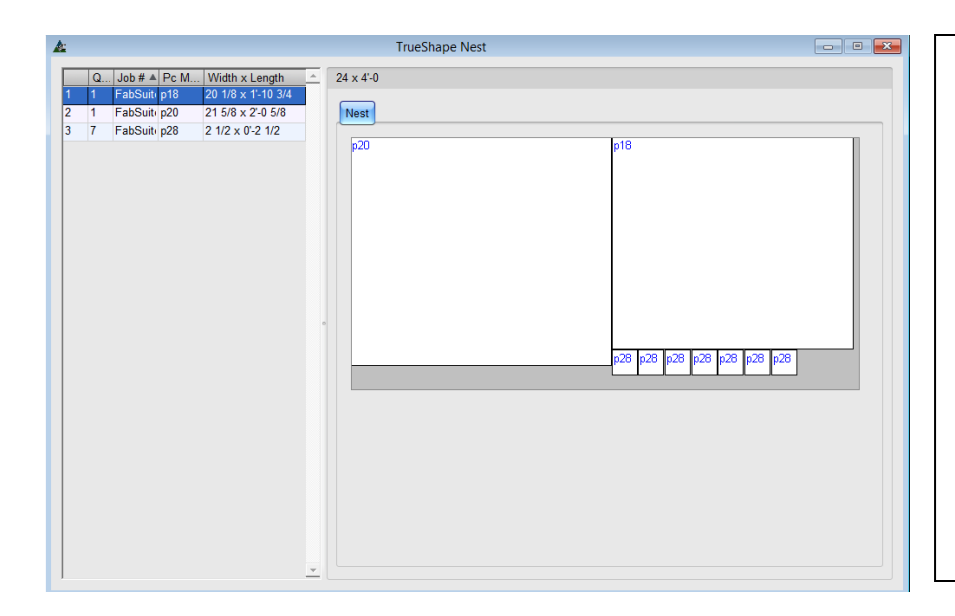

Ver el anidado para revisar el saldo de las planchas.

Las Marcas de Piezas aparecen en el material anidado.

Haga clic derecho en el lado derecho de la ventana para guardar una copia del diagrama de anidación en un documento de Word o como un archivo de bitmap.

Las optimizaciones de anidado están disponibles en el Reporte Taller Optimizado.

Use esta función para determinar si el anidado es óptimo para la deseada aplicación del material.

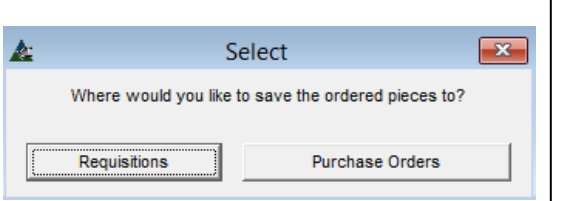

**Guardar los Resultados Mostrados & Cerrar** – En la ventana de Ejecución de Combinación, presione el botón 'Guardar los resultados mostrados & cerrar' para guardar los resultados de la Ejecución, y para enviar estos materiales de esta combinación a una Requisición u Orden de Compra.

Se abrirá la ventana seleccionada, brindando opciones para guardar la Ejecución de combinación en una Requisición u Orden de Compra.

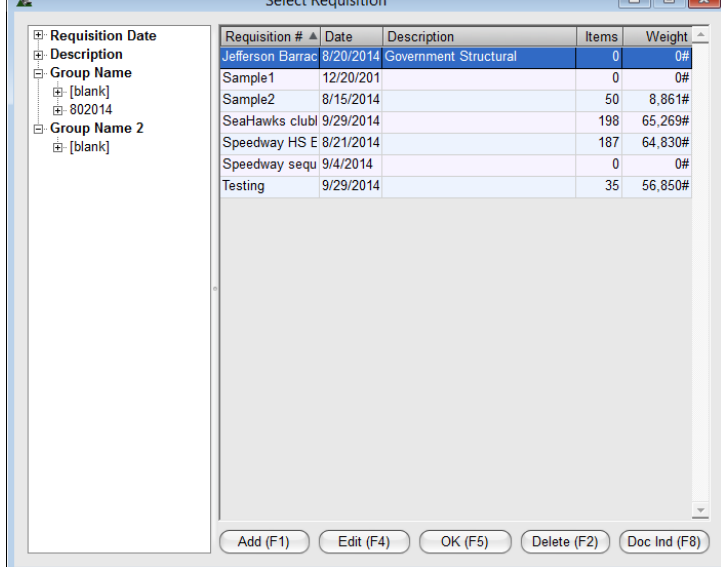

**Seleccionar Requisición:** 

**Seleccionar –** En la ventana 'Seleccionar', presione el botón 'Requisiciones' para enviar el material combinado a una Requisición, o presione 'Órdenes de Compra' para enviar el material a una Orden de Compra'.

Luego de proceder con cualquiera de estas selecciones, confirme los resultados de combinación en un trabajo y los materiales ya no se combinarán otra vez. Esta función de seguridad se creó para evitar que los materiales sean ordenados dos veces. La información de la lista de corte resultante de esta Ejecución de Combinación ahora estará disponible.

**Seleccionar Requisición** – En la ventana 'Seleccionar', presione el botón 'Requisiciones' para abrir la ventana Seleccionar Requisición.

**Añadir**– En la ventana 'Seleccionar Requisición', haga clic en 'Añadir' para enviar el material combinado a una nueva requisición.

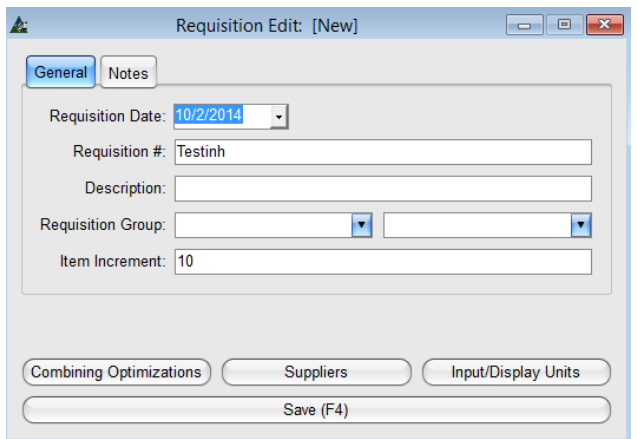

**Edición de Requisición –** En la ventana Seleccionar Requisición, presione 'Añadir' para abrir la ventana 'Editar Requisición'.

Ingrese un Nuevo número de requisición, haga clic en la flecha a la derecha de la ventana Grupo de Requisiciones para seleccionar un grupo asociado, o introducir un nuevo grupo si lo desea.

Haga clic en la flecha a la derecha de la otra opción de selección que ha de aplicarse si se desea.

**Guardar** – Cuando haya terminado todas las selecciones en la ventana 'Editar Requisición', presione 'Guardar' en la parte inferior de la ventana o F4 en el teclado y confirme el cambio, volviendo a la ventana 'Seleccionar Requisición'.

La ventana Seleccionar Requisición/Orden de Compra:

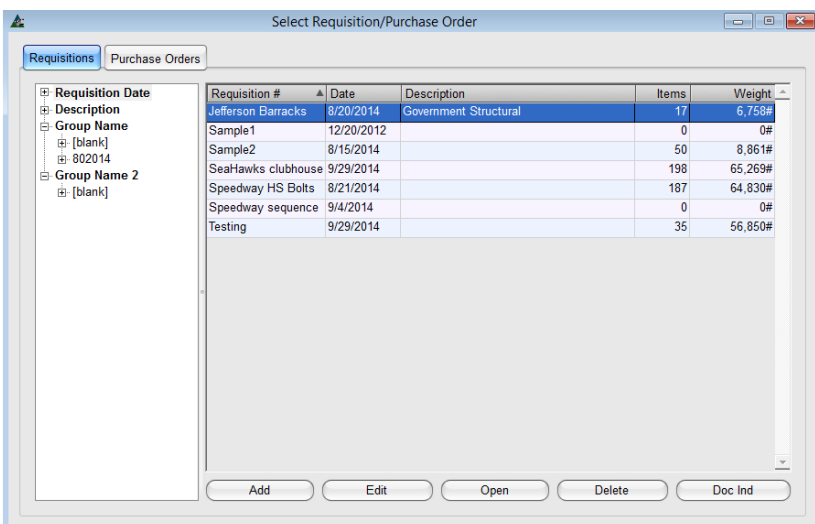

**OK** – En la ventana 'Seleccionar Requisición', presione 'OK' o F5 en el teclado para enviar los materiales a la requisición seleccionada en la lista.

**Editar** – En la ventana 'Seleccionar Requisición', presione 'Editar' para cargar materiales en una requisición existente de la lista.

**Borrar** – En la ventana 'Seleccionar Requisición', haga clic en la requisición resaltada en la lista, y luego 'Borrar' en la parte inferior de la ventana o F2 en el teclado para borrar.

**Doc Ind (Índice de Documentos)** – En la ventana Seleccionar Requisición, haga clic en una requisición resaltada en la lista y luego en 'Doc Ind' en la parte inferior de la ventana o F8 en el teclado para abrir la ventana Índice de Documentos.

Añada los documentos de referencia, tales como cotizaciones de precios de los proveedores en la ventana Índice de documentos.

**Menú Desplegable de la Ejecución de Combinación–**En la ventana 'Ejecución de Combinación', haga clic en el menú desplegable para ver las opciones de Combinaciones que hay disponibles:

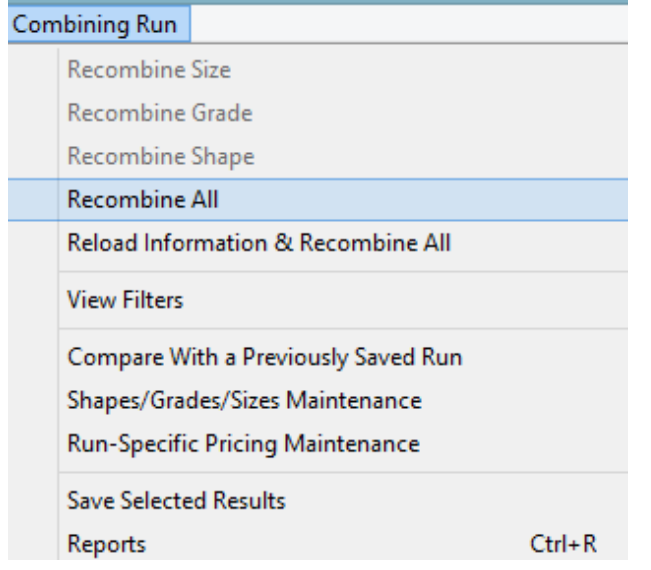

**Recombinar –** En la ventana de combinación, si se necesitan cambiar los resultados de combinación para calzar con alguna especificación de un material en específico (como un largo, sección o dimensión diferente), use las opciones del menú desplegable recombinar para ejecutar esta tarea.

**Ejecutar Mantenimiento de Precio Específico**– En la ventana Ejecución de Combinación, seleccionar Mantenimiento de Precio Ejecución Específica del menú desplegable de la Ejecución de Combinación para abrir la ventana de Ejecutar Combinación de Mantenimiento de Precios.

Crear opciones específicas de largos disponibles para ser utilizados en la Ejecución de combinación.

Para este ejemplo, el material L 3 x 3 x ¼ ha sido seleccionado. Los largos existentes preferidos en esta Ejecución de combinación son 40'-0 y 20'-0. Para combinar sólo los largos 20'-0, se necesita borrar los largos 40'-0.

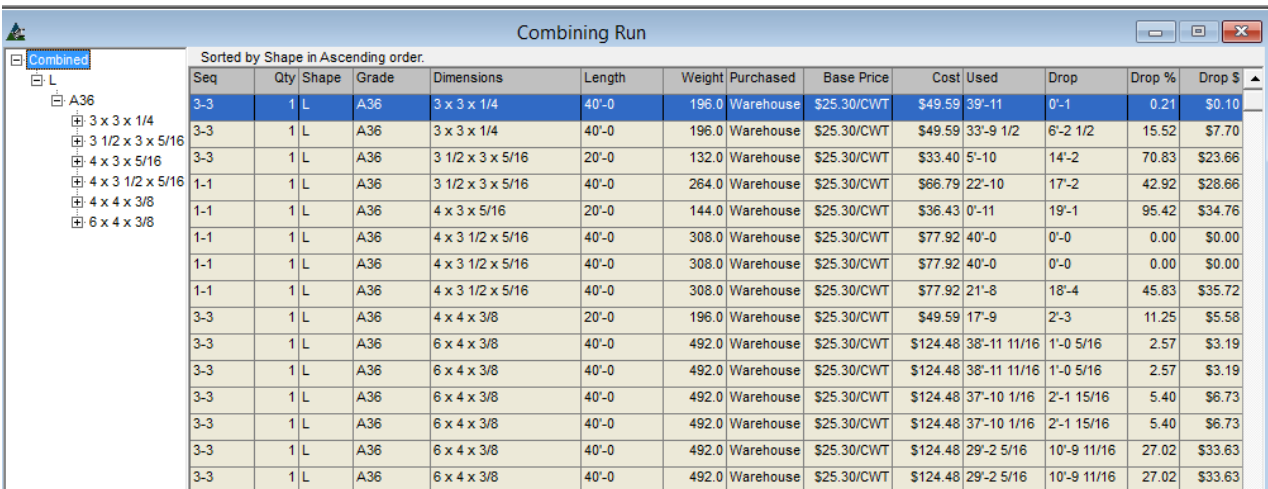

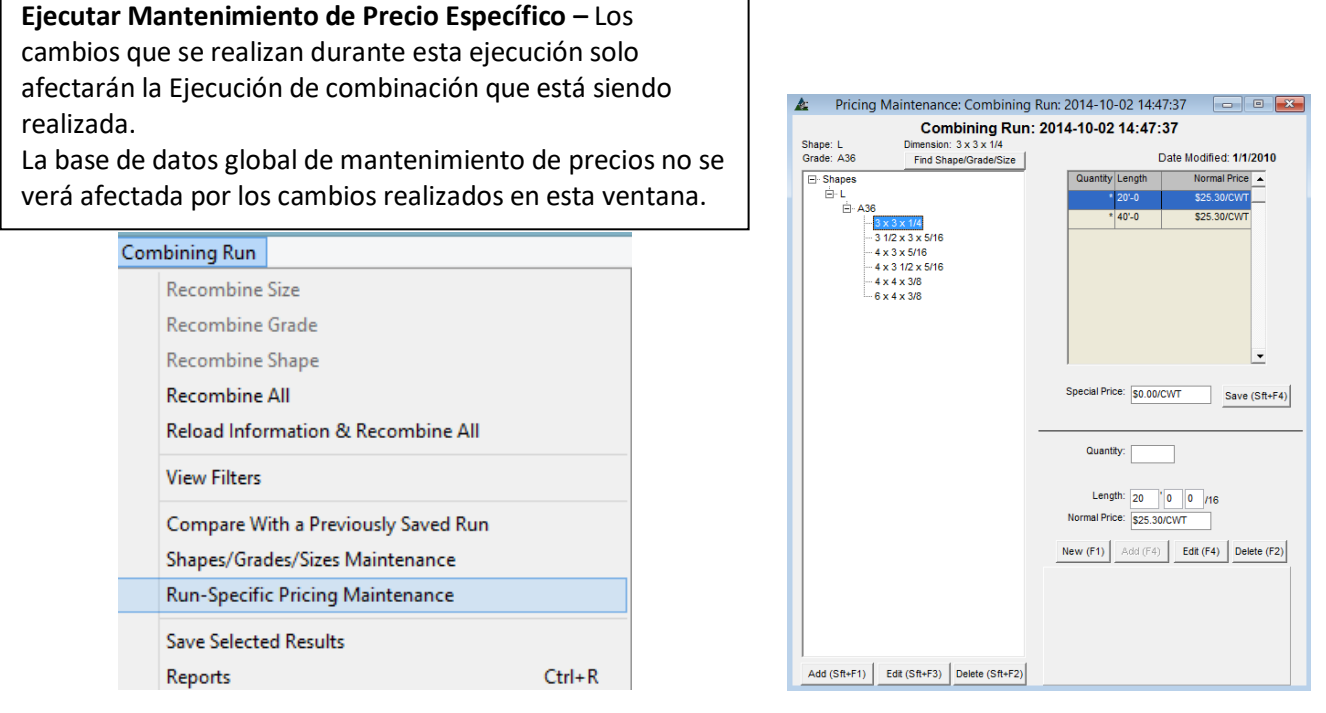

Para eliminar los largos de la lista de tamaños de material, resalte el material en el árbol de Categoría a la izquierda de la ventana y, luego haga clic en el largo que desea borrar al lado derecho de la ventana. Para este ejemplo se eliminan los largos40'-0. Haga clic en el botón Borrar en la parte inferior derecha de la ventana para eliminarlos.

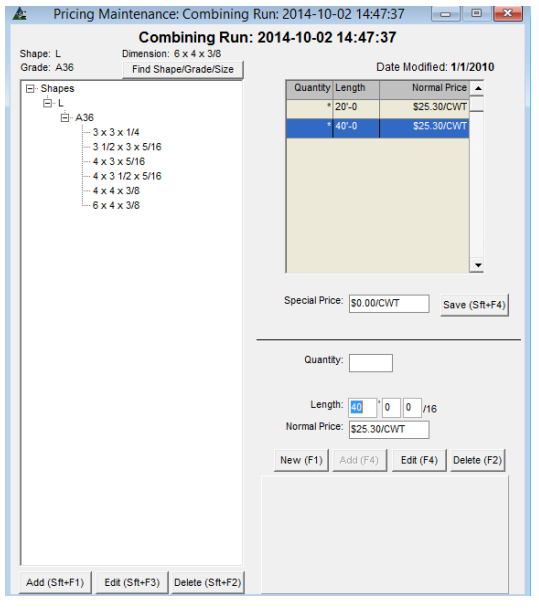

La ventana 'Confirmar' se abrirá, presione 'SÍ' para continuar, clic en el botón 'No' o en la 'X' roja en la esquina superior derecha de la ventana, para volver a la ventana de Ejecución de Combinación para Mantenimiento de Precios sin eliminar nada.

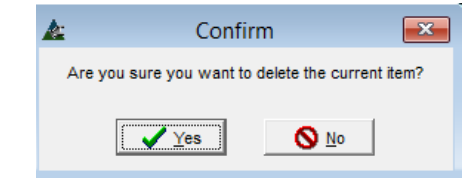

Siga este procedimiento para hacer cambios en cada tamaño de material de forma individual. Otra opción sería utilizar la función Edición Global del Precio que está disponible en la ventana 'Mantenimiento de Precios de Combinación'.

**Precios: Edición Global** – En la ventana Mantenimiento de Precios para Ejecución de Combinación, haga clic en el menú desplegable de precios, y luego en Edición Global para abrir la ventana Edición Global de Precios:

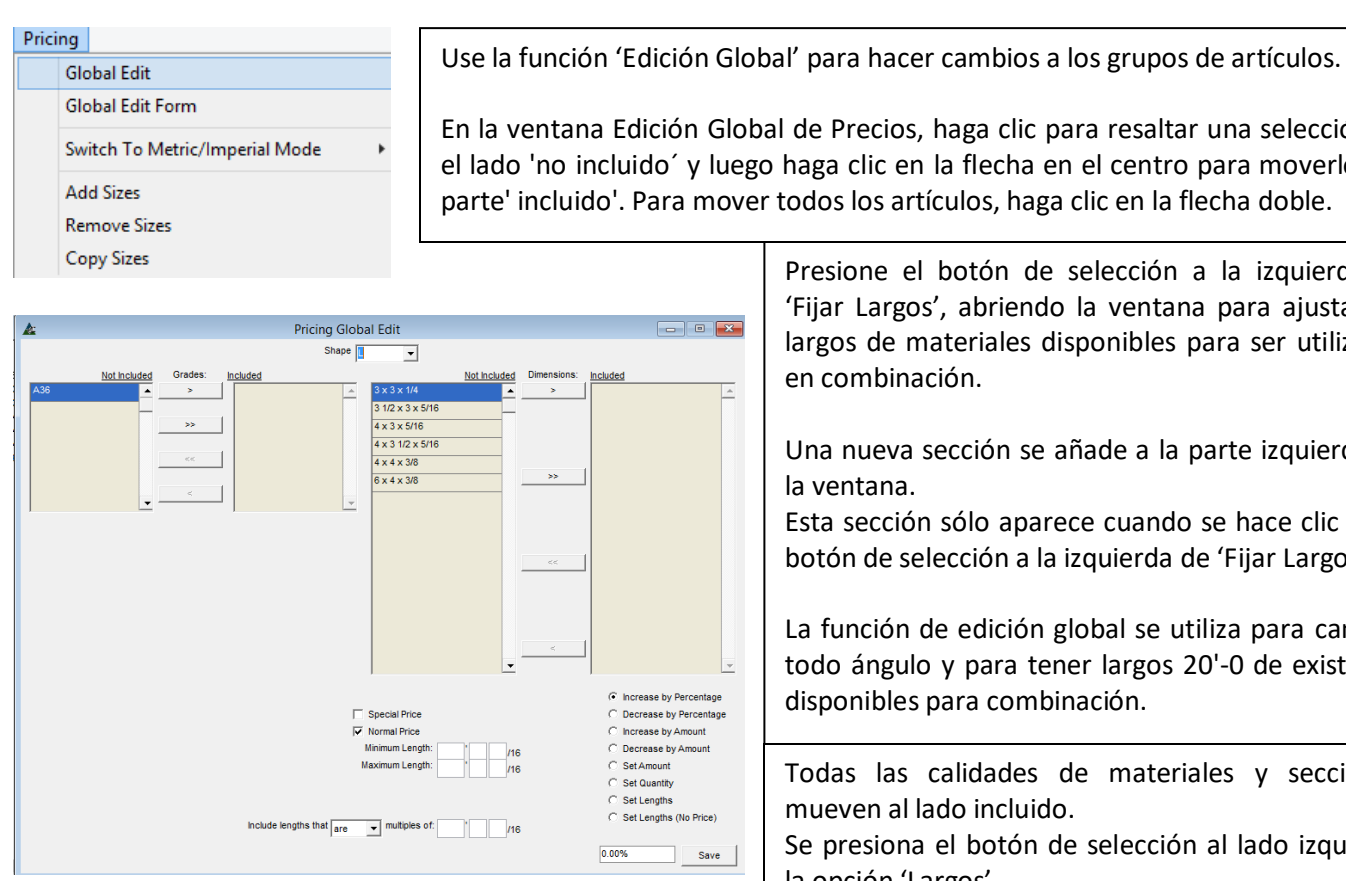

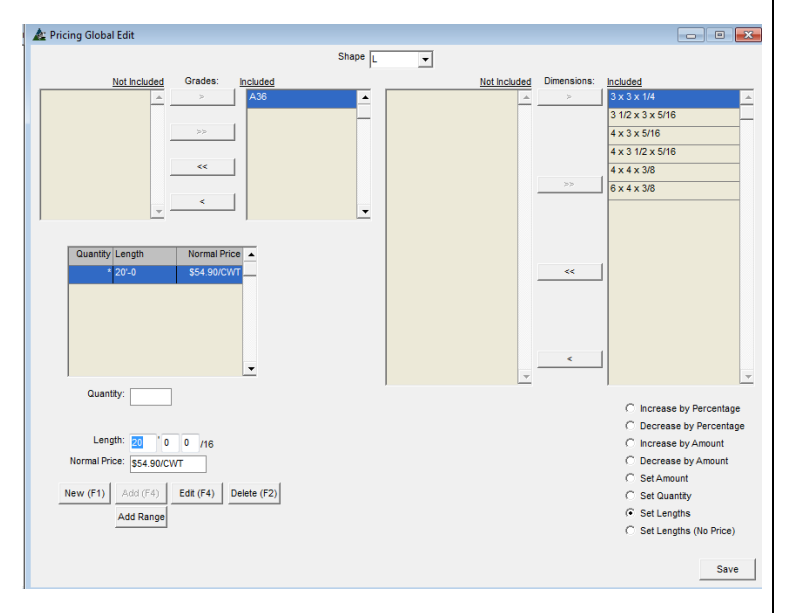

En la ventana Edición Global de Precios, haga clic para resaltar una selección en el lado 'no incluido´ y luego haga clic en la flecha en el centro para moverlo a la parte' incluido'. Para mover todos los artículos, haga clic en la flecha doble.

> Presione el botón de selección a la izquierda de 'Fijar Largos', abriendo la ventana para ajustar los largos de materiales disponibles para ser utilizados en combinación.

> Una nueva sección se añade a la parte izquierda de la ventana.

> Esta sección sólo aparece cuando se hace clic en el botón de selección a la izquierda de 'Fijar Largos'.

> La función de edición global se utiliza para cambiar todo ángulo y para tener largos 20'-0 de existencia disponibles para combinación.

Todas las calidades de materiales y secciones se mueven al lado incluido.

Se presiona el botón de selección al lado izquierdo de la opción 'Largos'.

**Editar** – En la ventana Edición Global de Precios, resalte un artículo de la lista, realice cambios, y luego haga clic en 'Editar' para confirmar el cambio.

**Borrar** – En la ventana Edición Global de Precios, resalte un artículo de la lista, y luego presione 'Borrar' para eliminarlo.

**Añadir rango** - En la ventana Edición Global de Precios, presione 'Añadir Rango' para abrir la ventana 'Añadir Rango'. Haga clic en los campos abiertos para introducir datos, presione el botón 'Añadir Rango' cuando haya terminado.

**Guardar** – Cuando las selecciones de Edición Global de Precios se hayan terminado, presione 'Guardar' en la parte inferior derecha de la ventana para confirmar los cambios, volviendo a la ventana 'Mantenimiento de precios para Ejecutar combinación'.

Presione el botón 'Nuevo' para empezar a añadir largos:

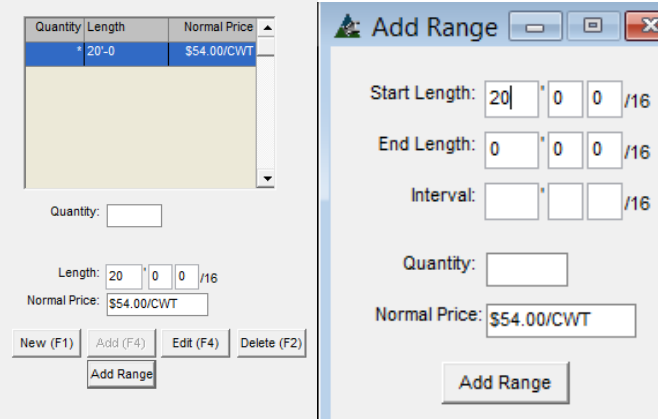

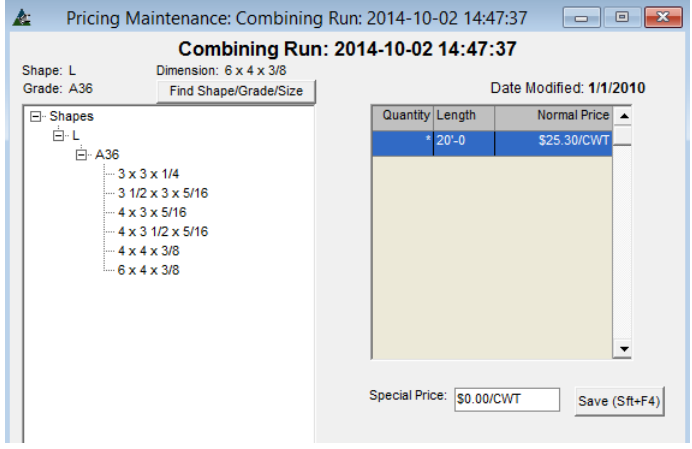

Use la función 'Añadir Rango' para introducir la longitud más corta, la longitud más larga, y el intervalo entre ellas.

Para uso con vigas, los datos deberán ser 'Largo Inicial' de 20'-0, 'Largo Final' de 60'-0, con intervalos cada 5'-0.

El programa, luego, instalará automáticamente los largos 20'-0, 25'-0, 30'-0, 35'-0, etc, hasta 60'-0 que es la más larga.

Continuando con el ejemplo, todo el material de ángulo que combina largos se ha cambiado a 20'-0. Ahora estamos listos para recombinar.

Al volver a la ventana 'Mantenimiento de precios para Ejecutar combinación', verifique que todos los largos disponibles que se combinan sean 20'-0. Resalte el tamaño del material a la izquierda para ver los datos disponibles que se combinan a la derecha.

Haga clic en la 'X' roja en la parte superior derecha de dicha ventana, volviendo a la ventana Ejecutar Combinación.

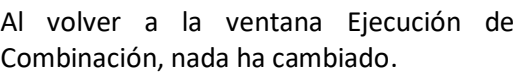

La base de datos que se utilizará para esta ejecución de combinación ha sido cambiada.

Ahora se necesita ejecutar de nuevo la combinación de acuerdo a los datos nuevos.

Al ejecutar otra combinación con los nuevos datos, los largos de corte se reasignarán en una nueva existencia de largos de material, creando una nueva lista de cortes.

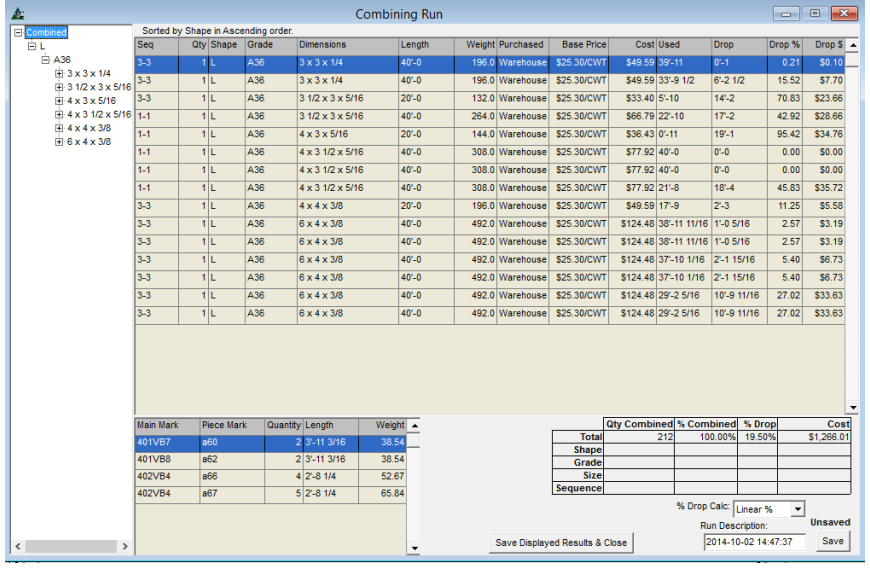

## **Ejecución de Combinación – Recombinar Todo –**

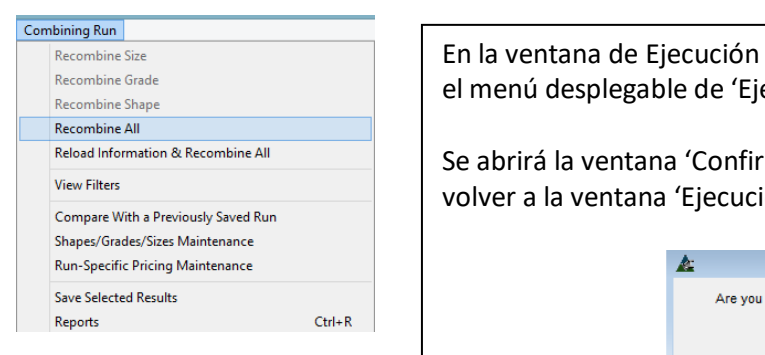

de Combinación, seleccione 'Recombinar Todo' en ecución de Combinación'. mar'. Presione 'Sí' para continuar, o 'No' para ión de Combinación'.

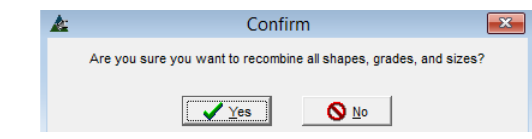

Hacer clic en 'SÍ' es para 'Confirmar'y guardarla combinación anterior:

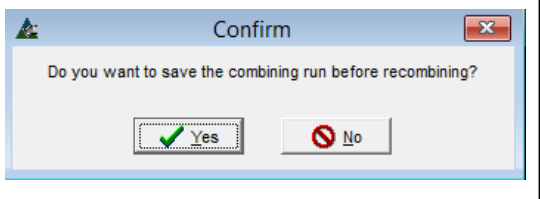

Haga clic en el botón 'SÍ' para guardar la combinación previa, o 'No' para continuar.

Los materiales se recombinan a los largos modificados en la configuración de ´Mantenimiento de Precio Ejecución Específica'.

Elegir guardar la combinación anterior le dará al usuario la opción de ejecutar una comparación de combinación, lo que permite la revisión de la diferencia de largos de saldos y precios generados por los cambios. Ambas combinaciones se pueden guardar, pero solo una se enviará a Requisición u Orden de Compra, creando una lista de corte.

El resultado de la combinación revisada, muestra todos los largos existentes a 20'-0:

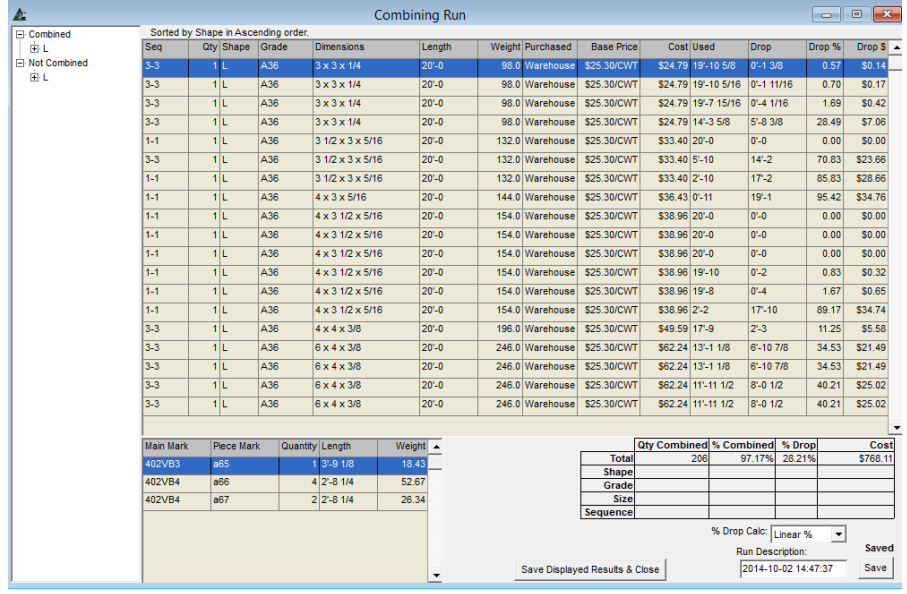

Note que el nombre 'Descripción Ejecución' al lado inferior derecho de la ventana se puede modificar.

El sello Fecha/Hora de la Ejecución de combinación se usa automáticamente. Los usuarios pueden cambiar este nombre para hacer la que la ejecución se identifique más fácilmente al tratar de localizar a una combinación

específica en la lista.

Presione retroceso para limpiar, introduzca el Nuevo nombre y presione 'Guardar' para guardarlo con el Nuevo nombre.

Menú desplegable de la Ejecución de Combinación -

#### Combining Run

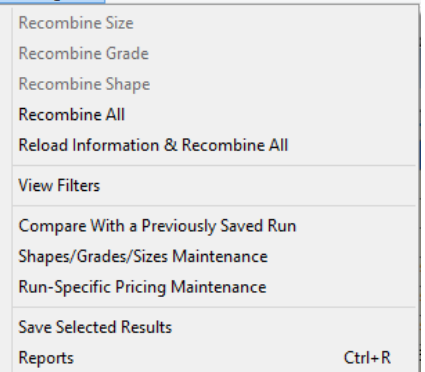

**Recombinar Tamaño** – En la ventana 'Ejecución de Combinación', presione el signo '+' en la estructura de categorías que aparece al lado izquierdo de la ventana, a continuación, haga clic para resaltar un tamaño de material seleccionado.

Sólo el tamaño de material seleccionado aparecerá entonces en el área de visualización.

Haga Clic en el menú desplegable de Ejecución de combinación, y seleccione 'Recombinar Tamaño'.

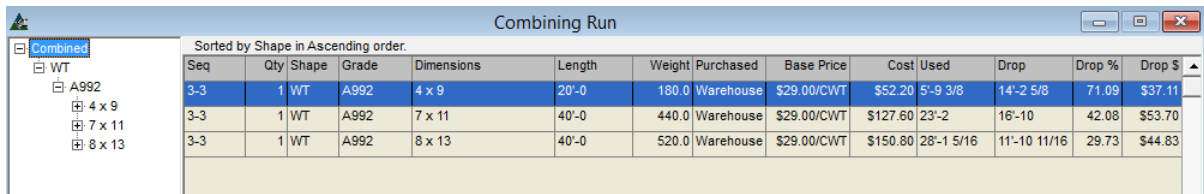

**Recombinar Calidad**– En la venta 'Ejecución de Combinación', presione el signo '+' en la categoría Combinar bajo sección de material para mostrar las calidades del material disponibles

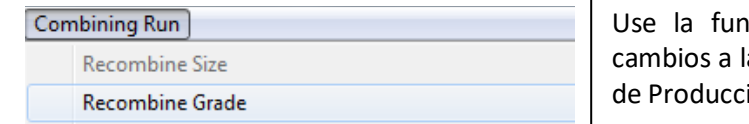

Combining Run S) □ Combined Sec ĖС 白·FB 白<mark>I</mark>A 白 HSS ΦL

Use la función 'Recombinar Calidad' cuando se hayan hecho cambios a la calidad del material en la lista de artículos de Control de Producción.

Haga clic en una calidad del material para resaltarla, entonces sólo la sección del material con la calidad seleccionada se mostrará en el área de muestra central. Resaltar artículos específicos para recombinarse.

Presione 'Ejecución de Combinación' en la parte de arriba de la pantalla del menú desplegable, seleccionar 'Recombinar Calidad'. La combinación se ejecutará de inmediato.

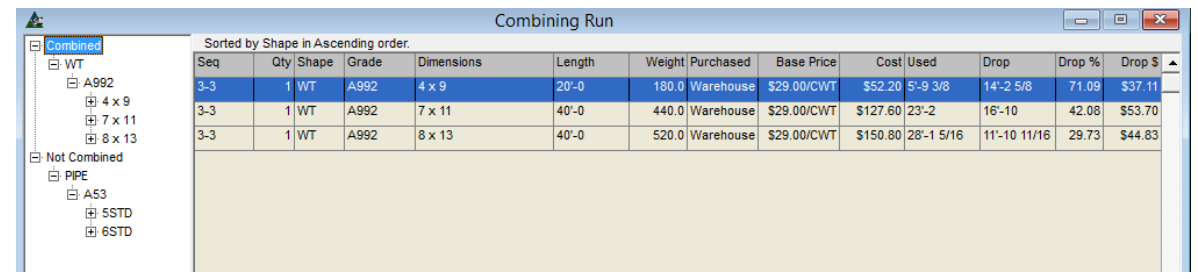

**Recombinar Sección -**

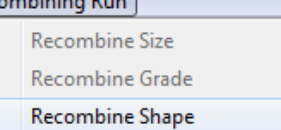

Use la función 'Recombinar Sección' para recombinar los materiales de control de producción cuando se han añadido nuevos artículos.

**Recombinar Sección** – En la ventana 'Ejecución de Combinación', presione el signo '+' en el árbol de categoría de combinado que se muestra en el lado izquierdo de la ventana de Ejecución de combinación para mostrar la disponibilidad de las secciones de material.

Haga clic en el indicador de sección de material para resaltarlo, y solo los materiales de esa sección se mantendrán en el área de visualización central.

Resaltar artículos específicos a ser recombinados (haga clic para resaltar el primer artículo y mantenga presionada la tecla Shift para hacer clic e incluir un grupo de artículos, o mantenga pulsada la tecla de Control para saltar a selecciones específicas).

Seleccionar 'Recombinar Sección' del menú desplegable de Ejecución de Combinación. La ventana de 'Confirmar' aparecerá ofreciendo opciones 'SÍ' o 'No'. Presione el botón 'SÍ' para continuar con la combinación, volviendo a la pantalla Ejecución de Combinación. Presione 'No', o en la 'X' roja en la esquina de la derecha para cancelar y salir.

**Recargar Información & Recombinar Todo** – En la ventana 'Ejecución de Combinación', seleccione Recargar Información& Recombinar Todo del menú desplegable de Ejecución de Combinación.

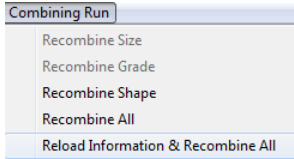

Use la opción 'Recargar Información & Recombinar Todo' cuando se añadan nuevos materiales, o hayan cambios en los precios de materiales.

**Ver Filtros** – En la ventana de Ejecución de Combinación, seleccione 'Ver Filtros' del menú desplegable de Ejecución de Combinación para ver los filtros actuales utilizados en la Ejecución de combinación actual.

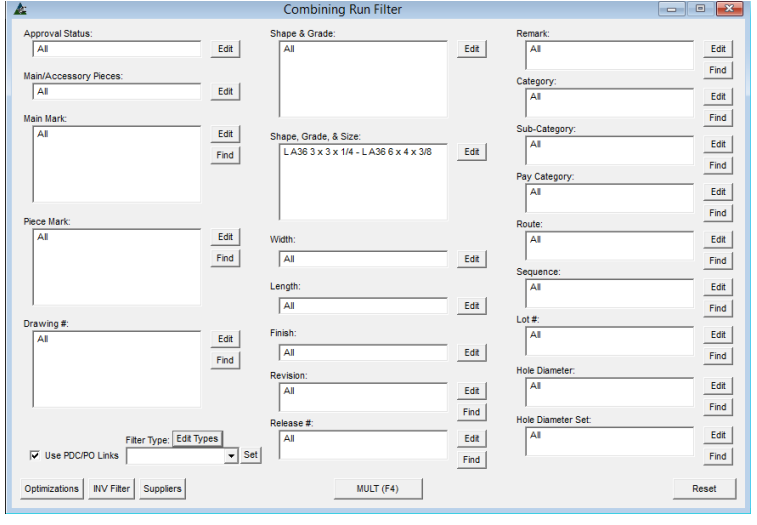

**Optimizaciones** – En la ventana de Filtro 'Ejecución de Combinación', haga clic en Optimizaciones para ver las configuraciones de optimizaciones utilizadas para la combinación.

**Filtro INV**– En la ventana 'Filtro Ejecución de Combinación', presione el botón Filtro INV para ver la configuración de filtro para Inventario de Combinación utilizada para la operación.

**Proveedores** – En la ventana 'Filtro Ejecución de Combinación', presione el botón Proveedores para ver la configuración de proveedores seleccionados para la Ejecución de Combinación.

**Anidado – Optimizaciones extra** –En la ventana Ejecución de Combinación, seleccione 'Anidado – Optimizaciones Extra' del menú desplegable de Ejecución de Combinación, abriéndola ventana 'Anidar'.

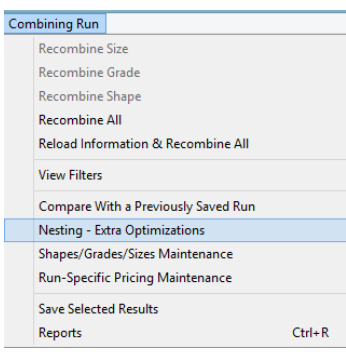

# Ventana de 'Anidado':

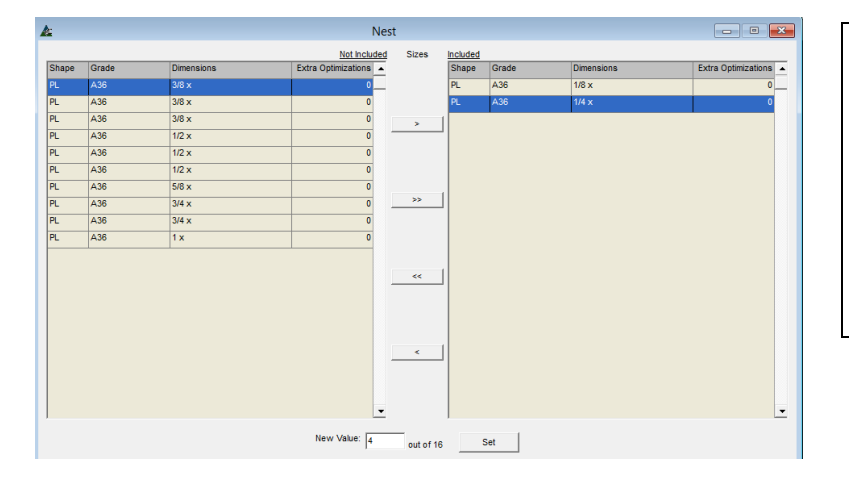

Use la opción 'Anidar – Optimización Extra' para que el programa refine aún más las optimizaciones de anidado de placas.

Haga clic en la opción 'Anidar – Optimizaciones Extra' para abrir la ventana Seleccionar Anidado.

> Resalte un artículo en el lado 'no incluido' de la ventana, haga clic en la flecha para mover los artículos al lado 'incluido'.

> Haga clic en el campo abierto a la derecha de la ventana "Nuevo valor", introduzca un número, y luego presione el botón 'Fijar' para volver a la ventana de Combinación.

La ventana de Ejecución de Combinación se llenará con la información de la nueva ejecución de combinación:

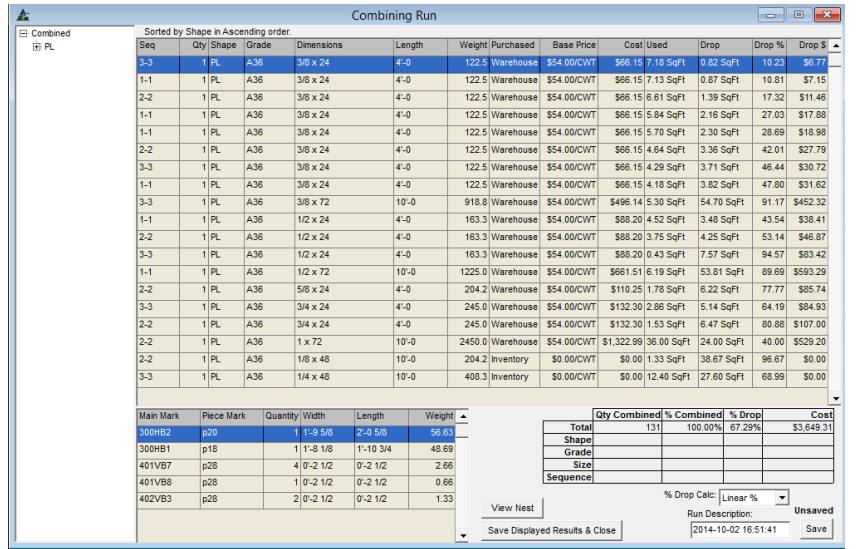

Note que el nombre 'Descripción Ejecución' en la parte inferior derecha de la ventana puede cambiar.

El sello Fecha/Hora de la Ejecución de Combinación se usa automáticamente.

Los usuarios pueden cambiar este nombre para hacer la que la ejecución se identifique más fácilmente cuando se intente localizar una combinación específica en la lista.

Presione retroceso para limpiar, introduzca el Nuevo nombre y presione 'Guardar' para guardarlo con el Nuevo nombre.

**Comparar con una ejecución guardada** en la ventana Ejecución de Combinación; seleccione 'Comparar con una ejecución guardada' del menú desplegable de Ejecución de Combinación, abriendo 'Comparación de Combinación'.

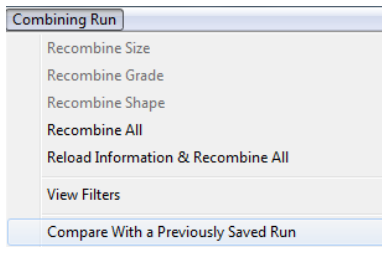

Use la opción 'Comparar con una ejecución guardada' para comparar cambios de una combinación a otra.

Esto es útil para comparar los saldos para el uso de diferentes largos existentes, o la fijación de precios entre el uso de un proveedor en vez de otro.

#### **Seleccionar Ejecución de Combinación:**

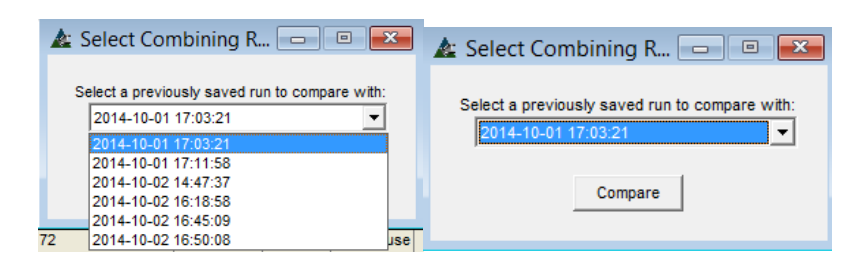

**Comparar con una ejecución guardada** – Haga clic en la flecha para seleccionar alguna combinación hecha previamente, luego presione 'Comparar' para ver.

## **Ventana de Comparación de Combinación:**

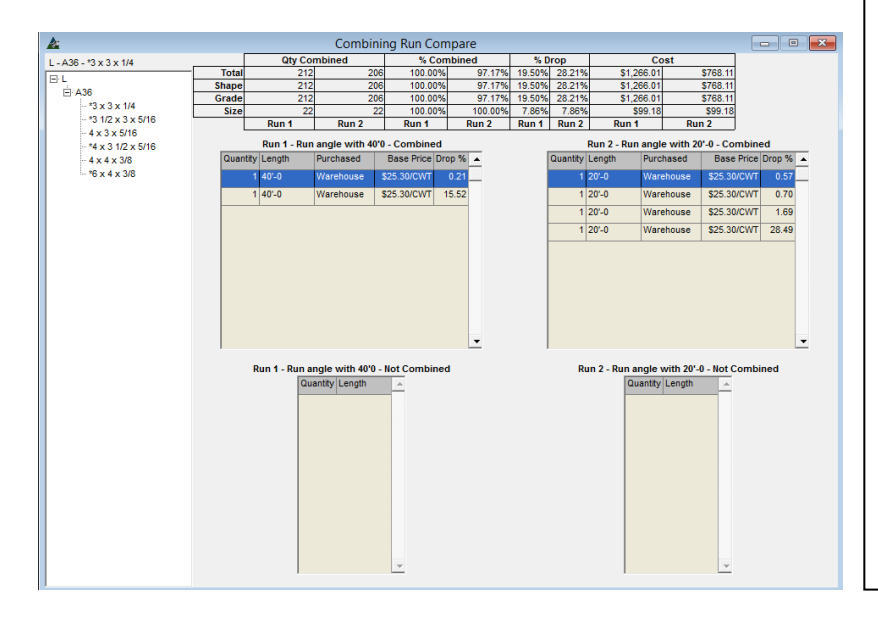

**Comparar** - Los artículos con diferencias entre las combinaciones serán identificados con un asterisco '\*'.

Haga clic en una sección de material en el árbol de categorías en la parte izquierda de la ventana para seleccionar. Vea las diferencias de tamaño en las ventanas de comparación en el centro.

Haga clic derecho dentro de la ventana de comparación para exportar los datos como una hoja de cálculo de Excel.

Cuando haya terminado, haga clic en la "X" roja en la parte superior derecha de la ventana para cerrar y volver a la ventana Ejecución de Combinación.

Utilice la ventana Comparar Combinaciones para ver las diferencias entre Combinaciones.

**Mantenimiento de Secciones/Calidad/Tamaño**– Seleccione **Mantenimiento de Secciones/Calidad/Tamaño** del menú de Ejecución de Combinación en aquella ventana para abrir Mantenimiento de Secciones/Calidad/Tamaño

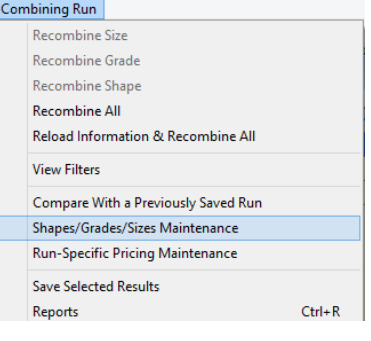

Use la ventana de Mantenimiento de Secciones/Calidad/Tamaño para añadir o editar las bases de datos de Secciones/Calidad/Tamaño

Este es un atajo para acceder a la misma ventana que está disponible desde el menú desplegable de Mantenimiento.

Los cambios realizados en la ventana de Secciones/Calidad/Tamaño cambiarán los datos globalmente.

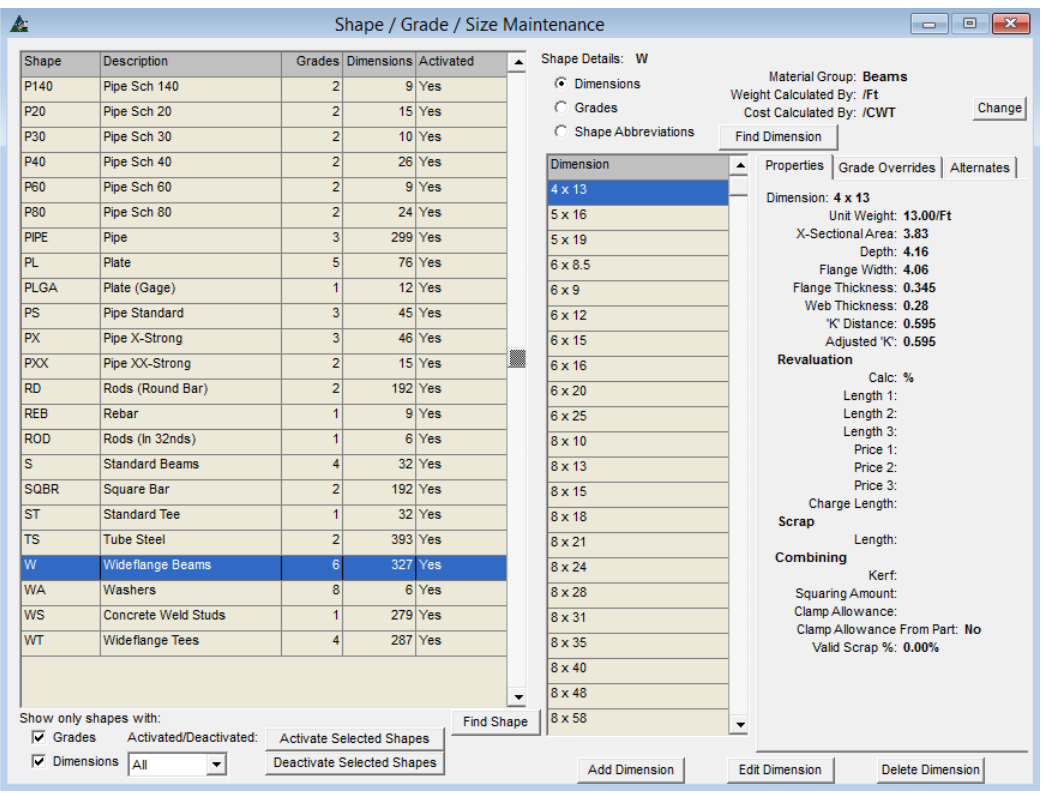

Vea los manuales de Secciones/Calidad/Tamaño para obtener instrucciones detalladas sobre cómo utilizar esta función.

Haga clic en la selección 'Acerca de (About)' en la parte superior de la ventana de FabSuite para seleccionar, ver y descargar manuales de Secciones/Calidad/Tamaño

**Adquisición**–En la ventana de Control de Producción, haga clic en el menú desplegable de Control de Producción y seleccione 'Adquisición' para abrir opciones de menú adicionales.

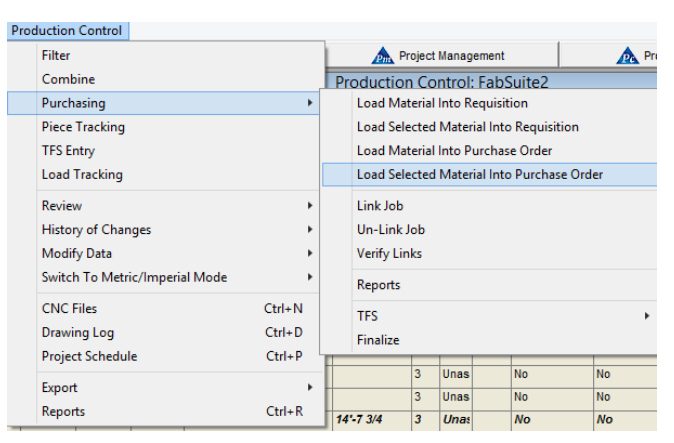

Utilice las opciones de adquisición para enviar materiales a las requisiciones para la fijación de precios o de una orden de compra para la adquisición.

Use las opciones de 'Cargar lo Seleccionado' para enviar solo los materiales seleccionados resaltados en el área de muestra, o las opciones para 'Cargar Material' y enviar todos los materiales.

Al hacer clic en la opción extendida, la ventana de Requisiciones y Órdenes de Compra se abrirá de inmediato.

Otras opciones disponibles le permiten al usuario verificar los artículos vinculados entre Control de Producción y Adquisición, ver reportes, Salida de Materiales Existentes (con cargo al trabajo) y finalizar el trabajo de control de la producción.

**Cargar Material en Requisición**.-Al seleccionar esta opción se cargan todos los artículos de la lista de Control de Producción en una requisición. Haga clic en 'Cargar materiales en Requisición' para abrir la ventana "Seleccionar Requisición '.

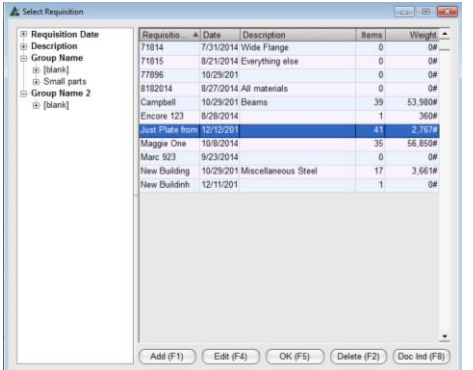

Con la opción de 'Cargar Material', todos los artículos que aparecen en la lista de materiales se enviarán a una requisición.

**Añadir** – Presione 'Añadir' para agregar una nueva requisición – y se abrirá la venta Editar Requisición

**OK** – Primero, resalte una requisición en la lista y luego presione 'OK' para añadir materiales a una requisición existente.

## La ventana Editar Requisición:

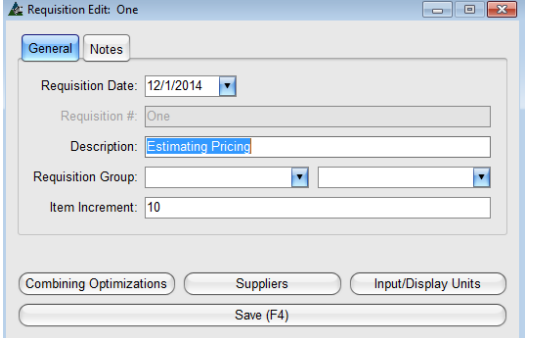

Editar Requisición – Introduzca un nuevo número de trabajo o simplemente utilice el número introducido que aparece automáticamente.

Ingrese otros datos pertinentes aplicables a la requisición.

**Guardar** – Presione 'Guardar' o F4 en el teclado para volver a la ventana 'Seleccionar Requisición'.

## La ventana Seleccionar Requisición:

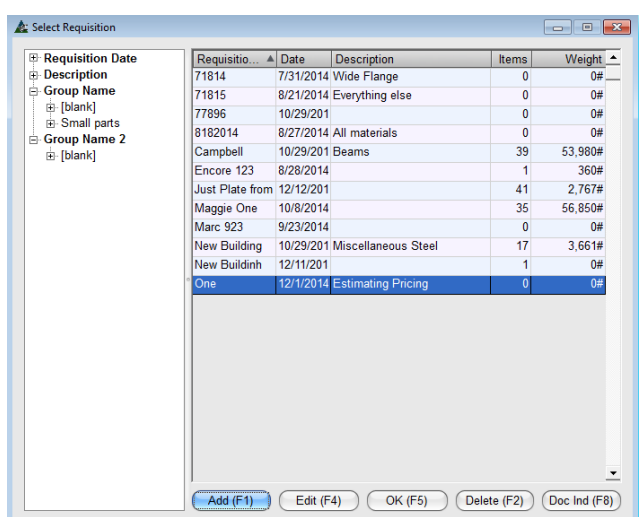

**OK –** Note que la nueva requisición aparece ya resaltada en la ventana de Requisición

Presione 'OK' para Cargar Materiales desde el Presupuesto a la Requisición.

Se abrirá la ventana 'Importar', lo cual le permite al usuario filtrar los artículos que no serán enviados a la requisición

# La ventana Filtro de Importación:

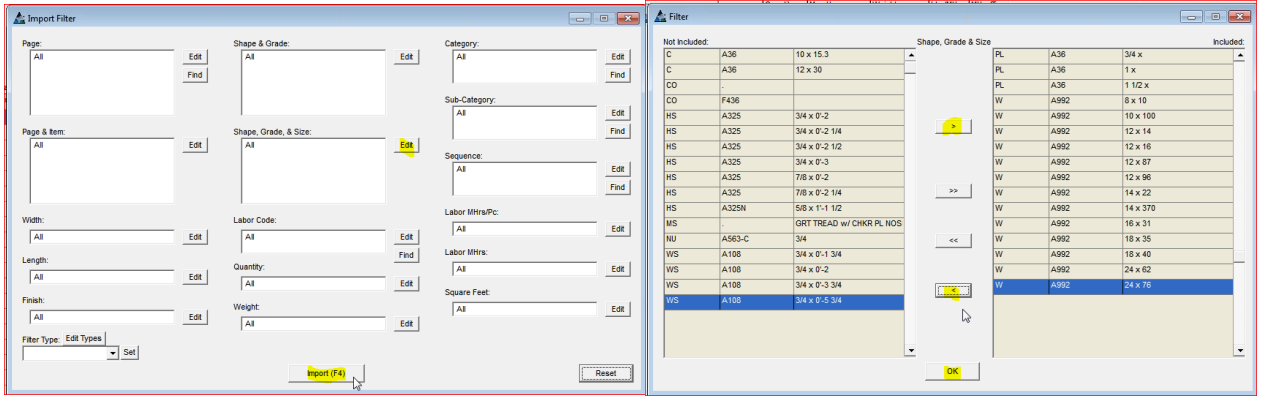

**Filtro Importación**– Para Importar Todos los Artículos, presione 'Importar' en la parte inferior de la ventana o F4 en el teclado.

**Editar –** Para filtrar por grupo seleccionado de artículos para importar, haga clic en el botón "Editar" a la derecha de cualquier campo, abriendo la ventana Filtro. Todos los artículos que figuran en el lado "incluidos" de la ventana se importarán.

Cuando haya terminado con las selecciones, presione 'OK' para volver a la ventana Filtro mostrando los artículos seleccionados

## La ventana Filtro de Importación:

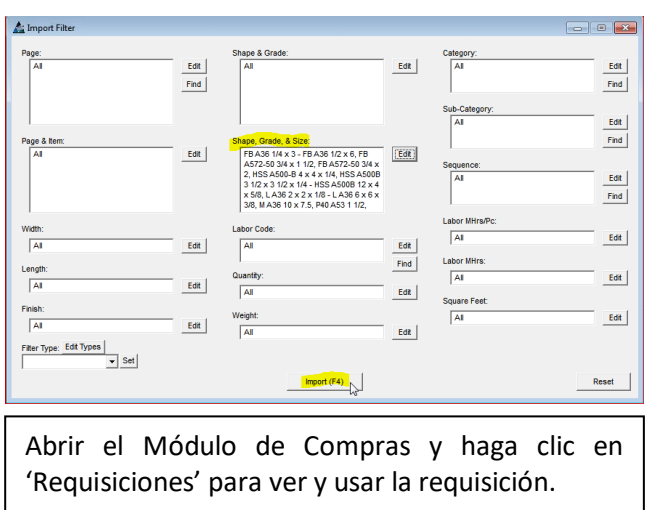

**Importar** - Observe que el campo de filtro se llena con los artículos seleccionados. Haga clic en el botón "Importar" o F4 en el teclado para abrir la ventana "Importar artículos'.

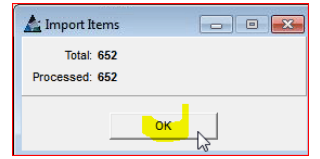

Cuando se procesa toda la importación, los artículos importados se reflejarán en la cantidad de artículos que son "procesados".

Los artículos han sido ahora enviados a Requisición. Presione 'OK' para volver a la ventana 'Control de Producción'.

**Cargar el material seleccionado a la Requisición** – Al seleccionar esta opción, se cargarán en la requisición solo los materiales resaltados al área de visualización de Control de Producción. Haga clic para resaltar los materiales en la ventana de Control de Producción, luego clic en el menú desplegable de Control de la Producción, seleccione 'Adquisición' y luego 'Cargar Material Seleccionado en Requisición' para abrir la ventana de 'Requisición'.

## La ventana Seleccionar Requisición:

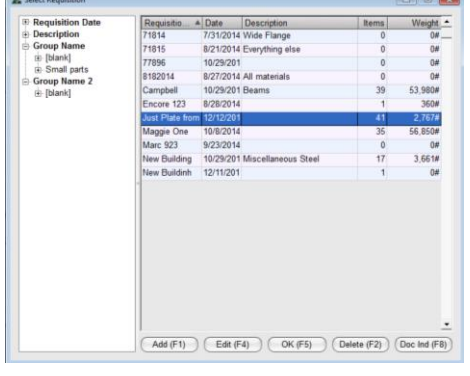

# La Ventana de Edición de Requisición:

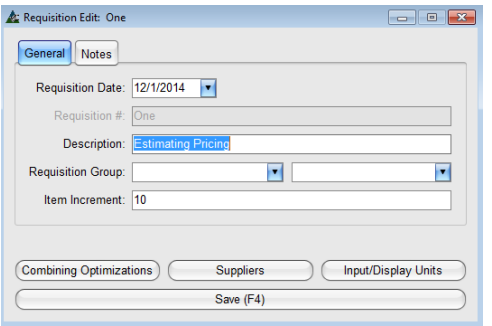

Con la opción 'Cargar Material Seleccionado en la Requisición', todos los artículos seleccionados se muestran en la parte de lista de materiales de Control de Producción se enviarán a una Requisición.

**Añadir** – Presione 'Añadir' para agregar una requisición – se abrirá la ventana Editar Requisición.

**OK** – Primero, resalte una requisición en la lista y luego presione 'OK' para agregar materiales a una requisición existente.

> Edición de Requisición –Introduzca un nuevo número o simplemente utilice el número que aparece automáticamente.

Ingrese otros datos pertinentes aplicables a la requisición.

**Guardar** – Presione 'Guardar' o F4 en el teclado para volver a la ventana 'Seleccionar Requisición'.

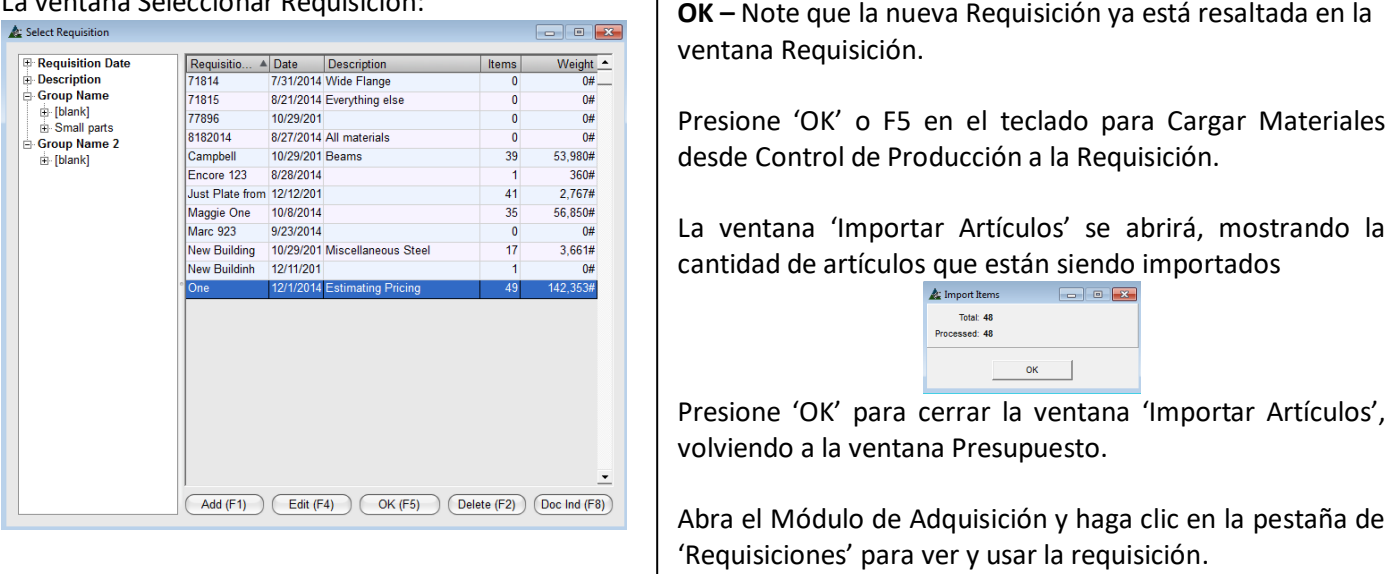

#### La ventana Seleccionar Requisición:

**Cargar Material a la Orden de Compra**– Al seleccionar esta opción, todos los artículos de control de producción se cargarán a una Orden de Compra. Haga clic en el menú Control de Producción para seleccionar 'Adquisición', y luego en 'Cargar Material en Orden de Compra' para abrir la ventana 'Seleccionar Orden de Compra'.

La ventana para Seleccionar Orden de Compra:

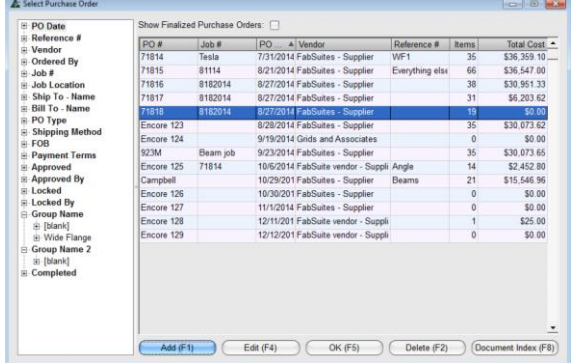

Con la opción 'Cargar Material en Orden de Compra', todos los artículos que aparecen en la lista de materiales se enviarán a una Orden de Compra.

**Añadir** – Presione 'Añadir' para agregar a una Nueva Orden de Compra. La ventana Editar Orden de Compra se abrirá. **OK** – Primero, resalte la Orden de Compra en la lista y luego haga clic en 'OK' para agregar materiales a una Orden de Compra Existente.

#### Ventana de Edición de Orden de Compra:

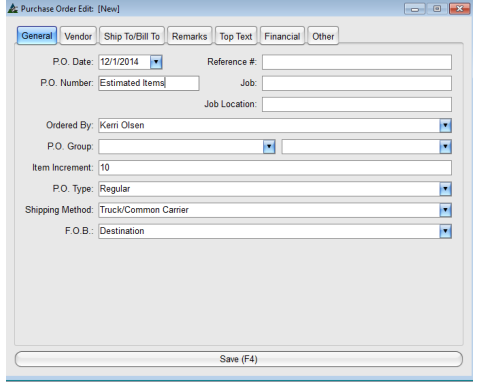

Edición de Orden de Compra – Introduzca un nuevo número de trabajo o simplemente utilice el número introducido que aparece automáticamente.

**Guardar** – Presione 'Guardar' o F4 en el teclado para volver a la ventana 'Seleccionar Orden de Compra'.

**OK** – En la ventana 'Seleccionar Orden de Compra', note que la Orden de Compra ya está resaltada

Presione 'OK' para Cargar Materiales de Control de Producción a la Orden de Compra, abriendo la ventana 'Importar'.

**Filtro Importación**– Para Importar todos los artículos, presione 'Importar' en la parte inferior de la ventana o F4 en el teclado.

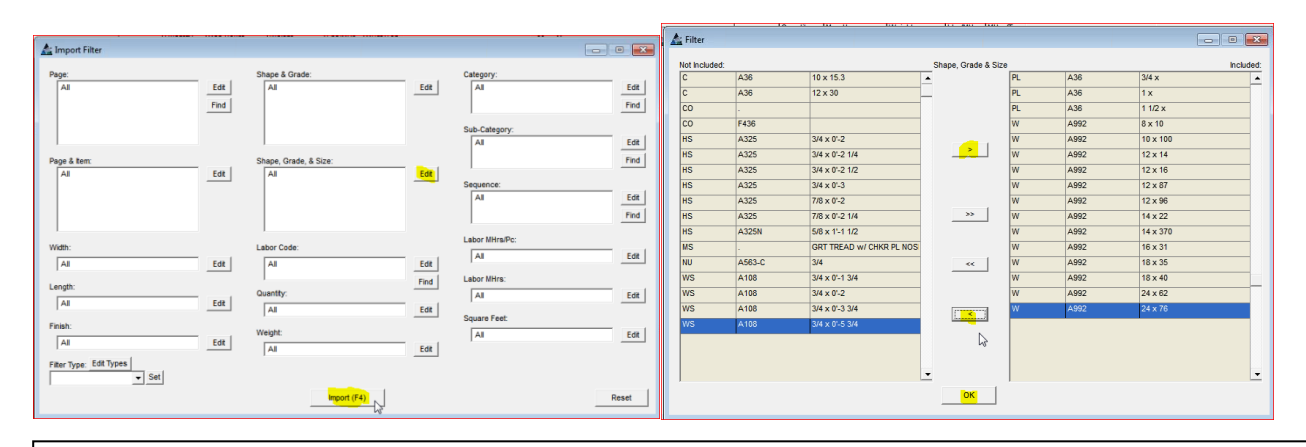

**Filtro Importación** – Importe todos los artículos, haga clic en 'Importar' en la parte inferior de la ventana o pulse F4 en el teclado

**Editar –** Para filtrar por un selecto grupo de artículos que serán importados, presione 'Editar' a la derecha de cualquier campo, abriendo la ventana de Filtro. Todos los artículos en el lado 'Incluido' de la ventana serán importados.

Cuando haya terminado las selecciones, presione 'OK', para volver a la ventana de filtro mostrando los artículos seleccionados.

## La ventana Filtro Importación:

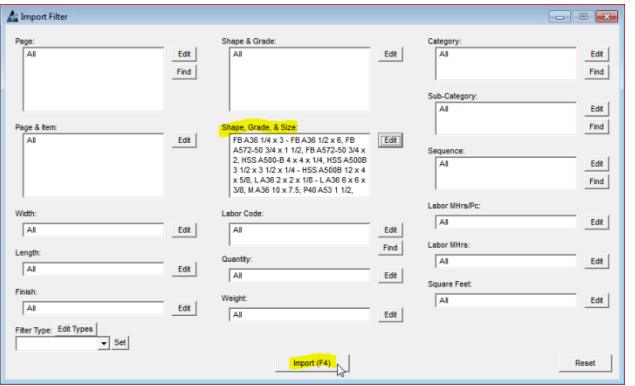

**Importar** – Note que ahora el campo de filtro está lleno con los artículos seleccionados. Presione 'Importar' o F4 en el teclado para abrir la ventana 'Importar artículos'.

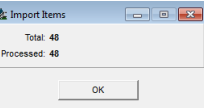

Mientras se realiza la importación, la cantidad se muestra en la ventana de Importar Artículos.

Los artículos han sido enviados a la Orden de Compra. Haga clic en el botón "OK" para volver a la ventana ´Presupuesto'.

Abra el Módulo de Adquisición y haga clic en la pestaña de 'Órdenes de Compra' para ver y usar la orden de compra.

**Cargar el Material Seleccionado en una Orden de Compra –**Al Seleccionar esta opción, los materiales resaltados se cargarán desde la ventana de Control de Producción a la Orden de Compra.

Primero, resalte los artículos en el área de visualización, haga clic en el menú desplegable de control de la producción para seleccionar 'Adquisición' y, a continuación, 'Cargar material seleccionado en la Orden de Compra' para abrir la ventana 'Seleccionar Orden de Compra'.

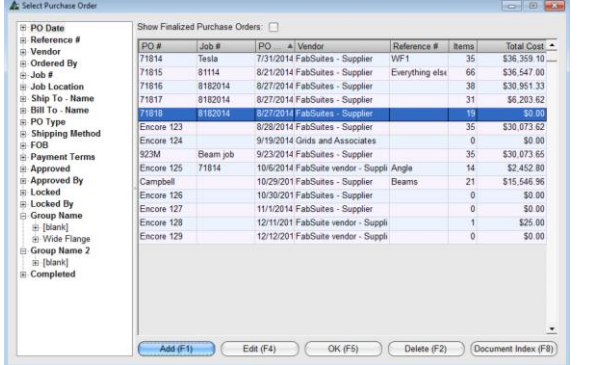

#### Ventana Seleccionar Orden De Compra:

Ventana de Edición de Orden de Compra:

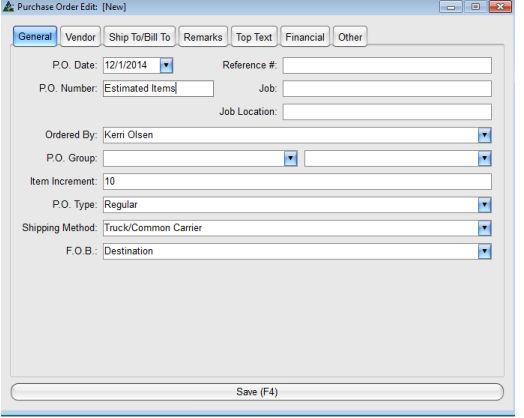

Ventana Seleccionar Orden de Compra:

Con la opción de 'Cargar material seleccionado en la orden de compra ", todos los artículos seleccionados en el área de visualización de Control de la Producción se cargarán en la Orden de Compra.

**Añadir** – Presione 'Añadir' para agregar una Nueva Orden De Compra. Se abrirá la ventana de Edición de Orden de Compra.

**OK** – Primero, haga clic para resaltar una Orden de Compra en la lista y luego en el botón "OK" para agregar materiales a una orden de compra existente.

Edición de Orden de Compra– Introduzca un nuevo número de trabajo o simplemente utilice el número introducido automáticamente.

**Guardar** – Presione 'Guardar' o F4 en el teclado para volver a la ventana 'Seleccionar Orden de Compra'.

**OK** – En la ventana 'Seleccionar Orden de Compra', note que la Nueva Orden de Compra ya está resaltada

Presione 'OK' para Cargar Materiales de Control de Producción a la Orden de Compra, abriendo la ventana 'Importar'.

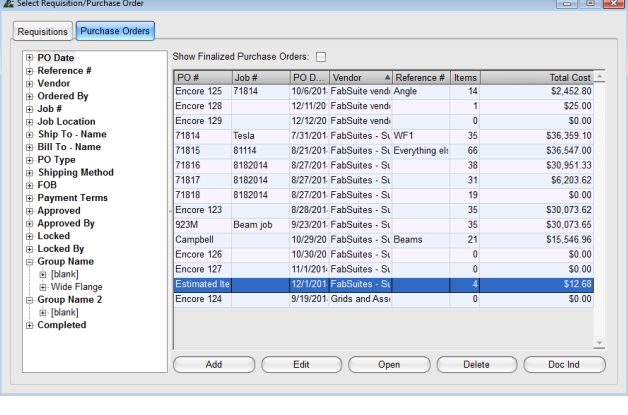

**OK –** En la Ventana Orden de Compra, note que la Nueva Orden de Compra ya está resaltada

Presione 'OK' o F5 en el teclado para Cargar Materiales desde Control de Producción a la Orden de Compra Se abrirá la ventana "Importar Artículos ', que muestra la cantidad de artículos que se importa.

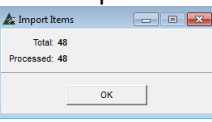

Presione 'OK' para cerrar 'Importar Artículos', volviendo a la ventana de Presupuesto

Abra el Módulo de Adquisición, haga clic en la pestaña 'Órdenes de Compra' para ver y usar la Orden de Compra.

**Enlazar trabajo** – En la ventana de Control de Producción, seleccione Adquisición del menú desplegable de Control de Producción, luego haga clic en 'Enlazar Trabajo' del menú extendido que aparece.

 $\mathbf{E}$ 

Edit | Find

 $E$ dit

 $Find$ 

Edit $\vert$ 

 $Find$  $E$ dit Find

Edit

 $Find$ 

Edit

Find

Edit

Find

 $Edt$ 

 $Find$ 

 $Reset$ 

Category<br>Al

Sub-Categor

ГAТ

 $\frac{que}{|Al|}$ 

**TAT** 

Hole Dia

AI

Hole Dia  $\overline{A}$ 

Edit |

 $E$ dit

 $E$ dit

Edit |

Edit

Edit |

 $Find$ 

Edit |

 $Find \vert$ 

 $Link(F4)$ 

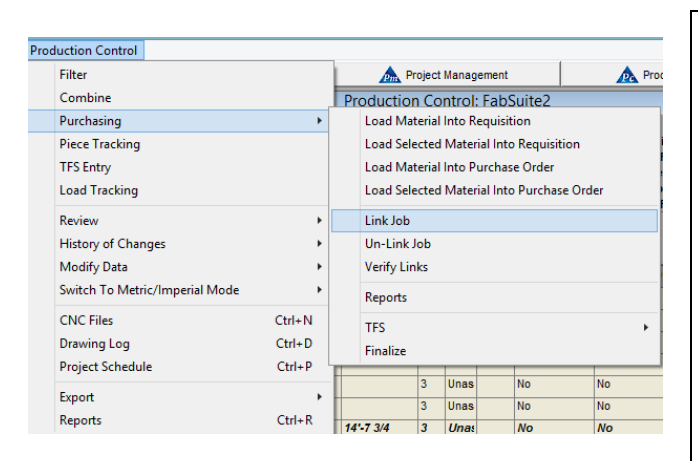

**Link Items** 

Shape & Grade

Shape, Grade, & Size

 $\sqrt{a}$ 

Length

 $\sqrt{a}$ 

Finish

 $\sqrt{a}$ 

 $\overline{A}$ 

<sup>kelease i<br>│All</sup>

Use la opción 'Enlazar trabajo' para enlazar los materiales en Control de Producción a Adquisición cuando sea necesario procesar manualmente materiales.

Al importar los planos revisados, use la opción para Verificar Enlaces, lo cual le permite a FabSuite revisar los materiales comprados por cambios.

Use la función 'Enlazar Trabajo' para enlazar material de Control de Producción a los materiales pre-comprados con lista avanzada de materiales ya que FabSuite usa aquellos números de referencia entre los módulos, también con adquisición e inventario.

> Se abrirá la ventana de filtro de 'Enlazar artículos', permitiéndole al usuario seleccionar y crear la configuración de filtros para que los artículos se enlacen.

Si no se necesita establecer filtros, presione 'Enlazar' en la parte inferior de la ventana, o F4 en el teclado para proceder.

Aparecerá una ventana de verificación de 'Enlazar artículos'. Presione 'OK' para continuar.

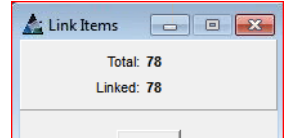

**Tipos de Filtro** – Use esta opción Tipos de Filtro para crear y nombrar los filtros utilizados con frecuencia.

Presione el botón 'Editar Tipos' en la parte inferior de la ventana 'Enlazar Artículos' para abrir la ventana de filtros utilizada para crear los tipos.

Presione el botón editar al lado de los campos que están siendo usados con la configuración del tipo de filtro. Presione el botón 'Nuevo' para empezar, introduzca un nombre para el tipo de filtro que se está creando.

Presione 'Guardar' para confirmar los cambios. Para continuar, presione la 'X' roja a la derecha de la ventana para cerrar y volver a la ventana de 'Enlazar Trabajo'.

Al volver a la ventana de filtro 'Enlazar artículos', presione la flecha al lado del campo Tipos de Filtro para seleccionarla configuración, presione el botón 'Fijar' para activar la configuración seleccionada.

Ventana de Artículos de enlace:

Edit<sup>1</sup>

Edit

Edit $\vert$ 

 $Find$ 

Edit<sup>1</sup>

 $Find$ 

Edit

Find

Edit

Find

Approval St

Main/Ac<br>All

.<br>Main Mar  $\overline{A}$ 

Drawing #<br>All

Remai<br>All

Filter Type: Edit Types

 $\overline{\phantom{a}}$  Set

**Desenlazar Trabajo**–En la ventana de Control de Producción, seleccione Adquisición del menú desplegable de Control de Producción, luego haga clic en 'Desenlazar Trabajo' del menú extendido que aparece.

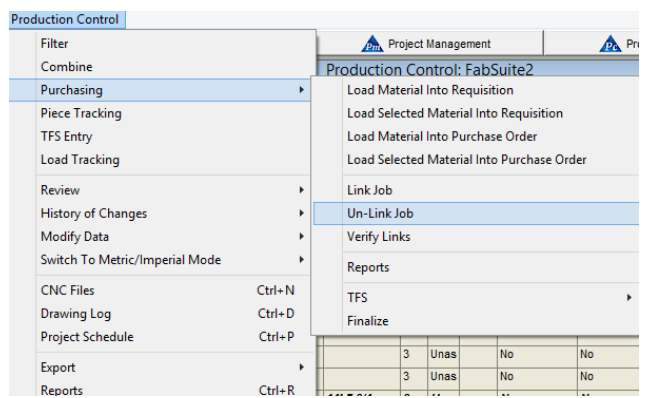

La ventana 'Desenlazar Artículos':

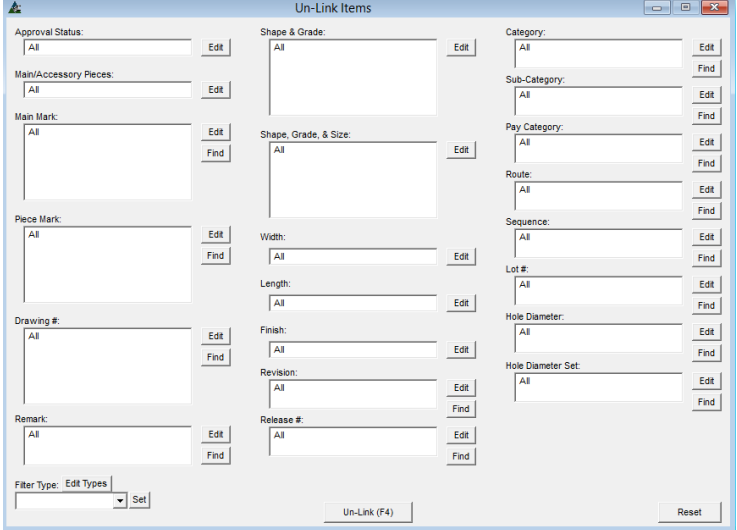

Use la opción 'Desenlazar Trabajo´ para cortar la relación del artículo entre Control de Producción y Adquisición cuando se necesita manejar manualmente los materiales

> Se abrirá la ventana 'Desenlazar Artículos', permitiéndole al usuario seleccionar y crear las configuraciones de filtro para que el Desenlace se realice.

> Si el filtro no es necesario, presione 'Desenlazar' en la parte inferior de la ventana, o presione F4 para proceder.

> La ventana de verificación 'Desenlazar Artículos' aparecerá. Presione 'OK' para continuar.

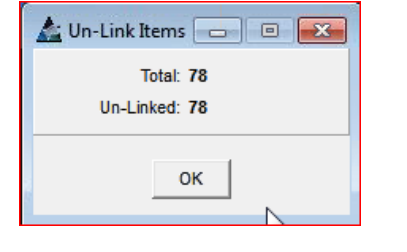

**Tipos de Filtro**– Use la opción 'Tipos de Filtro' para crear y nombrarlos tipos utilizados con frecuencia.

Presione 'Editar Tipos' en la parte inferior de la ventana 'Enlazar Artículos' para abrir la ventana de filtros usados para crear los tipos.

Presione el botón 'Nuevo' para empezar, introduzca el nombre del tipo de filtro que se está creando. Presione el botón editar al lado de los campos que se usan con configuración de filtro.

Presione el botón 'Guardar' para confirmar los cambios. Para continuar, presione la "X" roja al lado derecho superior de la ventana para cerrar y volver a la ventana 'Enlazar Trabajo'.

Al volver a la ventana filtro 'Enlazar Artículos', presione la flecha al lado del campo tipo de filtro para seleccionar la configuración del tipo de filtro, presione 'Fijar' para activarla.

**Verificar Enlaces** –En el modulo de control de producción, haga clic en Adquisición del menú desplegable del Control de Producción, y haga clic en 'Verificar Enlace' en la lista del menú extendido.

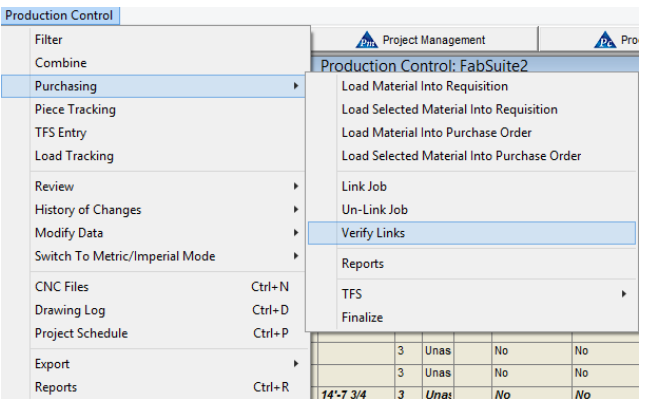

Use la opción 'Verificar Enlaces' para verificar que todo el material en control de producción está enlazado a Adquisición.

Esta es una manera rápida de verificar que los vínculos de materiales entre Control de Producción, Requisiciones e Inventario se mantienen.

# Ventana "Verificar Enlace":

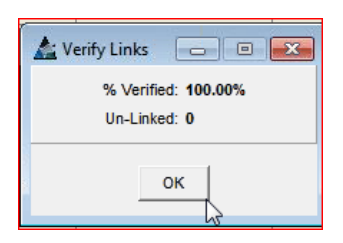

Cuando se ha elegido la opción 'Verificar Enlace', FabSuite ejecuta inmediatamente el proceso para verificar que todos los materiales están vinculados.

Cuando el material no está vinculado, FabSuite abrirá la ventana de confirmación preguntando si los materiales desvinculados necesitan ser enviados a requisición.

Cuando se termina el proceso de verificación, la ventana 'Verificar Enlaces' se abre para mostrar el estado de enlace actual. Presione 'OK', o la "X" roja en la esquina superior derecha de la ventana para cerrar y volver a la pantalla de Control de Producción.

**Reportes** –Para ver las opciones de reportes en Control de Producción, seleccionar 'Adquisición' desde el menú de Control de Producción para abrir, y luego 'Reportes' para abrirla ventana 'Filtro Reporte'.

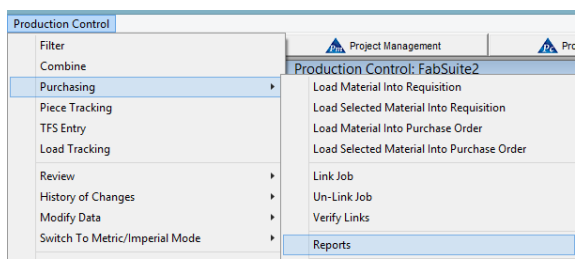

**Ventana de Filtro Reporte de Adquisición:** 

Use la opción 'Reportes' para ver los reportes específicamente utilizados para funciones de compras.

Las Listas de Corte, Listas de Corte con código de Barras, Listas de Pedido, Exceso/Escasez de materiales, reportes de Resumen de Optimización y Secciones están disponibles a través de la opción de Compras dentro del Módulo de Control de Producción.

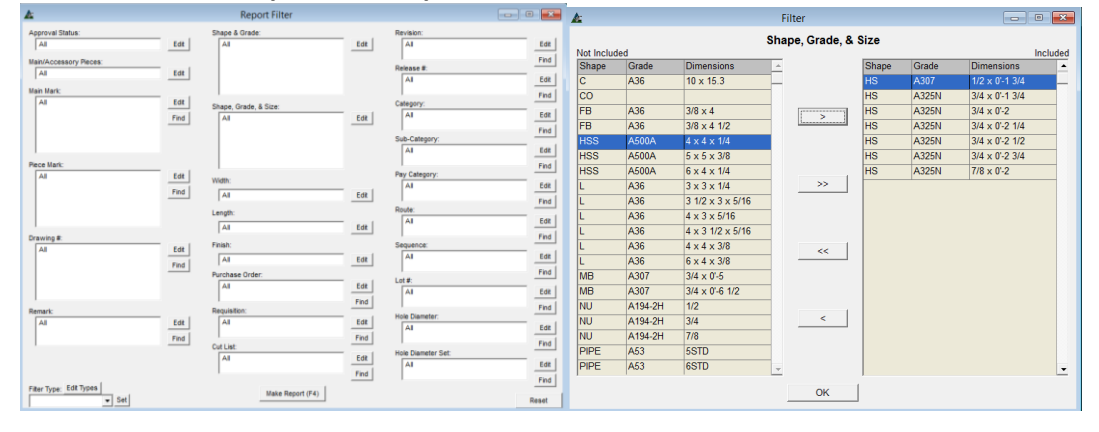

**Editar** –En la ventana Filtro Reporte, presione el botón Editar al lado de un campo para abrir la ventana de Filtro.

Con las selecciones resaltadas, use las flechas ubicadas en el centro de la pantalla para mover artículos desde el lado de 'No incluidos' al de 'Incluidos' para crear filtros.

Presione 'OK' en la parte inferior de la ventana de filtro para volver a la ventana de Filtro Reporte.

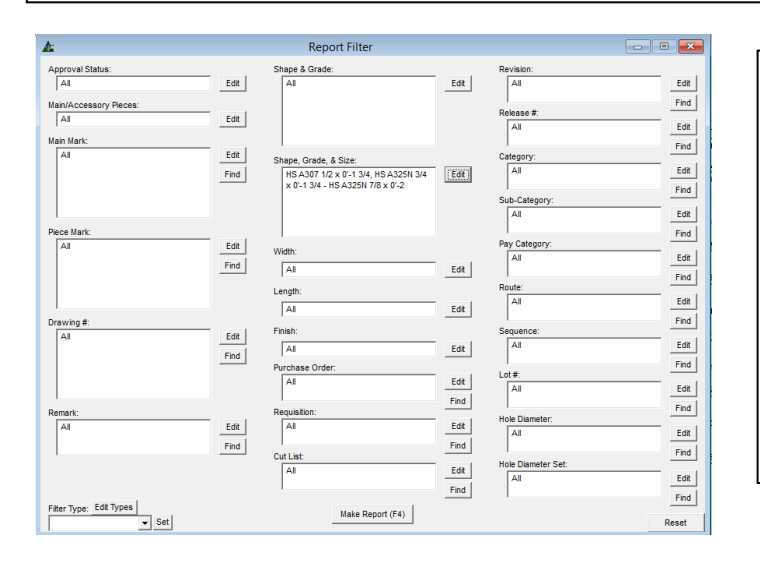

**Ventana Filtro Reporte Adquisición –** Al volver a la ventana de Reporte Filtro, el campo abierto está ahora lleno con las selecciones de filtro para el reporte que se genere.

Mientras esté en la ventana Filtro Reporte, presione "Hacer Reporte" en la parte inferior de la ventana o F4 en el teclado para abrir la ventana "Reporte de Avance".

**Reporte de Avance** – En la ventana 'Reporte de Avance', resalte un reporte de la lista para seleccionar.

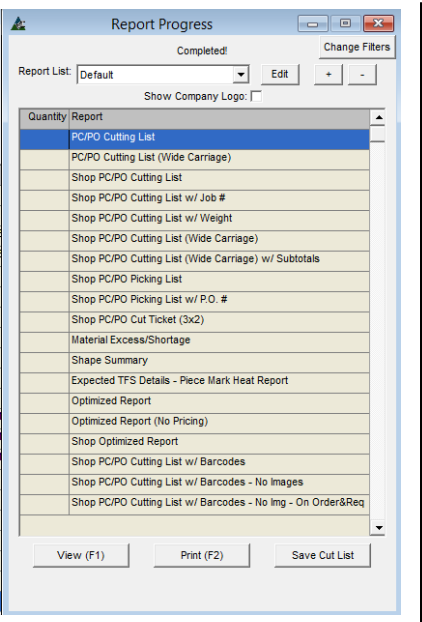

**Editar** – Para ver todos los reportes, presione 'Editar' y la ventana 'Tipo de Reporte' se abrirá. Se podrán crear, editar nuevas Listas de Reportes y la configuración predeterminada puede ser cambiada y guardada por el usuario.

**Cantidad de Impresión, botones '+' y '-'**– Resalte un reporte de la lista, y luego en los botones '+' o '-' para introducir la cantidad de reportes a imprimir.

**Ver** – Resalte un reporte de la lista, y luego presione 'Ver' o F1 en el teclado para imprimir.

**Imprimir** – Resalte un reporte de la lista, y luego presione el botón 'Imprimir' o F2 en el teclado para imprimir.

**Guardar Lista de Corte** – Resalte un reporte de la lista, y luego presione 'Guardar Lista de Corte' para abrir la ventana e ingresar el nombre, y la fecha de término definida. Haga clic en el botón 'Guardar en Lista de Corte' para guardar.

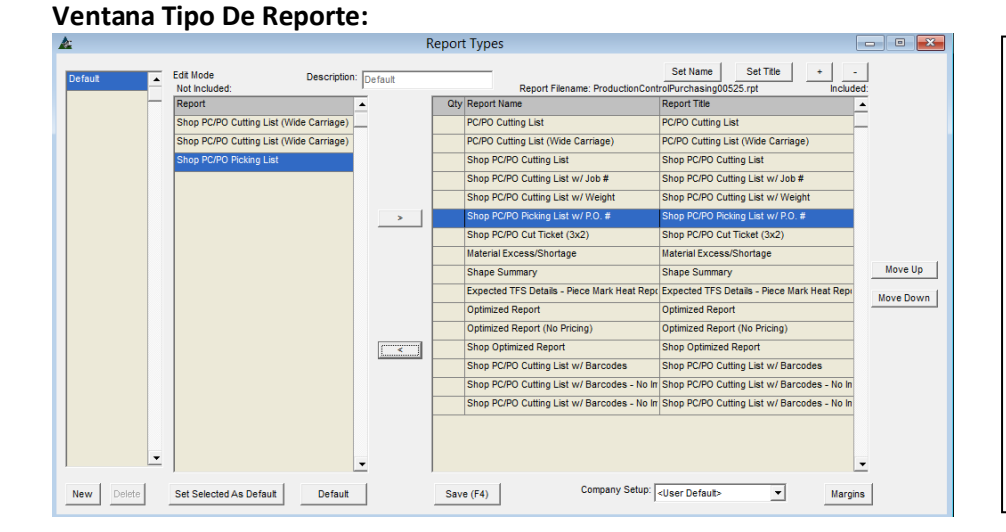

**Seleccionar Reportes** – Resalte un artículo en el lado 'Incluido' o 'No incluido' de la ventana, y luego haga clic en la flecha del centro de la pantalla para moverlo.

Los artículos listados en el lado 'Incluido' de la ventana Tipo de Reporte estarán disponibles para la selección de Reporte de Avance.

## El lado derecho de la ventana Tipos de Reporte:

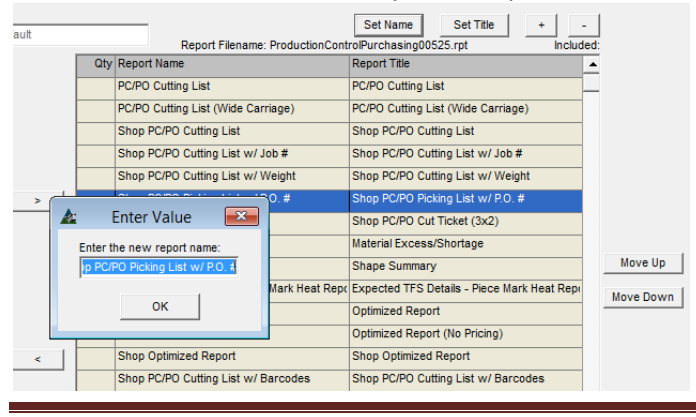

**Fijar Nombre** Resalte un artículo de la lista, y luego presione 'Fijar Nombre' para abrir la ventana 'Introducir Valor'.

Haga clic en el campo 'Introducir nuevo nombre del Reporte, retroceso para borrar, introduzca un Nuevo nombre, y presione 'OK' para guardar.

#### El lado derecho de la ventana Tipos de Reporte:

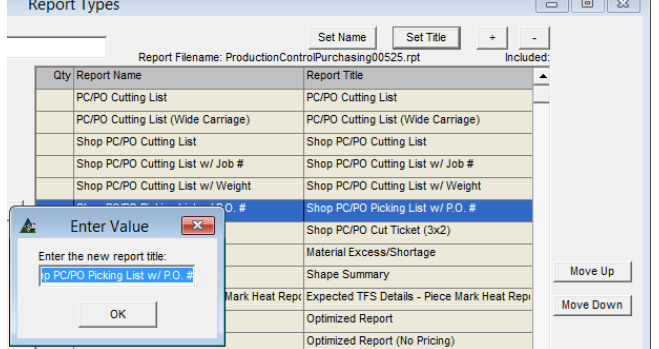

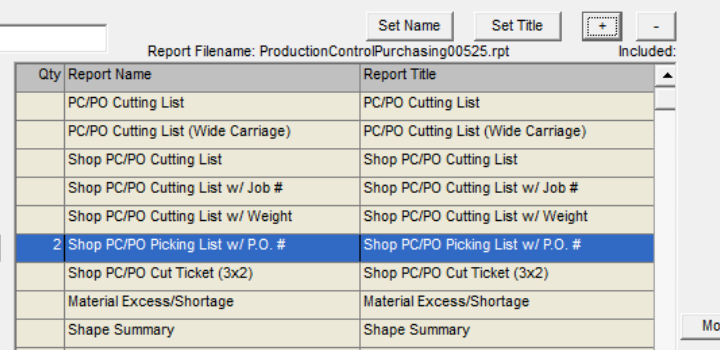

**Fijar Título** – Cambie el título del reporte por el nombre del documento en sí.

Resalte un artículo de la lista, y luego haga clic en 'Fijar Título' para abrir la ventana 'Introducir Valor'.

Haga clic en el campo 'Introducir un Nuevo Nombre de Reporte', retroceso para borrar, introduzca un Nuevo nombre, y presione 'OK' para guardar.

> **Cantidad de impresión con botones '+' y '-'**– Resalte un artículo de la lista, y luego haga clic en los botones '+' o '-'para introducir la cantidad de reportes a imprimir.

La cantidad aparecerá en la columna 'Cant'.

Presione 'Guardar' para confirmar el cambio.

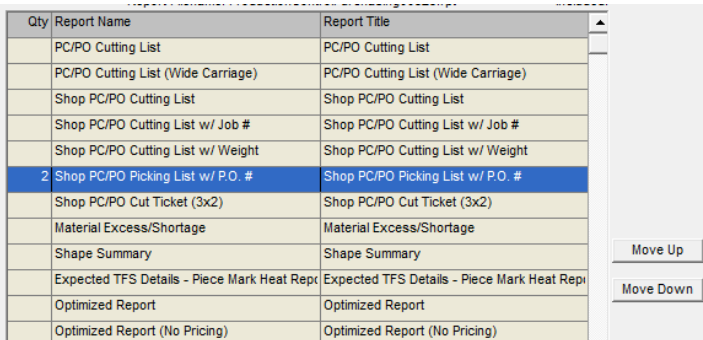

**Mover Arriba y Mover abajo** – Primero, resalte un artículo de la lista y luego haga clic en 'Mover Arriba' o 'Mover Abajo' para cambiar la ubicación del reporte en la lista.

Se sugiere mover los reportes favoritos a la parte superior de la lista para acceder con más rapidez mientras se trabaja en la ventana Reporte de Avance.

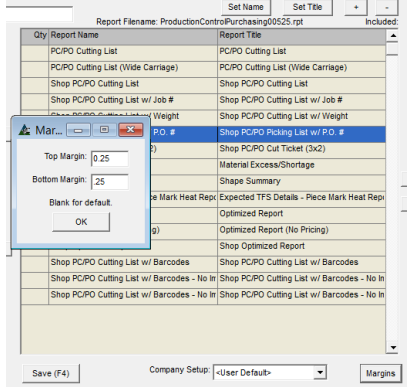

**Márgenes** – Resalte un artículo de la lista y luego haga clic en 'Márgenes' para abrir la ventana de márgenes.

Haga clic en el campo abierto a la derecha de 'Margen superior' y 'margen inferior' para introducir la dimensión decimal a utilizar.

Presione 'OK' para volver a la ventana Tipos de Reporte.

Parte inferior derecha de la ventana 'Tipos de Reporte':

El lado izquierdo de la ventana 'Tipos de Reporte':

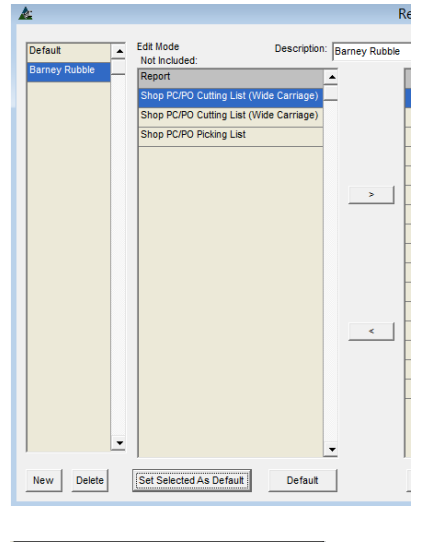

 $\mathbf{z}$ Confirm Are you sure you want to delete the current report type  $\sqrt{\gamma}$ es  $\theta$  Mo

Use la función 'Configurar Empresa' cuando más de una empresa esté usando el programa FabSuite.

**Configurar Empresa** – Haga clic en la flecha a la derecha de 'Configurar Empresa' y, luego, haga clic para seleccionar una empresa cuyos ajustes se deban guardar.

**Lista Definidas por Usuario –** Presione el botón 'Nuevo' en la parte inferior izquierda de la ventana, e introduzca un nombre en el campo 'Descripción'.

Los cambios realizados en los reportes en la ventana de Tipo de Reportes con el nuevo nombre resaltado se guardarán sólo en ese nombre, dejando la configuración predeterminada sin cambios.

Haga clic en el botón 'Guardar' o F4 en el teclado para confirmar el cambio.

**Borrar –** En la ventana Tipos de Reporte, resalte un artículo con nombre de usuario de la lista y presione 'Borrar' para borrarlo. Se abrirá la ventana 'Confirmar', presione el botón 'SÍ' para continuar borrando, o clic en 'No' para volver a la ventana Tipos de Reporte sin borrar.

**Fijar lo seleccionado como configuración predeterminada–** haga clic en un artículo de la lista para resaltarlo y luego haga clic en 'Fijar lo seleccionado como configuración predeterminada', abriendo la ventana 'Confirmar'. Presione 'Sí' para continuar o 'No' para volver a la ventana Tipos de Reporte sin guardar

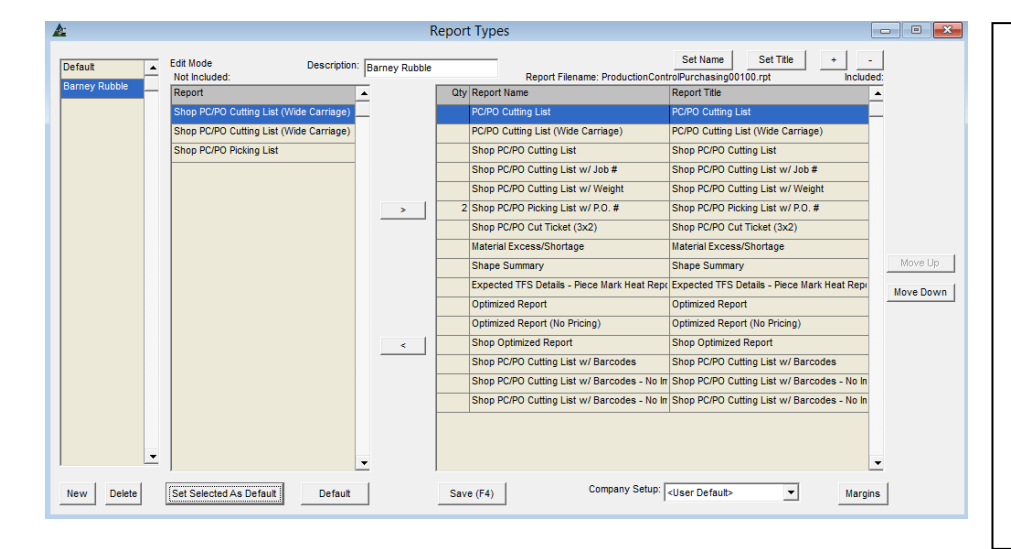

**Predeterminado –** En la ventana Tipos de Reportes, primero, haga clic en un nombre en la lista de la izquierda y, luego, haga clic en el botón 'Predeterminado' para activar ese artículo como configuración predeterminada.

**Guardar** - Presione 'Guardar' para confirmar cambios, luego la 'X' roja en la esquina superior derecha para volver a la ventana de Reportar Avance.

**SDE – Salida de Existencia** – En la ventana Control de Producción, seleccionar la opción SDE desde el menú desplegable extendido 'Adquisición' que aparece en Control de Producción.

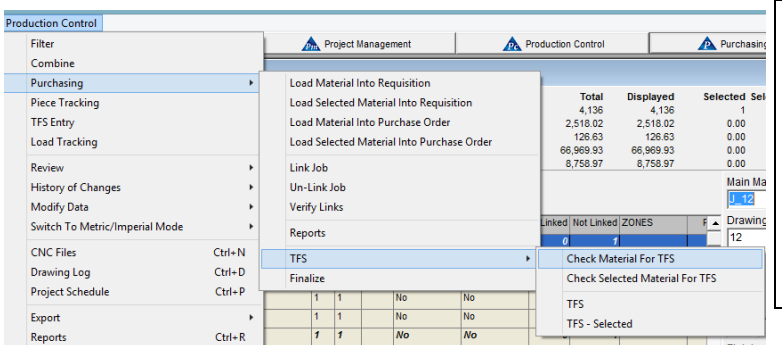

Use las funciones para SDE – Salida de Existencia – para alertar al programa que los materiales han sido utilizados por el taller y no serán devueltos al proveedor. Se cargarán esos materiales al trabajo.

Las opciones disponibles son para 'Revisar el material SDE', 'Revisar el Material Seleccionado para SDE', 'SDE' y SDE – Seleccionado.

**Revisar el Material para SDE** – Haciendo clic en la opción 'Revisar SDE', la ventana Filtro SDE se abrirá, lo cual permite al usuario editar los filtros.

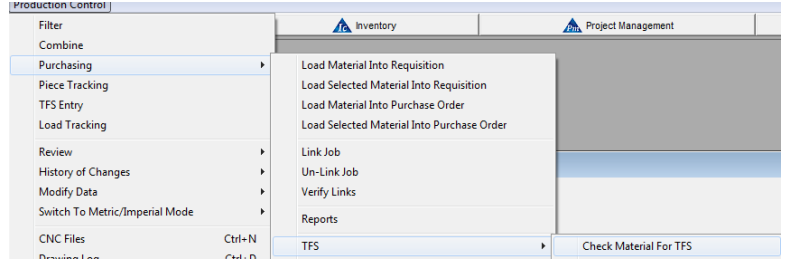

Use la función 'Revisar Materiales de SDE' para que FabSuite revise las órdenes de compra de materiales recibidos que se usarán para los artículos seleccionados de Control de Producción.

## **Ventana Filtro:**

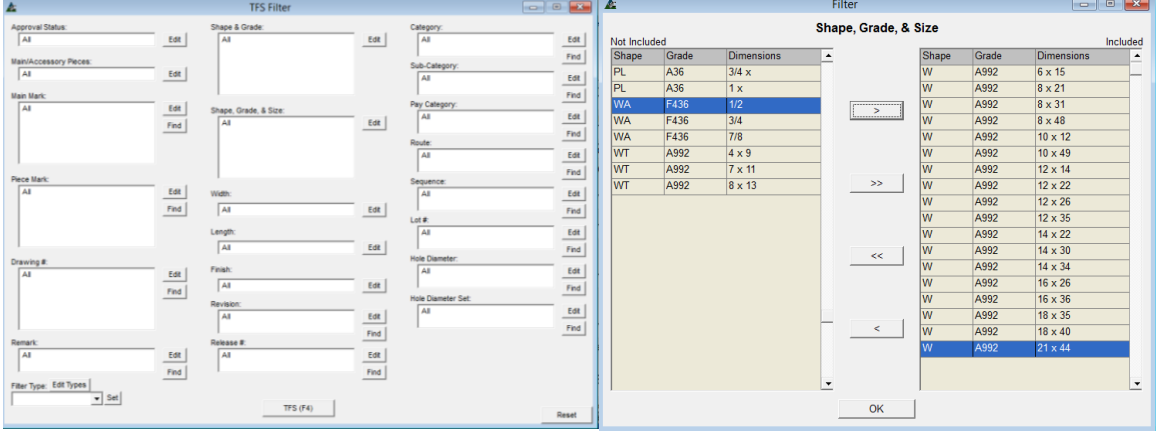

En la ventana filtro SDE, presione el botón 'Editar' para abrir campos y fijar los artículos a filtrar.

Resalte los artículos del lado 'No Incluidos' de la ventana, y luego presione la flecha en el centro para mover los artículos al lado 'Incluido'.

Al terminar la selección de márgenes, presione 'OK' para volver a la ventana de Filtro.

Presione el botón SDE o pulse F4 en el teclado para continuar.

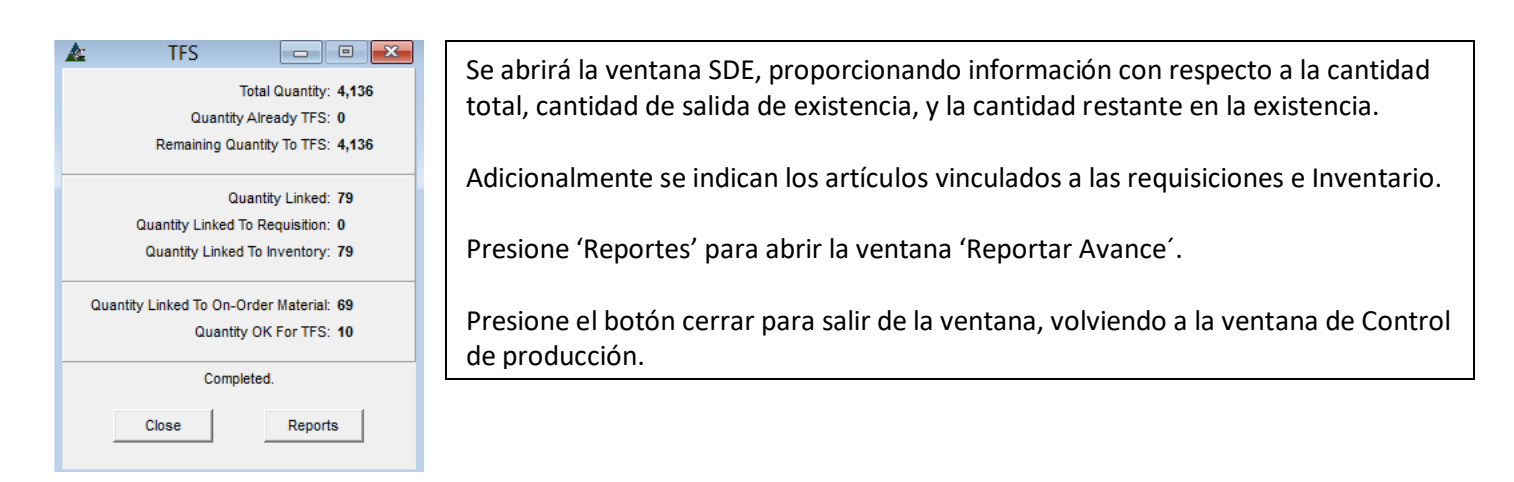

**Revisar el material seleccionado para SDE**– En la ventana de Control de Producción, resalte artículos en el área de muestra, y luego presione 'Revisar el material seleccionado SDE' del menú desplegable de Control de Producción. La ventana de filtro SDE se abrirá.

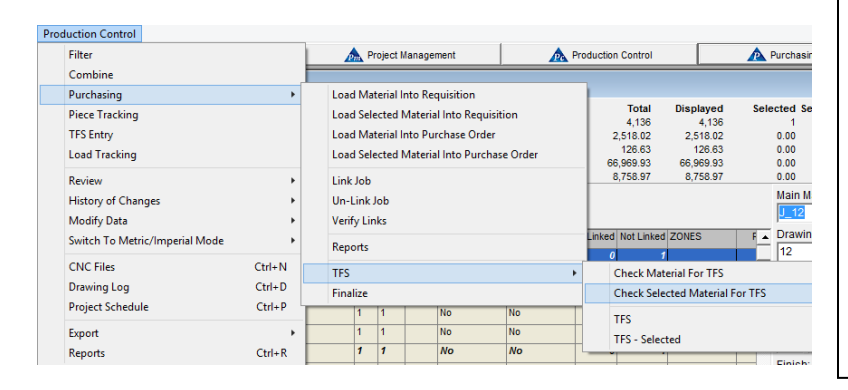

Use la función 'Revisar los Materiales Seleccionados para SDE' para que FabSuite revise las órdenes de compra de materiales recibidos que se usarán para los artículos seleccionados de Control de Producción.

**'Revisar los materiales seleccionados para SDE'**  Todos los botones de edición de la 'ventana filtro SDE' se vuelven grises cuando se usa la 'Revisión del material seleccionado para SDE'.

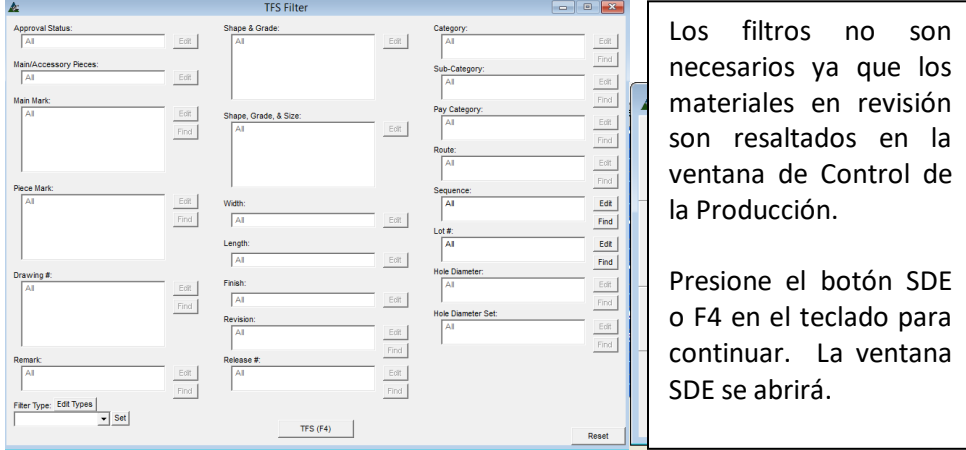

Presione el botón 'Cerrar' o haga clic en la 'X' roja en la parte superior derecha de esta ventana para volver a la ventana de Control de la Producción.

**SDE** – En la ventana de Control de Producción, seleccione la opción SDE desde las selecciones de Adquisición del menú desplegable de Control de Producción, abriendo la ventana Filtro SDE.

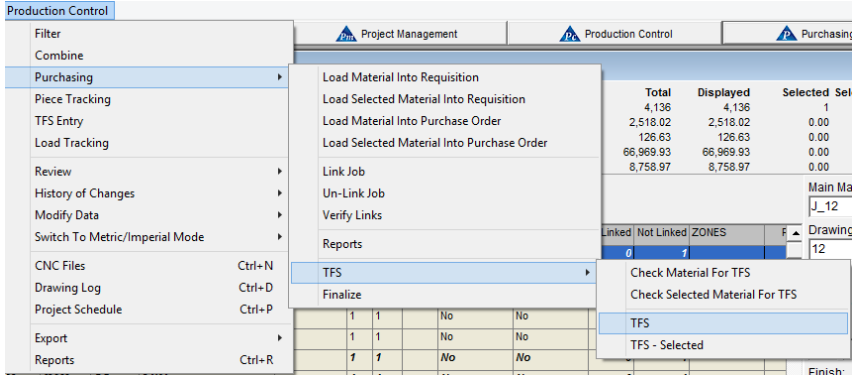

Al seleccionar SDE, se activará la función SDE, lo que le ordena a FabSuite a tomar los materiales comprados desde el Inventario, y luego se cargarán los materiales comprados al trabajo.

Al hacer la selección para SDE, se abrirá la ventana filtro SDE.

# Ventana De Filtro SDE:

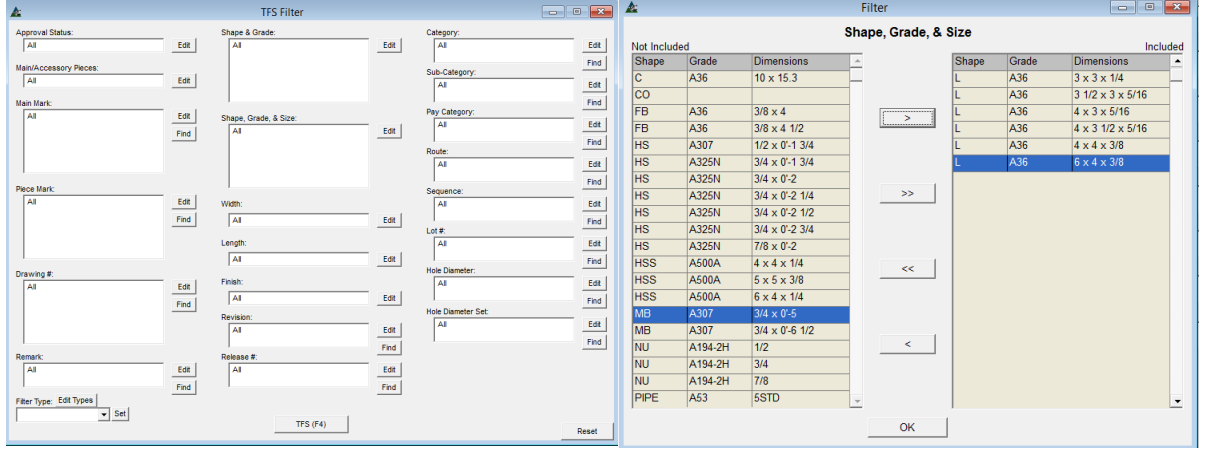

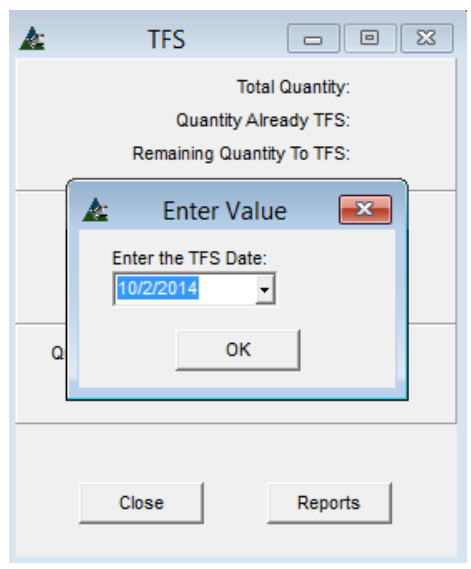

En la ventana filtro SDE, haga clic en el botón 'Editar' a la derecha de los campos abiertos para fijar artículos para filtrar.

Haga clic para resaltar los artículos en el lado 'No Incluido' de la ventana, y luego haga clic en la flecha del centro de la pantalla para moverlos al lado 'Incluido'.

Al terminar de seleccionar, presione 'OK' para volver a la ventana de Filtro.

Presione el botón SDE o F4 en el teclado para continuar. La ventana SDE aparecerá.

Se abrirá la ventana emergente 'Introducir Valor'. Presione la flecha a la derecha del campo Introducir Fecha SDE para abrir el calendario.

Haga clic para seleccionar la fecha, y luego clic en el botón OK para continuar.

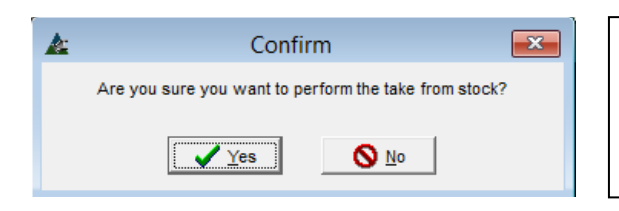

#### La ventana SDE:

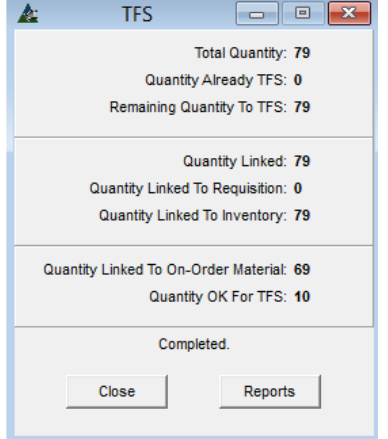

Aparecerá la ventana 'Confirmar'. Presione 'SÍ' para continuar con el proceso SDE, y aparecerá la ventana de información SDE. Presione el botón 'No' para detener el proceso SDE, y volver a la ventana de Control de Producción.

Cuando el proceso de SDE se haya terminado, las opciones estarán disponibles para cerrar la ventana, o para vista previa e imprimir.

Presionar el botón Reportes abrirá la ventana Reportar Avance; esta es la misma lista de Reportes que aparece al seleccionar Reportes de la selección 'Adquisición' desde el menú desplegable de la ventana de Control de Producción mientras se está en el modulo Control de Producción.

Presione Cerrar para volver a la ventana SDE, cierre aquí para volver a la ventana de la pantalla de control de producción.

**SDE – Seleccionado** – En la ventana de Control de Producción, haga clic para resaltar los artículos seleccionados del área de visualización, seleccione 'SDE - Seleccionado' del menú extendido SDE. Se abrirá la ventana Filtro SDE.

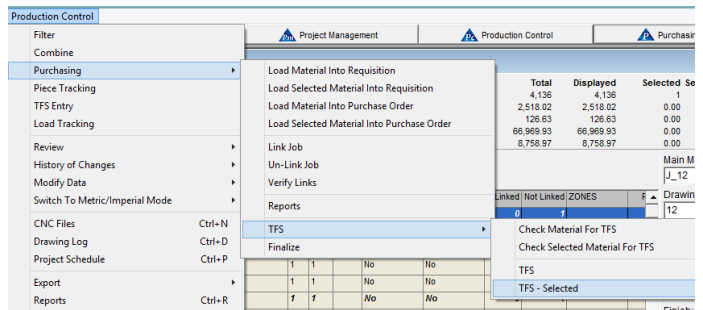

**Ventana Filtro SDE:** 

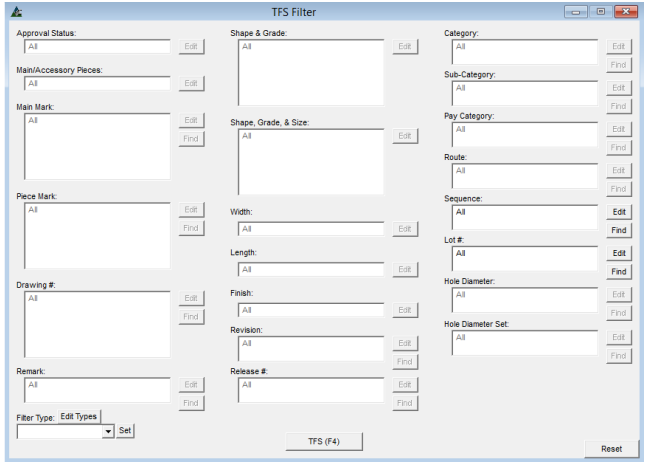

La selección SDE activará la función SDE sólo para los artículos seleccionados en Control de Producción, ordenándole a FabSuite tomar los materiales comprados desde el inventario, y cargar los costos del material comprado al trabajo.

Al hacer clic en la selección de SDE, la ventana de filtro SDE se abrirá.

Todos los botones de edición de la 'ventana filtro SDE' se volverán grises cuando se use la 'Revisión del material seleccionado para SDE'. Los filtros no son necesarios ya que los materiales en revisión ya están resaltados en la ventana de Control de la Producción.

Presione el botón SDE o F4 en el teclado para continuar. Aparecerá la ventana SDE:

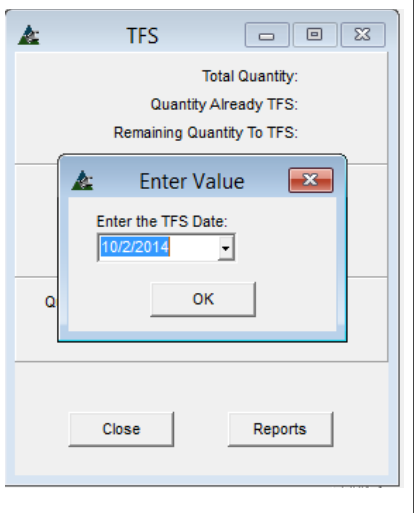

Se abrirá la ventana emergente 'Introducir Valor'. Haga clic en la flecha a la derecha del campo Introducir Fecha SDE para abrir el calendario.

Haga clic para seleccionar la fecha, y luego presione OK para continuar.

Aparecerá la ventana 'Confirmar'. Presione 'Sí' para continuar con el proceso SDE, y aparecerá la ventana de información SDE. Presione 'No' para detener el proceso SDE, y volver a la ventana Control de Producción sin ejecutar la SDE.

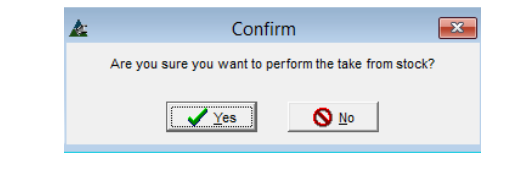

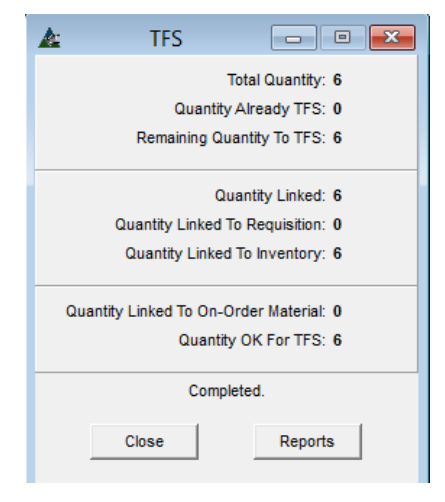

Cuando el proceso SDE haya sido terminado, habrá opciones disponibles ya sea para cerrar la ventana o ver e imprimir reportes. Al hacer clic en el botón Reportes se abrirá la ventana Reportes de Avance; esta es la misma lista de Reportes que aparece al seleccionar Reportes en la selección 'Adquisición' desde la ventana desplegable de Control de Producción en el módulo de control de la producción.

Haga clic en Cerrar para volver a la ventana de SDE, cierre aquí para volver a la ventana de control de producción.

Si, durante la SDE o el proceso de SDE seleccionado, los artículos ya han salido de existencia , la ventana de SDE se abrirá, saltándose la ventana Filtro. La ventana SDE se abrirá mostrando la información actual de SDE. El botón 'Reportes' aparecerá en gris, y por lo tanto no está disponible para el uso de esta ventana.

**Finalizar –** En la ventana Control de Producción, haga clic en el menú desplegable de Control de Producción, luego 'Adquisición' y luego 'Finalizar'.

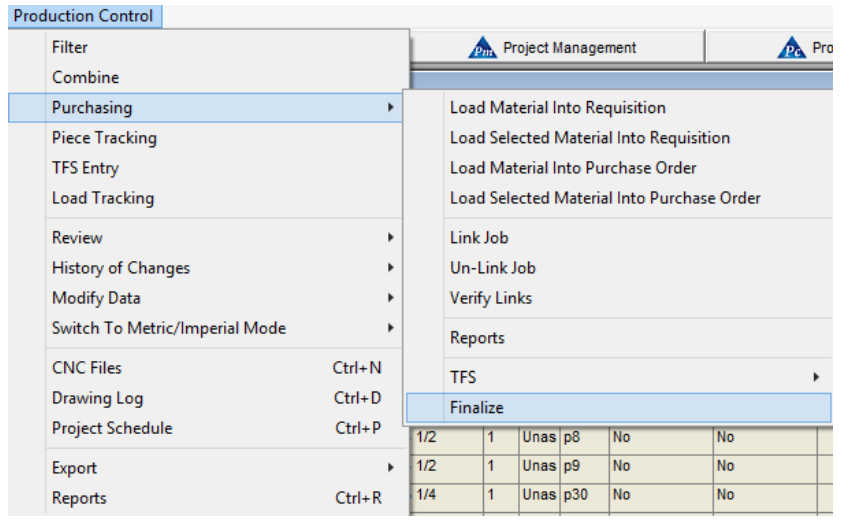

Utilice la función "Finalizar" para evitar más cambios que deben introducirse en el trabajo de control de la producción, 'congelando' efectivamente el material y los datos en la condición final.

Cuando haga clic en 'Finalizar', aparecerá la ventana emergente 'Finalizar Trabajo', advirtiendo que el proceso de 'Finalizar el Trabajo' no es reversible. Tenga cuidado al activar esta opción.

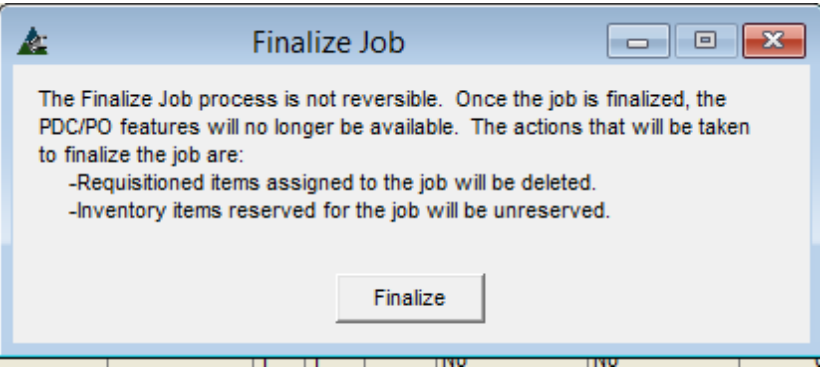

En la ventana 'Finalizar Trabajo', presione el botón 'Finalizar' en la parte inferior de la ventana para continuar, o haga clic en la 'X' roja en la parte superior derecha de la ventana para cerrar sin finalizar.

Una vez finalizado el trabajo, la función CDP / OC ya no estará disponible. Las acciones que se tomarán para finalizar el trabajo son: Los artículos en requisición asignados al trabajo se eliminarán y los artículos de inventario reservados para el trabajo se quedarán sin reservas.

**Seguimiento Pieza** – En la ventana Control de Producción, seleccione Seguimiento de Pieza desde el menú desplegable de Control de Producción. Se abrirá la ventana de Seguimiento de Pieza.

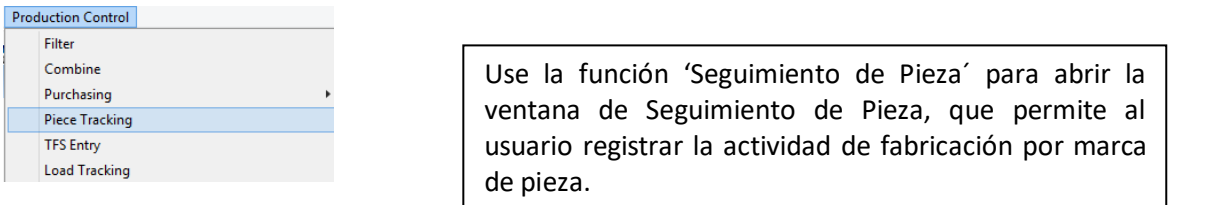

#### **Ventana de Seguimiento de Pieza:**

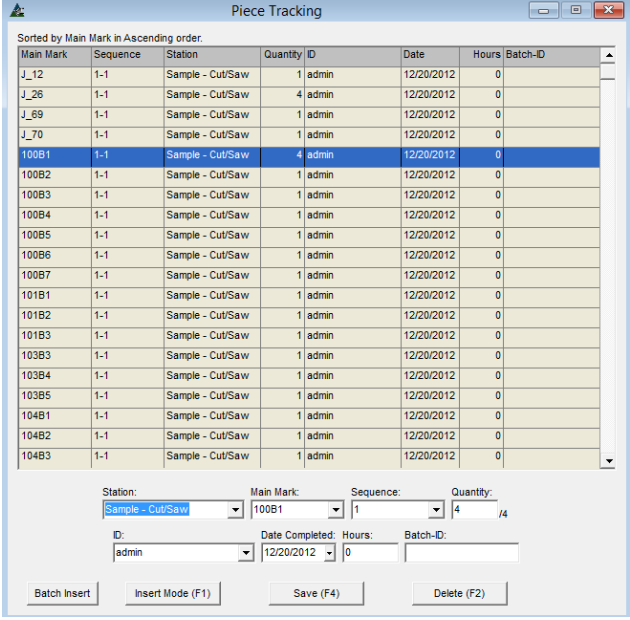

## **Sección Ventana de Ingreso Seguimiento de Pieza:**

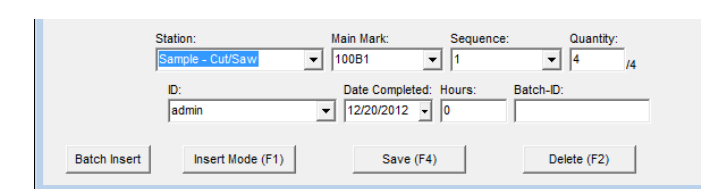

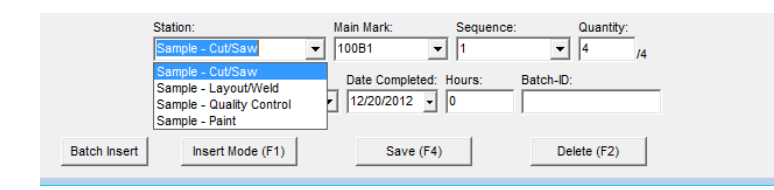

Use el método de selección individual para introducir datos uno por uno. Presione 'Insertar Batch´ en la parte inferior de la ventana para abrir dicha ventana, permitiendo al usuario introducir selecciones de datos por grupos.

Las selecciones para el seguimiento de piezas estarán disponibles cuando una 'Ruta' se ha asignado al trabajo de control de producción.

Las estaciones y rutas se fijan en 'Configuración de Estaciones y Rutas' en Mantenimiento de Control de Producción.

Consulte el manual de "Mantenimiento de Control de la Producción" para obtener instrucciones detalladas sobre las configuraciones de estaciones y rutas.

Haga clic en la flecha a la izquierda del campo y haga una selección

> **Estación** – Haga clic en la flecha para elegir una estación.

> **Marca Principal** – Haga clic en la flecha para elegir una marca principal.

> **Secuencia** - Haga clic en la flecha para elegir una Secuencia.

> **Cantidad** Introduzca la cantidad del artículo en el campo abierto – la cantidad total se muestra a la derecha del campo.

**ID –** Haga clic en la flecha para elegir un ID Usuario.

**Fecha completada** – Haga clic en la flecha para seleccionar una fecha.

**Horas** – Introduzca un número de horas de trabajo asociadas a esa parte.

**IDBatch** – Introducir un número de ID o nombre.

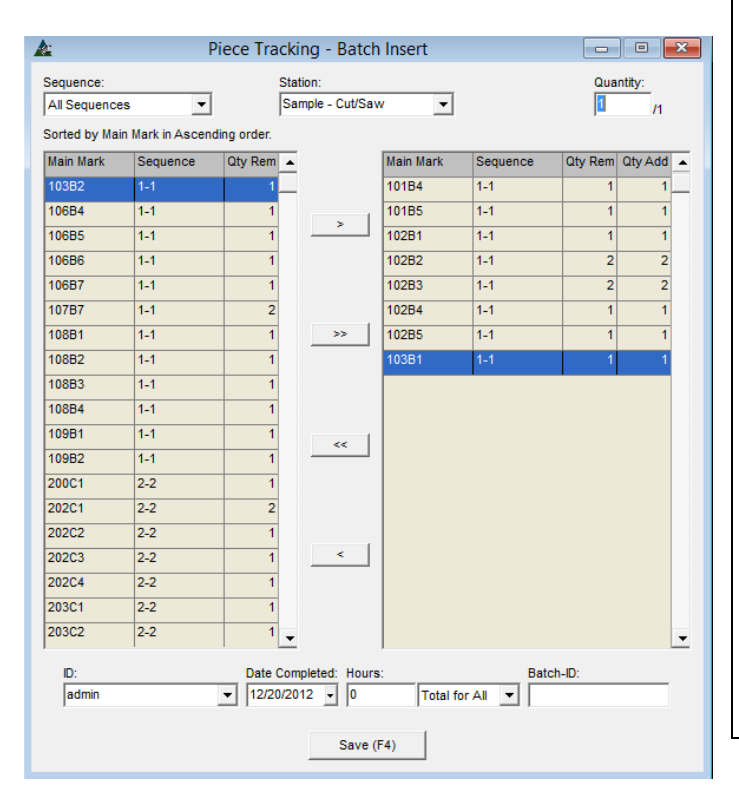

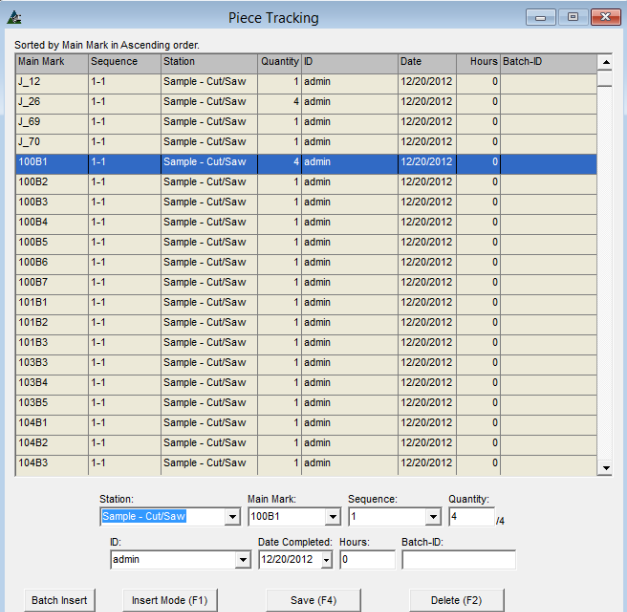

Seguimiento de Pieza – Insertar Batch **Insertar Batch**–. Para seleccionar un grupo de marcas principales para seguimiento de piezas, haga clic en el botón 'Insertar Batch ´para abrir la ventana seguimiento de Piezas - Insertar Batch.

> Haga clic para resaltar las marcas principales en el lado izquierdo de la ventana, haga clic en la flecha apuntando a la derecha para moverlos hacia el lado incluido.

> Hacer selecciones de Secuencia, Estación, Cantidad, ID, Fecha de terminación, Horas y de ID de Batch de la misma manera como se llevan a cabo en la ventana Seguimiento de pieza. La selección de horas se puede introducir para cada uno o todos los artículos.

> Haga clic en el botón "Guardar" para confirmar estos cambios y cerrar la ventana Insertar Batch, volviendo a la ventana de seguimiento de pieza.

**Guardar** –Cuando haya terminado de llenar la información en Seguimiento de Piezas, haga clic en la "X" roja para cerrar esta ventana y regresar a la ventana de la pantalla de control de producción.

La información sobre seguimiento de pieza se puede ver al estar en la ventana de 'Revisión – Estado de Producción'.

Ir a "Control de la Producción - Reporte 'y seleccione cualquier reporte con la palabra 'Estación' o 'Estaciones' para ver información sobre el seguimiento de la pieza.

Haga clic derecho en cualquier ventana de 'Seguimiento de pieza' para exportar como una hoja de Excel.

**Entrada SDE–** En la ventana de Control de Producción, haga clic para seleccionar la Entrada SDE desde el menú desplegable de Control de Producción, abriendo la ventana SDE de Control de Producción.

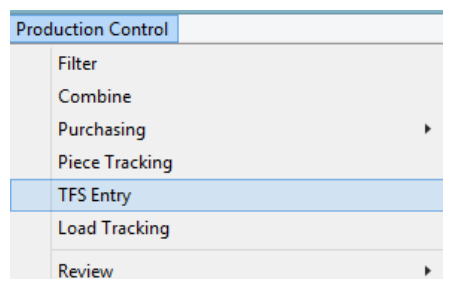

Use la ventana Entrada SDE para 'Salida de Existencia' de artículos individuales, ejecutando los artículos de la lista de corte y cargando los materiales comprados al trabajo.

Los Materiales tienen que ya haber sido recibidos en la Orden de Compra para que estén disponibles para la función de SDE.

Los materiales recibidos estarán disponibles para ejecutar la SDE mientras se trabaja en esta ventana.

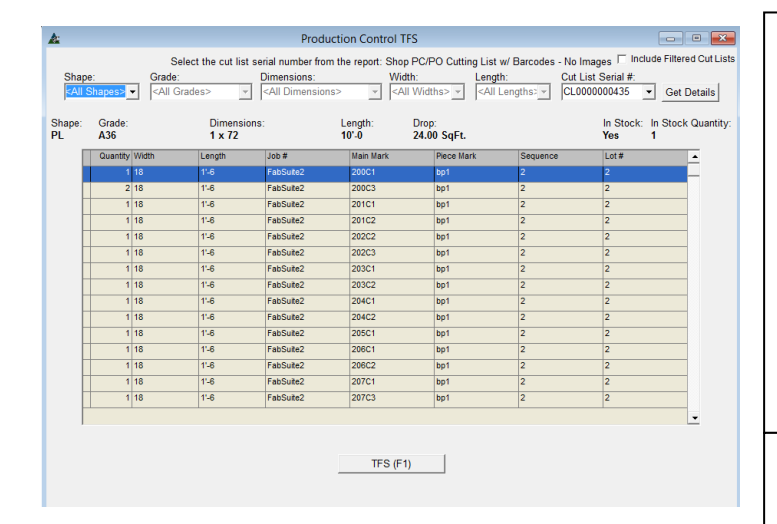

## **Ventana de Listas de Corte:**

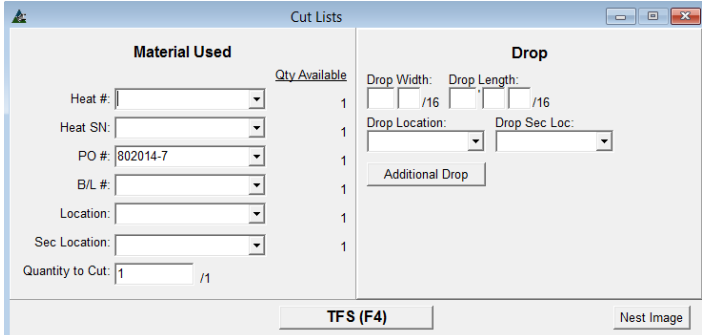

**SDE –** Presione SDE en la parte inferior de la ventana o F1 en el teclado para registrar el artículo como 'Salida de Existencia'.

La ventana de listas de corte se abrirá, lo que permite la entrada de datos en el reporte 'Material Usado'.

**Listas de Corte–** En la ventana Listas de Corte, haga clic en la flecha a la derecha de los campos para seleccionar los datos disponibles.

La ventana de Listas de Corte permite la entrada de los largos de saldos que pueden ser diferentes de lo que se indica en la lista de cortes.

Los datos introducidos aquí se usan para constatar la información en el inventario a fin de coincidir.

Haga Clic en el botón SDE o F4 en el teclado para guardar los cambios.

**#Hornada, SN Hornada, # OC, # L/E, Ubicación, UbicaciónSec.** - haga clic en la flecha junto al campo abierto para seleccionar.

**Cantidad a Cortar** – Ingrese la cantidad a cortar en el campo abierto. La cantidad total disponible está justo a la derecha.

**Largo del Saldo** – El largo del saldo se mostrará en el campo de dimensiones de largo.

**Ubicación y Ubi.Sec. de Saldo,**– Haga clic en la flecha para seleccionar una Ubicación del saldo.

**Saldo Adicional** –Haga clic en el botón de saldo adicional para añadir un largo de saldo adicional y ubicaciones.

**SDE** – Haga clic en el botón 'SDE' para Salida de Existencia, eliminando así el material del inventario, con cargo a su trabajo, y poner las marcas principales en el Taller de Producción.
**Seguimiento de Carga**– En la ventana de Control de Producción, seleccione Seguimiento de Carga desde el menú desplegable de Control de Producción para abrir la ventana 'Seguimiento de Carga'.

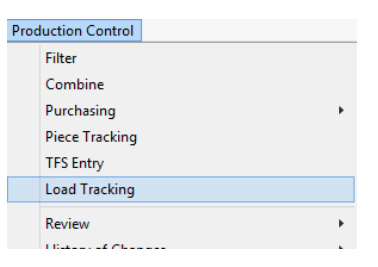

Use la función 'Seguimiento de Carga' para añadir cargas de camión y la carga de las marcas piezas principales.

Las guías de embarque podrían imprimirse luego de que se marque una carga como 'Embarcada'.

Los Datos de envío completos se pueden revisar en la ventana 'Estado de producción'.

# Load Tracking  $\frac{1}{2000}$  $\begin{array}{c|c}\n & \text{Quality:} \\
\hline\n\end{array}$ Load: Trailer

**Ventana de Seguimiento de Carga:** 

La grilla de la pantalla de seguimiento de carga se encuentra en la parte superior izquierda de la ventana proporcionando los datos pertinentes actuales.

El área de Muestra de Carga se encuentra en la parte central izquierda de la ventana, el área de entrada de carga se encuentra en la parte inferior izquierda.

Las marcas principales asignadas a los camiones están en el área de la pantalla central, con el área de entrada situada en la parte central inferior del área de muestra.

La ventana de la derecha es para la información del historial de carga.

Cuando no hay lugares de embarque intermedios asignados a un trabajo de control de la producción, la grilla resumen lo muestra en la esquina superior derecha de la ventana de seguimiento de carga.

Select a Destination for the load being created: When Shipping to Jobsite is only available:

Cuando una ubicación de embarque intermedio está disponible, la ventana de destino aparecerá encima de la grilla. Haga clic en la flecha a la derecha del campo de destino para ver las selecciones.

Embarque a sitio de trabajo: El 'Destino' de Embarque Intermedio está disponible:

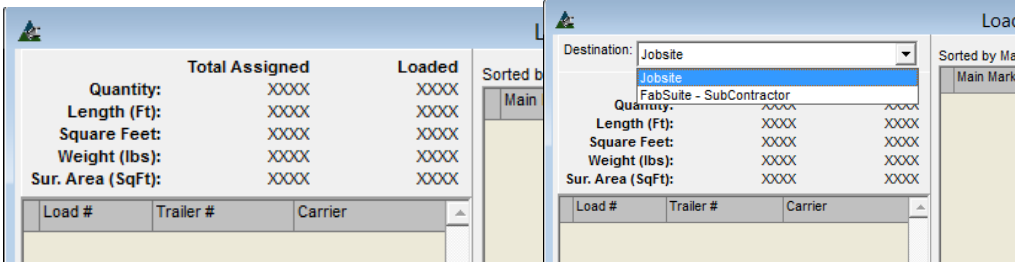

En la ventana de Control de Producción, haga clic para seleccionar 'Modificar Datos' y luego en 'Edición Global' para añadir una ubicación de embarque intermedia.

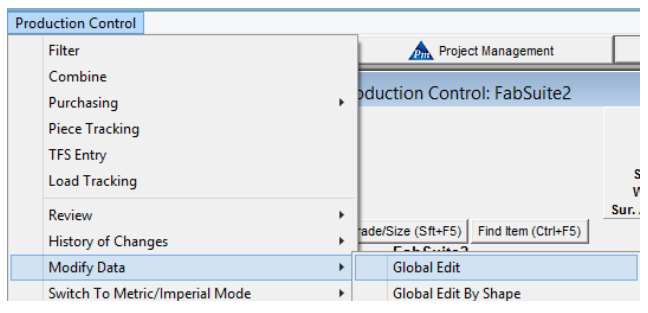

#### Ventana Filtro Edición Global:

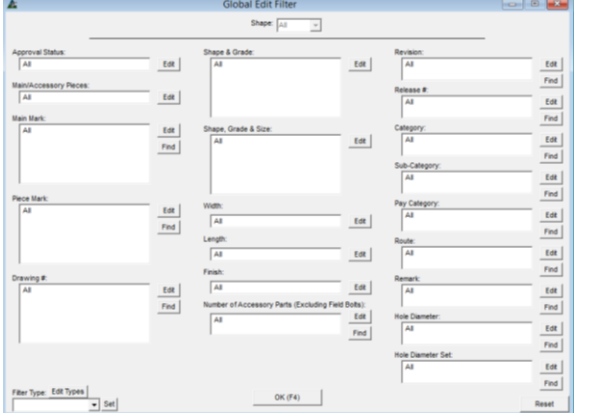

#### Ventana de Edición Global:

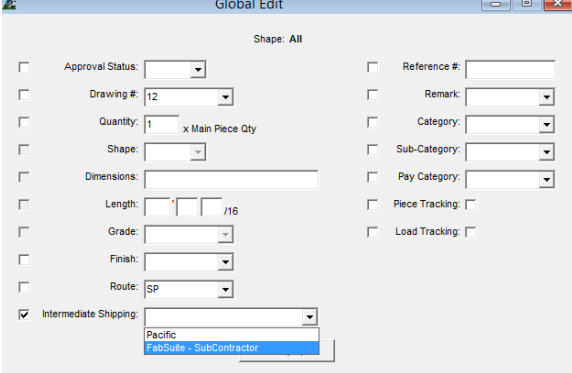

Use la función 'Edición Global' para añadir una ubicación de embarque intermedia al trabajo de Control de Producción.

Al hacer clic en la selección de 'Edición Global' inmediatamente se abre la ventana 'Filtro Edición Global'.

Cuando no se filtre por artículos específicos, haga clic en el botón "OK" en la parte inferior de la ventana o pulse F4 en el teclado para abrir la ventana 'Edición Global'.

En la ventana 'Edición Global', marque la casilla a la izquierda de la opción de 'Embarque Intermedio'. Haga clic en la flecha a la derecha del campo y, luego, seleccione un proveedor disponible en la lista.

Las Opciones de selección en la lista desplegable son los proveedores que se han añadido como 'subcontratistas' en la libreta de direcciones.

Después de seleccionar, haga clic en el botón "OK" en la parte inferior de la ventana, o F4 en el teclado para continuar con la edición global.

La función de edición global se ejecutará inmediatamente, volviendo a la ventana de Control de la Producción.

Haga clic en el control de la producción y, luego, resalte y seleccione la función de "Seguimiento de carga', abriendo la ventana de Seguimiento de Carga.

La selección de destino estará disponible.

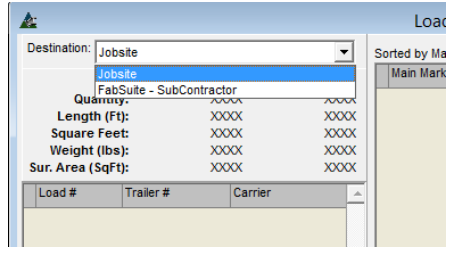

Cuando se utiliza una ubicación de embarque intermedia, seleccione dicha ubicación haciendo clic en la flecha desplegable.

Para crear una nueva carga, haga clic en el botón "Nuevo" en la parte inferior izquierda de la ventana de Seguimiento de carga para comenzar.

#### El lado izquierdo de la ventana de seguimiento de carga:

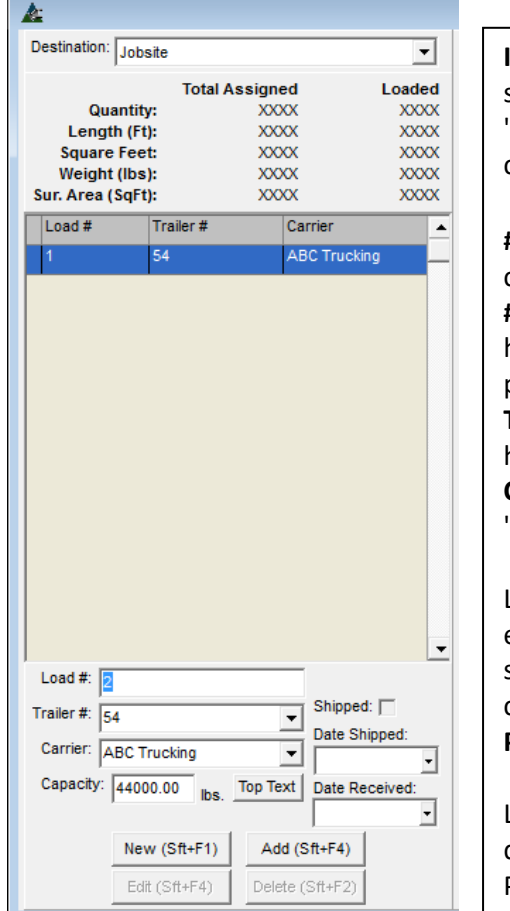

**Introducir #Carga, #Remolque y Transporte –** Las Cargas de remolque se deben crear antes que los artículos se carguen. Haga clic en el botón "Nuevo" en la parte inferior izquierda de la ventana o Shift y F1 para comenzar.

**#Carga** - Aparecerá el siguiente número de carga disponible en el campo de #carga o ingrese un número diferente

**#Remolque** - Introduzca el número de remolque en el campo vacío, o haga clic en las flechas a la derecha del campo abierto y luego haga clic para seleccionar.

**Transporte** –Introduzca el nombre del Transporte en el campo vacío, o haga clic en la flecha para seleccionar.

**Capacidad**– El peso de la capacidad aparecerá en el campo de 'capacidad'.

La capacidad de carga se introduce en el campo de Estándares de la empresa para control de producción y capacidad de remolques, aunque se puede cambiar mientras se trabaja en la ventana de seguimiento de carga.

**Para devolver** – Marque esta casilla si la carga ha de ser devuelta

Las entradas de selección son creadas en el Mantenimiento de Control de Producción. Ver manual de Mantenimiento de Control de Producción para instrucciones detalladas.

#### Ventana de Guía de embarque –Texto Superior:

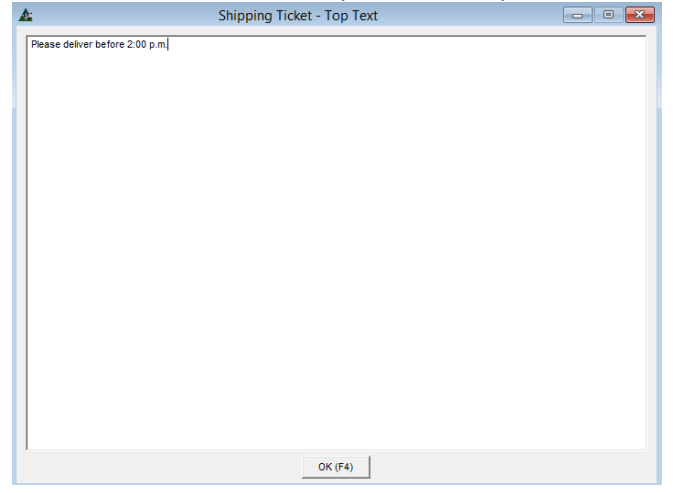

**Texto Superior**–. Haga clic en el botón 'Texto Superior' para abrir la ventana y agregar datos a la guía de embarque. Cualquier dato se puede agregar. Cuando se haya terminado, haga clic en el botón "Ok", volviendo a la ventana de seguimiento de carga.

**Añadir** – Haga clic en el botón "Añadir" para agregar la carga a la lista de muestra.

**Crear la carga -** Después de que la información de embarque ha sido creada y el # de carga aparece en la lista, las marca de piezas principales ahora pueden ser cargadas en el remolque.

Complete este paso antes de seleccionar la Fecha de Embarque.

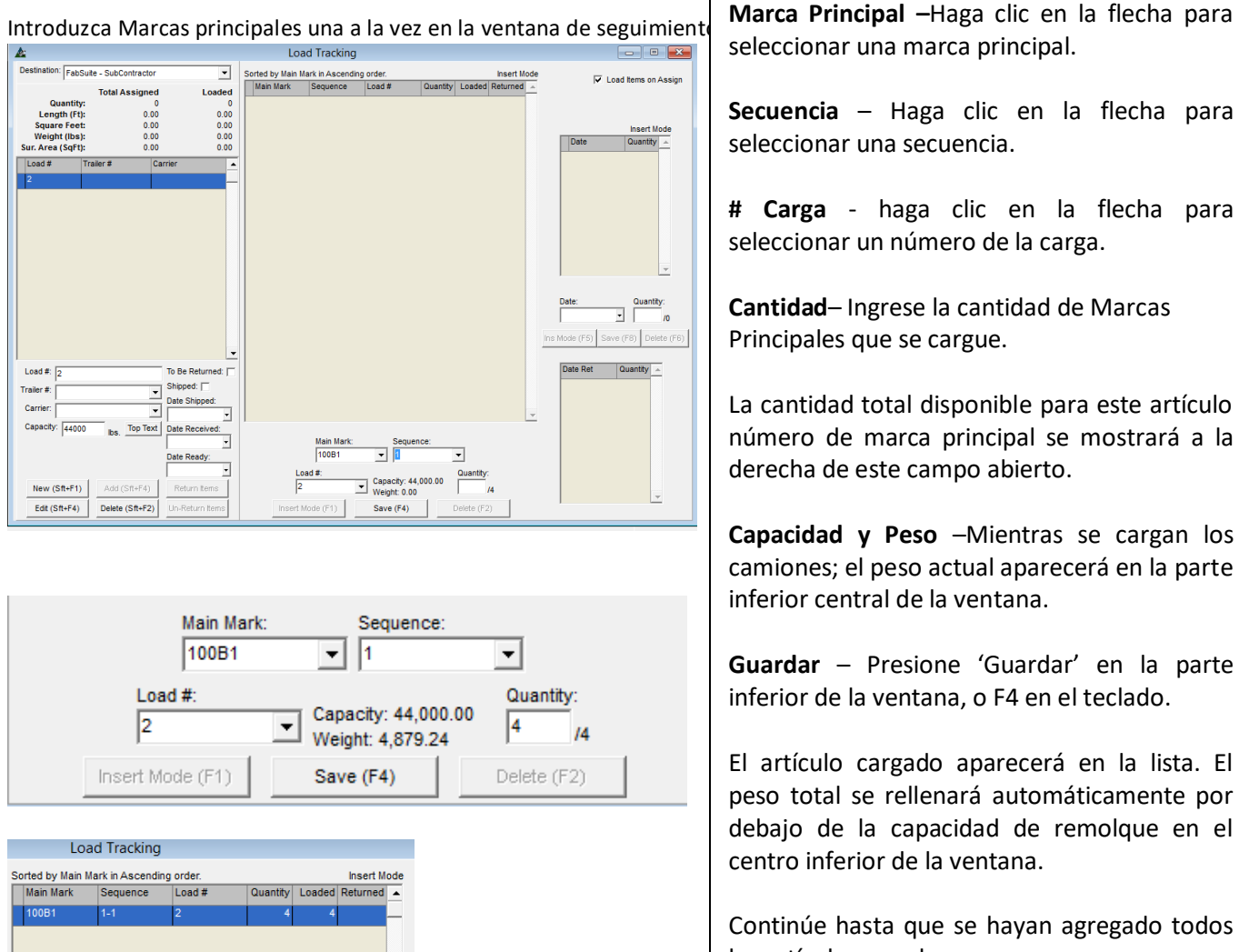

Main Mari

Load #

Insert Mode (F1)

 $\sqrt{2}$ 

 $\mathbf{r}$  |1

Save (F4)

Capacity:  $44,000.00$ <br>Weight:  $4,879.24$ 

그

Quantity:

Delete (F2)

 $\sqrt{1}$ 

seleccionar una marca principal.

**Secuencia** – Haga clic en la flecha para seleccionar una secuencia.

**# Carga** - haga clic en la flecha para seleccionar un número de la carga.

**Cantidad**– Ingrese la cantidad de Marcas Principales que se cargue.

La cantidad total disponible para este artículo número de marca principal se mostrará a la derecha de este campo abierto.

**Capacidad y Peso** –Mientras se cargan los camiones; el peso actual aparecerá en la parte inferior central de la ventana.

**Guardar** – Presione 'Guardar' en la parte inferior de la ventana, o F4 en el teclado.

El artículo cargado aparecerá en la lista. El peso total se rellenará automáticamente por debajo de la capacidad de remolque en el centro inferior de la ventana.

Continúe hasta que se hayan agregado todos los artículos para la carga.

La pantalla de peso mostrará el peso actual de los artículos enumerados en el centro de la ventana de seguimiento de carga.

**Borrar** –Haga clic para resaltar una pieza en la lista y luego en el botón Borrar o pulse F2 en el teclado.

Utilice la función de seguimiento de carga para Insertar Batch para agregar artículos a una carga por Grupos.

Version 15.0

**Insertar Batch**– En la ventana de seguimiento de carga, seleccione Insertar Batch desde el menú de seguimiento de carga. Se abrirá la ventana de Seguimiento de Carga– Insertar Batch.

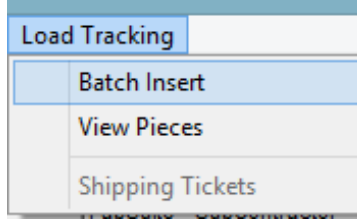

Use la función 'Insertar Batch' para agregar piezas a una carga en grupos grandes.

Ventana para Insertar Batch y seguimiento de carga:

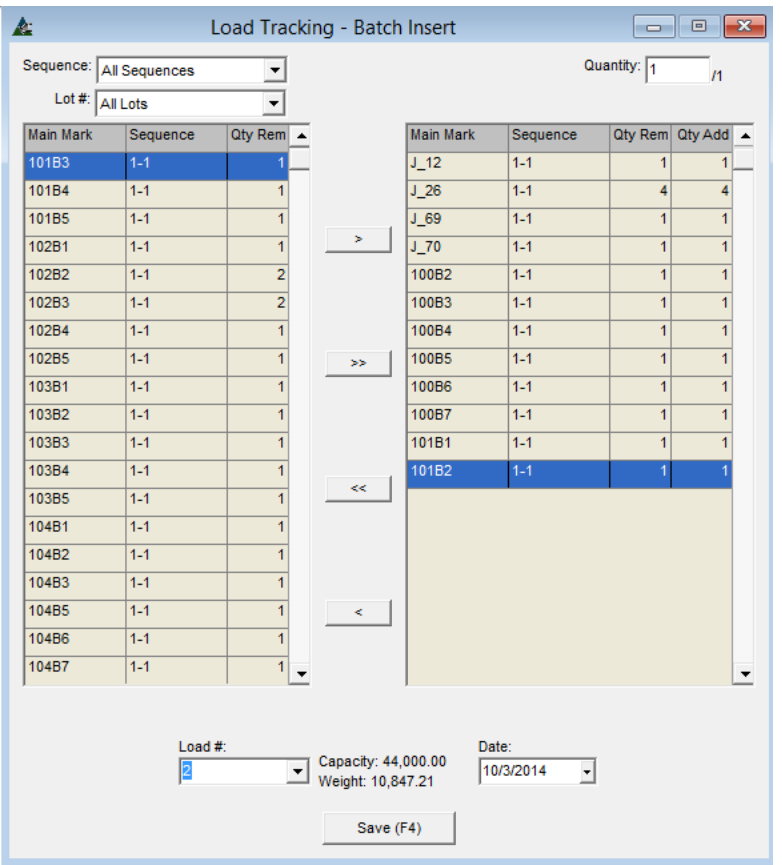

**# Carga -** Seleccionar la # carga primero para agregar Números de Marca a la carga. Haga clic en la flecha a la derecha del campo # Carga y, a continuación, haga clic para seleccionar un número de carga.

**Seleccionar Artículos –**En la ventana de seguimiento de carga - Insertar Batch, haga clic para resaltar un artículo en la lista disponible en el lado izquierdo de la ventana y, luego , haga clic en la flecha del centro para moverlo a la derecha.

Haga clic para resaltar un artículo de la lista y, a continuación, haga doble clic para moverlo a la derecha.

Haga clic en la flecha doble para mover todos los artículos a la derecha.

El peso se rellenará automáticamente para incluir todos los artículos que están siendo cargados.

**Cantidad**–Este campo se rellenará automáticamente con la cantidad total disponible de los artículos que estén siendo cargados.

Introduzca la cantidad deseada de Marcas Principales para ser enviadas en la parte superior derecha de la ventana si es diferente del total.

**Guardar –** Cuando todos los artículos han sido cargados, haga clic en el botón "Guardar" o F4 en el teclado para guardar y volver a la ventana 'Seguimiento de Carga'.

#### **Ventana Seguimiento de Carga:**

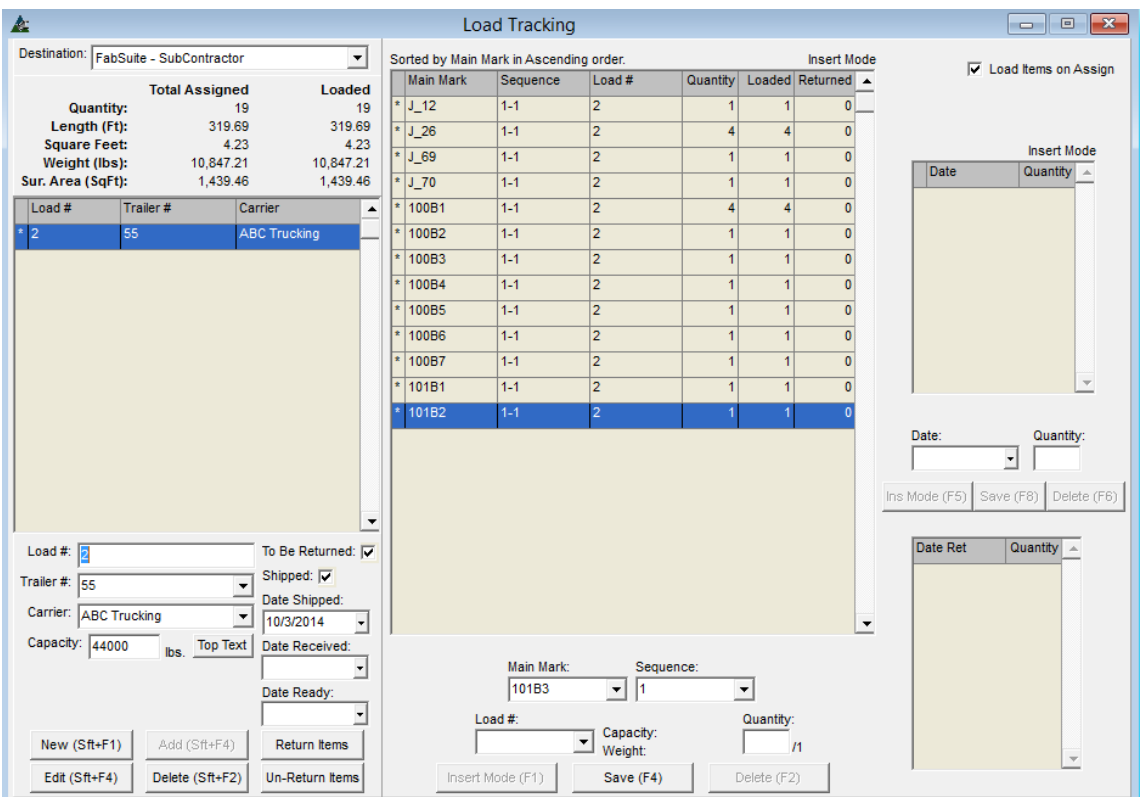

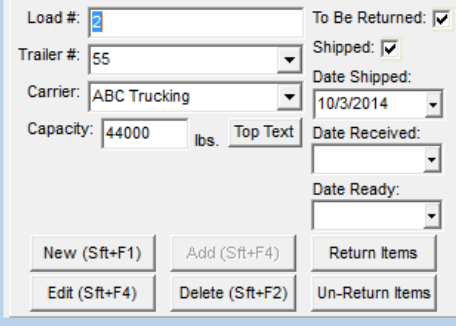

Cuando hay una marca en la casilla de 'Embarcado' y una fecha ha sido seleccionada, la guía de embarque estará disponible en el seguimiento de carga.

Ver, imprimir, exportar o exportar como un archivo adjunto de correo electrónico alguno de los reportes de guía de embarque.

**Fecha** –Haga clic en la flecha para mostrar el calendario, haga clic en la fecha de embarque.

**Para retornar –**Marque el cuadro 'Para Retornar' para los artículos que se embarcan a una ubicación intermedia.

**Embarcado–** Haga clic en la casilla ´Embarcado´ para indicar que los ítems fueron embarcados.

**Editar**–Cuando haya terminado las selecciones, haga clic en el botón "Editar" para confirmar los cambios.

**Fecha Embarcado** –Haga clic en la flecha para abrir el calendario, y elija la fecha para embarcar

**Fecha Recibida –** Haga clic en la flecha para abrir el calendario, y elija la fecha de recepción

**Fecha Listo –** Haga clic en la flecha para abrir el calendario, y elija la fecha a disposición.

**Ver Piezas** –En la ventana de Seguimiento de Carga, haga clic en el menú desplegable de Seguimiento de Carga para seleccionar la opción 'Ver Piezas', abriendo la ventana de las piezas asignadas un # de carga.

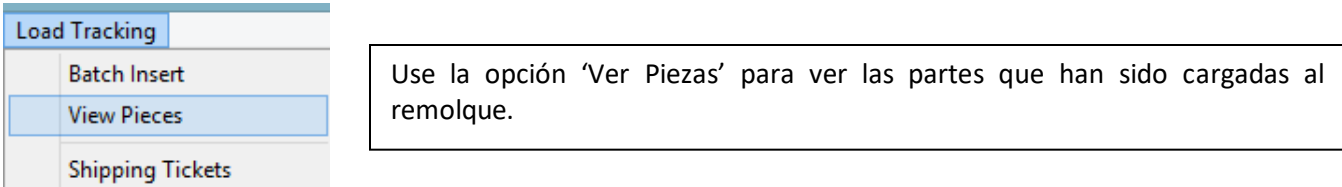

La ventana muestra toda la información sobre las Marcas Principales incluyendo el peso de todos los artículos a cargar al camión seleccionado.

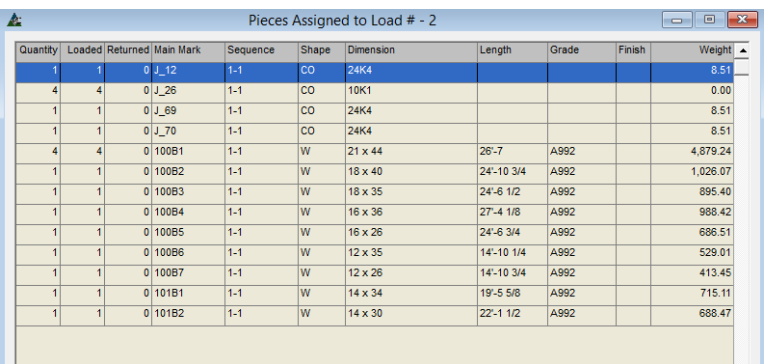

En la ventana 'Piezas asignadas a Carga', haga clic derecho para exportar la lista a una Hoja de Cálculo de Excel.

Vaya a Reportes para seleccionar uno que proporcione una lista de verificación para el taller

La Lista Maestra de Carga Manual es la favorita del taller para usar como lista de verificación.

En la ventana de Selección de Reporte, todos los reportes con la palabra 'Carga' proporcionarán una lista con marcas principales en camiones

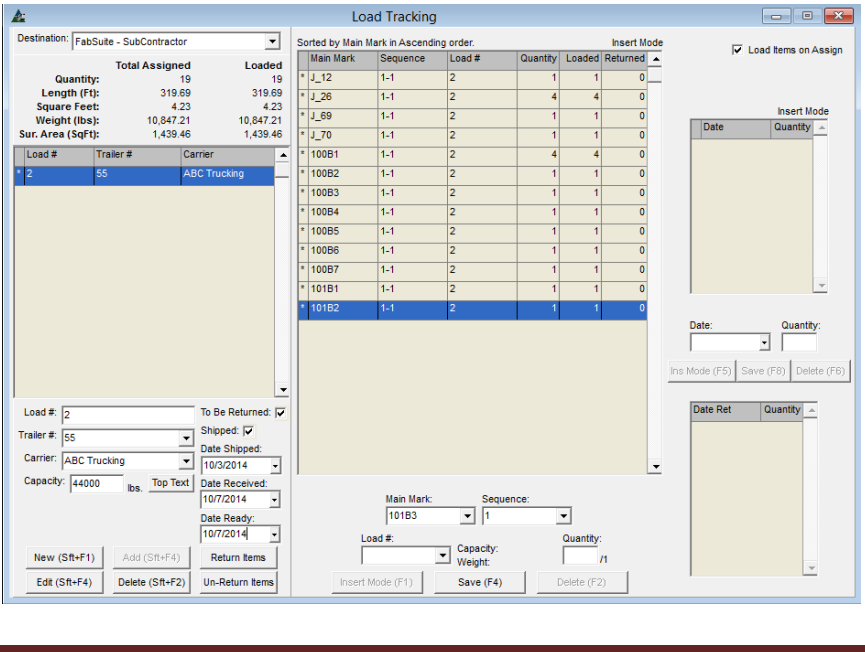

En la ventana de Seguimiento de Carga, la pequeña ventana en la parte superior derecha proporciona la fecha y cantidad de marca piezas resaltadas en el centro de la lista en el área central de visualización.

Cuando hay un asterisco al lado de la pieza, indica que este artículo ha sido embarcado.

En la ventana de Seguimiento de Carga, la pequeña ventana en la parte inferior derecha indica que los artículos se han devuelto.

La fecha y cantidad de retorno de la marca principal está resaltada en la lista de carga en el área central de visualización.

**Artículos para retornar**–Los artículos que han sido enviados a un lugar de embarque intermedio necesitan ser 'devueltos' para registrar la fecha en el Reporte de Estado de Producción.

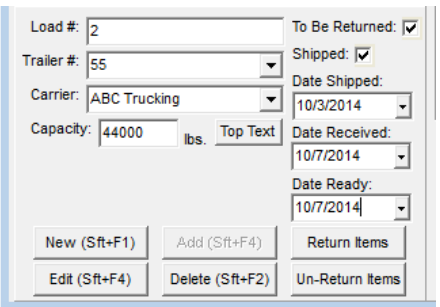

En la pantalla se seguimiento de carga, haga clic en 'Retornar artículos' para abrir la ventana de Seguimiento de Carga – Retornar Artículos.

#### Ventana de Seguimiento de Carga – Retorno de Artículos:

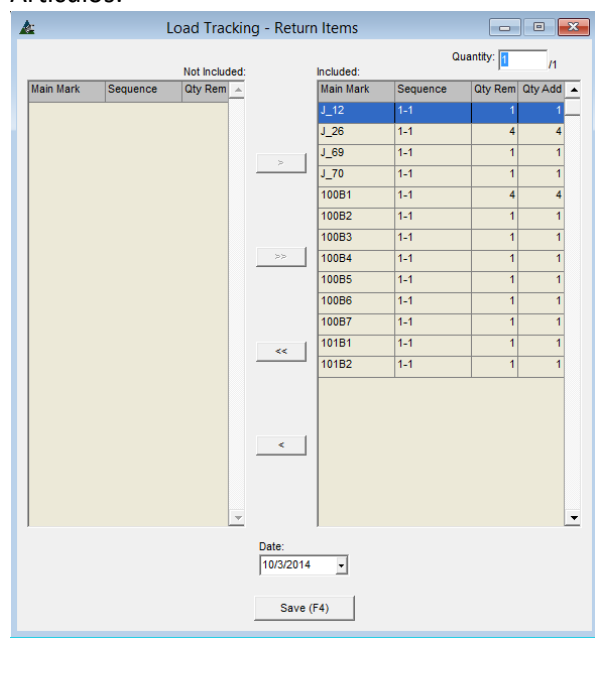

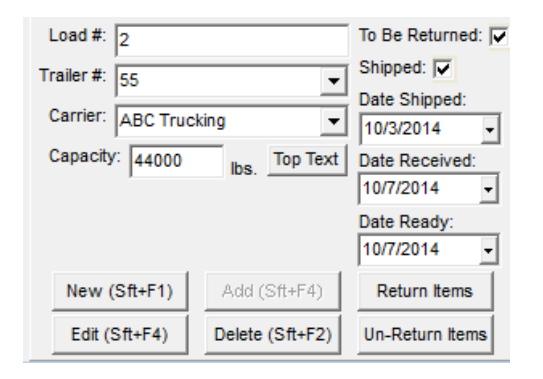

Todas las marcas principales que requieren ser devueltas se enumerarán en la parte Incluida o al lado derecho de esta ventana.

Mueva cualquier artículo que no será devuelto al lado No Incluido de la ventana resaltándolos y haciendo clic en la flecha en el centro de la pantalla.

Para cambiar la fecha en la parte inferior de la ventana, presione la flecha a la derecha del campo de la fecha para abrir el calendario, y seleccione una fecha haciendo clic.

**Guardar** – Presione 'Guardar' en la parte inferior de la ventana, o F4 en el teclado, volviendo a la ventana de Seguimiento de carga.

**Artículos no retornables** – Presione 'Artículos No Retornables' en la parte inferior del lado de la carga para abrir su seguimiento a través de la ventana de Seguimiento – Artículos para Retornar. Envíe artículos al lado 'No Incluido' de la ventana para 'No-Retornar'.

**Borrar** – Para borrar una carga, resalte la Carga en el área de Muestra y presione el botón 'Borrar'.

**Editar** – Para editar la información de la carga, resalte la carga en el área de muestra y presione 'Editar'.

**Guías de Embarque** – En la ventana de Seguimiento de Carga, haga clic en el menú desplegable de seguimiento de carga y seleccione 'Guías de Embarque' para abrir la ventana 'Reportar Avance'.

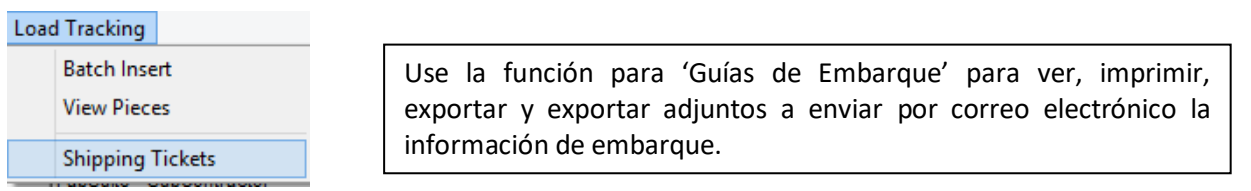

Ventana Selección de Reporte:

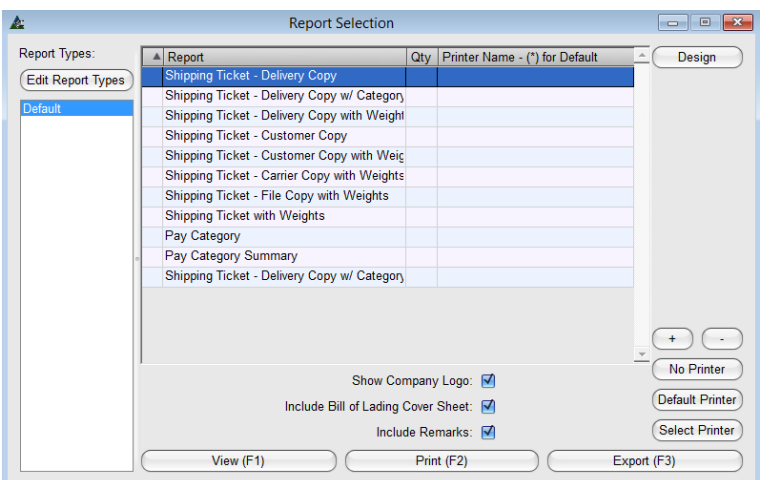

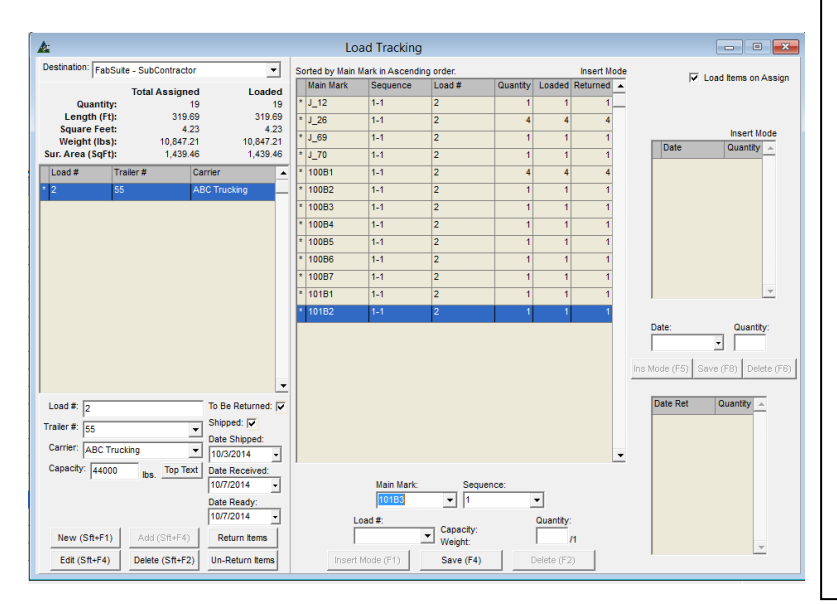

Esta ventana muestra la lista de reportes disponibles para uso con el embarque.

**Ver** – Resalte un reporte de la lista, y luego haga clic en 'Ver' en la parte inferior de la derecha o F1 en el teclado para ver la guía de embarque.

**Imprimir** – Resalte un reporte de la lista y haga clic en 'Imprimir' en la parte inferior de la ventana o F2 en el teclado para imprimir la guía de embarque.

**Editar Tipos de Reporte**- Para editar los reportes o diseñarlos, presione 'Editar Tipos de Reporte' para abrir y trabajar en la ventana Tipos de Reporte.

**Botones de Imprimir y Cantidad '+' y '-'**– Resalte un reporte, y luego presione '+' o ´-' para ingresar una cantidad de reportes a imprimir.

**Configuración de impresora** – Presione 'Seleccionar Impresora' o 'Impresora predeterminada' para configurar la impresora.

**Cerrar** – Cuando haya terminado con la ventana 'Selección de Reporte', presione la 'X' roja a la derecha superior para cerrar, y volver a la ventana de Seguimiento de Carga.

**Seguimiento de Carga–**Cierre el Seguimiento de Carga Load presionando la 'X' roja a la derecha superior de la pantalla para volver a la ventana de Control de Producción.

**Revisión –** En la ventana de Control de Producción, presione 'Revisar' desde el menú desplegable de Control de Producción para seleccionar desde una lista extendida:

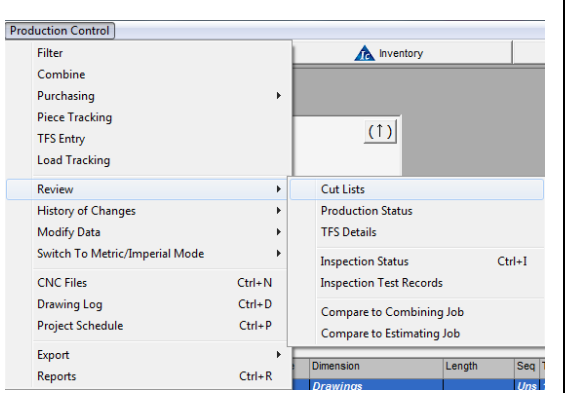

**Listas de Corte** – Ver las listas de corte guardadas para el trabajo de Control de Producción.

**Estado de Producción** – Ver la actividad de producción actual.

**Detalles SDE–** Ver los detalles de salida de existencia de todos los artículos que han sido procesados.

**Estado de Inspección–** Ver el estado de inspección de las partes **Registro de Ensayo de Inspección** – Introducir, Modificar y Revisar los registros de ensayo de inspección.

**Comparar con trabajo de combinación** – Muestra las diferencias entre aquello que fue comprado previamente en el modulo de combinación versus lo que está en la lista del trabajo de Control de Producción.

**Comparar con el trabajo de Presupuesto**– Muestra las horas hombre presupuestadas y de control de producción para revisar y comparar.

**Listas de Corte** – En la ventana de Control de Producción, haga clic en el menú desplegable de Control de Producción, seleccione 'Revisar' y luego 'Listas de Corte' para abrir la ventana de listas de corte.

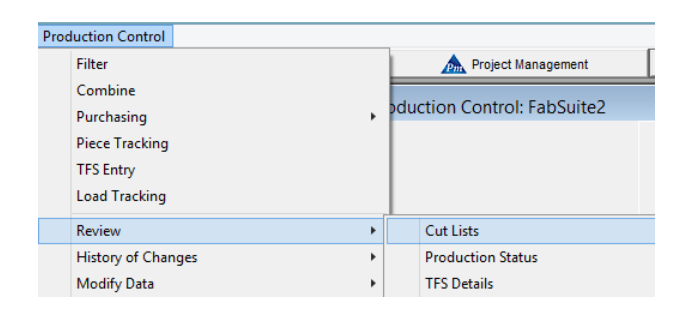

Ventana de Lista de Corte:

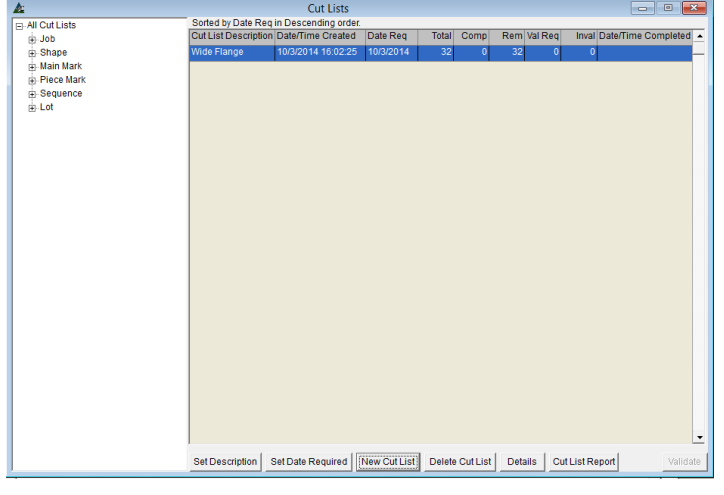

Use la función 'Listas de Corte' para ver y editar los datos de la lista de corte.

Las listas de corte que se muestran en la ventana son aquellas 'Guardadas' que fueron usadas por el taller para el trabajo.

El árbol de categorías a la izquierda de esta ventana mostrará el número de trabajos, la sección, las marcas principales, Marca Piezas, Secuencia y Lotes que están siendo usados.

Haga clic en el signo '+' junto a un artículo de la categoría para ampliar la lista.

Opciones para la ventana de lista de corte:

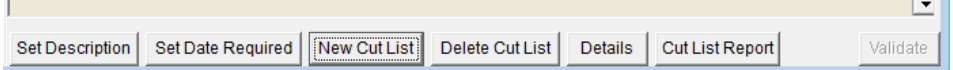

#### **Ventana de Lista de Corte guardada:**

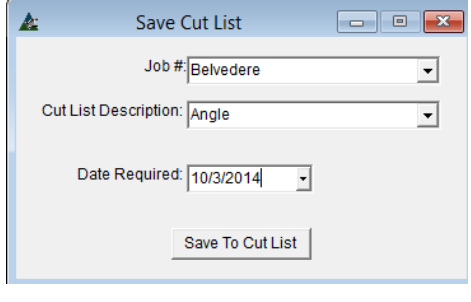

**Fijar Descripción** –Resalte la entrada de lista de corte y haga clic en el botón 'Fijar descripción' abriendo la ventana Introducir Valor.

Edite el nombre de la lista de corte borrando primero el nombre actual, introduzca el nuevo nombre y, luego, haga clic en el botón "OK" para continuar.

**Fijar Fecha requerida** – Resalte la entrada de lista de corte y haga clic en 'Fijar Fecha Requerida' para abrir la ventana Introducir Valor.

Para editar, haga clic en la flecha junto al campo fecha abriendo el calendario, luego elija la nueva fecha.

El calendario se cierra, volviendo a la ventana Introducir valor que ahora muestra la nueva fecha. Haga clic en el botón "OK", volviendo a la ventana Listas de cortes.

**Nueva Lista de Corte** –SI se ha creado nueva información requiriendo una nueva lista de cortes, haga clic en el botón 'Nueva Lista de Corte' en la parte inferior de la ventana Listas de cortes. Si no hay nueva información creada para los artículos de la lista de corte, esta opción no estará disponible.

Ventana Reporte Filtro:

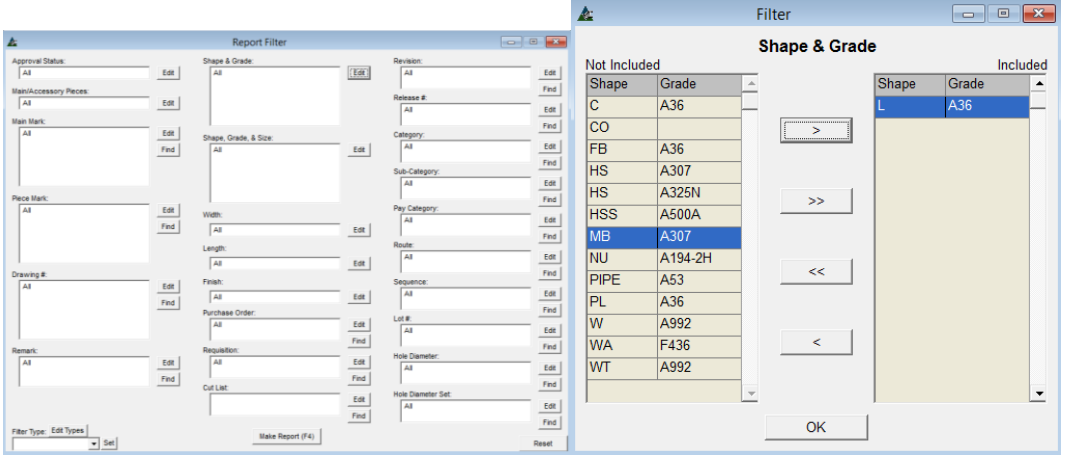

Resalte los artículos del lado 'No Incluido' de la ventana, y luego haga clic en la flecha en el centro para moverlos hacia el lado 'incluido'.

Cuando haya terminado con las selecciones, haga clic en el botón "OK" para volver a la ventana Filtro.

Presione el botón Hacer Reportes o F4 en el teclado para continuar.

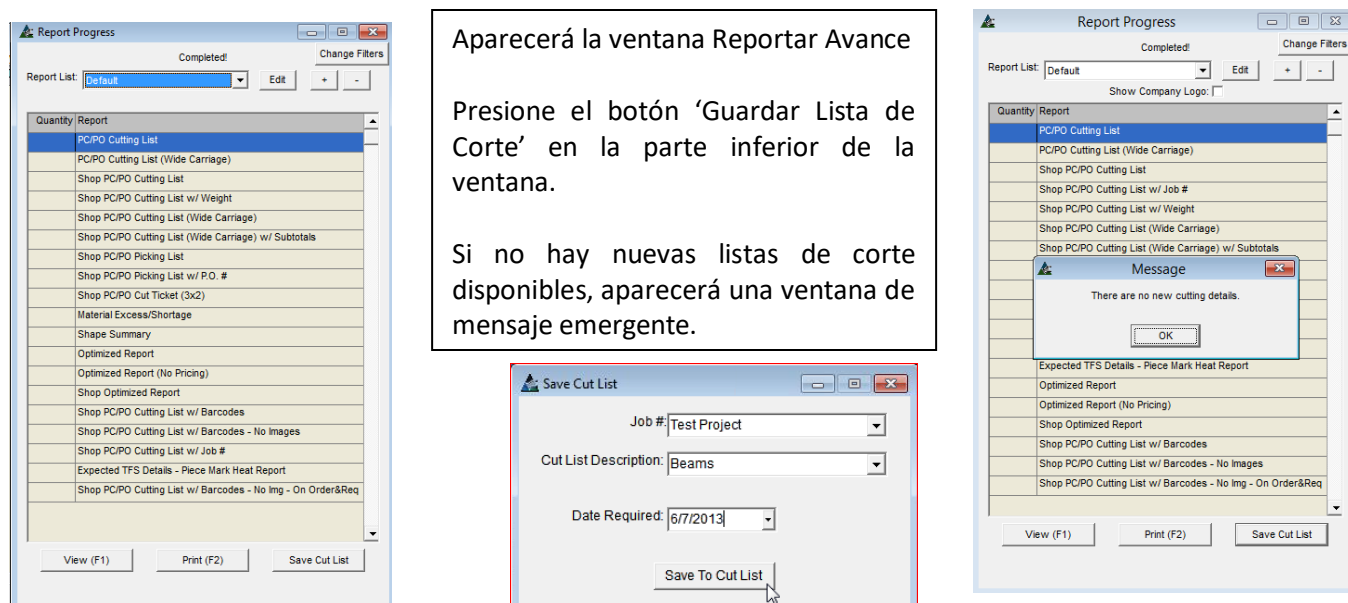

#### Ventana de opciones para lista de corte:

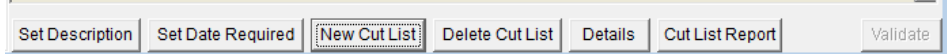

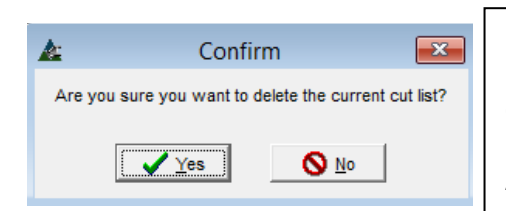

**Borrar lista de corte** – Borre una lista de corte de la pantalla de muestra usando esta opción. En la Ventana de Listas de Corte, primero resalte la lista que prefiere borrar, y luego presione el botón 'Borrar Lista de Corte.

 $\vert \cdot \vert$ 

Aparecerá la ventana 'Confirmar', la cual le pide al usuario que haga clic en 'Sí' para eliminar, o 'No' para volver a la ventana lista de cortes.

#### Lista de Corte - Detalles

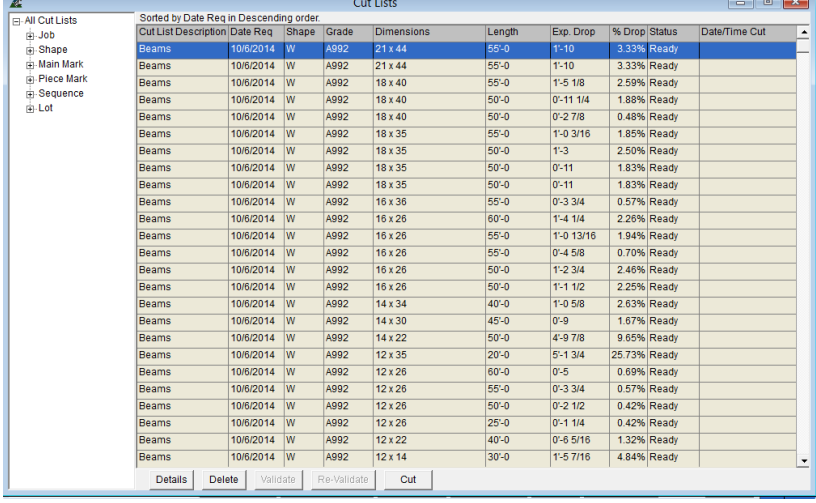

**Detalles–** Esta opción permite al usuario ver los detalles de la lista de cortes en la pantalla.

En la ventana Listas de Corte, resalte la lista de corte seleccionada, y luego presione 'Detalles' en la parte inferior de la ventana para ver.

El detalle de las Listas de Corte se abrirá, proporcionando la descripción, la fecha requerida, la sección, calidad, dimensiones, largos, Saldo esperado,% de saldo, el estado y la fecha / hora de corte.

Detalles del corte:

Ventana de Corte:

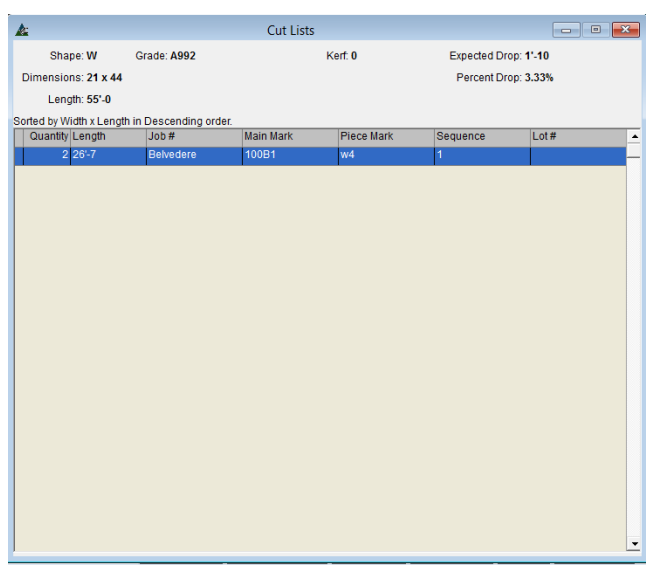

**Detalles** – En la ventana Detalles de Lista de Corte, resalte un artículo de la lista, luego haga clic en el botón 'Detalles' para ver detalles específicos para ese artículo.

**Borrar** – En la ventana Detalles de lista de corte, resalte un artículo de la lista, luego haga clic en el botón 'Borrar' para eliminarlo de la lista. Esto abrirá la ventana "Confirmar", pidiendo al usuario que haga clic en 'Sí' para eliminar, o 'No' para volver a la ventana de detalles de la lista de corte.

**Validar** – Cuando se producen cambios en materiales, los artículos de la columna 'Val Req' están resaltados en amarillo. Presione "Validar" para verificar las partes que aún trabajan con los datos de corte. Cuando los largos de existencia ya no trabajen con las partes combinadas, los artículos en 'Val Req' estarán resaltados en rojo.

**Re-Validar** – Las partes pueden ser re-validadas descombinando los materiales comprados, y luego recombinando los detalles correctos de corte. Dependiendo de los cambios, podría ser necesario combinar a un largo de existencia adicional o diferente de materiales.

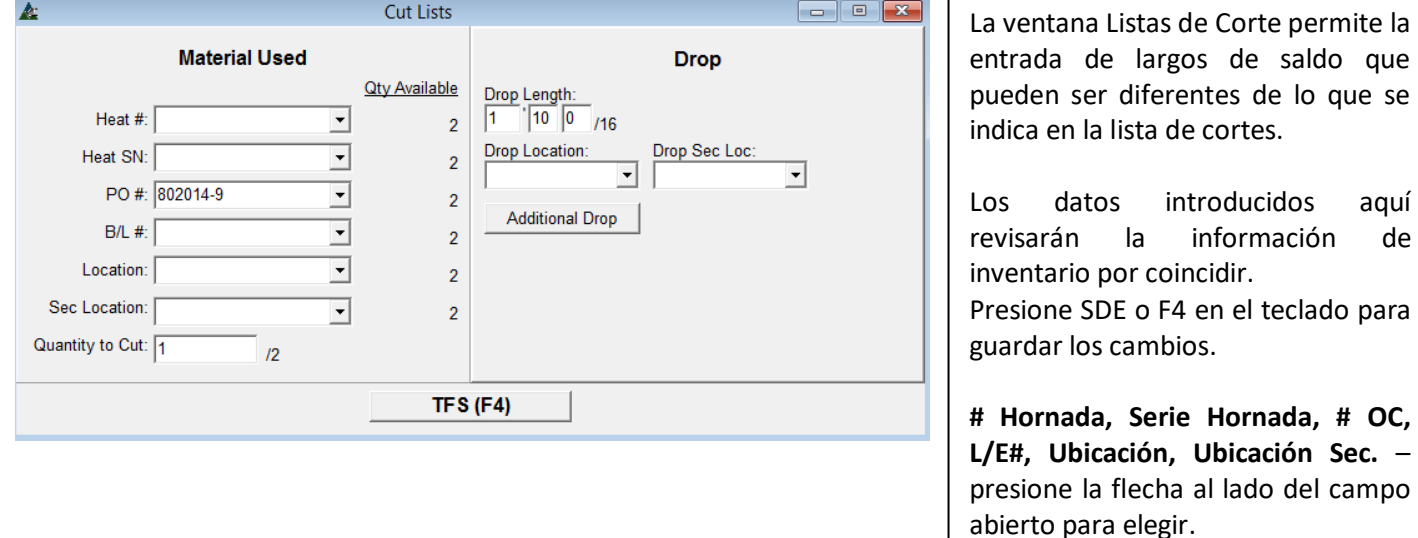

**Cantidad a cortar** – Ingrese la cantidad a cortar en el campo abierto. La cantidad total disponible está justo a la derecha.

**Largo del Saldo** – El largo del saldo aparecerá en el campo para dimensiones de largo del saldo.

**Ubicación, Ubicación Sec. del Saldo**– presione la flecha para elegir la ubicación del saldo.

**Saldo Adicional** – Presione el botón Saldo Adicional para agregar un largo del saldo y la ubicación.

**SDE** – Presione 'SDE' para salida de existencia, eliminando así el material del inventario, cargándolo a su trabajo, y poniendo las marcas principales en el Taller de Producción.

Al presionar el botón SDE en la parte inferior de la ventana Lista de Corte – Material Usado completará la entrada y FabSuite volverá a la ventana de listas de corte.

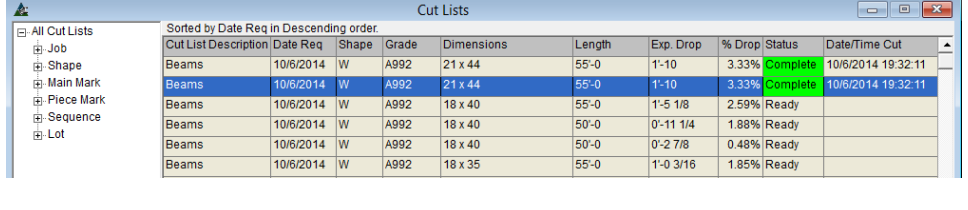

El artículo de Salida de Existencia será resaltado; el estado de la columna mostrará 'Completa' y se destacará en verde. La función SDE en esta ventana solo es permitida para un artículo a la vez.

#### **Ventana Reportar Avance:**

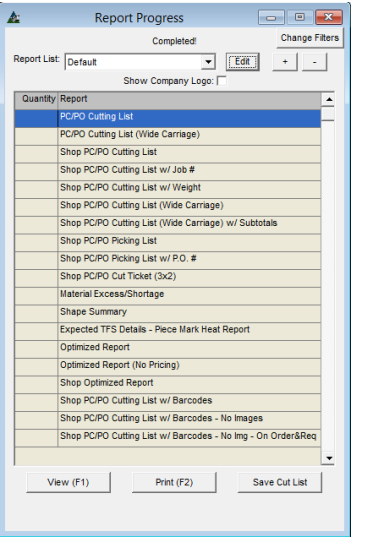

**Ver** – Resalte un reporte de la lista, luego presione 'Ver' o F1 en el teclado para abrir la ventana 'Ver'.

**Imprimir** – Resalte un reporte de la lista y luego presione '+' en la parte superior de la ventana Reporte Avance para introducir la cantidad de reportes que desea imprimir. Haga clic en el botón "Imprimir" o pulse F2 en el teclado para imprimir.

**Visor de Reportes** – En la ventana Visor de Reportes, los reportes se pueden exportar o imprimir haciendo clic en los iconos de Exportación e Impresión ubicados en la esquina superior izquierda de la ventana.

En la ventana de Visor de Reportes FabSuite, los reportes pueden verse e imprimirse. Pueden también enviarse por correo electrónico utilizando Microsoft Outlook haciendo clic en el botón 'Email PDF' o 'Email Excel'.

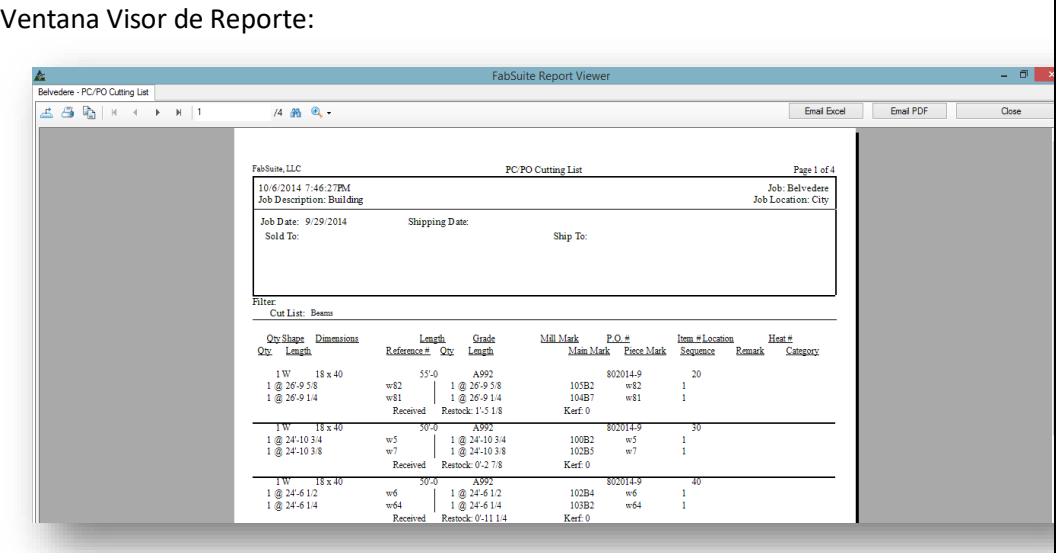

Navegar por las páginas haciendo clic en las flechas en la parte superior de la ventana, justo a la derecha de los iconos de la exportación y de impresión. Usted podría entrar a la página que desee ver en el campo a la derecha de la ventana. Cambie el tamaño de la vista utilizando el zoom en el menú desplegable en la

parte superior de la

ventana.

Envíe el reporte por email en formato Excel o PDF haciendo clic en los botones de la parte superior de la ventana.

Cierre la ventana haciendo clic en el botón Cerrar en la esquina superior derecha de la ventana, o haciendo clic en la "X" roja en la parte superior derecha de la pantalla.

**Códigos de Producción** – En la ventana Control de Producción, haga clic en el menú desplegable de control de producción, presione 'Revisar', y luego 'Códigos de Producción' para abrirla ventana.

 $\Box$   $\Box$   $\Box$ 

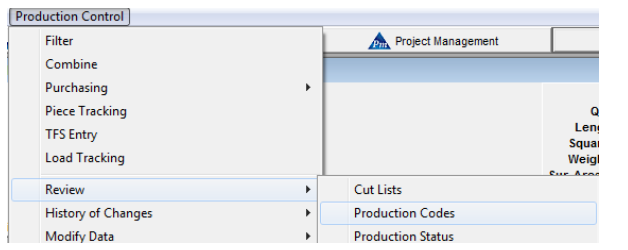

Ventana Códigos de Producción:<br>Expociado codes 90414

Use la función 'Códigos de Producción' para asignar códigos de producción a materiales de Control de la Producción.

Pueden fijarse nuevos códigos de producción en esta pantalla. Los adicionales de tiempo de mano de obra se pueden usar con los códigos de producción para calcular el tiempo planeado en un trabajo, que luego pueden ser utilizados en la Producción y en la Programación del Proyecto.

> **Nuevo** – Para hacer un nuevo Código de producción, haga clic en el botón "Nuevo" en la parte inferior izquierda de la ventana.

**Código de Producción** – Introduzca el acrónimo del código en el campo vacío para Código de la Producción. El ejemplo de la izquierda muestra B1 para Vigas y C1 para Columnas.

**Descripción** – Introduzca la descripción del código de producción que se añade.

**Anular Horas Hombre** – Marque la casilla 'Anular Horas Hombre' cuando las unidades agregadas se usen para horas planeadas sobre las Horas Presupuestadas Originales.

El Presupuesto de horas siempre será creado dentro del presupuesto y no será sustituido por códigos de producción.

Para ver y editar los códigos de producción que se aplican a cada pieza, agregue una columna de muestra y Campo de entrada para Código de Producción, mediante el uso de 'Editar Campos de Entrada' y 'Editar Campos a Mostrar' en Mantenimiento del Control de Producción. Vea las instrucciones para la sección de Mantenimiento del Control de Producción en Editar Campos a Mostrar y Editar Campos de Entrada para obtener más información sobre cómo hacer estos cambios.

Las horas planeadas en el Control de Producción alimentan automáticamente al Programa del Proyecto. Las horas presupuestadas alimentan automáticamente al Programa cuando se selecciona la coincidencia de presupuesto en la Ventana "Edición de Trabajo de Control de Producción". Las horas planeadas y presupuestadas se pueden ingresar manualmente. El Tiempo de Mano de Obra añadido a través de la función Seguimiento de Tiempo agregará tiempo de ejecución al Programa del Proyecto, con o sin el uso de las estaciones y rutas.

Asigne una Ruta al trabajo de Control de Producción para agruparla mano de obra por estaciones. Al estar en el Programa del Proyecto, seleccione 'Recursos' asociados con el 'Avance Estación' al trabajar en la ventana de Tareas del Programa. Este enlace permite visualizar el programa de producción previsto y las horas ejecutadas

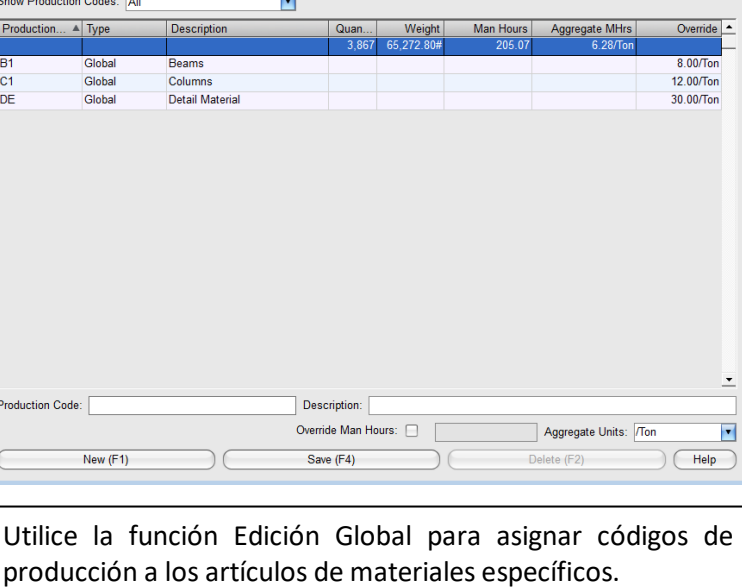

en el Programa de Producción para Mantenimiento de Gestión de Proyectos en "Recursos" y "Programa de Producción '.

Vea 'Recursos' en el Manual de Mantenimiento de Gestión de Proyectos para más información sobre configuración y uso.

**Estado de Producción** – En la ventana Control de Producción, haga clic en el menú desplegable de Control de Producción, presione 'Revisar', y luego 'Estado de Producción' para abrir la ventana 'Seleccionar'.

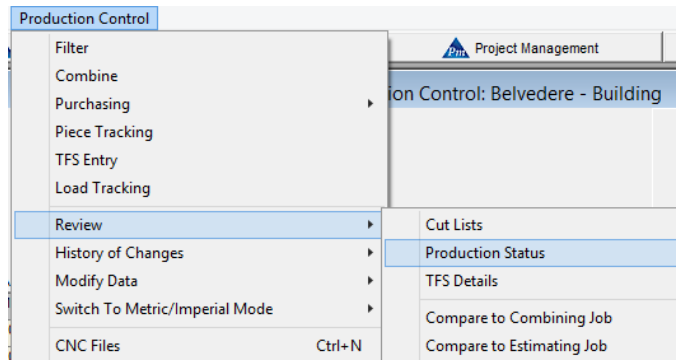

Use la función 'Estado de Producción' para ver el estado actual de artículos con marcas principales por estación en una ruta.

El estado de finalización tiene columnas para todas las estaciones y condiciones de embarque disponibles con las fechas de finalización que muestran en las columnas para cada uno.

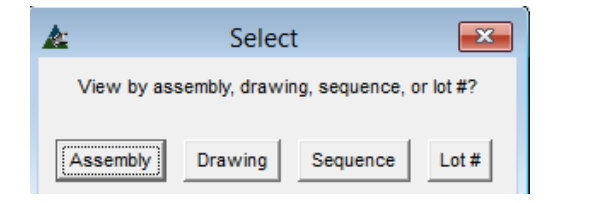

Las opciones disponibles para filtrar la visualización del trabajo son por 'Ensamble', 'Plano', 'Secuencia' y ´# Lote'.

Haga clic en un botón para filtrar la condición de visión, abriendo la ventana de estado de la Producción.

Los artículos resaltados en rojo indican que no hay avance. Aquellos resaltados en amarillo indican que el trabajo está en proceso, y los artículos en verde indican que ya se terminó el trabajo.

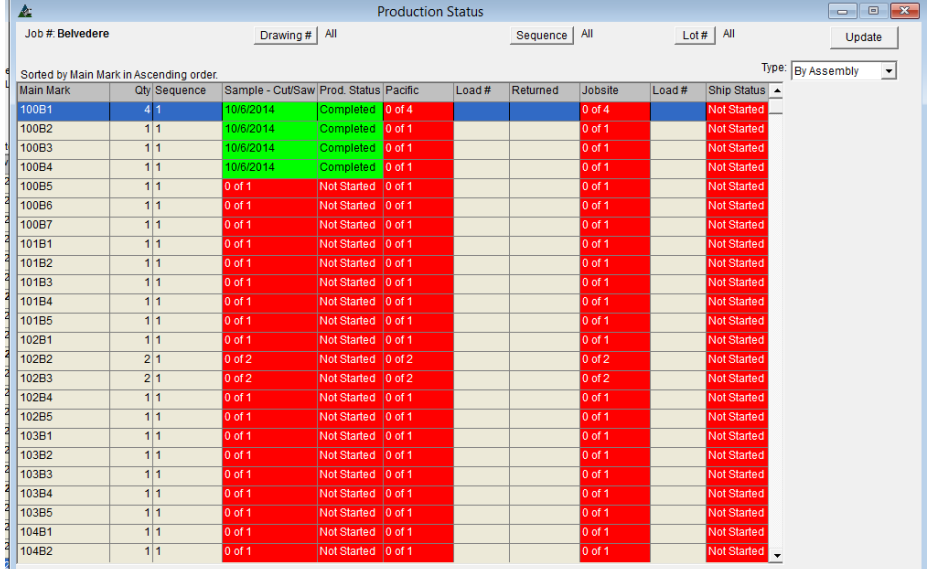

Verde – indica que el artículo se ha terminado.

Amarillo – indica que el artículo está en proceso, y aún no se ha terminado.

Rojo – indica que no se ha empezado el trabajo en el artículo.

Haga clic derecho en la ventana del área de visualización para exportar los datos como una hoja de cálculo Excel.

#### Los botones ubicados en la parte superior de la ventana de Estado de Producción:

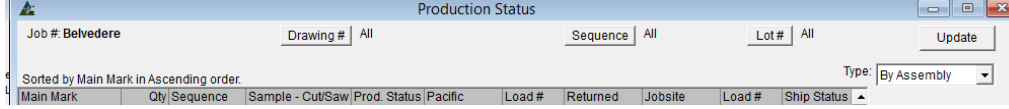

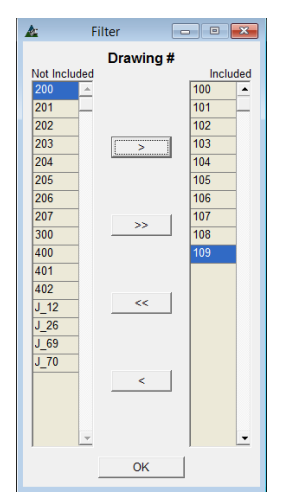

**Plano** – En la ventana Estado de Producción, presione '# Plano' para abrir la ventana de filtro.

Resalte los artículos del lado incluido, y muévalos al lado no incluido con las flechas ubicadas en el centro de la pantalla.

Haga clic en el botón 'OK' para confirmar este cambio, volviendo a la ventana Estado de la Producción.

Haga clic en la flecha a la derecha del campo 'Tipo', seleccione 'Por Plano' y haga clic en el botón 'Actualizar', cambiando la ventana Estado de la Producción para mostrar únicamente las selecciones de filtro.

**Secuencia** – En la ventana de Estado de Producción, presione 'Secuencia' para abrir la ventana de filtro.

Resalte artículos desde el lado Incluido, y muévalos al lado No Incluido usando las flechas del centro.

Presione 'OK' para confirmar este cambio, y volver a la ventana de estado de producción.

Haga clic en la flecha a la derecha del campo 'Tipo', seleccione 'Por Secuencia' y luego haga clic en el botón 'Actualizar ', cambiando la ventana Estado de la Producción para mostrar únicamente las selecciones de filtro.

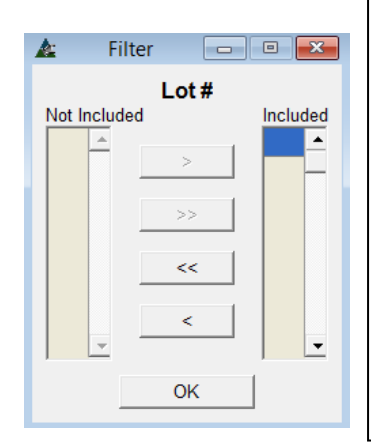

**#Lote**– En la ventana Estado de la Producción, presione '#Lote' para abrir la ventana de filtro.

Resalte los artículos del lado incluido, y muévalos al lado no incluido con las flechas ubicadas en el centro de la pantalla.

Haga clic en el botón 'OK' para confirmar este cambio, volviendo a la ventana Estado de la Producción.

Haga clic en la flecha a la derecha del campo 'Tipo', seleccione 'Por Lote' y luego haga clic en el botón 'Actualizar ', cambiando la ventana Estado de la Producción para mostrar únicamente las selecciones de filtro.

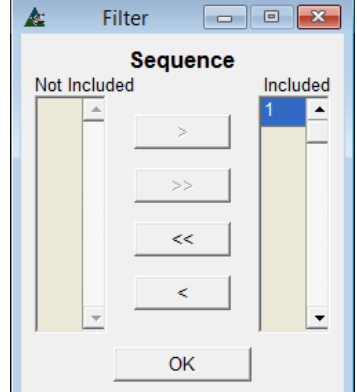

Cuando termine de ver la ventana Estado de la Producción, ciérrela haciendo clic en la "X" roja en la parte superior derecha de la ventana, volviendo a la ventana de Control de la Producción.

**Detalles SDE**– En la ventana de Control de Producción, haga clic en el menú desplegable de la misma, seleccione 'Revisar' y luego presione 'Detalles SDE' para abrir la ventana de filtro.

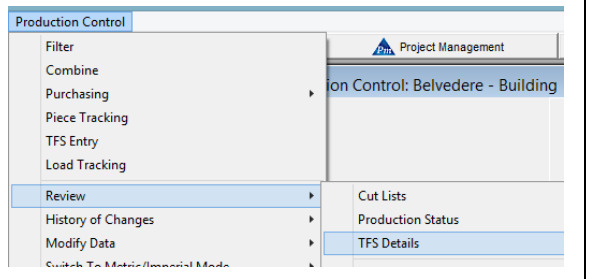

Utilice la función Detalles SDE para ver los reportes, adjunte documentos o revierta el estado de SDE de una pieza o grupo de piezas.

El proceso SDE o 'Salida de Existencia' es cómo FabSuite sabe que los materiales han sido cortados. El largo de corte es luego enviado al Historial de inventario y cargado al trabajo. Los largos de saldo se gestionan de acuerdo con los ajustes de Control de la Producción - Estándares de la Empresa.

#### Ventana Filtro SDE:

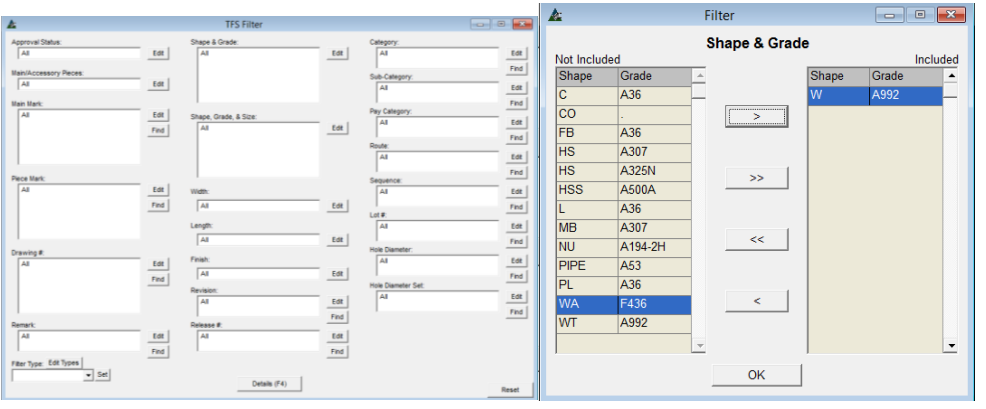

En la ventana filtro SDE, presione el botón Editar al lado de un campo abierto para abrir los filtros.

Haga clic para resaltar los artículos en el lado 'No Incluido' de la ventana, y luego haga clic en las flechas ubicadas en el centro para moverlos hacia el lado 'Incluido'.

Cuando haya terminado las selecciones, presione 'OK' para volver a la ventana de filtro SDE.

Presione 'Detalles' o F4 en el teclado par abrir la ventana Detalles SDE.

Las opciones para abrir el índice de Documentos, Guardar Documentos – Seleccionados, Guardar Documentos – Todos, Reportes – Todos, Reportes – Seleccionados y Revertir SDE están disponibles.

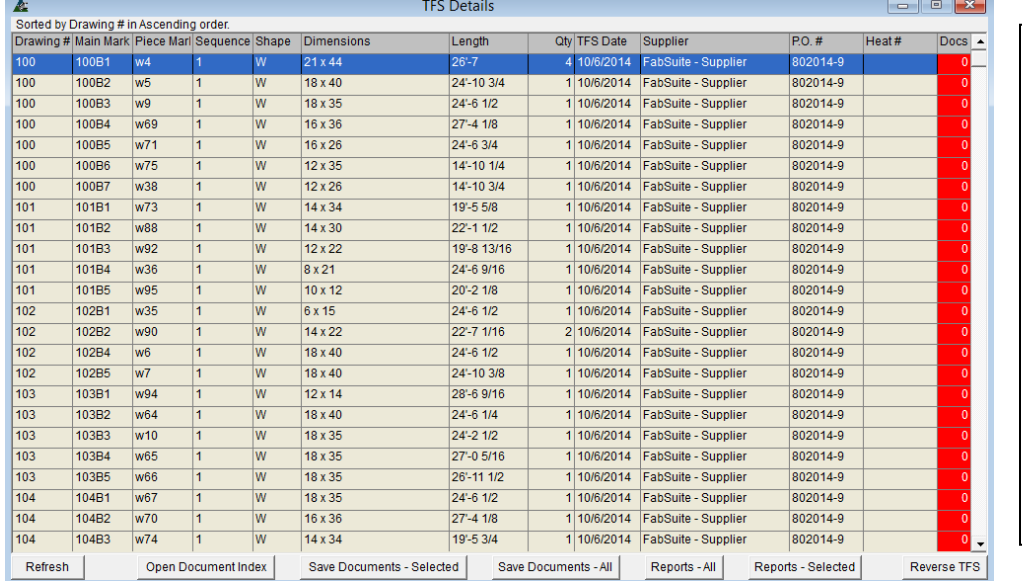

#### **Ventana de Detalles de salida de Existencia:**

Aquello en rojo en la columna de 'Docs' significa que no hay documentos adjuntos con las marcas de piezas. Cuando se adjuntan los documentos, la cantidad de documentos que se adjuntan se rellenará en la columna "Docs" y el artículo ya no se resalta en rojo.

**Refrescar –** En la ventana Detalles SDE, presione 'Refrescar' para actualizar la ventana con cualquier dato nuevo.

**Abrir Índice de Documentos** – En la ventana Detalles SDE, resalte un artículo de la lista y luego haga clic en Abrir Índice de Documentos, lo que permite la unión de todos los documentos (un ejemplo sería el Documento de hornada o las certificaciones siderúrgicas) asociados con las partes.

**Guardar Documentos – Seleccionados –** En la ventana Detalles SDE, primero resalte los artículos que han de estar vinculados a los documentos, a continuación, haga clic en 'Guardar Documentos Seleccionados' para abrir la ventana 'Buscar Carpeta'. Seleccione la carpeta en la que los documentos se van a guardar, o haga clic en el botón 'Crear nueva carpeta' para crear una nueva carpeta donde guardar los documentos. Haga clic en el botón 'OK', y vuelva a la ventana de Detalles SDE.

**Guardar Documentos – Todos -** En la ventana Detalles SDE, presione 'Guardar Documentos – Todos' para abrir la ventana 'Buscar Carpeta'. Presione 'OK', para volver a la ventana de detalles SDE. Seleccione la carpeta en la que los documentos se van a guardar, o haga clic en el botón 'Crear nueva carpeta' para crear una nueva carpeta en donde guardarlos. Haga clic en el botón 'OK', y vuelva a la ventana de Detalles SDE

**Reportes – Todos –**Esta opción es para los reportes de muestra relacionados con todos los materiales en la ventana de Detalles SDE. En la ventana Detalles SDE, haga clic en los 'Reportes – Todos' para abrir la ventana de selección de reportes. Resalte un reporte en la lista y, a continuación, haga clic en un botón de opción de ejecutar. Haga clic en la "X" roja en la parte superior derecha de esta ventana para volver a la ventana Detalles SDE.

**Reportes – Seleccionados –**Esta opción se utiliza para la creación de reportes para los artículos que se han destacado en la ventana de Detalles SDE. En la ventana de Detalles SDE, haga clic en los 'Reportes – Seleccionado' para abrir la ventana de selección de reportes. Resalte un reporte en la lista y, a continuación, haga clic en un botón de opción para ejecutar una acción deseada.

**Revertir SDE –** Presione 'Revertir SDE' para todos los materiales seleccionados en la ventana Detalles SDE.

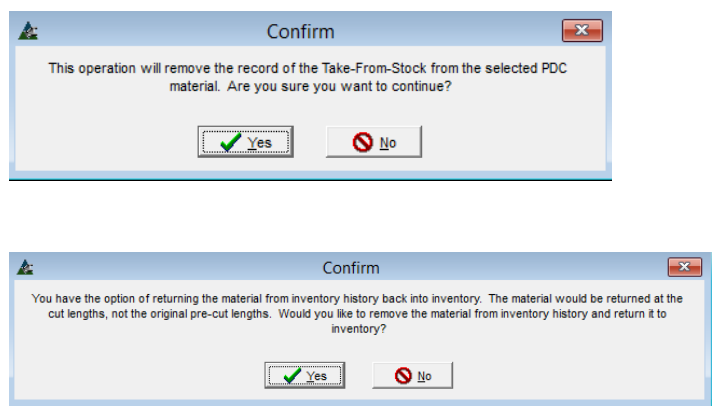

La ventana 'Confirmar' informa que esta acción eliminará todo registro de la Salida de Existencia a partir del material CDP seleccionado.

El material será devuelto al inventario como largos de corte y NO como largos de existencia que estaban en reserva.

En la ventana 'Confirmar', presione 'SÍ' para continuar o 'No' para parar el proceso, y volver a la ventana de Detalles SDE.

**Confirmar –** Luego de presionar el botón 'SÍ 'en la primera columna de la ventana, una segunda ventana 'Confirmar' se abrirá. Haga clic en 'SÍ' para retirar el material del Historial de Inventario y devolverlo al Inventario, presione 'No' o haga clic en la 'X' roja en la parte superior derecha de esta ventana para volver a la ventana Detalles SDE.

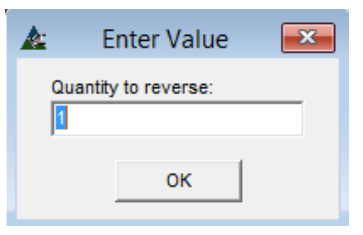

Al presionar 'SÍ' se abrirá la ventana 'Introducir Valor', pidiéndole al usuario ingresar una cantidad de artículos para revertir.

El artículo será removido de la ventana Detalles SDE.

Está acción se podrá ver en el reporte de Historial Transacciones de Inventario, proporcionando el tamaño del material y el largo que está siendo devuelto a la existencia, y de donde se produjo el corte.

Haga clic en la "X" roja en la parte superior derecha de la ventana de detalles SDE para volver a la ventana de Control de la Producción.

**Estado de la Inspección–**En la ventana de Control de Producción, haga clic en el menú desplegable de control de la producción para seleccionar "Estado de Inspección" para abrir la ventana Estado de Inspección.

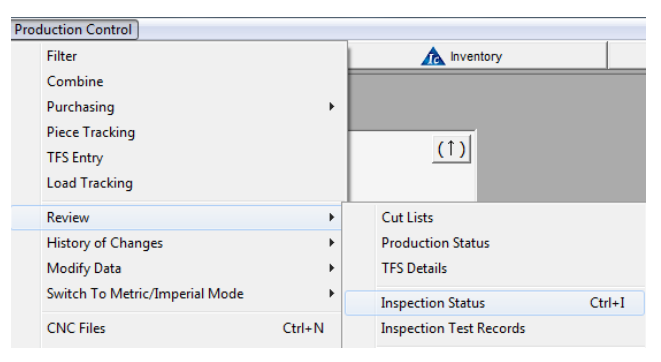

Use la opción de 'Inspección de estado' para ver, añadir y editar registros de inspección.

Complete las configuraciones de Inspección en el mantenimiento de Inspección antes de ejecutar los ensayos.

La ubicación y tipos de ensayos sólo están disponibles para la selección después tras haber sido ingresados en la Inspección de Mantenimiento. Consulte el manual de Mantenimiento de Control de Producción para obtener instrucciones detalladas.

Las selecciones para los inspectores que van a ejecutar el ensayo, deben ser ingresadas primero en la libreta de direcciones bajo 'Contactos' con cualquier tipo de empresa. En la ventana de 'Contacto', marque la casilla de 'Inspector' y escriba un nombre en el campo ID Inspector.

Los inspectores que trabajan dentro de la empresa se agregan a la ventana de Contactos en Mi Empresa en la libreta de direcciones.

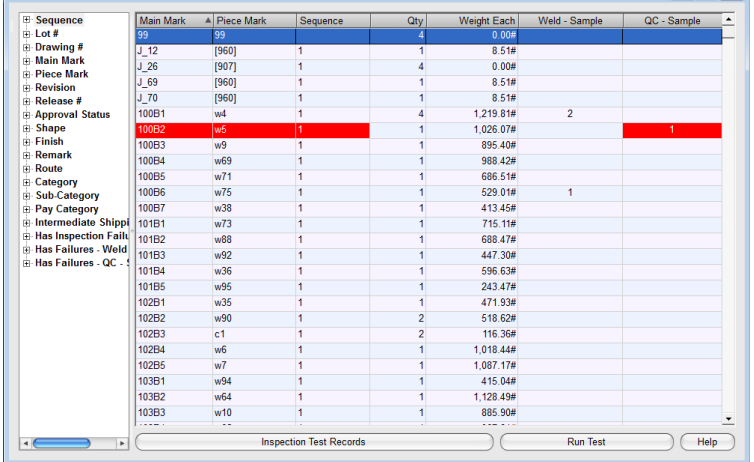

Los artículos en rojo indican falla de inspección.

Abra la ventana "Registro Ensayo", haga doble clic sobre el artículo, o en el botón 'Registro de Ensayo de Inspección' en la parte inferior de la ventana.

En la ventana "Registro Ensayo", haga doble clic en el artículo para ver los detalles de inspección.

Los artículos que fallaron el ensayo estarán resaltados en rojo.

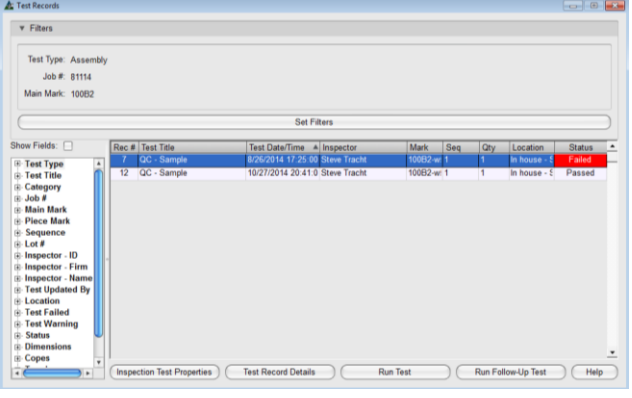

#### Ventana Registro Ensayo: Ventana de Registro de Ensayo de Inspección:

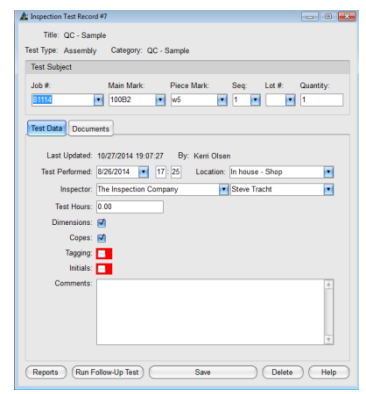

En la ventana de Registro de Ensayo de Inspección, ejecute reportes sobre todos los datos de prueba y ejecute Ensayos de seguimiento.

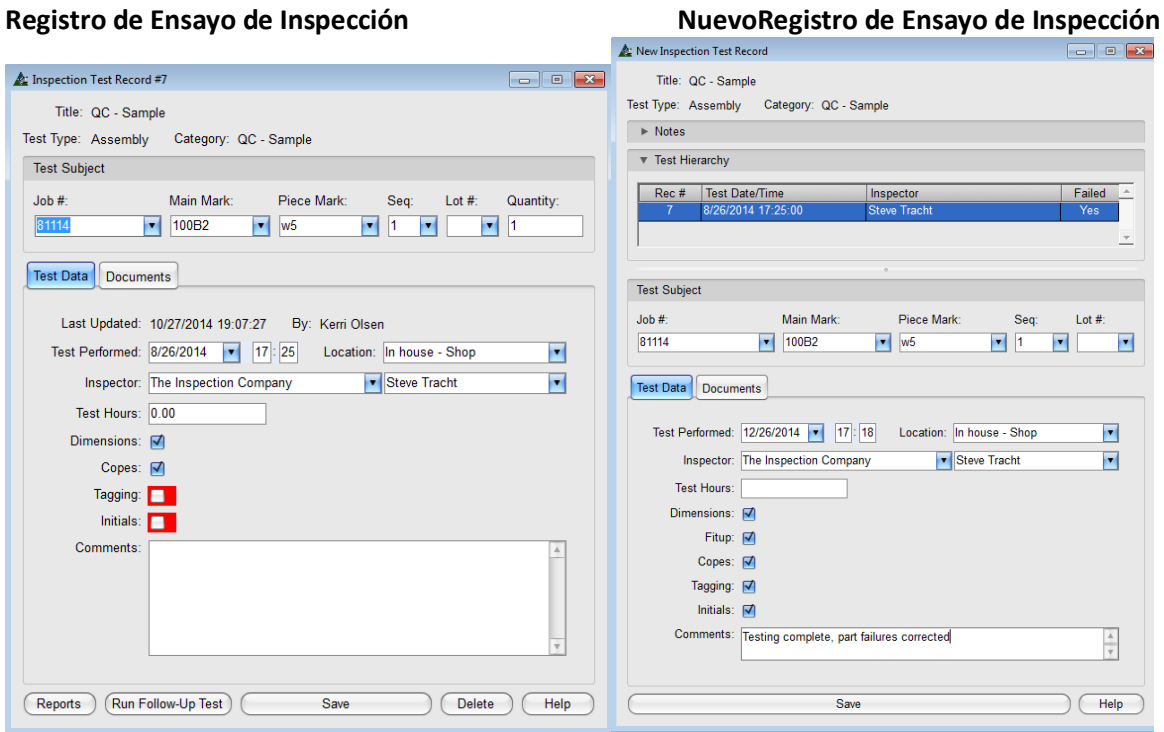

En la ventana de Registro de Ensayo de Inspección, haga clic en el botón 'Ejecutar Ensayo de Seguimiento' en la parte inferior de la ventana, abriendo la ventana 'Nuevo Registro de Ensayo' para el ensayo de seguimiento.

Introduzca los nuevos datos del ensayo, y haga clic en el botón "Guardar" en la parte inferior de la ventana, volviendo al registro de ensayo original. Haga clic en el botón "Guardar" en la parte inferior o la ventana, y vuelva a la ventana Registro de Ensayo, listando todos los registros de ensayos.

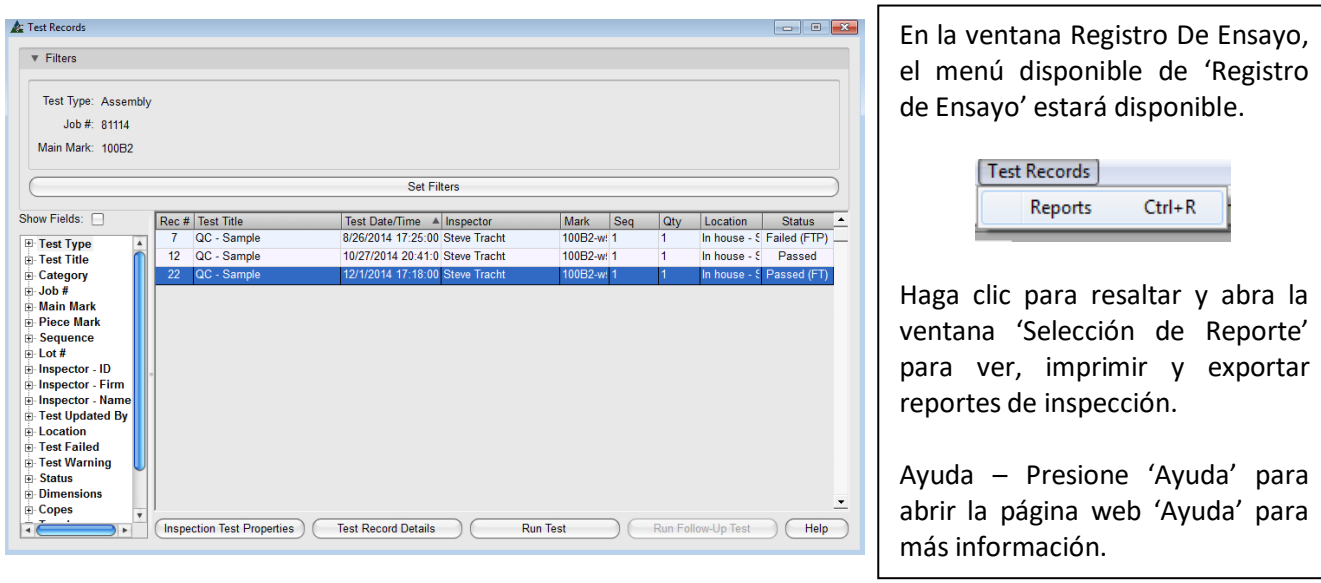

**Ejecutar Ensayo-**En la ventana Estados de Inspección, haga clic para resaltar el artículo en la lista, y luego clic en 'Ejecutar Ensayo' en la parte inferior derecha de la ventana, abriendo la ventana 'Seleccionar Ensayo De Inspección´.

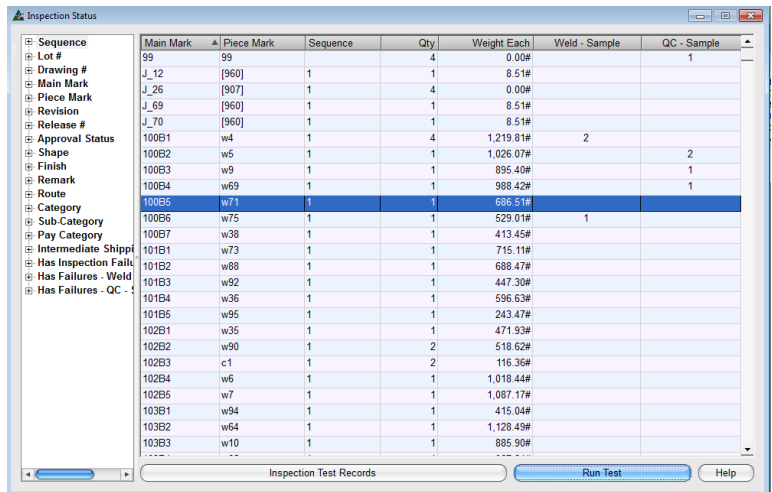

**Árbol de navegación** – Haga clic en un artículo objeto en el árbol de navegación para acotar la búsqueda de información específica.

Las Columnas de tipo de ensayo a la derecha de la ventana de Estado de Inspección que aparecen con una cantidad indican que se han realizado los ensayos.

**Ayuda** - Presione 'Ayuda' para abrir la página web 'Ayuda' para más información.

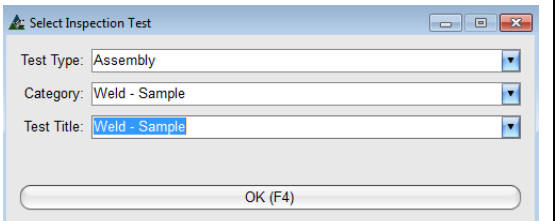

Haga clic en la flecha para seleccionar entre las opciones disponibles que se crearon en Mantenimiento de Inspección.

Cuando haya terminado las selecciones, presione 'OK para abrir la ventana 'Nuevo Registro de Ensayo de Inspección' que estará lista para la entrada de datos de la inspección.

En la ventana 'Nuevo Registro de Ensayo de Inspección', introduzca los datos de ensayo. El Número de trabajo, Marca Principal y Marca Piezas, secuencia y el número de lote pueblan automáticamente la ventana. Haga clic en la flecha a la derecha de cualquier campo para cambiar las selecciones. La cantidad se introduce manualmente. La fecha / hora es automática tan pronto como se abre la ventana, y se puede cambiar si es necesario.

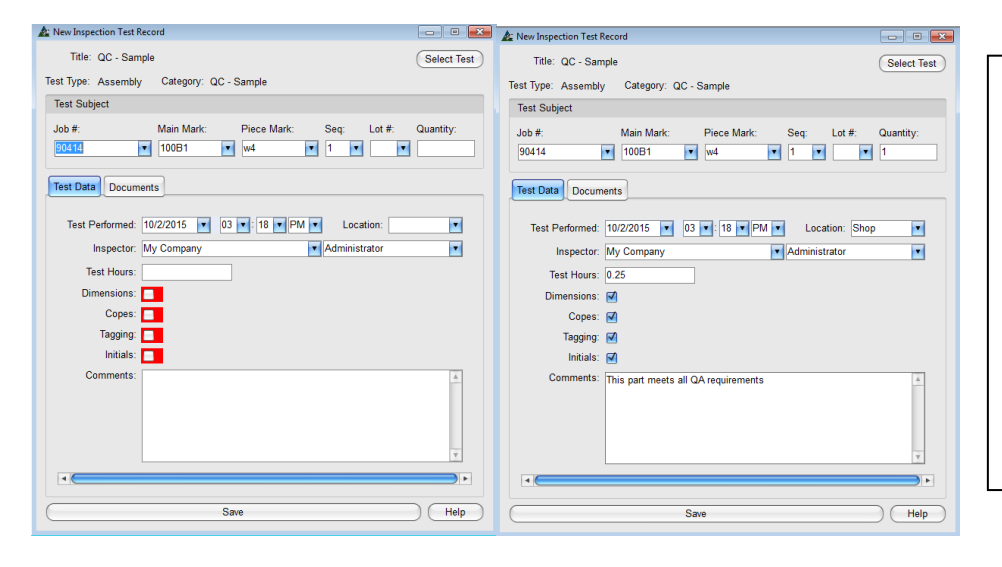

Las Casillas en rojo necesitan ser revisadas, indicando que la pieza ha pasado la inspección.

Se pueden introducir Comentarios adicionales en la casilla de observaciones.

Presione el botón 'Guardar' para volver a la ventana 'Registro Ensayo'.

Las opciones desplegables para la Ubicación y Tipos de Ensayos se crean en Mantenimiento de inspección, y no pueden ser cambiados en esta ventana. Las selecciones para Inspector son del libro de direcciones. Los inspectores pueden incluirse con cualquier tipo de empresa. Los inspectores que trabajan dentro de la empresa se añaden al tipo de empresa 'Mi Empresa' en la ventana de selección de Contactos en el libro de direcciones de 'Mi Empresa'.

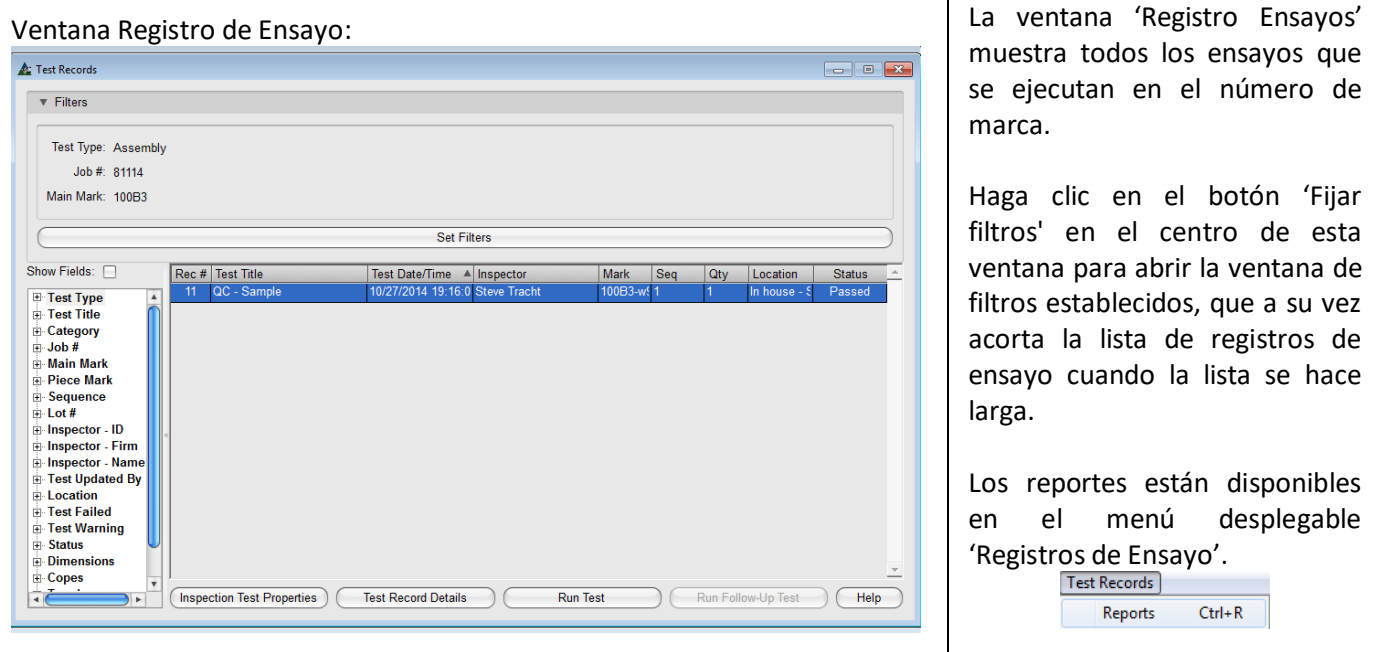

Vea y modifique los requisitos para pasar/fallar la inspección hacienda clic en el botón 'Propiedades Ensayos de Inspección' en la parte inferior izquierda de la ventana. Use ''Los detalles de Registro de Ensayos' para obtener información específica sobre el ensayo. Presione 'Ejecutar ensayo' para hacer un Nuevo ensayo.

La ventana 'Registro de Ensayo' que muestra registros:

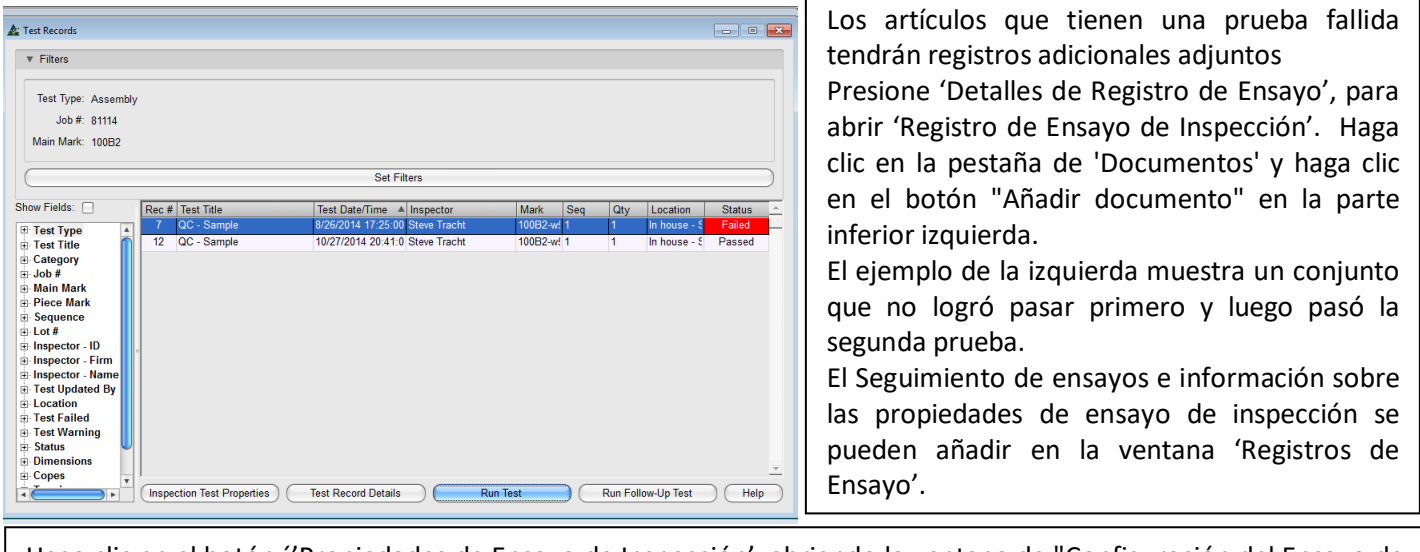

Haga clic en el botón ´'Propiedades de Ensayo de Inspección', abriendo la ventana de "Configuración del Ensayo de Inspección". Utilice esta ventana para ver y / o editar las propiedades de los ensayos actuales.

Ventana 'Configuración de Ensayo de Inspección':

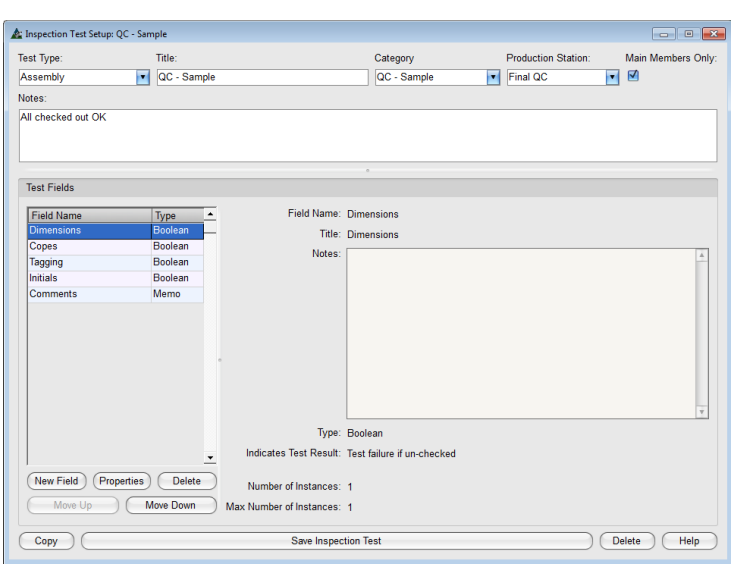

Use la ventana de Configuración de Ensayo de Inspección para fijar los requerimientos del ensayo que el inspector usará para cada prueba.

Presione 'Nuevo Campo' para añadir artículos a la lista de Campos Ensayo.

Para ver las Propiedades de Campos Ensayo, resalte el campo en la lista, y luego haga clic en 'Propiedades' o haga doble clic en el artículo para abrir la ventana 'Propiedades'.

En la ventana 'Propiedades', introduzca la información de la prueba adecuada para cada campo.

Ventana Configurar Campo Ensayo de Inspección (Propiedades):

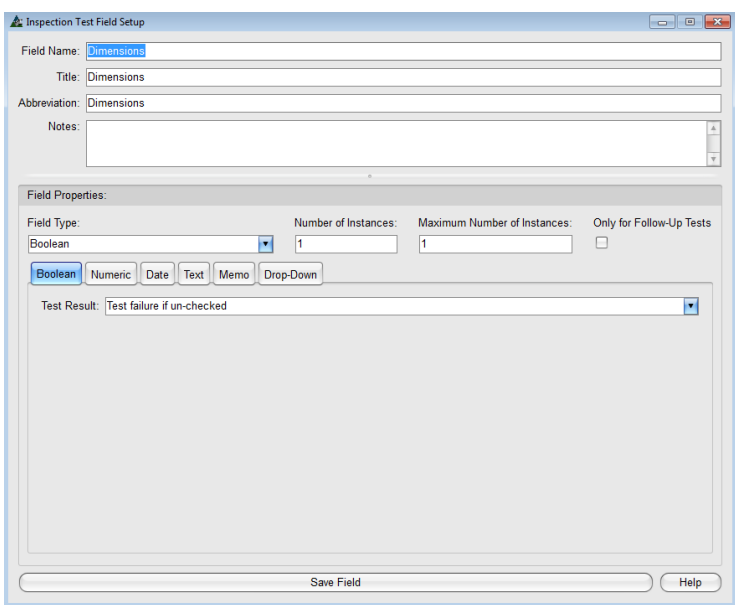

**'Configurar Campo Ensayo de Inspección'**– use esta ventana para introducir los requisitos de ensayo para cada campo.

Haga clic en las pestañas en el centro de la ventana para abrir la ventana relacionada con ellos y ver las opciones disponibles.

'Booleano' y 'Numérico' son tipos de ensayo que requerirán entradas para fijar el criterio de pasar/fallar.

Las pestañas 'Fecha', 'Texto', 'Memo' y 'Desplegable' son opciones de información del ensayo aplicables a los diferentes tipos de ensayo.

Al terminar, presione 'Guardar Campo' en la parte inferior de la ventana, para volver a 'Configuración de Ensayo de Inspección'.

Añada todos los campos de ensayo necesarios al trabajar en la ventana 'Configuración de Ensayo de Inspección'. Vaya a 'Ejecutar Ensayo' para ejecutar el Ensayo de muestra en una pieza para ver cómo funcionan los campos agregados. Continúe el proceso hasta que la configuración esté satisfactoria y funcione como lo previsto.

Cuando se ejecuta la prueba de muestra de un trabajo en directo, sólo tiene que borrar los registros de ensayo para limpiar su trabajo.

Será a través de este ensayo y error que va a familiarizarse con el funcionamiento de la parte de inspección del programa, y utilice el botón "Ayuda" para abrir la página web con instrucciones cuando necesite ayuda.

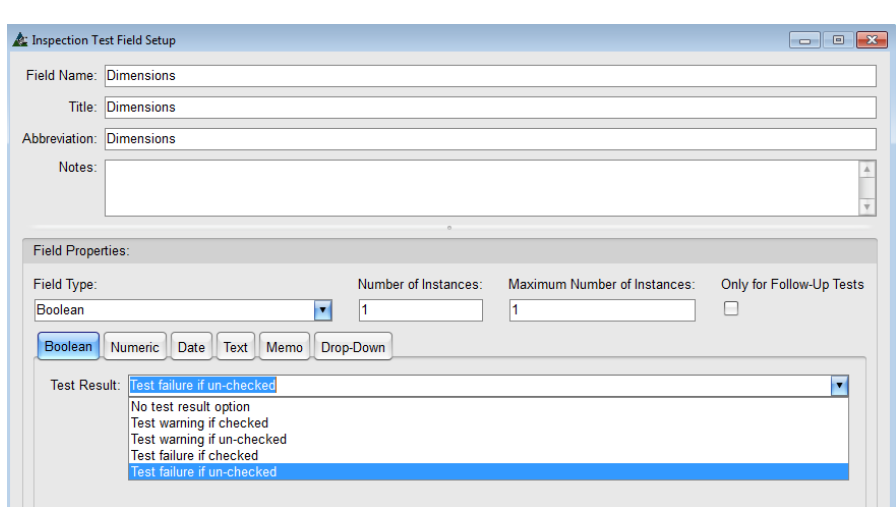

Mientras trabaje en los artículos individuales en una pestaña, haga clic en la flecha a la derecha del campo abierto para ver las opciones disponibles.

Cada pestaña presentará un conjunto diferente de opciones. Todas las opciones aplican al estado de pasar / fallar las piezas que está siendo probadas.

Cuando se haya terminado, presione 'Guardar Ensayo de Inspección', para volver a la ventana 'Registros De Ensayo'.

**Registros de Ensayo de Inspección**–En la ventana de Control de Producción, haga clic en el menú desplegable para seleccionar 'Registros de Ensayo de Inspección' y abrir la ventana de Registros. Aquí es donde se inician los ensayos de inspección.

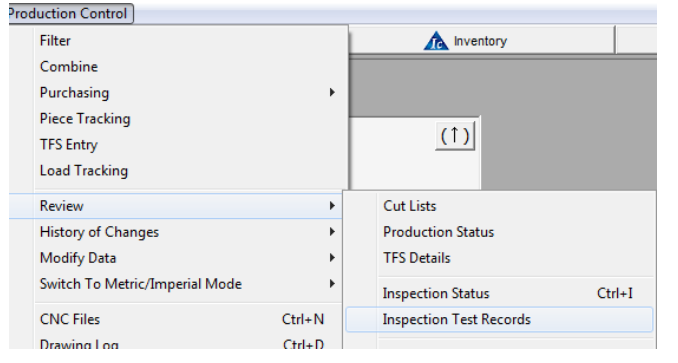

La selección del menú Registros de Ensayo de Inspección lleva al usuario a la ventana de Registros de Ensayo. Utilice la misma para ejecutar las Ensayos de seguimiento y ver reportes.

Se podrán fijar los filtros para cambiar la ventana de Registros de Ensayo para permitir que ciertos registros aparezcan en la ventana.

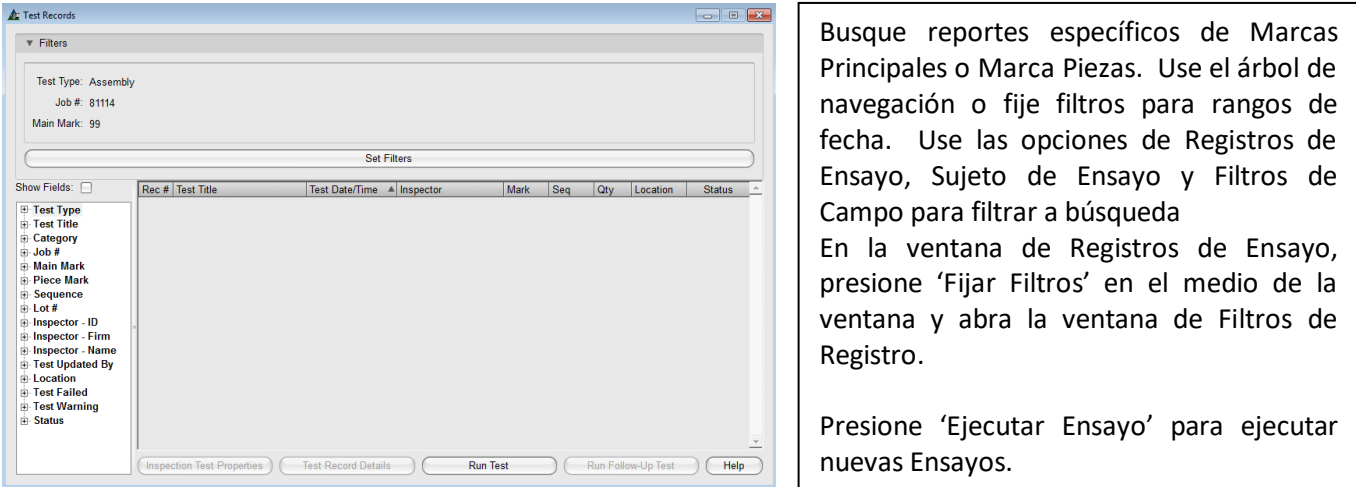

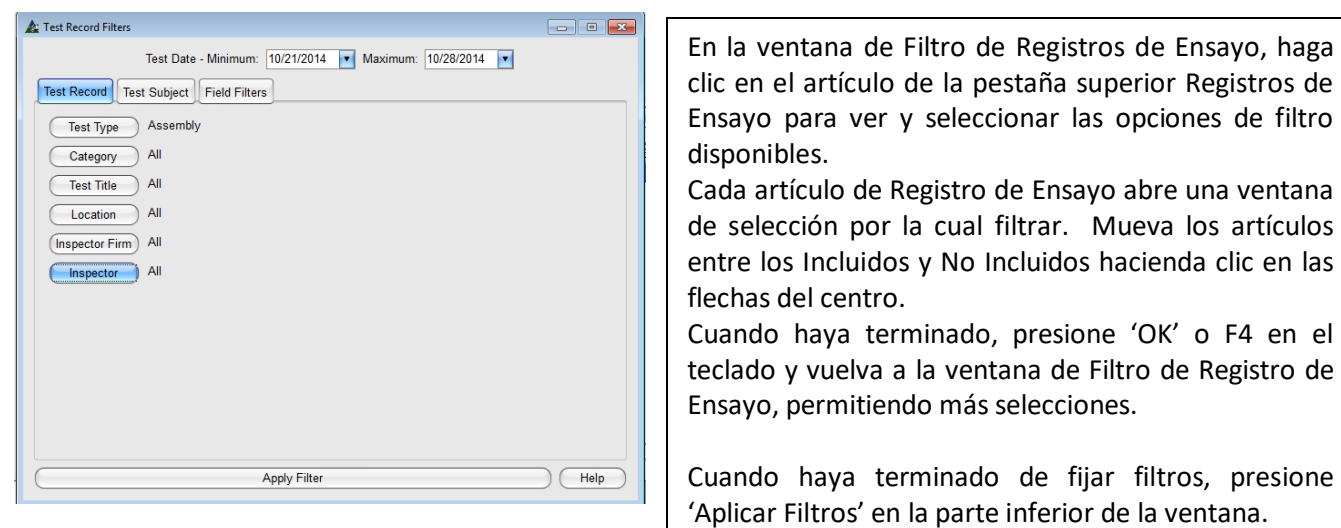

**Registros de Ensayo**: En esta ventana, haga clic en el menú desplegable de Registros de Ensayos para seleccionar 'Reportes' y abrir una ventana de Selección de Reporte.

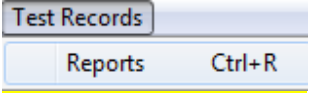

Use la opción desplegable de 'Registros de Ensayo' para abrir la ventana Selección de Reporte. Use esta opción para ver, imprimir, exportar y enviar reportes por correo electrónico.

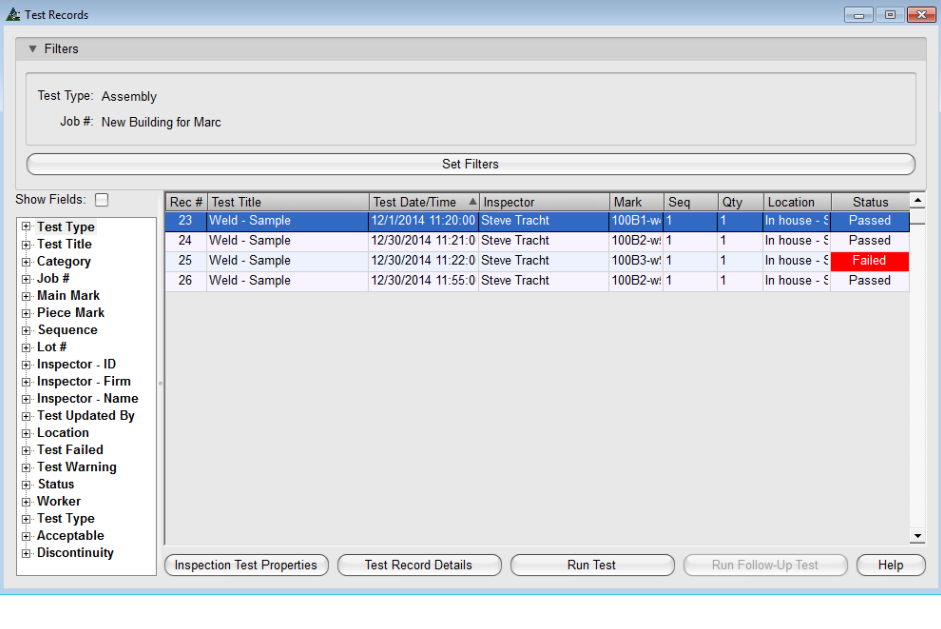

Revise el éxito del proyecto y los puntos conflictivos mediante la ejecución de reportes en los trabajadores, piezas, ensambles, secuencia, ubicación, ensayos, categorías y subcategorías.

Ejecute reportes en todos los artículos, un grupo de artículos o artículos individuales para solucionar problemas. Ejecute ensayos en piezas fallidas al estar en esta ventana.

Presione el botón 'Ayuda' para más información.

#### Ventana de Registros de Ensayo:

#### Ventana Selección de Reporte:

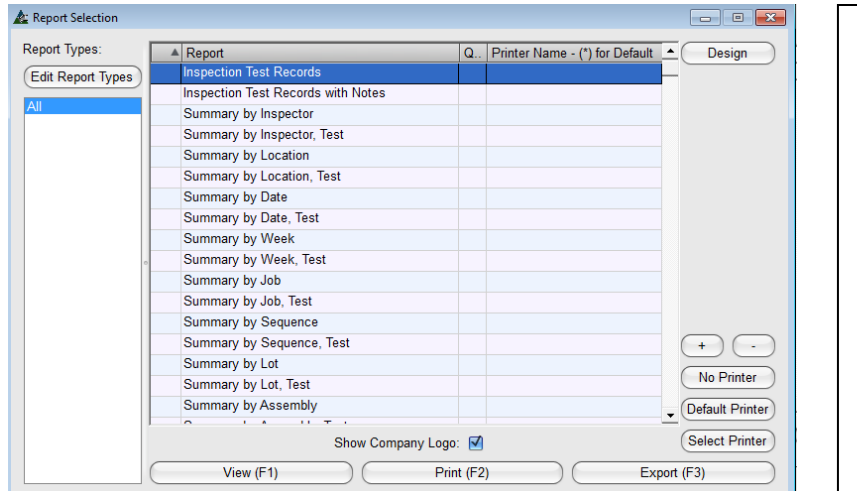

## Ventana Tipos de Reporte:

En la ventana de Selección de Reporte, podrá Ver, Imprimir, Exportar, Exportar reportes adjuntos al correo electrónico y Diseñar Reportes.

Haga clic en 'Editar Tipos de Reporte', y abra la ventana 'Tipos de Reporte' Crear configuraciones, listas de reportes y reportes definidos por Usuario en la ventana 'Tipos de Reporte'

Haga clic en la 'X' roja en la parte superior derecha de esta ventana para cerrarla.

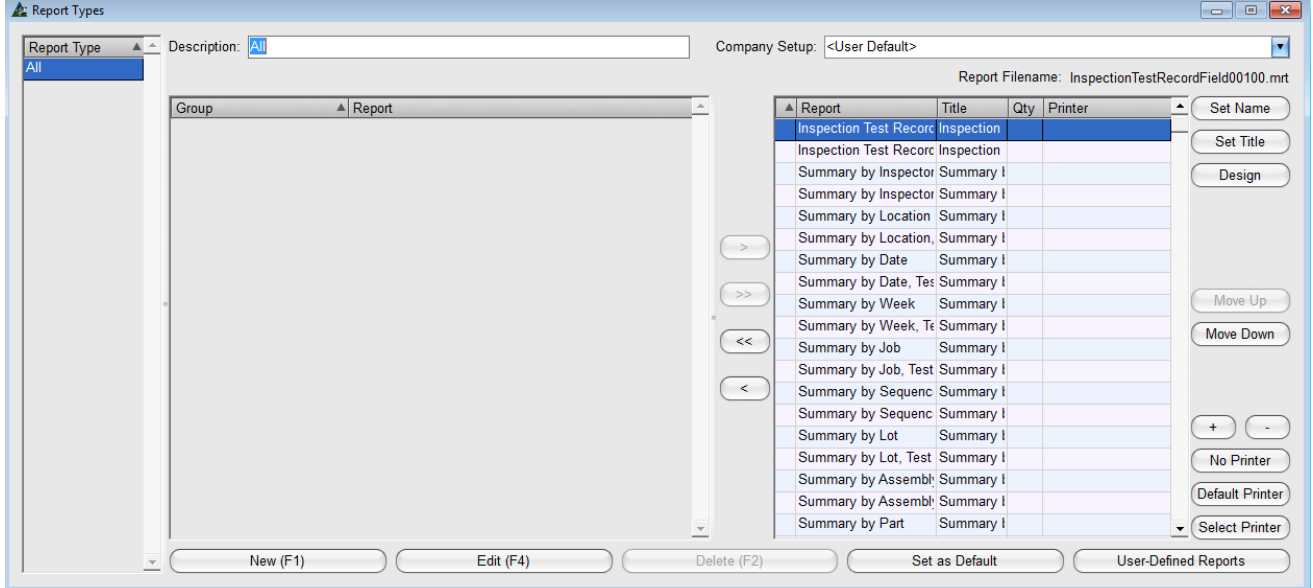

Antes de hacer cualquier cambio en los artículos de la lista de reportes, agregue un nuevo "Tipo de Reporte". Esto permite al usuario crear nuevos ajustes, y separa la configuración original.

Primero, cree un nombre de usuario en el campo de descripción para que la nueva configuración se guarde con aquel nombre.

Los siguientes pasos son los mismos para todas las ventanas de tipos de reportes, aunque las instrucciones siguientes se proporcionan para fijar la conveniencia.

El lado izquierdo de la ventana de Tipos de Reportes:

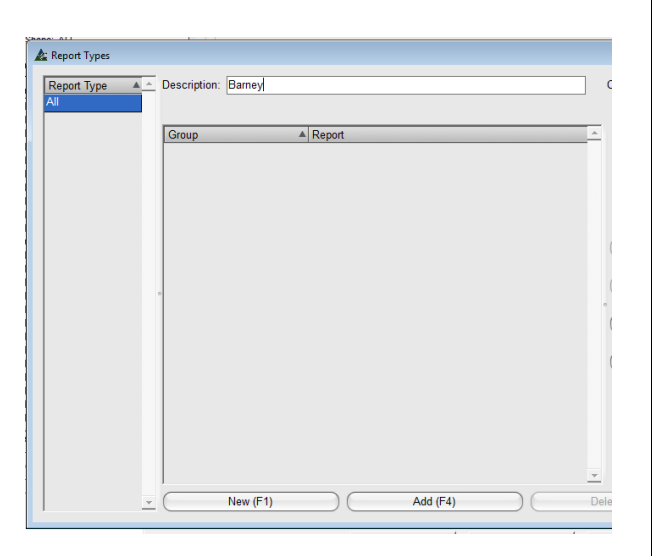

Para empezar, presione el botón 'Nuevo' en la parte inferior izquierda de la ventana, o F1 en el teclado.

Introduzca un Nuevo nombre en el campo 'Descripción' en la parte superior de la ventana. Presione 'Añadir' o F1 en el teclado para guardar el nombre, que luego aparecerá resaltado en la lista de 'Tipos de Reporte' en el lado izquierdo.

Continúe haciendo cambios con el nuevo nombre resaltado y, a continuación, haga clic en el botón 'Editar' para guardar los cambios con ese nombre.

El nombre estará disponible en la ventana de Selección de Reportes para la selección cuando se ejecute Reportes.

Ventana Tipos de Reporte con un nuevo nombre de usuario guardado:

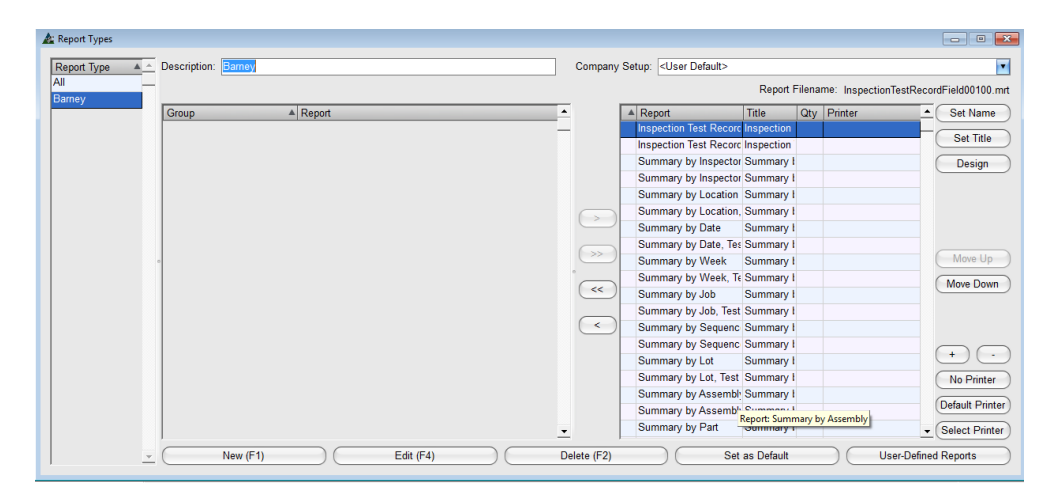

Observe que el nombre del usuario está resaltado en la parte izquierda de la ventana, y los botones inferiores han cambiado de nuevo a su estado original.

El botón 'Añadir' ha sido cambiado a 'Editar' en la parte inferior izquierda de la pantalla.

El lado derecho de la ventana de tipos de reportes:

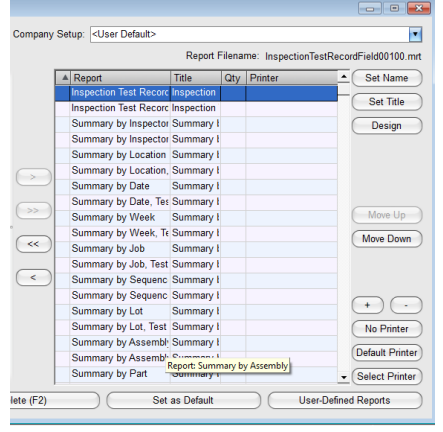

**Fijar Nombre –** Use la función 'Fijar Nombre' para cambiar los nombres de los reportes.

**Fijar Título –** Use la función 'Fijar Título' para cambiar el título del reporte que aparece en la parte superior del documento.

**Diseñar** – Use la opción 'Diseñar' para cambiar los reportes existentes

**Mover Arriba/Mover Abajo** – Use esta opción para cambiar la ubicación del reporte en la lista.

**Opciones de Impresión–** Use los signos '+' y '-' para cambiar la cantidad de reportes a ser impresos. Configure impresoras y la predeterminada usando los botones 'Seleccionar impresora' e 'Impresora Predeterminada'.

### **Fijar Nombre:**

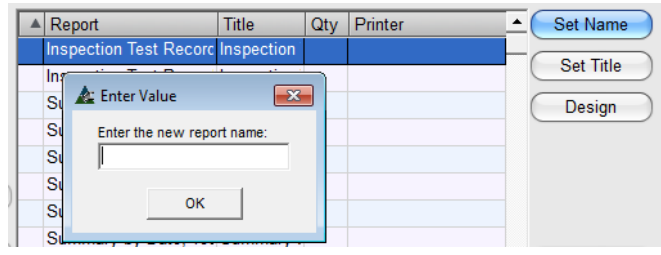

**Qty Printer** 

Set Name

Set Title

Design

Move Up

**Fijar Nombre** – Para cambiar el nombre de un reporte, primero haga clic para resaltar un reporte en la lista y luego haga clic en el botón 'Fijar Nombre', abriendo la ventana 'Introducir Valor'.

En el teclado, presione 'Retroceso' para limpiar, y luego ingresar el nombre del Nuevo reporte.

Presione 'OK' para instalar el nuevo nombre del reporte, y volver a la ventana Tipos de Reporte.

**Fijar Título** - Para cambiar el título de un reporte, primero haga clic para resaltar un reporte en la lista y luego haga clic en el botón Fijar Título', abriendo la ventana 'Introducir valor '.

En el teclado, presione 'Retroceso' para limpiar, y luego ingresar el título del Nuevo reporte.

Presione 'OK' para instalar el nuevo nombre del reporte, y volver a la ventana Tipos de Reporte.

## **Diseñar:**

**Fijar Título:**

S & Enter Value

 $Title$ 

 $\mathbf{x}$ 

Inspection Test Record Inspection

**Inspection Test Record Inspection** Summary by Inspector Summary I

Enter the new report title:

**OK** 

 $\triangle$  Report

s

 $S<sub>1</sub>$ <sub>S</sub> S

 $\overline{\mathbf{s}}$ 

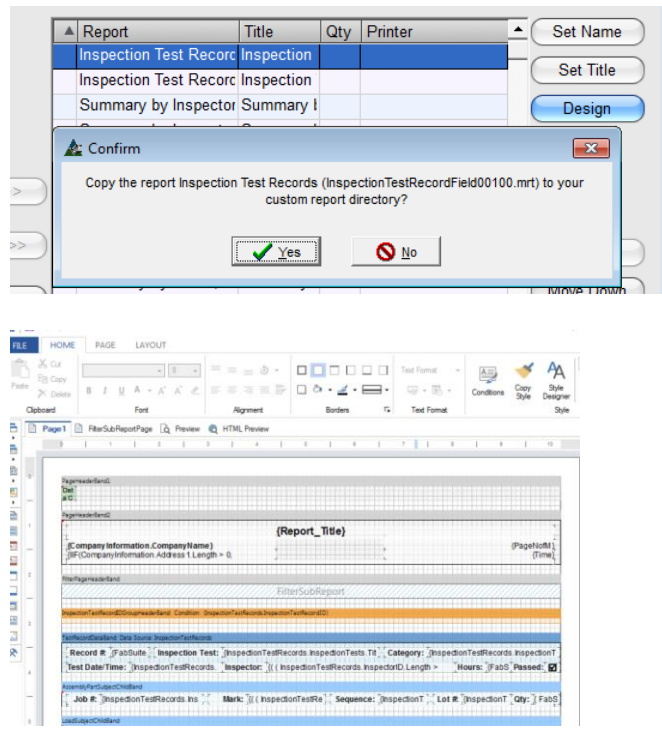

**Diseño** – Para diseñar su propio reporte, en primer lugar, haga clic para resaltar un reporte en la lista y luego haga clic en el botón de Diseño.

Cuando se abra la ventana emergente de 'Confirmar', presione 'SÍ' para que FabSuite haga una copia del reporte resaltado en el directorio de reportes personalizados FabSuite, abriendo la ventana de Diseño en el programa 'Designer'.

Realice cambios al documento y luego guarde, el documento guardado se podrá encontrar en la carpeta de reportes personalizados de FabSuite.

Como el programa Designer está fuera de FabSuite, este manual no tiene ningún dato de trabajo para la actualización o revisión de documentos. Llame al soporte FabSuite para obtener más información que pueda estar disponible en el programa Designer.

El lado derecho de la ventana de Tipos de Reportes:

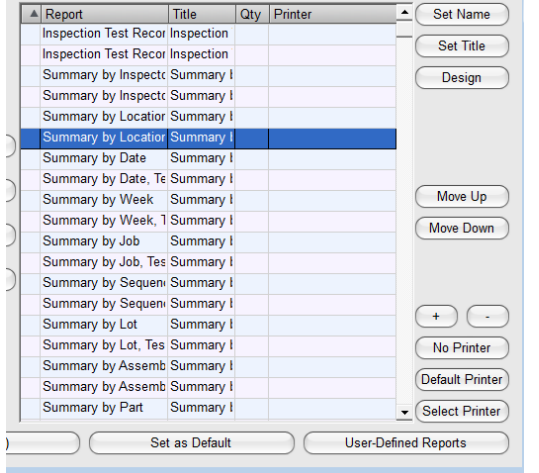

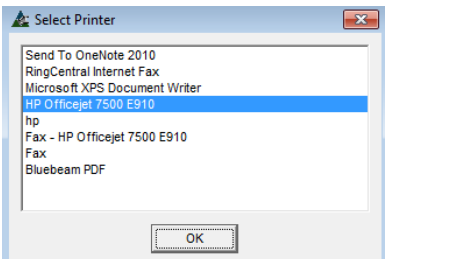

#### **Ventana Tipos de Reporte:**

**Mover Arriba/Mover Abajo** – Use las opciones 'Mover Arriba' y 'Mover Abajo' para cambiar la ubicación del reporte en la lista. Haga clic en el Reporte de la lista y luego en los botones Mover Arriba y abajo para cambiar su ubicación. El orden de los artículos enumerados en los 'Tipos de Reportes' es el mismo que se muestra en la ventana 'Selección de Reportes'.

**Opciones de Impresión –** Use los signos '+' y '-' para cambiar la cantidad de reportes a imprimir. Primero, resalte un reporte de la lista, y luego en el botón '+', ingresando un número en la columna 'Cant'. Haga clic en '-' para reducir la cantidad. Esta función instala el número a imprimir cada vez que se imprima el reporte resaltado

**Sin Impresora** – Presione este botón cuando no hay impresora disponible.

**Impresión predeterminada** – Haga clic en este botón para elegir una impresora predeterminada.

**Seleccionar Impresora** – Resalte un artículo de la lista, y luego clic en Seleccionar Impresora, para abrir la ventana correspondiente, resalte uno y selecciónelo, luego presione OK para cerrar, y volver a la ventana Tipos de Reporte. La selección de la impresora aparecerá en la lista de reportes, y FabSuite enviará el reporte a esa impresora. Vea a continuación:

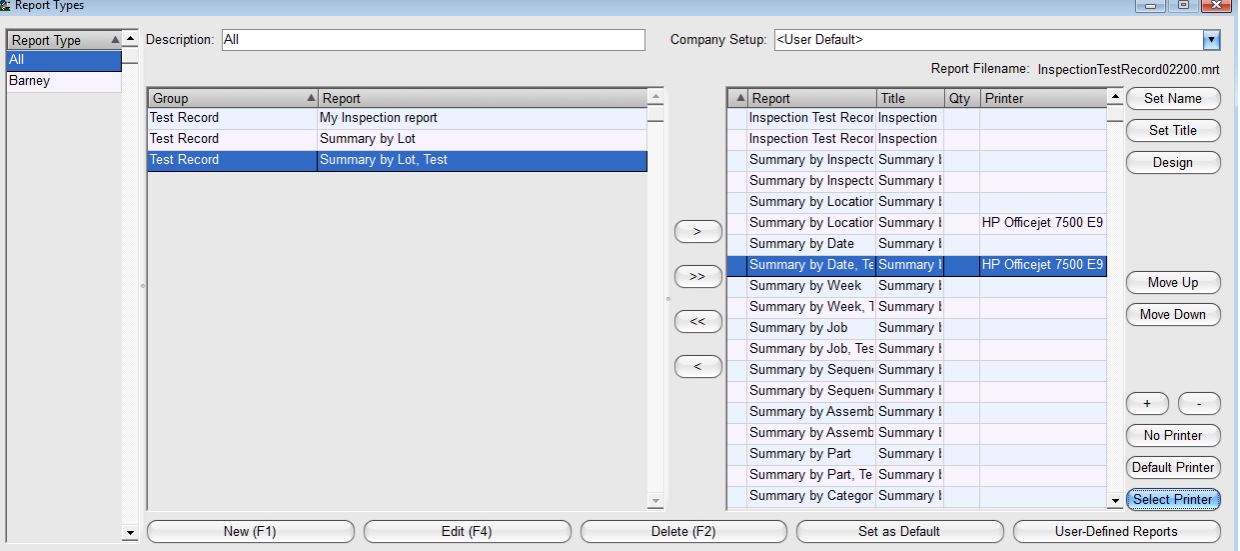

**Borrar Reportes de la Ventana Lista de Selección**: Resalte el reporte a la derecha de la ventana, y luego presione la flecha sola para mover los artículos a la izquierda, retirando el reporte de la lista de selección de reportes.

#### Report Type A Description: All Company Setup: < User Default>  $\overline{\phantom{a}}$ Report Type Report Filename: InspectionTestRecord02200.mrt Barney A Report A Report  $Title$ Qty Printer  $\fbox{$\frown$}$  Set Name Group **Inspection Test Recor Inspection** Set Title **Test Record** Summary by Lot **Inspection Test Recor Inspection Test Record** Summary by Lot, Test Summary by Inspecto Summary Design Summary by Inspecto Summary Summary by Locatior Summary I HP Officejet 7500 E9 Summary by Locatior Summary I  $\rightarrow$ Summary by Date Summary I iummary I  $\sim$ Move Up Summary by Week Summary  $\mathbf{E}$ **A** Confirm Move Down Are you sure you want to set the selected report type as your default?  $\sqrt{Y}$ es  $\bigcirc$  Mo  $\left( \begin{array}{c} \overline{1} \\ \overline{1} \\$ Summary by Assemb Summary I No Printer Summary by Part Summary Default Printer Summary by Part, Te Summary I Summary by Categor Summary I Select Printer New (F1) Edit  $(F4)$ Delete (F2) User-Defined Reports Set as Default

#### **Ventana Tipos de Reporte – Fijar Por Defecto**

**Fijar por Defecto** – Haga clic para resaltar un nombre de la lista de 'Tipos de Reporte' en la parte izquierda de la ventana. Presionar el botón 'Fijar por Defecto, abriendo la ventana 'Confirmar'. Presione 'Sí' para guardar, presione 'No' para volver a la ventana 'Tipos de Reporte' sin guardar cambios.

La configuración 'Predeterminada' es lo que todos los usuarios de FabSuite verán cuando utilicen la ventana de Selección de Reportes.

**Guardar cambios a Usuario** – Haga clic para resaltar un nombre en la lista de 'Tipos de Reporte' en el lado izquierdo de la ventana. Realice cambios, y luego haga clic en 'Editar' o en F4 del teclado. Todos los cambios se guardarán al nombre del usuario y no afectará a la configuración predeterminada ya establecida. Vea la ventana a continuación:

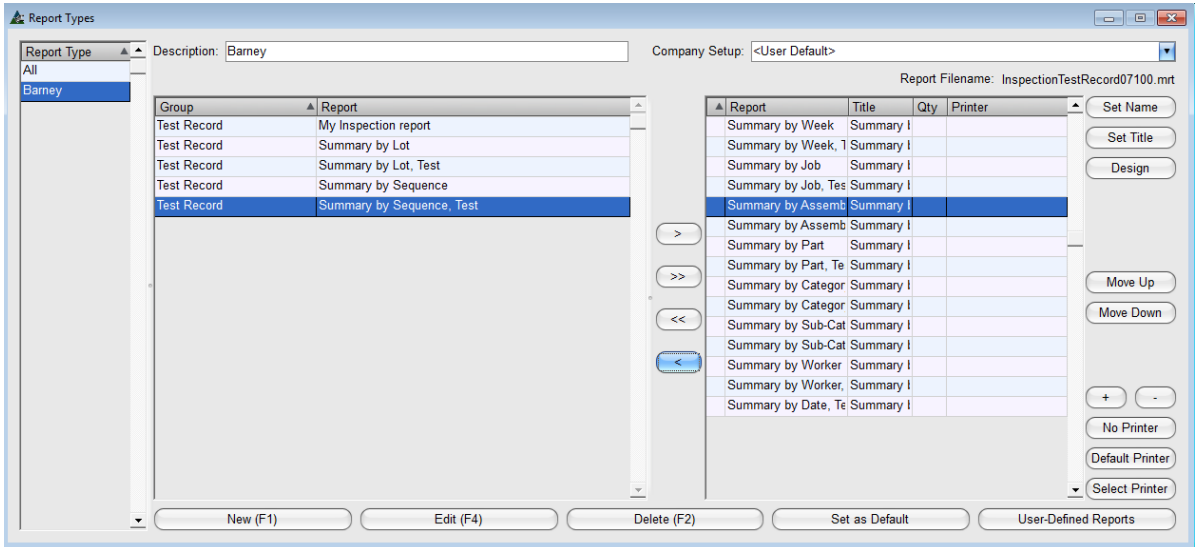

Cuando haya terminado de hacer cambios en la ventana 'Tipos de Reportes', haga clic en la 'X' roja en la parte superior derecha de la pantalla para cerrar, y volver a la ventana 'Selección de Reporte'.

#### **Ventana de Selección de Reporte:**

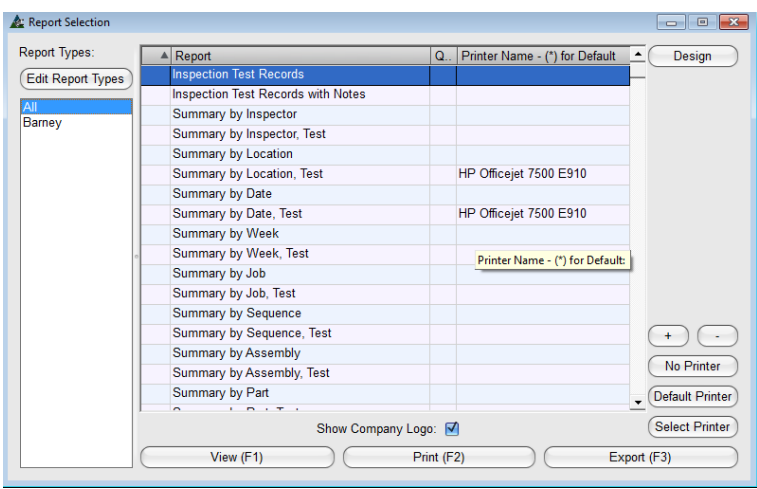

#### **Ventana Opciones para Expotar:**

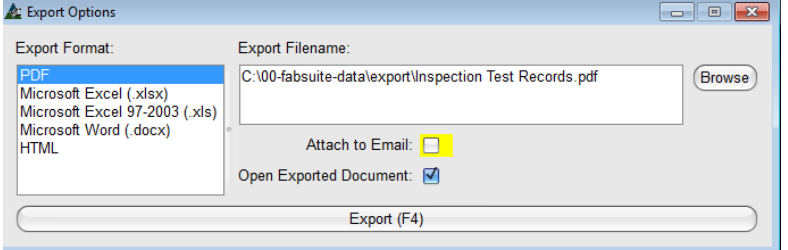

#### **Ventana Visor de Reportes:**

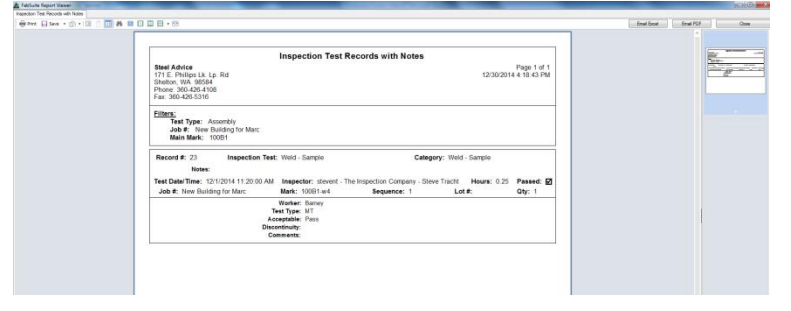

En la ventana de Visor de Reportes, hay selecciones para Email, Imprimir y Exportar en la parte superior de la ventana.

Pase el mouse sobre los iconos de la parte superior izquierda de la ventana para mostrar las opciones de exportación disponibles.

Cuando haya terminado con la ventana visor de reportes, haga clic en 'Cerrar' en la parte superior derecha.

**Ver** – Haga clic para resaltar un reporte de la lista, doble clic para abrirlo, presione 'Ver' o F1 en el teclado.

**Imprimir** – Haga clic para resaltar un reporte en la lista y haga clic en el botón 'Imprimir' o pulse F2 en el teclado para imprimir. La cantidad de copias, será de acuerdo a la configuración en la ventana "Tipos de Reportes'.

**Exportar** – Haga clic para resaltar un reporte en la lista y luego haga clic en el botón 'Exportar', abriendo la ventana "Opciones de exportación".

**Desplegar**- Primero, haga clic para seleccionar un reporte de exportación y, a continuación, presione el botón Desplegar a la derecha del Nombre del campo de Exportación.

**Adjuntar a email** – Primero, marque la casilla y 'Adjuntar al Email' y luego en el botón 'Exportar', abriendo el correo Outlook con el archivo adjunto

Haga clic en el botón 'Exportar' o F4 en el teclado para continuar con la exportación

Haga clic en la 'X' roja en la parte superior derecha para cerrar la ventana Exportar, y volver a la ventana 'Selección de Reporte'.

Al volver a esta última, haga clic en la 'X' roja en la parte superior derecha de la ventana para volver a la de 'Registros de Ensayo'.

Al volver a 'Registros de Ensayo', presione la 'X' roja en la parte superior derecha de la ventana y vuelva a la ventana de Control de Producción.

**Comparar trabajos de combinación–**En la ventana de Control de Producción, haga clic en el menú desplegable de Control de Producción para seleccionar 'Comparar Trabajos de Combinación' para abrir la Ventana de Combinación.

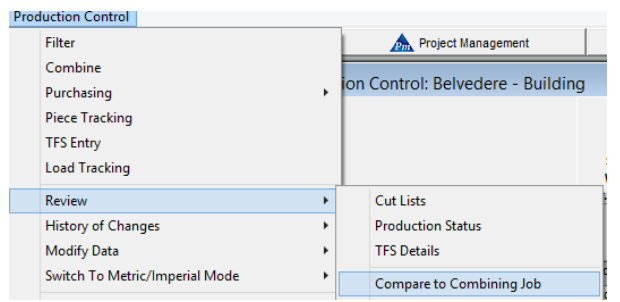

Use la función 'Comparar con Trabajos de Combinación' para comparar los materiales de Control de Producción con la lista de materiales comprados previamente del modulo de combinación.

#### La ventana de Seleccionar Trabajos de Combinación:

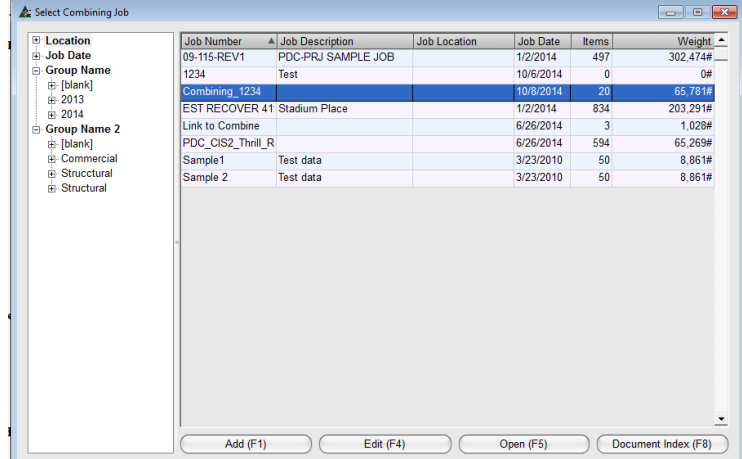

**Seleccionar Trabajo de Combinación –** En la ventana 'Seleccionar Trabajos de Combinación', haga clic en un artículo de la lista para efectuar la comparación.

Haga doble clic en el artículo resaltado, y luego haga clic en el botón "Abrir" en la parte inferior de la ventana, o F5 en el teclado para abrir la ventana 'Comparación trabajo de combinación'.

#### Ventana Comparar con trabajo de combinación:

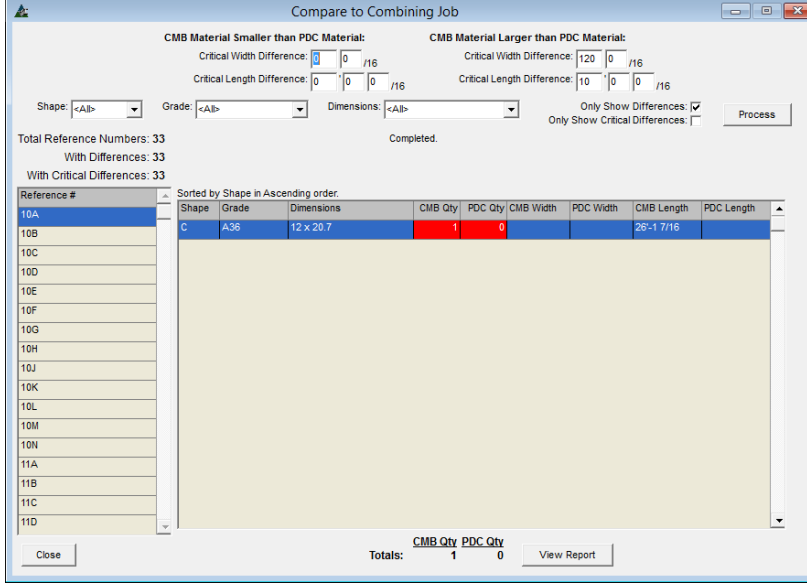

**Comparar con trabajo de combinación**– En la ventana 'Comparar con trabajo de combinación', haga clic en una marca pieza en el lado izquierdo de la ventana.

La comparación se muestra en el lado derecho de la ventana.

Los artículos en rojo muestran que los artículos combinados no coinciden con los artículos de control de la producción.

Los artículos que coincidan se resaltarán en verde.

**Ver Reporte –** En la ventana 'Comparar con trabajo de combinación', haga clic en el botón 'Ver Reporte' para abrir la ventana Visor de Reportes:

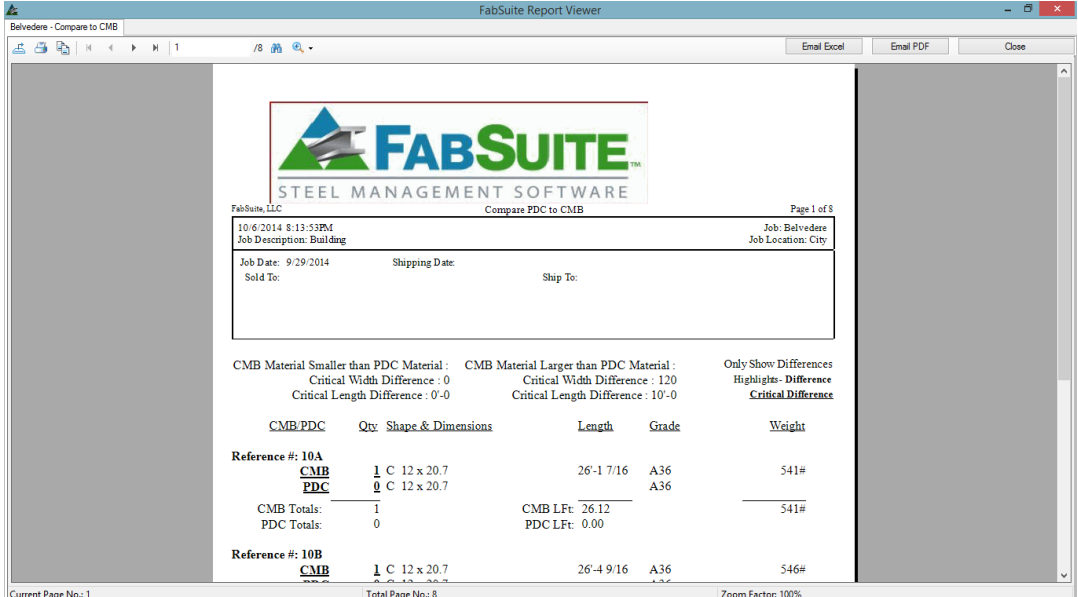

**Email Excel –** En la ventana Visor de reportes, presione 'Email Excel' para enviar por correo electrónico este archivo en formato Excel.

**Email PDF -** En la ventana Visor de reportes, presione 'Email PDF' para enviar por correo electrónico este archivo en formato PDF.

Haga clic en la 'X' roja en la parte superior del Visor de Reportes para cerrar y volver a la pantalla 'Comparar con trabajo de combinación'. Presione 'Cerrar' en la parte inferior izquierda de la ventana 'Comparar con trabajo de combinación' para volver a la ventana de Control de Producción.

**Comparar trabajo de Presupuesto–**En la ventana de Control de Producción, haga clic en el menú desplegable de Control de Producción para seleccionar 'Comparar Trabajo de Presupuesto' y abrir la ventana Seleccionar Trabajo de Presupuesto.

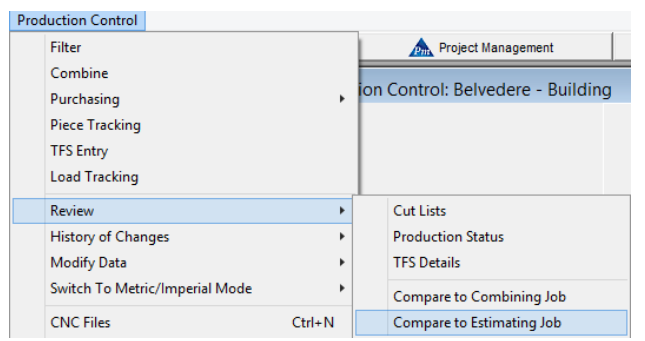

Use la función 'Comparar con Trabajo de Presupuesto' para comparar las horas de mano de obra registradas en Control de Producción con las horas listadas como Presupuesto.

La ventana Seleccionar trabajo de Presupuesto:

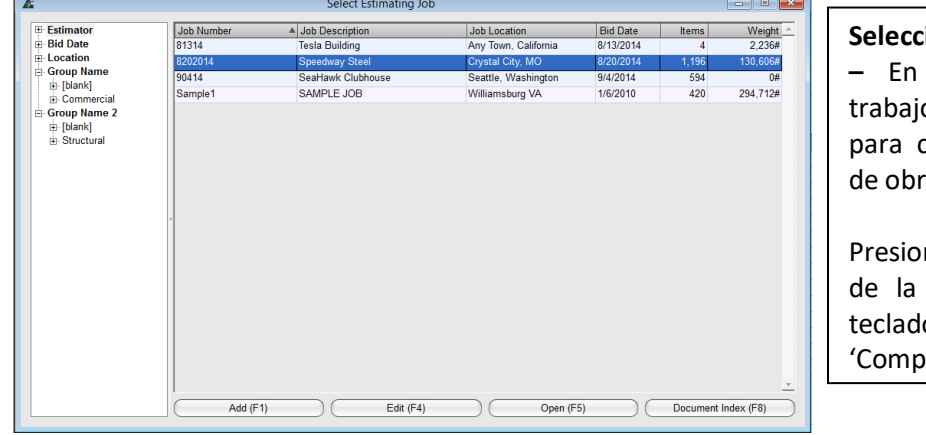

**Seleccionar Trabajo de Presupuesto**  esta ventana, resalte un o de presupuesto en la lista comparar las horas de mano a.

ne 'Abrir' en la parte inferior ventana, o pulse F5 en el o para abrir la ventana arar con Presupuesto'.

#### **Ventana Comparar con Presupuesto:**

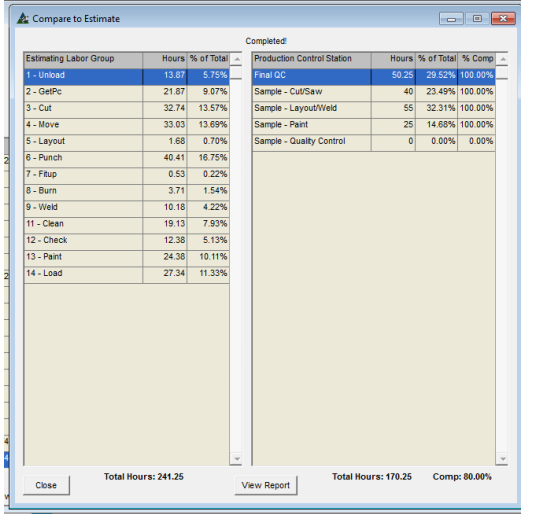

Las horas para el Presupuesto se enumeran en la parte izquierda de la ventana, con detalle de la operación de mano de obra.

Las horas para el trabajo de control de producción se encuentran en la parte derecha de la ventana, con detalle de las estaciones de producción asignadas a la ruta.

Los totales aparecen en la parte inferior de la ventana.

Para ejecutar un reporte, haga clic en el botón "Ver reporte" en la parte inferior de la ventana.
**Ver Reporte –** En la ventana 'Comparar con Presupuesto', presione el botón 'Ver Reporte' para abrir la ventana Visor De Reporte:

### **Ventana Visor de Reporte:**

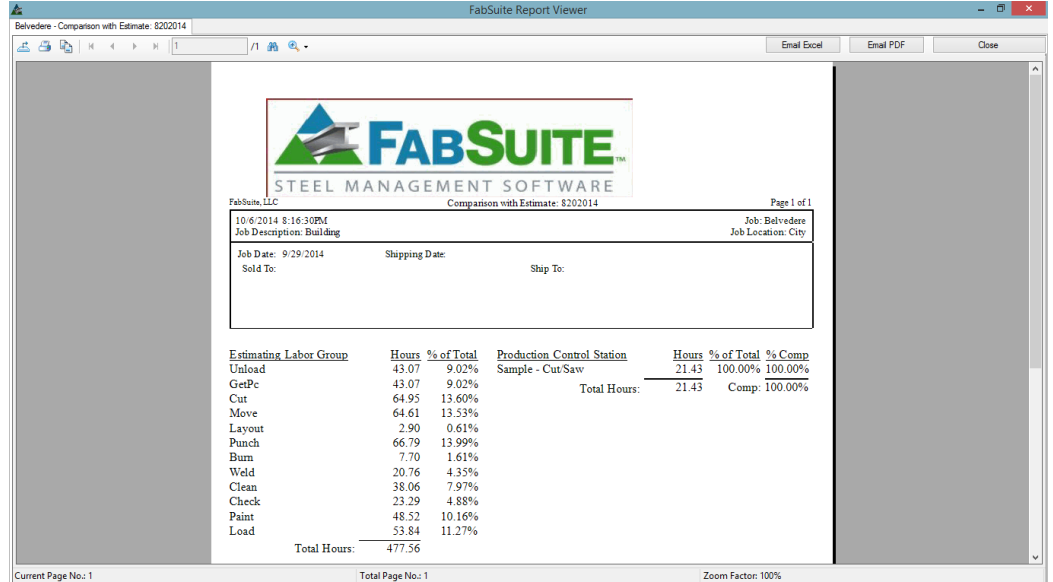

**Email Excel –** En la ventana de Visor de reportes, presione 'Email Excel' para enviar por correo electrónico este archivo en formato Excel.

**Email PDF -** En la ventana de Visor de reportes, presione 'Email PDF' para enviar por correo electrónico este archivo en formato PDF.

Haga clic en 'Cerrar' en la parte superior del Visor de Reportes para cerrar y volver a la pantalla 'Comparar con trabajo de Presupuesto'. Presione 'Cerrar' en la parte inferior izquierda de dicha ventana para volver a la ventana de Control de Producción

**Historial de Cambios–**En la ventana de Control de Producción, haga clic en el menú desplegable de Control de Producción para seleccionar 'Historial de Cambios' y abrir dicha ventana:

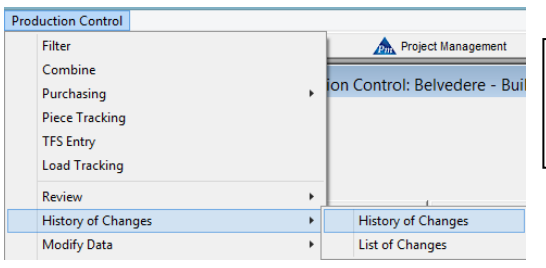

Use la función 'Historial de Cambios' para revisar todos los cambios hechos al trabajo de Control de Producción desde el momento de la importación de la lista de materiales.

**Ventana Selección de Historial de Cambios:** 

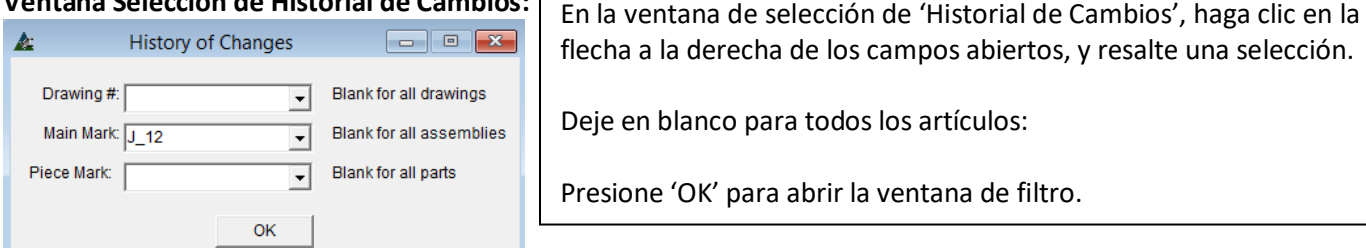

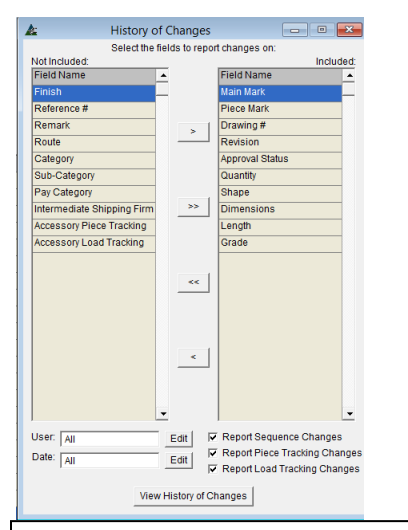

En la ventana filtro de 'Historial de Cambios', haga clic para resaltar un artículo en la lista de 'No Incluido' y, clic en la flecha del centro para moverlo a la parte de 'incluido'.

Marque en la casilla y seleccione artículos de 'Reporte'.

Presione el botón 'Editar' a la derecha de los campos 'Usuario' y 'Fecha' para abrir las ventanas filtro y hacer selecciones.

Haga clic en el botón 'Ver Historial de Cambios' en la parte inferior de la ventana, para abrir 'Historial de cambios'.

Los artículos en verde no tuvieron cambios desde su importación

Aquellos en amarillo indican que los artículos fueron cambiados.

Haga clic en la 'X' roja en la parte superior derecha de la ventana para volver a la ventana Filtro de Historial de Cambios.

Haga clic en la 'X' roja en la parte superior derecha de la ventana, y vuelva a la ventana de Control de Producción.

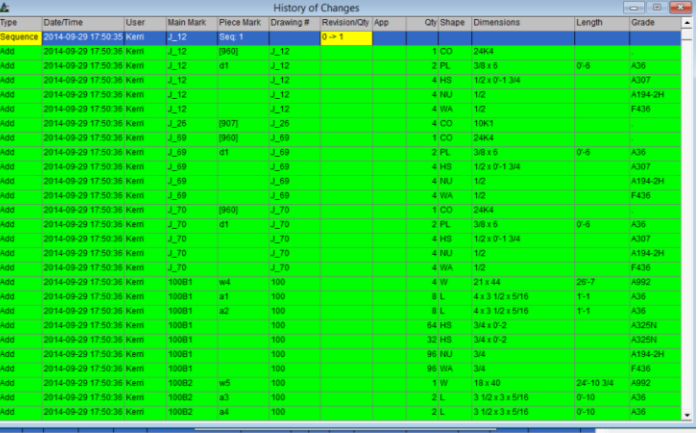

**Lista de Cambios–**En la ventana Control de Producción, haga clic en el menú desplegable de Control de Producción para seleccionar 'Lista de Cambios' para abrir la ventana Filtro de Reportes:

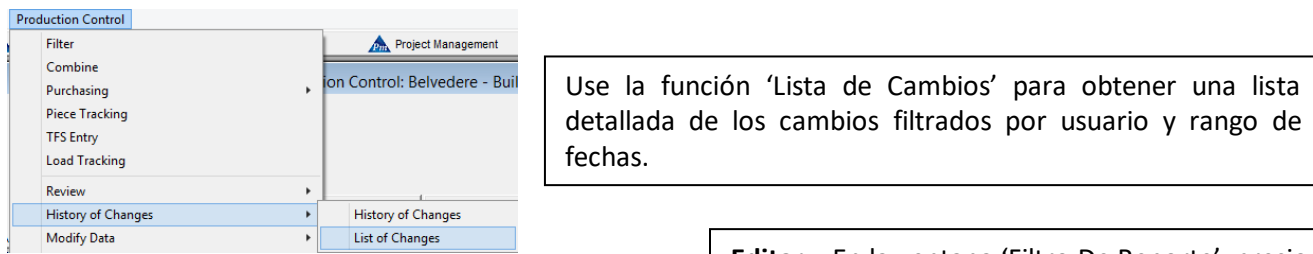

### **Ventana Filtro de Reportes:**

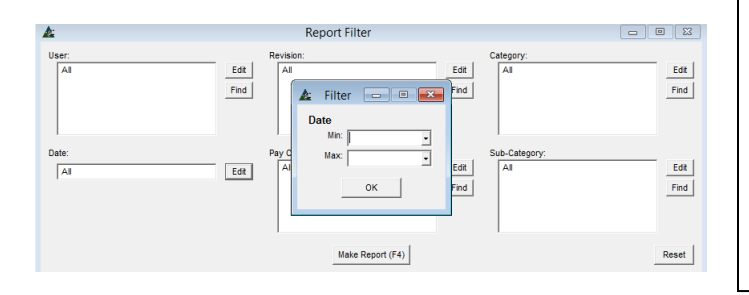

**Editar –** En la ventana 'Filtro De Reporte', presione 'Editar' a la derecha de los campos abiertos para abrir la ventana Filtro.

Crear selecciones de filtro y luego haga clic en el botón 'OK', volviendo a la ventana "Filtro de Reporte".

Presione el botón 'Hacer Reporte' en la parte inferior de la ventana o F4 para abrir la ventana de 'Reportar Avance'.

Reportar Avance – En esta ventana, resalte un reporte de la lista y luego haga clic en 'Ver' para abrir el reporte:

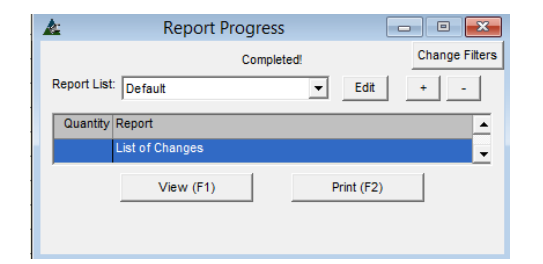

La 'Lista de Cambios' es el único reporte disponible para selección en la ventana 'Reportar Avance' para esta función.

# **Ventana Visor de Reporte:**

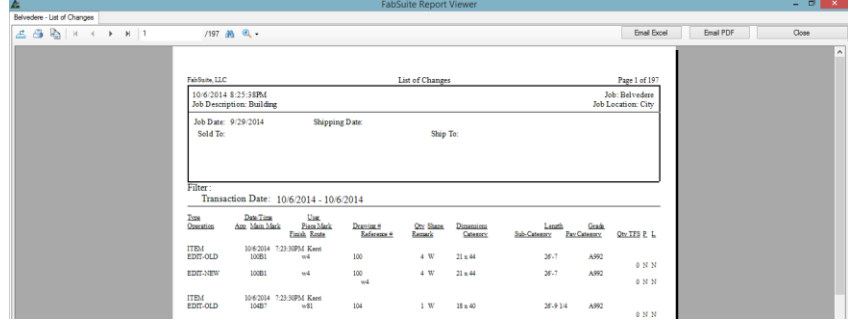

**Email Excel –** En la ventana Visor de Reporte, presione 'Email Excel' para enviar por correo este reporte como formato Excel.

**Email PDF -** En la ventana Visor de Reporte, presione 'Email PDF' para enviar por correo este reporte como formato PDF.

Presione 'Cerrar' en la parte superior derecha del visor de reporte para cerrar, y volver a la ventana 'Reporte de Avance'.

Haga clic en la 'X' roja en la parte superior derecha de la ventana 'Reportar Avance' para volver a Control de Producción.

# **Modificar datos**

**Edición Global**– Hacer una edición global es la manera en que los grupos de artículos puedan ser editados. En la ventana de Control de la Producción, haga clic en el menú desplegable de control de producción para seleccionar "Modificar Datos" y luego 'Edición Global' para abrir la ventana filtro de Edición Global:

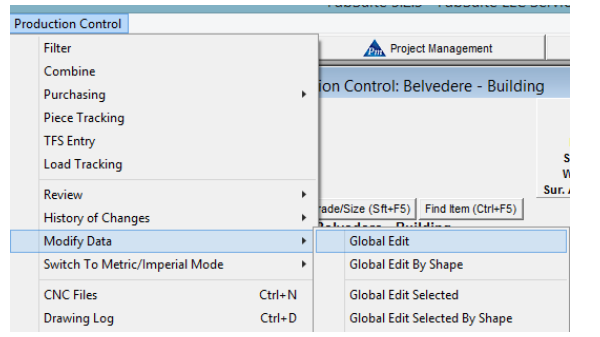

Use la función 'Edición Global' para modificar datos de los artículos de control de producción.

Las operaciones disponibles son Edición Global para todos los artículos, Edición Global por sección para seleccionar ciertas secciones, Edición Global seleccionada por artículo resaltado en la lista de visualización y Edición Global Seleccionada por Sección.

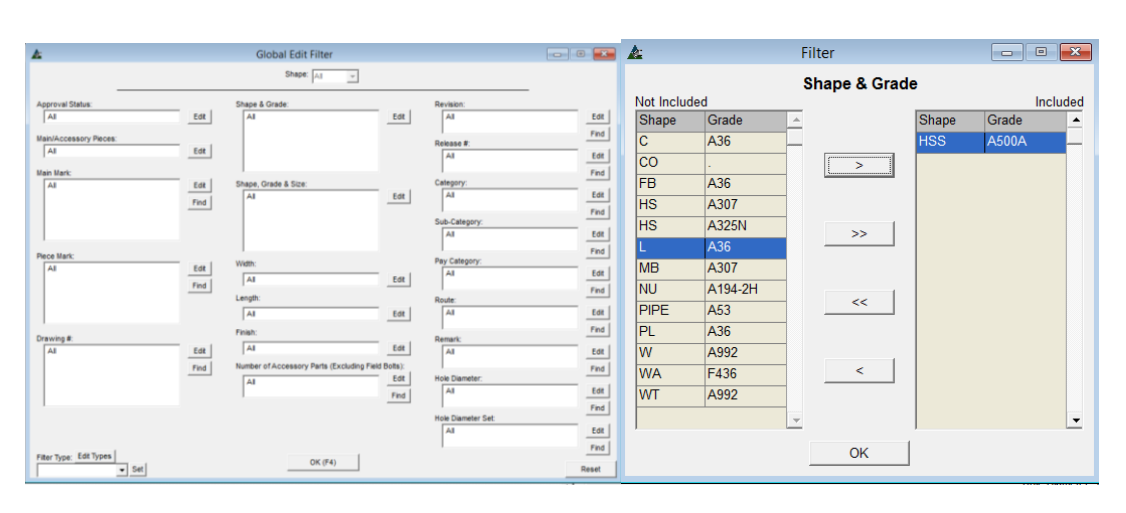

**Editar –** En la ventana Filtro de Edición Global, presione Editar al lado de cualquier campo abierto para abrir la ventana Filtro.

Resalte los artículos en el lado 'No Incluido' de la ventana, y luego haga en la flecha en el centro de la ventana para moverlos al lado 'Incluido'.

Cuando haya terminado de hacer las selecciones, presione 'OK' para volver a la ventana Filtro.

# Ventana Filtro de Edición Global:

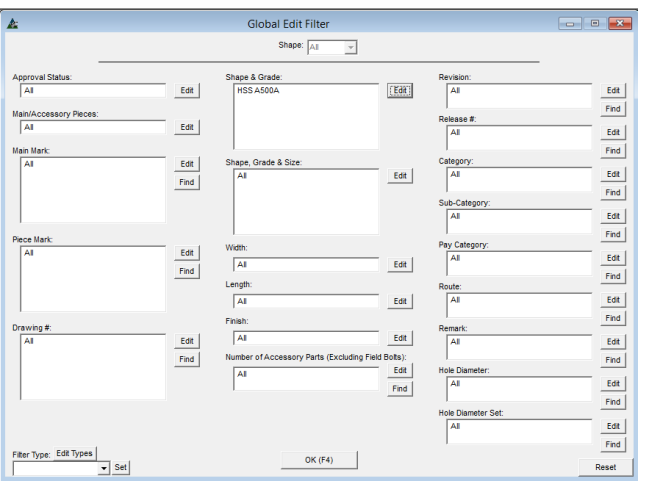

# **Ventana de Edición Global:**

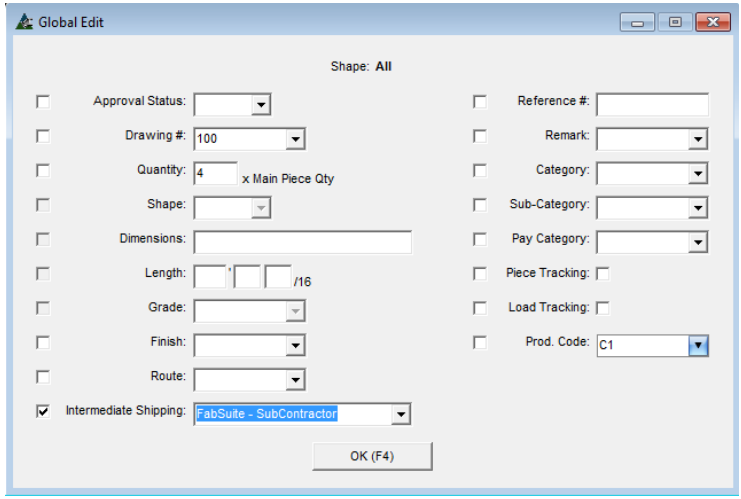

Los campos que anteriormente estaban en blanco, ahora mostrarán las selecciones realizadas.

Presione 'OK' o F4 en el teclado para continuar, y abrir la ventana de Edición Global.

> Marque la casilla junto a los artículos que se incluirán en la Edición Global. Haga clic en la flecha a la derecha de los campos abiertos y resalte las selecciones.

> Los Campos libres de entrada de datos no tendrán flechas para las selecciones, pues se podrán ingresar todos los datos.

> Presione 'OK' en la parte inferior de la ventana o F4 en el teclado para continuar con la Edición Global.

> Cuando FabSuite haya terminado la actualización, la Edición Global cerrará, regresando a la ventana de Control de Producción.

**Edición Global por Sección**–En la ventana de Control de Producción, haga clic en el menú desplegable de Control de Producción para seleccionar 'Modificar Datos' y luego 'Edición Global por Sección' para abrir la ventana filtro de Edición Global.

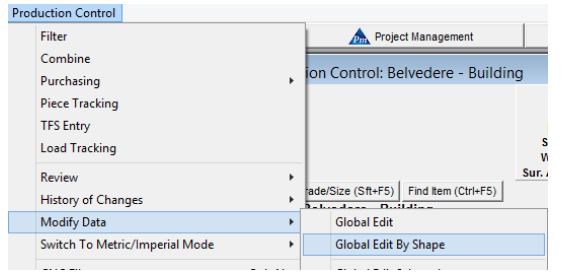

Use la función de 'Edición Global por Sección' para modificar los datos para todos los artículos de control de la producción de una sección seleccionada.

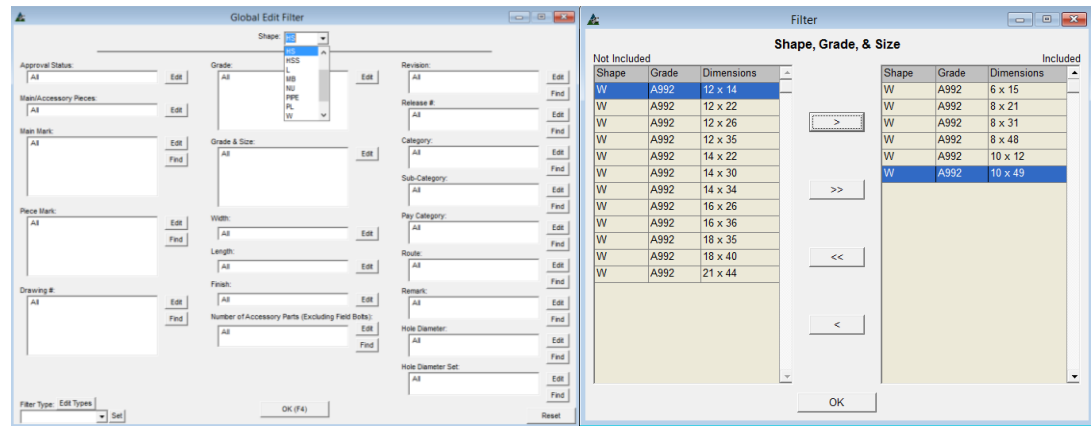

# Ventana Filtro de Edición Global:

**Sección –**haga clic en la flecha a la derecha del campo 'Sección' en el centro superior de la ventana y resalte una selección.

**Editar –** En la ventana Filtro de Edición Global, presione Editar al lado del campo abierto para abrir la ventana Filtro.

Resalte los artículos en el lado 'No Incluido' de la ventana, y luego haga clic en la flecha a la derecha en el centro de la ventana para moverlos hacia el lado 'incluido'. Cuando haya terminado con las selecciones, haga clic en el botón "OK" para volver a la ventana Filtro.

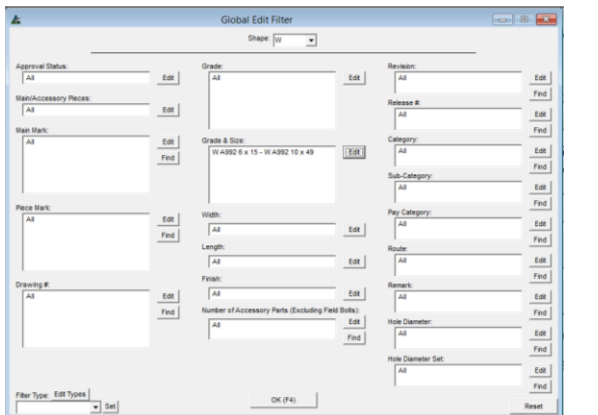

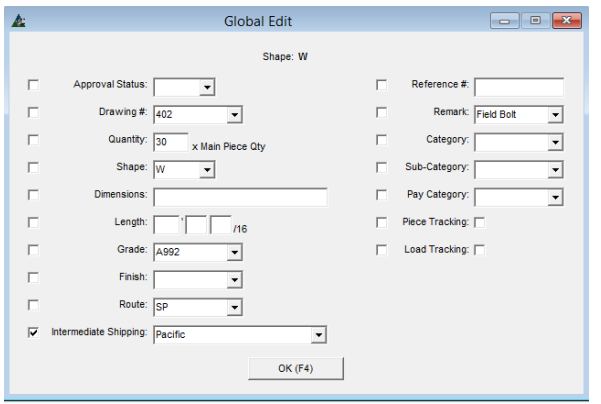

Los campos que solían estar en blanco, ahora están llenos. Presione 'OK' o F4 en el teclado para continuar.

Se abrirá la ventana Edición Global.

Marque la casilla junto a los artículos que se incluirán en la Edición Global por Sección.

Haga clic en la flecha a la derecha de los campos abiertos y resalte las selecciones.

Los Campos libres de entrada de datos no tendrán flechas para las selecciones, pues se podrá introducir datos libremente.

Presione 'OK' en la parte inferior de la ventana o F4 en el teclado para continuar con la Edición Global.

Cuando FabSuite haya terminado la actualización, la Edición Global cerrará, regresando a la ventana de Control de Producción.

**Edición Global Seleccionada**–En la ventana de Control de Producción, primero resalte y selecciónelos artículos en el área de muestra, y luego haga clic en el menú desplegable de Control de Producción para seleccionar 'Modificar Datos' y luego 'Edición Global Seleccionada' para abrir la ventana de Edición Global.

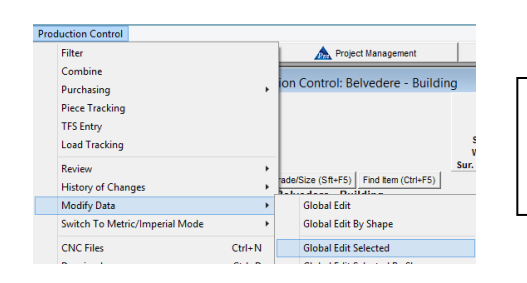

Use la función 'Edición Global Seleccionada' para modificar los datos de los artículos resaltados en el área de muestra en la ventana de Control de Producción.

#### **Ventana Edición Global- Seleccionada:**

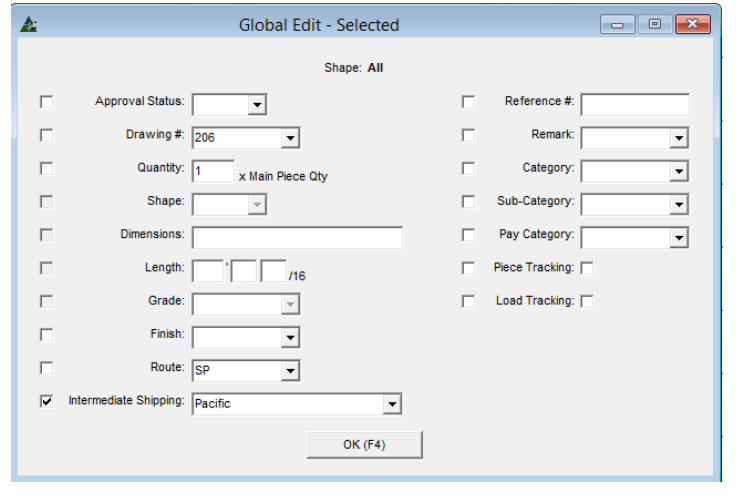

Marque la casilla junto a los artículos que se incluirán en la 'Edición Global – Seleccionada'. Haga clic en la flecha a la derecha de los campos

abiertos y resalte las selecciones. Los Campos libres de entrada de datos no tendrán flechas para las selecciones, pues se podrá ingresar datos libremente.

Haga clic en el botón 'OK' en la parte inferior de la ventana o pulse F4 en el teclado para continuar con la Edición Global.

Cuando FabSuite haya terminado la actualización, la Edición Global cerrará, regresando a la ventana de Control de Producción.

**Edición Global Seleccionada por Sección**–En la ventana de Control de Producción, primero seleccione artículos en el área de muestra, y luego haga clic en el menú desplegable de Control de Producción para seleccionar 'Modificar Datos' y luego 'Edición Global Seleccionada por Sección' para abrir la ventana de Edición Global.

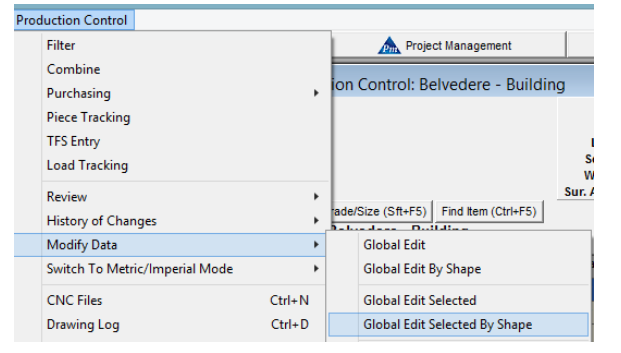

Use la función 'Edición Global Seleccionada por Sección' para modificar los datos de los artículos resaltados de la misma sección en el área de muestra de la ventana de Control de Producción.

Para empezar, use el Árbol de Navegación en la ventana de Control de Producción para seleccionar solo artículos de una sección en específico para mostrar.

Un ejemplo de esto sería borrar la ventana para todo, excepto secciones de placa que se puedan cambiar a barra plana.

Resalte todos los artículos de la placa que van a cambiar en el área de la pantalla de control de producción.

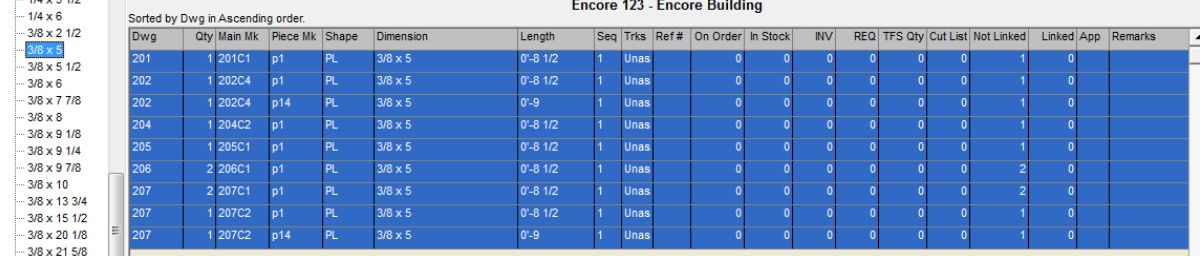

# La ventana de control de la producción con la placa que va a cambiar resaltada:

# **Ventana Filtro de Edición Global:**

 $3.40 \times 10^{-1}$ 

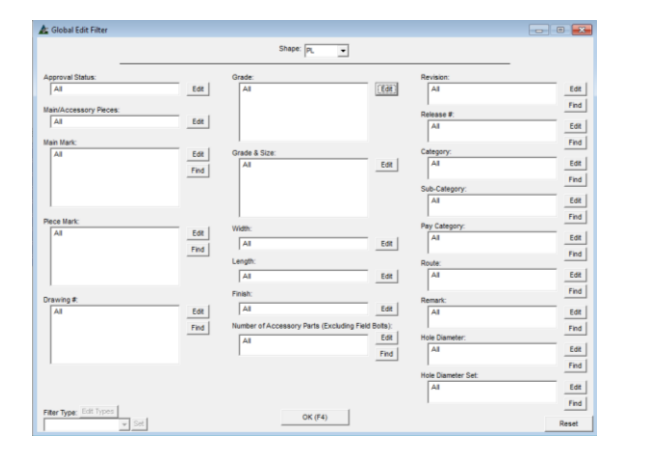

# **Ventana de Edición Global Seleccionada por Sección:**

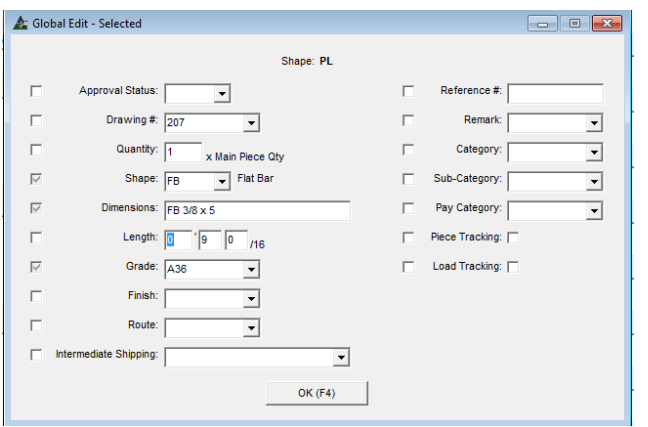

Como el material ya ha sido filtrado y seleccionado en el área de muestra de Control de Producción, el filtro no es necesario.

Presione 'OK' en la parte inferior de la ventana Filtro para continuar.

Marque la casilla junto a los artículos que se incluirán en la Edición Global Seleccionada por Sección.

Haga clic en la flecha a la derecha de los campos abiertos y resalte las selecciones.

Los Campos libres de entrada de datos no tendrán flechas para las selecciones, pues se introducirán datos libremente.

Haga clic en el botón 'OK' en la parte inferior de la ventana o pulse F4 en el teclado para continuar con la Edición Global.

Cuando FabSuite haya terminado la actualización, la Edición Global cerrará, regresando a la ventana de Control de Producción.

Para este ejemplo, las Casillas de 'Sección' y 'Dimensión' están marcadas, y se ha ingresado 'FB' ' 3/8 x 5'.

Haga clic en el botón 'OK' en la parte inferior de la ventana o pulse F4 en el teclado para ejecutar 'Edición Global Seleccionada por Sección', volviendo a la ventana de control de producción con el material modificado.

**Copiar Plano–**En la ventana de Control de Producción, haga clic en el menú desplegable de Control de Producción para seleccionar 'Modificar Datos' y luego presione 'Copiar Plano' para abrir esa ventana:

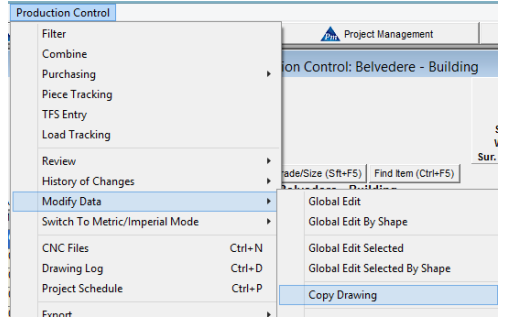

Use la función 'Copiar Plano' para copiar materiales de un plano a un número de plano Nuevo.

Al hacer clic en 'Copiar plano' en la extensión de menú Modificar Datos inmediatamente se abrirá la ventana 'Copiar Plano'.

# La ventana Copiar Plano se abrirá:

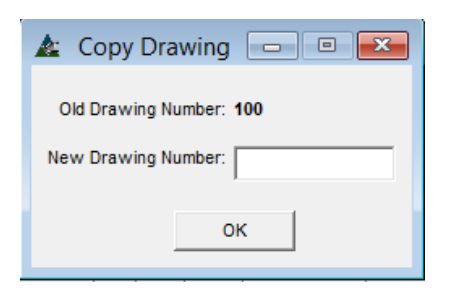

**Copy Drawing** 

New Mark

800B1

**ROOB2** 

**ROOB3** 

 $\overline{\phantom{a}}$  800B4

800B5

800B6

800B7

 $\begin{array}{|c|c|c|c|c|}\hline \multicolumn{1}{|c|}{\textbf{}} & \multicolumn{1}{|c|}{\textbf{}} & \multicolumn{1}{|c|}{\textbf{}} & \multicolumn{1}{|c|}{\textbf{}} & \multicolumn{1}{|c|}{\textbf{}} & \multicolumn{1}{|c|}{\textbf{}} & \multicolumn{1}{|c|}{\textbf{}} & \multicolumn{1}{|c|}{\textbf{}} & \multicolumn{1}{|c|}{\textbf{}} & \multicolumn{1}{|c|}{\textbf{}} & \multicolumn{1}{|c|}{\textbf{}} & \multicolumn{1}{|c|}{\textbf$ 

New Drawing Number: 800

Old Mark: 100B1

New Mark: 800B1

 $Copy$ 

A.

Old Mark

 $100B$ 

100B2

100B3

100B4

100B5

100B6

100B7

Old Drawing Number: 100

Introduzca el nuevo número de plano y luego presione 'OK', abriendo la ventana 'Copiar Nuevo Número de Marca del Plano'.

> Revise los números de marca nuevos y antiguos para verificar que sean correctos.

Haga clic en 'Copiar' para continuar.

Los artículos serán copiados; la ventana 'Copiar Plano' se cerrará, regresando a la ventana de Control de la Producción.

**Fijar Secuencias–**En la ventana de Control de Producción, haga clic en el menú desplegable de Control de Producción para seleccionar 'Modificar Datos' y luego 'Fijar Secuencias' para abrir la ventana de Fijar Secuencias.

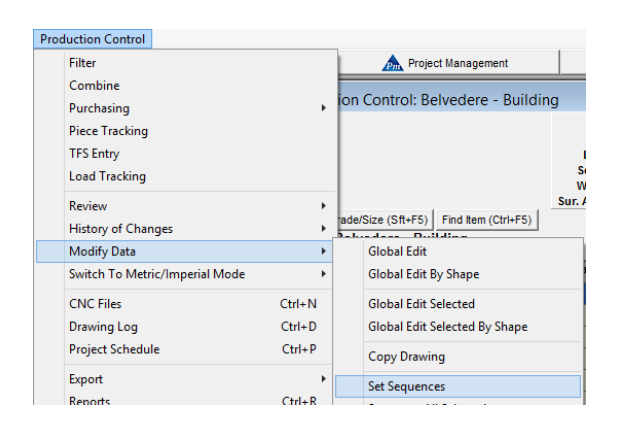

**Ventana Fijar Secuencias:**

# Use la función 'Fijar Secuencias' para fijar secuencias de los artículos con marcas principales de Control de Producción.

Cuando se necesite combinar materiales para comparar, fije la secuencia primero.

Al hacer clic en la selección 'Fijar Secuencias' se abre de inmediato la ventana.

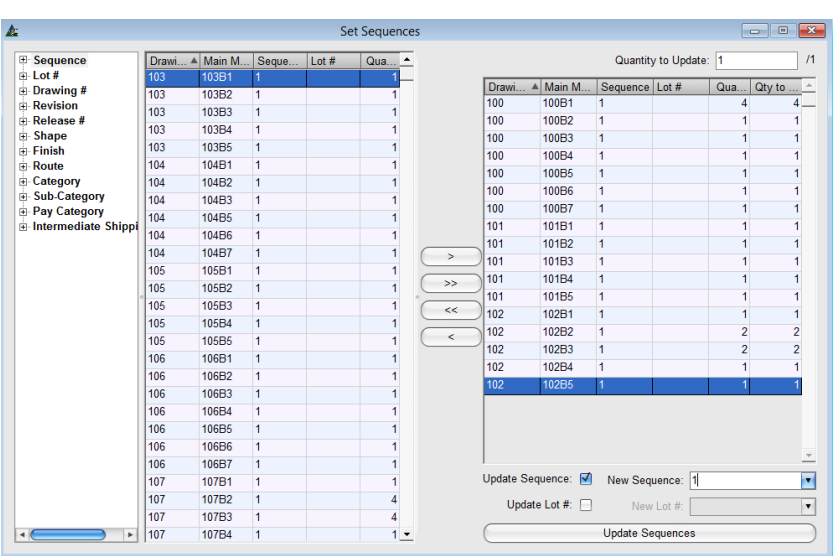

**Cantidad a Actualizar –** Cuando cantidades parciales de artículos se Apliquen a una secuencia, ingrese la cantidad en el campo 'Cantidad a Actualizar', ANTES de presionar 'Actualizar Secuencia'.

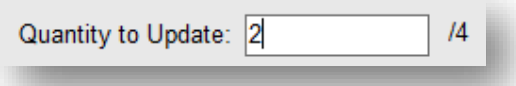

**Filtrar Selecciones –**Resalte un artículo en el lado 'No Incluido' de la lista y, a continuación, haga clic en la flecha en el centro para moverlos al lado 'incluido '.

Marque la casilla a la izquierda de 'Actualizar Secuencia' y 'Actualizar # Lote' y luego o bien haga clic en la flecha para seleccionar o haga clic en el campo abierto a la derecha para entrar en la nueva secuencia o # Lote.

Presione 'Actualizar' para confirmar el cambio.

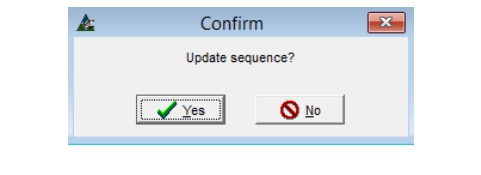

**Árbol de Categoría –**Utilice el árbol de categorías para ordenar por categorías específicas. En la ventana 'Fijar Secuencias', haga clic en '+' a la izquierda de los artículos del árbol de categoría para expandir la lista. Resalte y seleccione un artículo de la lista para rellenar los datos disponibles en la ventana 'Fijar Secuencias'. Continúe con las selecciones de filtro y actualización de secuencia.

Cuando haya terminado las selecciones, haga clic en la 'X' roja en la parte superior derecha de la ventana para regresar a la ventana de 'Control de Producción'

**Secuenciar todo lo Seleccionado–**En la ventana de Control de producción, haga clic en un artículo en específico en el área de muestra de Control de Producción, y luego abra el menú desplegable de Control De Producción para seleccionar 'Modificar Datos' y luego 'Secuenciar todo lo Seleccionado' para abrir la ventana Secuenciar Todo.

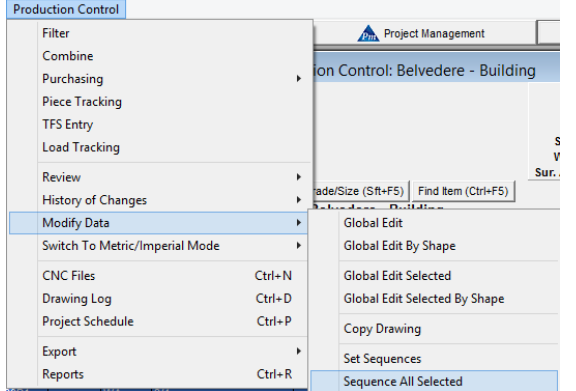

Use esta función 'Secuenciar todo lo Seleccionado' para actualizar la asignación de secuencia para un selecto grupo de artículos en el área de muestra de la ventana de Control de la Producción.

Esta es una forma rápida de establecer una secuencia de artículos que pueden haber sido añadidos durante el curso de un proyecto.

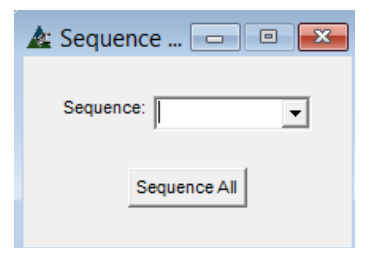

**Secuenciar –** Haga clic en la flecha a la derecha del campo 'Secuenciar', luego resalte la selección y haga clic en 'Secuenciar Todo' en la parte inferior de la ventana, volviendo a la ventana 'Control de la Producción'

La secuencia de los artículos seleccionados se actualizará.

**Remover Secuencia a todo lo seleccionado–**En la ventana de control de Producción, resalte el artículo específico en el área de la pantalla de control de producción y luego, haga clic en el menú desplegable de Control de Producción para seleccionar 'Modificar Datos' y 'Remover Secuencia de todo lo seleccionado' para abrir la ventana "Confirmar".

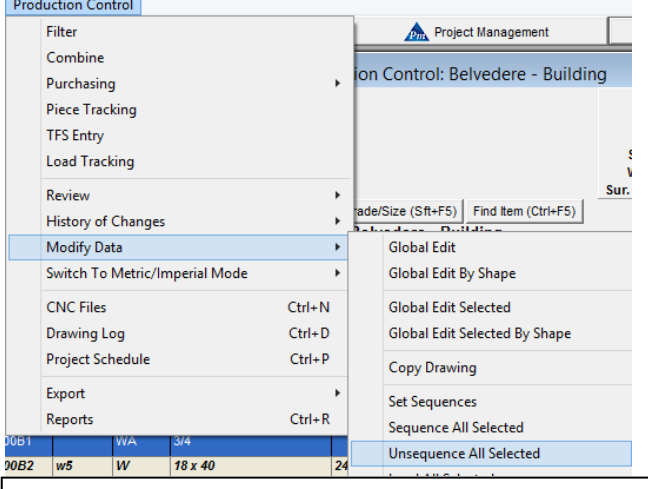

Cuando se ha presionado 'SÍ' en la ventana Confirmar, se les quitará la secuencia a los artículos, volviendo a la ventana de Control de Producción.

Utilice esta función para actualizar la asignación de secuencia para un selecto grupo de artículos en el área de muestra de la ventana de Control de la Producción. Esta es una forma rápida de remover una secuencia de los artículos seleccionados sin usar ningún menú desplegable.

Se abrirá la Ventana Confirmar. Presione 'SÍ' para continuar, presione 'No' o la 'X' roja en la esquina superior derecha y regrese a la ventana de Control de Producción.

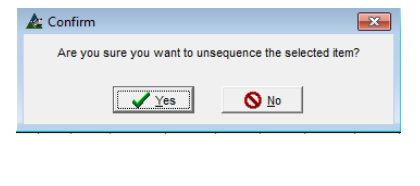

**Editar Secuencias –** En la ventana de Control de Producción, resalte un artículo de la lista en el área de muestra y, a continuación, haga clic en el botón 'Editar Secuencias' en la parte inferior derecha de la ventana para abrir la ventana 'Secuencias'.

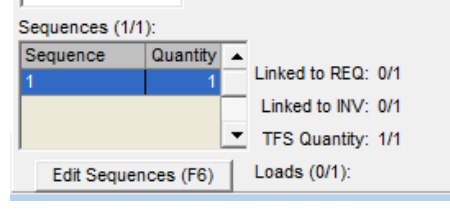

Utilice la función de 'Editar Secuencias' para la edición de secuencias de artículos resaltados mientras se trabaja en la ventana de Control de la Producción.

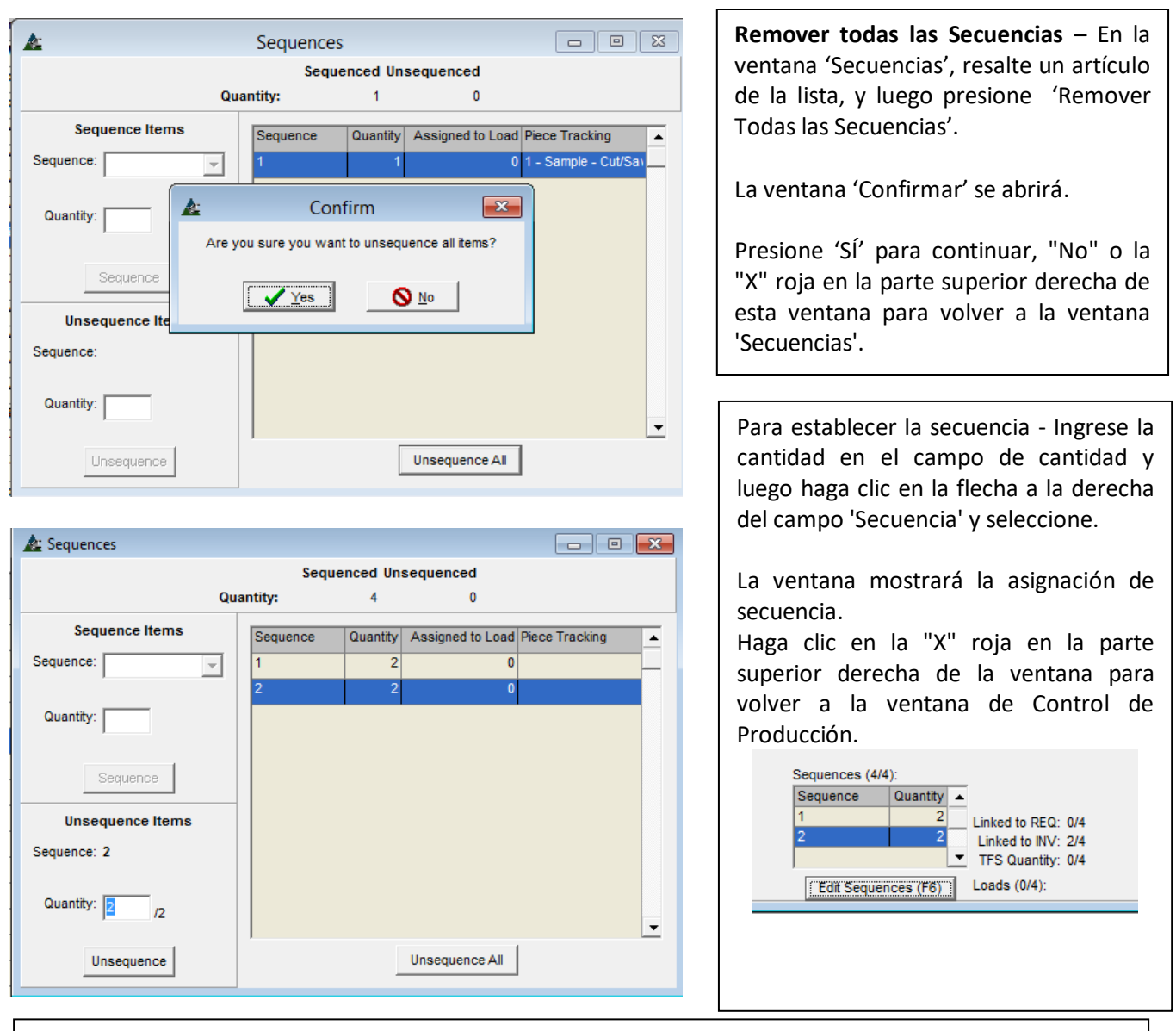

La ventana de secuencia en la parte inferior izquierda muestra el estado actual de los artículos del área de muestra de control de producción, y ya que están resaltados en la lista de materiales.

**Cargar todo lo Seleccionado** - En la ventana de Control de Producción, haga clic para resaltar un artículo en específico de la lista en el área de visualización y, a continuación, haga clic en el menú desplegable para seleccionar 'Modificar Datos' y luego en 'Cargar todo lo Seleccionado' para abrir la ventana 'Asignar Todo'

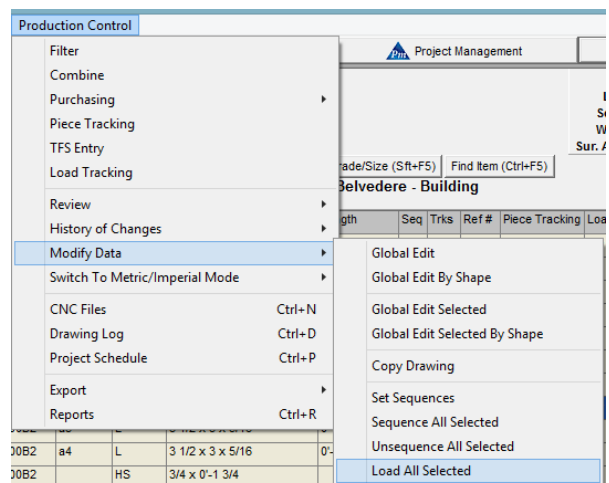

Use la función 'Cargar todo lo Seleccionado' para cargar camiones mientras trabaja en la ventana de Control de Producción.

Los datos de embarque se registran en la ventana de seguimiento de carga.

Los números de carga necesitan primero ser asignados en la ventana de Seguimiento de Carga a estar disponibles para su selección en la ventana 'Asignar todo'.

### **Ventana Asignar Todo:**

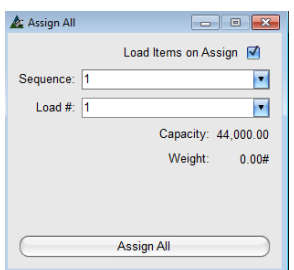

Haga clic en la flecha a la derecha de los campos disponibles y, resalte las selecciones.

El peso total de carga se mostrará en la parte inferior central de la ventana. Haga clic en el botón 'Asignar Todo' para guardar, volver a la ventana de Control de la Producción.

Los artículos seleccionados se mostrarán como cargados en la ventana de seguimiento de carga en Control de la Producción.

**Registro de Producción/Embarque**–En la ventana de Control de Producción, haga clic en el menú desplegable de la misma para seleccionar 'Modificar Datos' y 'Registro de Producción/Embarque' para abrir dicha ventana:

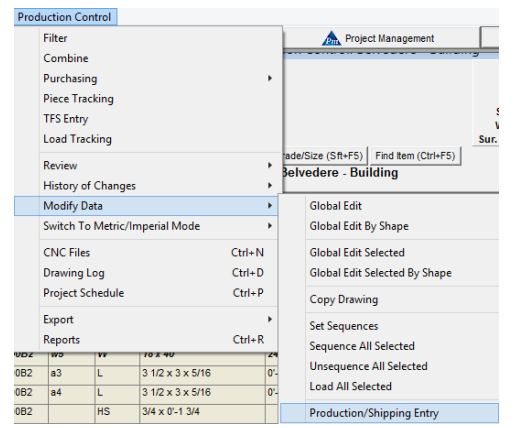

Use la función 'Registro de Producción/Embarque' como otra forma de introducir información para el seguimiento de la pieza, añadiendo Camiones e ingresando información en seguimiento de carga también.

Esta función fue diseñada para ser utilizada cuando hay más de una persona que necesita estar en el trabajo de control de producción al mismo tiempo.

# **Ventana de Registro de Producción/Embarque– Seguimiento de Pieza**

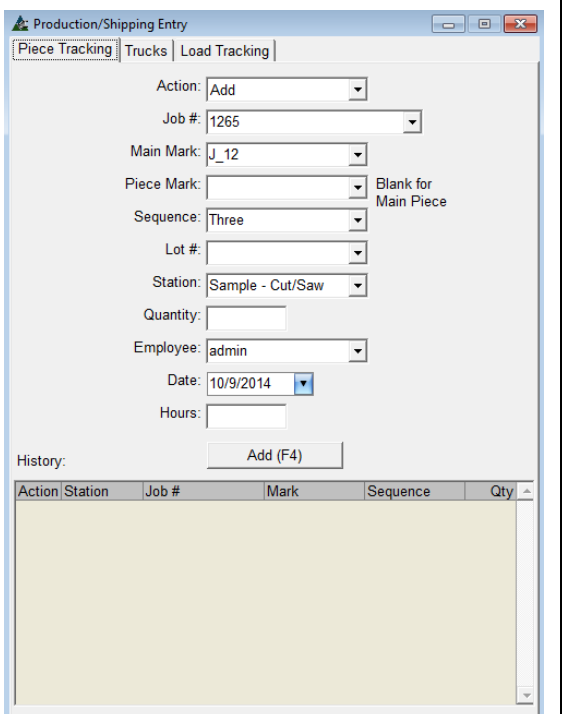

En la ventana Registro de Producción/Embarque, seleccione un artículo de la pestaña superior para comenzar. **Seguimiento de Pieza** – Añada Marcas Principales y Marca Piezas a la Secuencia, Lote, y Estación. Añada información al seguimiento de pieza para una marca piezas a la vez, ya que la función 'Insertar Lote' no está disponible en esta ventana.

**Acción** – Haga clic en la flecha a la derecha del campo 'Acción' para seleccionar Añadir o Borrar.

**#Trabajo** - Haga clic en la flecha a la derecha del campo '#Trabajo' para seleccionar un número de trabajo.

**Marca Pieza y Marca Principal** – Haga clic en la flecha a la derecha de los campos Marca Principal y Marca Piezas para seleccionar una marca de pieza.

**Secuencia y #Lote -** Haga clic en la flecha a la derecha de la "Secuencia" y '#Lote' para seleccionar entre las opciones disponibles.

**Estación** –Haga clic en la flecha a la derecha del campo 'Estación', y seleccione la estación adecuada. **Cantidad –**Haga clic en el campo abierto a la derecha de 'Cantidad' e introduzca el número de piezas en las que se está trabajando.

**Trabajador** – Haga clic en la flecha a la derecha del campo 'Trabajador' para seleccionar de la lista de usuarios FabSuite e identificar quién introdujo los datos.

### **Ventana de Registro de Producción/Embarque– Seguimiento de Piezas (Continúa)**

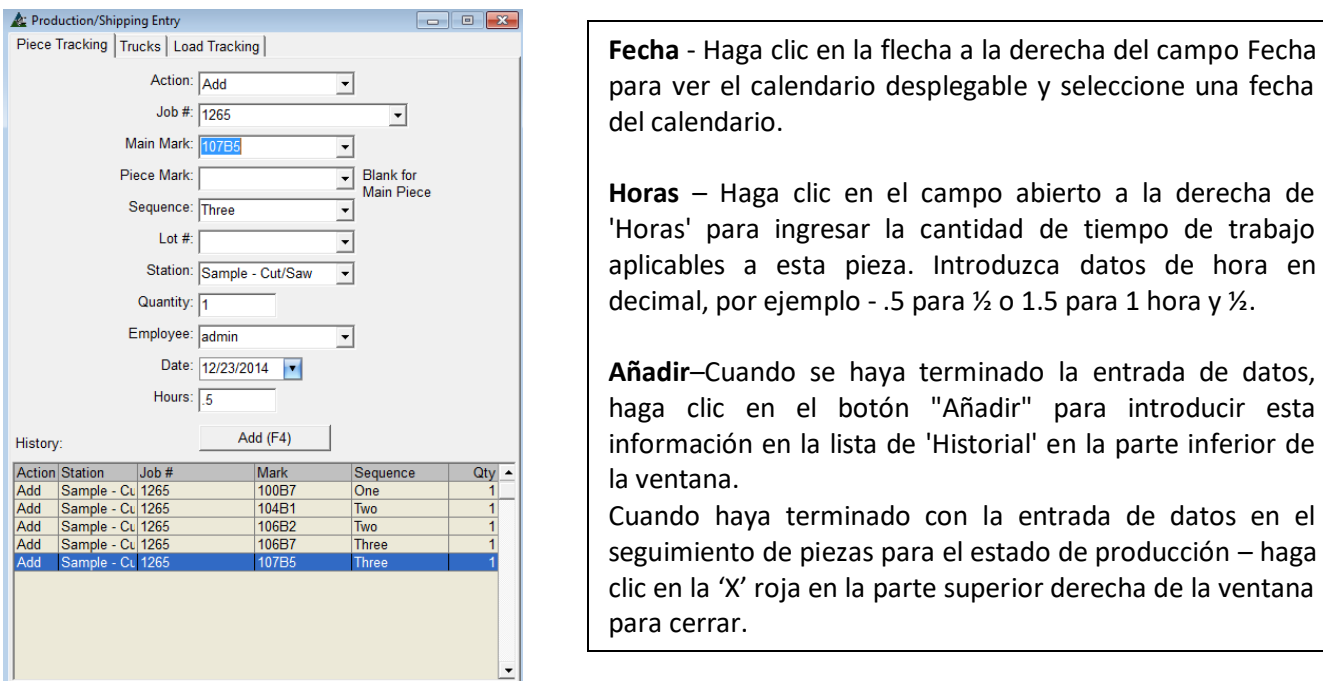

**Camiones**–En la ventana de Registro de Producción/Embarque, haga clic en seleccionar 'Camiones' en la pestaña superior para empezar. Se puede ingresar Información de Carga de Camiones en esta ventana. **Camiones** – Añada Cargas, Embarque y Desembarque cargas en esta ventana.

# **Registro de Producción/Embarque– Camiones**

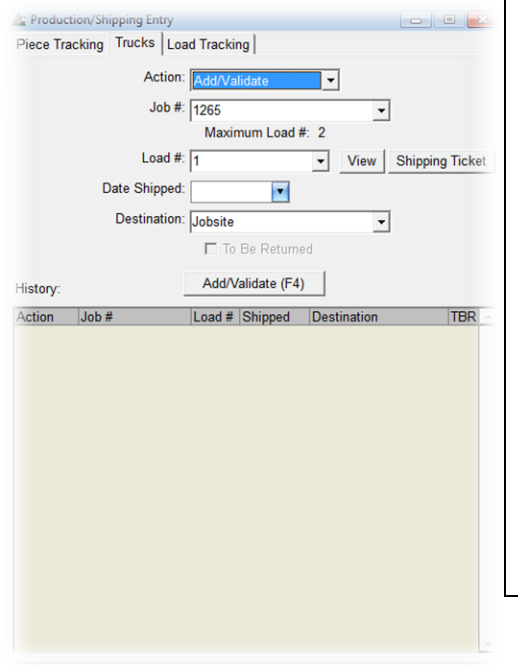

**Acción** –Haga clic en la flecha a la derecha del campo "Acción" y, a continuación, seleccione Añadir / Validar, Embarcar o Desembarcar del menú desplegable.

**#Trabajo** - Haga clic en la flecha a la derecha del campo "#Trabajo' y, a continuación, haga clic para seleccionar el número de trabajo.

**#Carga** - Haga clic en la flecha a la derecha del campo de las '#Carga' para seleccionar un número de carga disponible.

**Fecha de Embarque** –Haga clic en la flecha a la derecha del campo "Fecha de Embarque" y seleccione una fecha de embarque.

**Destino –** Haga clic en la flecha desplegable a la derecha del campo 'Destino', a continuación, y seleccione un destino de embarque.

**Para Retornar** –Marque la casilla 'Para Retornar' para indicar que la carga ha de ser devuelta. Deje esta casilla sin marcar si la carga va a un destino final.

# **Registro de Producción/Embarque – Camiones (Continúa)**

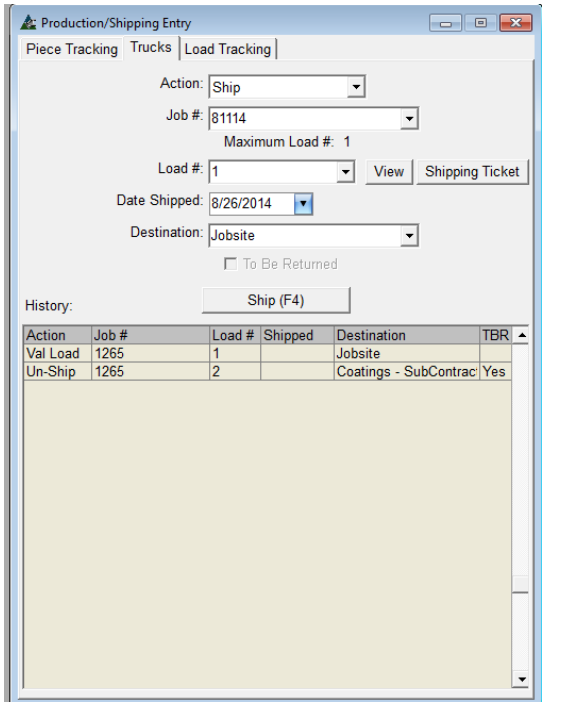

**Ver** – Presione "Ver" para visualizar los artículos asignados a la carga. Presione la "X" roja en la parte superior derecha de la ventana "Ver" para volver a la ventana de 'Registro de Producción/Embarque'. **Añadir/Validar (F4)** –Para añadir la carga a la historia, haga clic en "Añadir / Validar' o pulse F4 en el teclado. **Guía de Embarque** – Presione 'Guía de Embarque', abriendo la ventana 'Selección de Reporte'. Haga clic para seleccionar un reporte de la lista y, a continuación, presione el botón "Ver" o pulse F1 en el teclado para ver el reporte.

Presione 'Imprimir' o pulse F2 en el teclado para imprimir el reporte.

# **Registro de Producción/Embarque – Seguimiento de Carga**

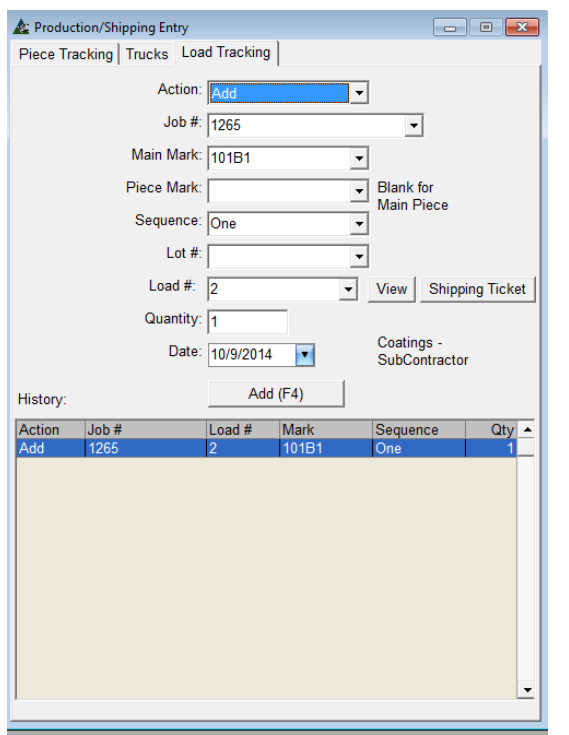

**Seguimiento de Carga** – Añada marcas de piezas para camiones mediante la selección de los artículos a añadir por número de trabajo.

**Acción** –. Haga clic en la flecha a la derecha del campo "Acción" y, a continuación presione Añadir, Borrar, Retornar o No-Retornar Artículos.

**#Trabajo** - Haga clic en la flecha a la derecha del campo "# Trabajo' y seleccione el número de trabajo.

**Marca Principal y Marca Piezas** – Haga clic en la flecha a la derecha de la marca principal y Marca Piezas y, a continuación, seleccione las marcas de piezas disponibles. **Secuencia y # Lote -** Haga clic en la flecha a la derecha de los campos de secuencia y # Lote para seleccionar una secuencia aplicable o # Lote.

**#Carga**–Haga clic en la flecha a la derecha del campo de #carga para seleccionar una carga de la lista.

# **Registro Producción/Embarque– Seguimiento de Carga (Continúa)**

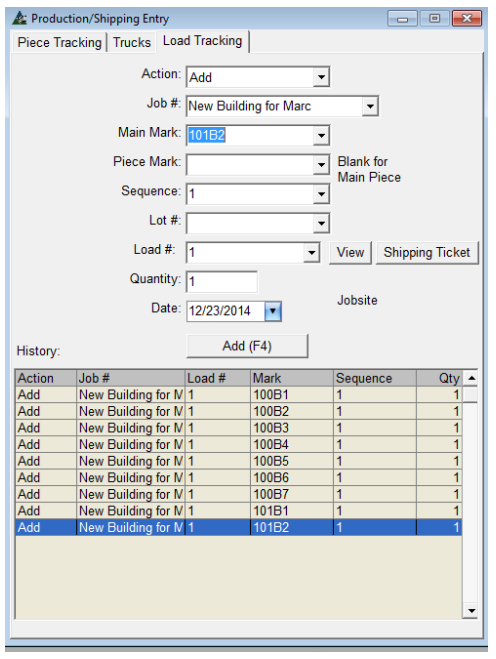

**Cantidad** – Haga clic en el campo abierto a la derecha de 'Cantidad' para introducir el número de piezas.

**Fecha** – Haga clic en la flecha a la derecha del campo 'Fecha', y luego seleccione una Fecha.

**Vista**– Presione 'Ver' para abrir la ventana y ver los artículos en la carga.

#### **Ventana de Selección De Reporte:**

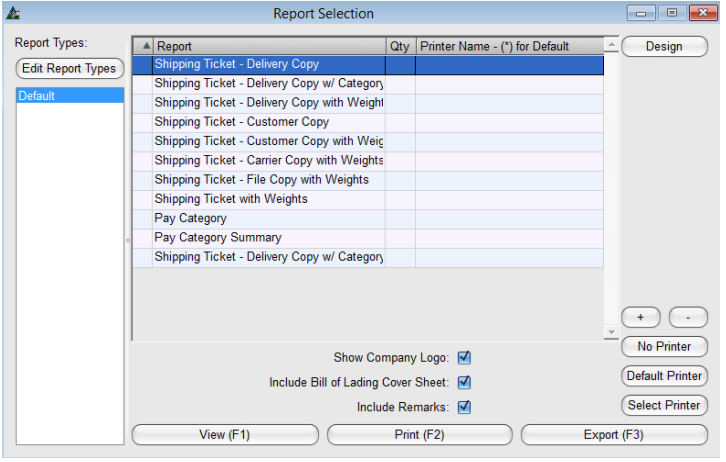

**Guía de Embarque** – Haga clic en el botón 'Guía de Embarque' para abrir la ventana 'Selección de Reporte'.

Use la ventana Selección de Reportes de la misma manera ´que se hizo para cualquier opción de Reportes.

Haga clic para seleccionar un reporte de la lista y, a continuación, haga clic en el botón "Ver" o pulse F1 en el teclado para ver el reporte.

Haga clic en 'Imprimir' o pulse F2 en el teclado para imprimir el reporte.

Cuando se haya terminado el registro de Producción/Embarque, haga clic en la "X" roja en la parte superior derecha de la ventana para cerrar, volviendo a la ventana de Control de la Producción.

**Cambiar a Modo Métrico/Imperial –**En la ventana de Control de Producción, haga clic en el menú desplegable de Control de Producción y seleccione 'Modificar Datos 'y luego 'Cambio a Modo Métrico/ Imperial' para cambiar de Imperial a Métrico.

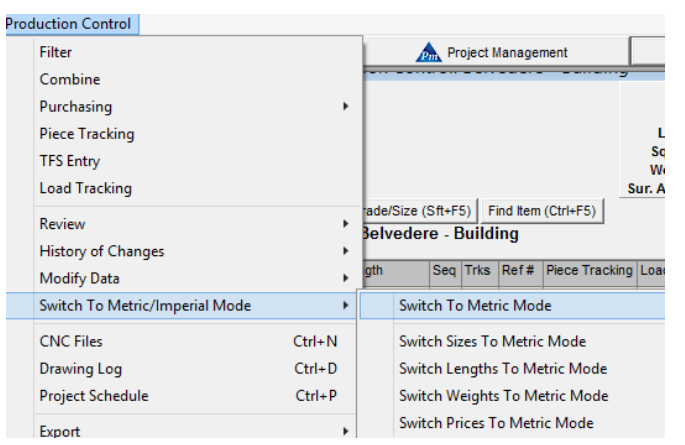

Use la función 'Cambiar a Modo Métrico/Imperial para cambiar la selección de la vista.

El cambio de Imperial a métrica y viceversa puede suceder en cualquier momento y no afecta el funcionamiento del programa.

Haga clic para resaltar un Artículo de la lista del menú extendido para activar, volviendo a la ventana de Control de la Producción.

**Archivos CNC** –En la ventana de Control de Producción, haga clic en el menú desplegable de Control de Producción para seleccionar 'Archivos CNC', o pulse Control N en el teclado para abrir la ventana archivos CNC.

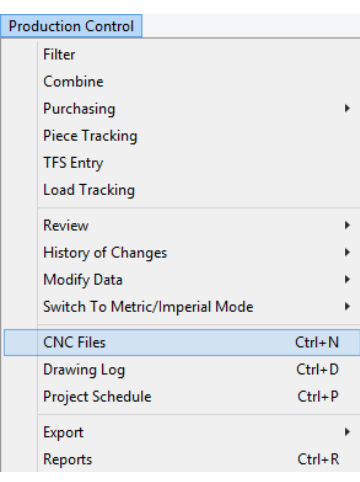

**Árbol de categorías –** haga clic para resaltar un artículo en el árbol de categorías de la izquierda para ver los detalles de archivos específicos para ser vistos y usados.

Use la función 'Archivos CNC 'para cargar, ver y borrar archivos CNC asociados con el trabajo de Control de Producción.

### **Ventana de Archivos CNC:**

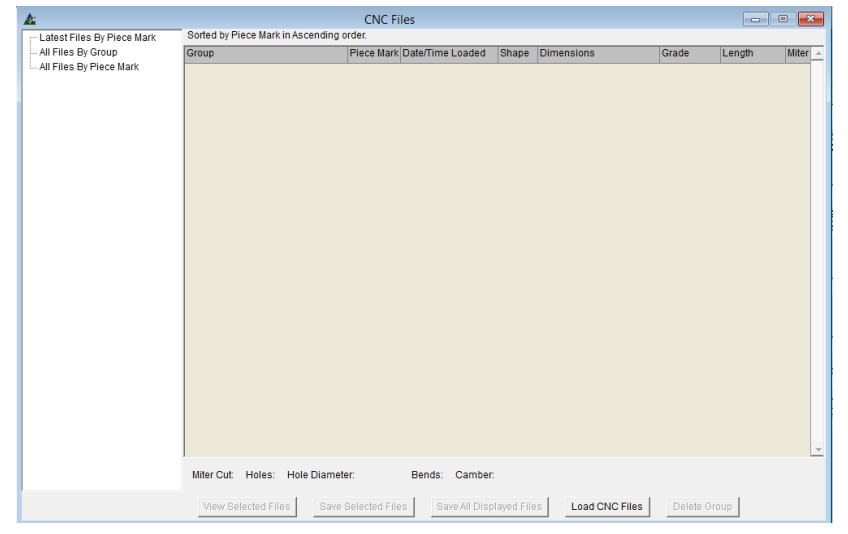

Cuando los archivos CNC se han cargado en Control de Producción, utilice los botones en la parte inferior de la ventana para su gestión.

Presione 'Cargar Archivos CNC' para abrir el buscador de Windows, permitiendo que el usuario busque y seleccione los archivos de la red para ser cargados en FabSuite.

**Programa del Proyecto–**En la ventana de Control de Producción, ubique el menú desplegable y seleccione 'Programa del Proyecto', o pulse Control P en el teclado para abrir la ventana Proyecto.

 $\overline{\mathbf{H}}$ 

 $\overline{\phantom{a}}$ 

 $\overline{\mathbf{H}}$ 

Original Estimate: 0 MHrs

Assigned To:

(Link Properties) (Delete Link) (Gantt Chart Links)

Apply Te

Linked Tasks:<br>|Prio... A | Task Description | Task T... | Breakdo... | Assigned To | Predecessors | Succes

Add (F4)

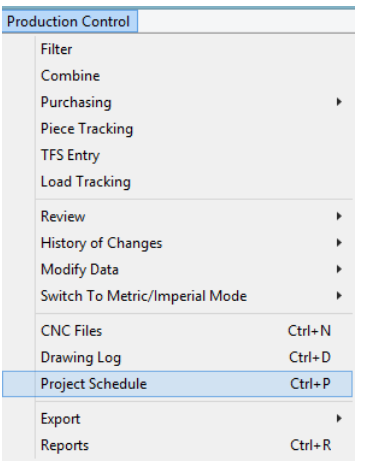

Use la función 'Programa de Proyecto' para ver programa del Proyecto existente o crear uno nuevo.

La ventana de programa del proyecto que se abre es la misma ventana que administra en el Módulo de Gestión de Proyectos.

El programa del Proyecto se puede ver, editar, imprimir, exportar y enviar por correo electrónico mientras se trabaja en la ventana de programa del proyecto.

> En la ventana 'Programar Tareas ", haga clic en el campo abierto ' Descripción de la tarea' para introducir datos.

> Haga clic en la pestaña de 'Diagrama de Gantt' para ver la información actual.

> Haga clic en 'Entrar en Modo Edición' o pulse Ctrl+E en el teclado para entrar en modo edición, permitiéndole editar datos actuales.

> Cuando no hay un calendario del proyecto, la ventana de edición con modo 'Programar Tareas' se abre automáticamente.

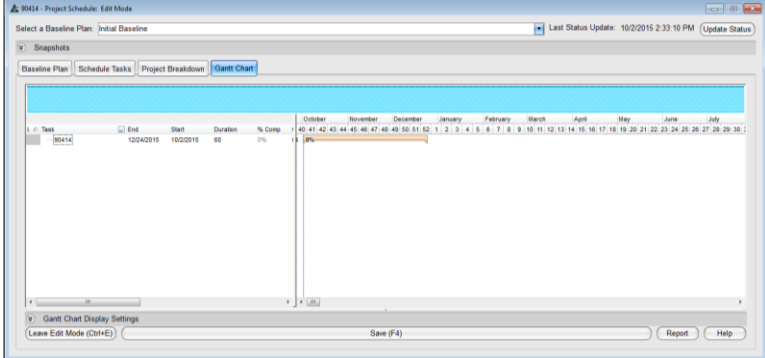

Presione 'Añadir' para introducir una partida en el árbol de categorías de la izquierda.

Se abrirá la ventana 'Confirmar', presione 'SÍ' para continuar. Presione 'No' para retornar a la ventana de tareas sin sumar una nueva tarea.

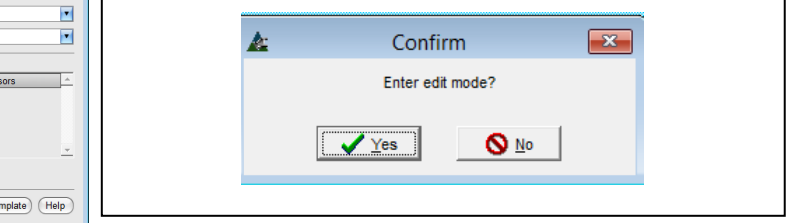

# **Ventana de Programa del Proyecto:**

Schedule Baseline: Initial Baseline

Priority: [New] Took Description: Parent Task: None

Task Type: Start/End

Status Link: [None]

Link New S

**Status Summary Method: No Facto** 

Resource:

Sequence:  $\Box$  Lot #:  $\Box$ 

Apply Project Breakdown

Apply Breakdown Links: Duration: 0 days

\$ 90414 - Schedule Tasks: Edit Mode

 $-90414$ 

Mientras se trabaja en la ventana Programar Tareas en Modo Editar, continúe ingresando datos asociados a la descripción de la tarea actual.

Ventana de Tarea del Programa:

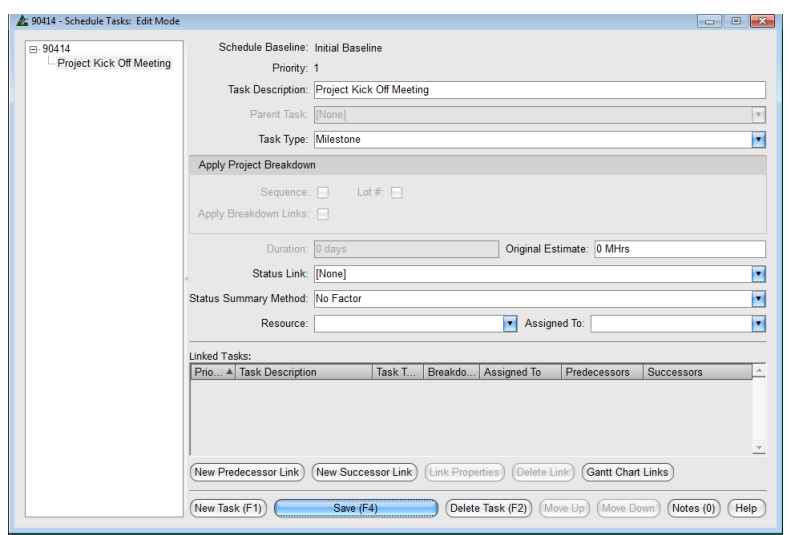

**Tipo De Tarea** – Haga clic en la flecha a la derecha de la ventana Tipo de Tarea y luego resalte y seleccione Tipo De Tarea. Seleccione el Inicio/Final para añadir una tarea con una duración de tiempo.

**Duración** – Introduzca el número de días que aplican a la tarea.

**Enlace de Estado/Sumario de Estado –** El programa del proyecto que se establece para enlazar los datos actuales a los Módulos de Gestión del Proyecto, Control de Producción y de Adquisición asociados con este trabajo de gestión de proyectos.

Cuando se ha seleccionado un Enlace de Estado, FabSuite implantará el programa a la actividad en vivo en los módulos enlazados.

**Enlace de Estado**:

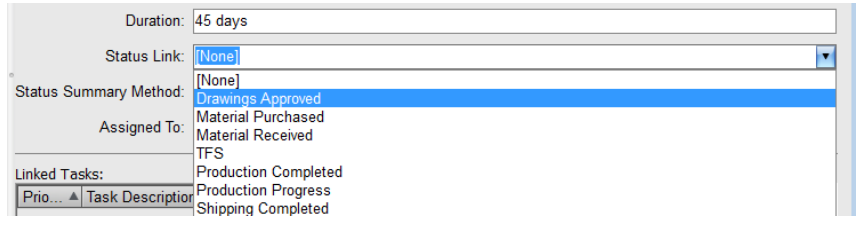

### **Método de Sumario de Estado:**

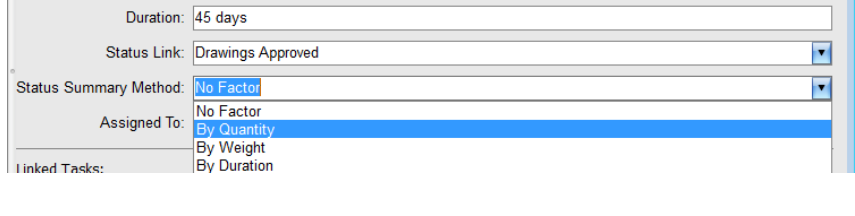

#### **Asignado a:**

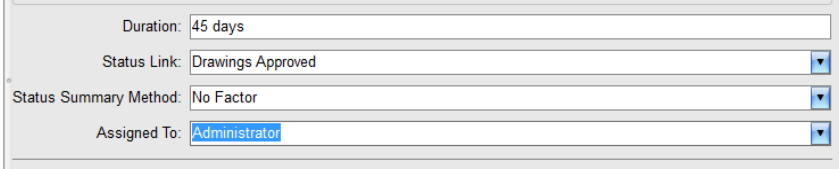

Asignado a – Presione la flecha a la derecha del campo 'Asignado a' para seleccionar las opciones disponibles.

Las selecciones de 'Asignado a' se harán de la lista de usuarios FabSuite con permiso para efectuar estas tareas.

**Enlace de Estado** –Presione la flecha a la derecha del campo 'Enlace de Estado', resalte y seleccione un artículo de estado aplicable a la descripción de la tarea.

Para este ejemplo, se selecciona 'Planos Aprobados' por estar asociados con la Tarea de Detallamiento de Acero, adquiriendo los datos para planos aprobados del modulo de gestión de proyectos.

**Método de Sumario de Estado** – En la ventana Programar Tareas en modo Editar, presione la flecha a la derecha de 'Método de Sumario de Estado' para seleccionar un método al cual asociar el nivel de terminación para este artículo.

Para este artículo, el método de Sumario de Estado será 'Por Peso'.

Presione 'Añadir' en la parte inferior de la ventana o F4 en el teclado para añadir este Nuevo artículo.

**Enlace De Recurso –** En la ventana Programar Tareas, seleccione el Enlace de Estado para ser 'Avance Estación' y luego la 'Estación'. Presione la flecha a la derecha del campo 'Recurso', y luego haga clic en seleccionar el recurso por el cual se ejecutará el trabajo de estación.

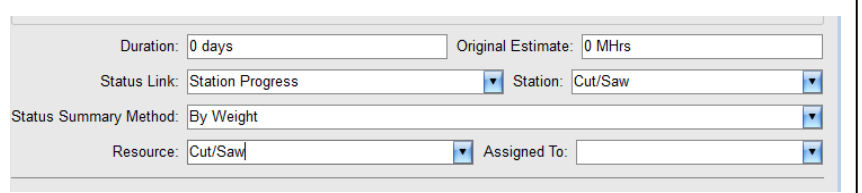

En esta sección de la ventana Programar Tareas se comprueba la coincidencia entre Estación y Recurso. Seleccione 'Avance Estación' para abrir la selección de 'Estación'. Seleccione la Estación y luego el Recurso correspondiente.

**Nuevo Enlace Predecesor** – En la ventana Programar Tareas, presione el botón 'Nuevo Enlace Predecesor' para abrirla ventana Enlace de Tarea. Haga clic en la flecha para seleccionar las opciones disponibles:

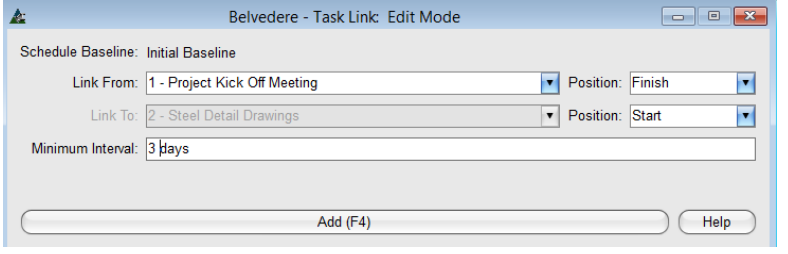

Use Windows para el 'Nuevo enlace predecesor' o 'Nuevo Enlace Sucesor' para programar en cascada desde una tarea a otra. Las tareas aparecerán en la Gantt como una lista de artículos uniforme cuando no hay selección de predecesores o sucesores.

Haga clic en la flecha a la derecha del campo 'Posición' para seleccionar la posición de asociación para este enlace. Introduzca el número de días para crear un 'Intervalo Mínimo'. Presione el botón 'Añadir' en la parte inferior de la ventana, o F4 en el teclado para agregar este artículo a la lista. Presione el botón 'Ayuda' para abrirla ventana de Ayuda en Línea.

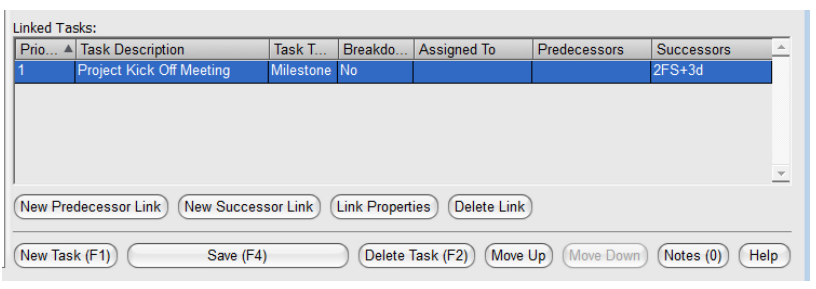

Recuerde, cuando use 'Predecesores' y 'Sucesores', y la duración de un artículo cambie, la posición de todos los artículos unidos también cambiará.

No enlace artículos que necesiten permanecer estáticos, o son independientes de otros en el programa.

**Nueva Tarea** – En la ventana Programar Tarea, presione el botón 'Nueva Tarea' en la parte inferior de la pantalla o pulse F1 en el teclado para introducir una Nueva Tarea. Presione el botón 'Nueva Tarea' para cada tarea ingresada.

**Guardar** – En la ventana Programar Tarea, presione el botón 'Guardar' en la parte inferior de la pantalla o pulse F4 en el teclado para guardar los datos.

**Borrar Tarea** – En la ventana Programar Tarea, haga clic para resaltar un artículo en la Lista de Tareas, y luego haga clic en 'Borrar Tarea' en la parte inferior de la ventana o pulse F2 en el teclado para eliminar.

**Mover Arriba y Mover abajo** – En la ventana Programar Tarea, haga clic para resaltar un artículo en la Lista de Tareas, y luego en "Mover Arriba' o 'Mover Abajo' para mover el artículo a una nueva posición en la lista al lado izquierdo de la ventana 'Programar Tareas'.

Añada Plantilla de Programa – En la ventana Programar Tareas, haga clic en el menú desplegable 'Programar Tareas', yluego seleccione 'Aplicar Plantilla', abriendo la ventanaemergente de selección.

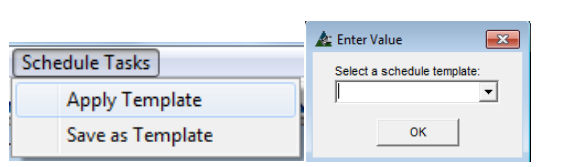

Las Plantillas de Programa tienen todos los artículos y atributos requeridos para una configuración típica.

Programas existentes pueden ser guardados como Plantillas, y luego incorporarlos a un nuevo trabajo usando la función 'Aplicar Plantilla'.

Una vez guardado en el trabajo, el programa puede ser editado para cumplir con los requerimientos del proyecto.

### Programa de Proyecto añadido por Plantilla:

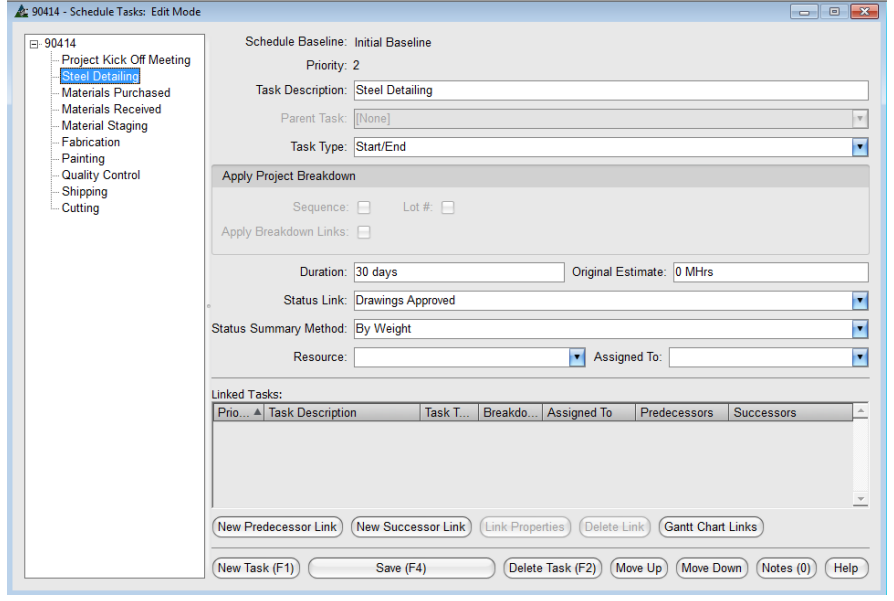

Una vez que una plantilla de programa ha sido guardada en el proyecto, borre los artículos innecesarios, añada y mueva nuevos artículos a una ubicación correcta en el lado izquierdo de la lista.

Resalte un artículo a la izquierda y realice los cambios según sean necesarios con los comandos de la derecha. Presione 'Guardar' o pulse F4 en el teclado cuando haya terminado.

Un programa de Proyecto puede ser creado desde un borrador mientras se realiza un trabajo de Control de Producción, y luego se guarda como plantilla para uso en otros proyectos.

**Notas** - En la ventana Programar Tareas – resalte un artículo en la Lista de Tareas, y luego haga clic en 'Notas' para añadir notas sobre la Tarea.

**Ayuda –**En la ventana Programar Tareas, haga clic en 'Ayuda' para abrirla ventana de Ayuda-en-Línea.

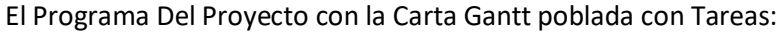

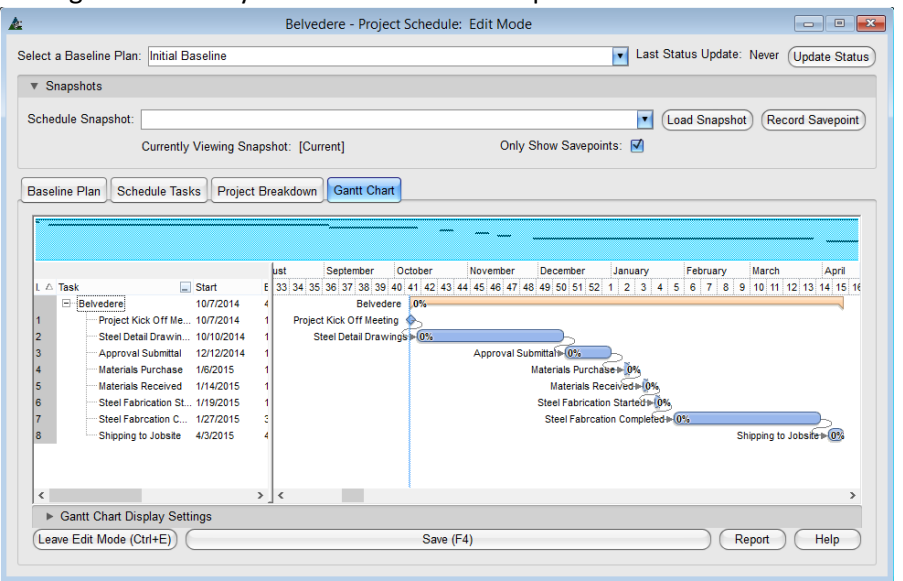

Cuando haya terminado de introducir Tareas, haga clic en 'Guardar' para guardar y luego en la 'X' roja en la parte superior derecha de la ventana Programar Tareas para abrir la ventana Programa de Proyecto.

En la ventana Programa de Proyecto, presione 'Actualizar Estado' en la parte superior derecha de la ventana para poblar el programa con la actividad según lo registrado en el trabajo de Control de Producción.

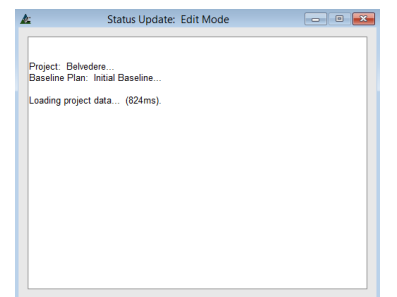

La ventana de Actualizar Estado se abrirá, mostrando la carga de actividad.

Durante el proceso de actualización, FabSuite está juntando todos los datos del proyecto en Control de Producción, Gestión de Proyectos y Adquisición para actualizar toda la actividad en la ventana Carta Gantt del Programa del Proyecto.

Cuando la carga haya sido completada, aparecerá la palabra 'Completa'.

En este ejemplo de Carta Gantt, la actividad de control de la producción ha sido poblada en el programa como se evidencia por una superposición de línea de color negro con el porcentaje completado:

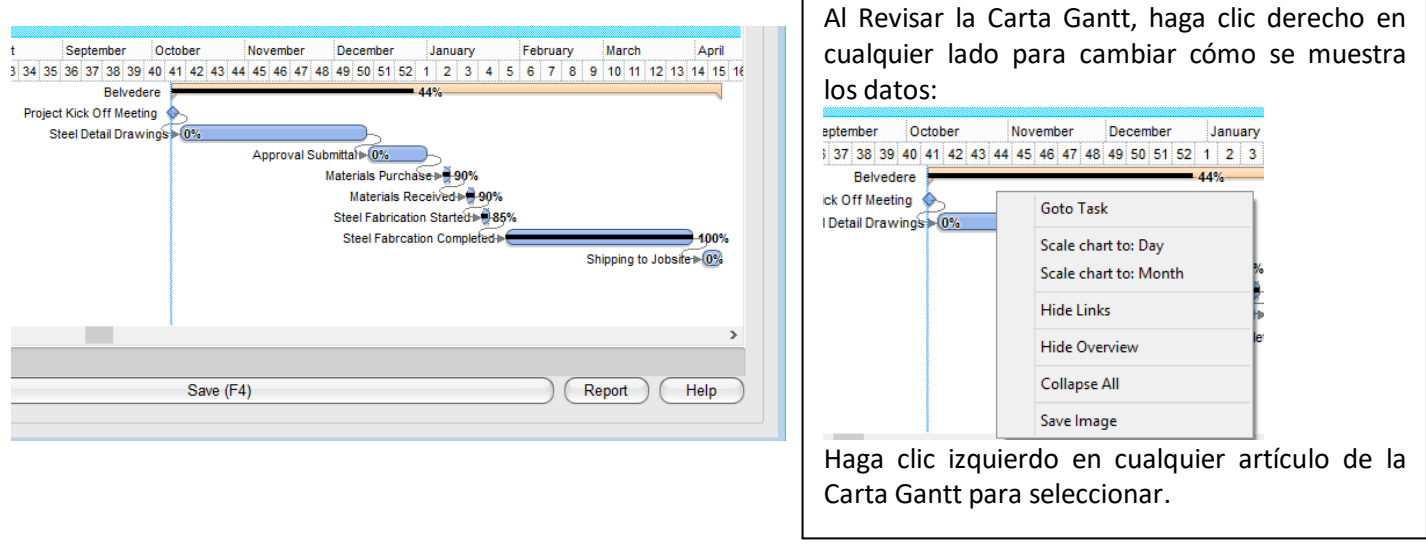

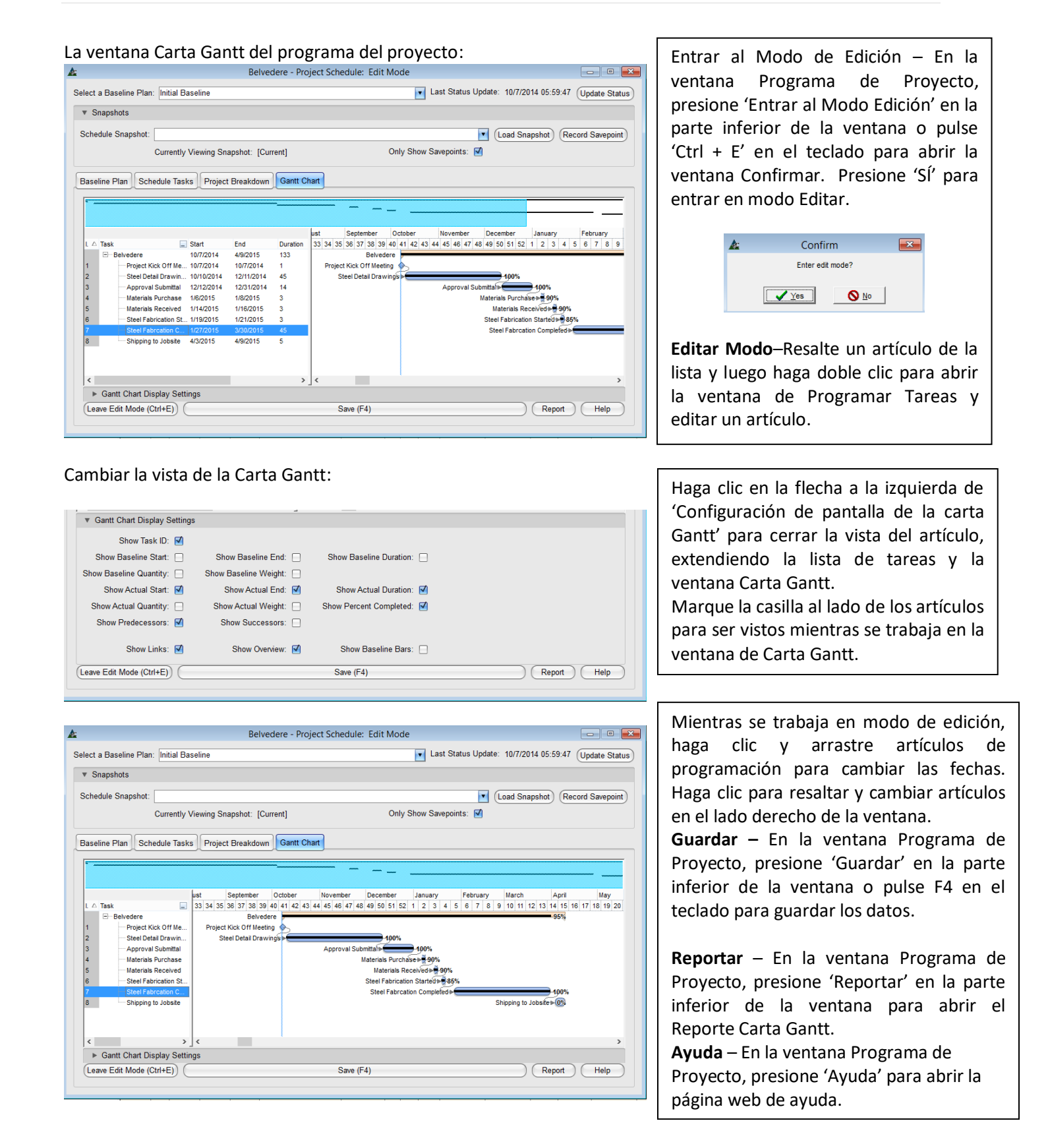

# Cambiar Programay Registrar 'Instantánea'

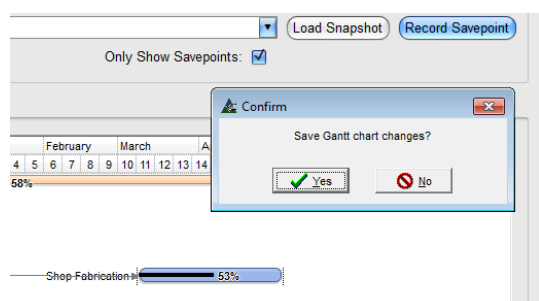

En el modo 'Editar', realice cualquier cambio en el programa actual y, a continuación, haga clic en el botón 'Registrar Punto de Control' en la parte superior derecha de la ventana, abriendo la ventana 'Instantáneas'.

Guarde instantáneas de Programas para referencia. Estas instantáneas se pueden utilizar para los reportes de comparación.

La función de Instantánea es útil para mostrar impactos de programación cuando los programas de proyectos tienen retraso o presentan aceleración.

# **Registrar Instantánea:**

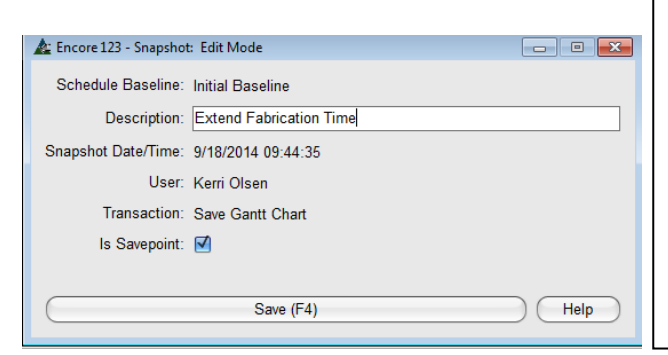

Introduzca un nombre en el campo 'Descripción'. El campo Instantánea de Fecha / Hora se llena automáticamente, y la casilla de 'Es Punto de Control' será marcada con un check.

Presione 'Guarda' o pulse F4 en el teclado para continuar.

En la ventana 'Reporte del programa', aquella instantánea guardada estará disponible para selección en las opciones 'Ejecutar Reporte de Comparación'.

### **Instantánea actual:**

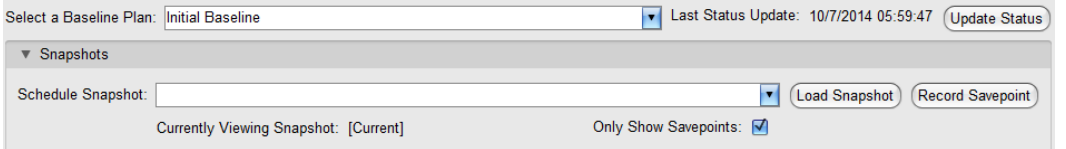

El Programa que se está viendo es indicado directamente debajo del campo de la Lista de Instantáneas.

#### **Selección de instantáneas del Programa:**

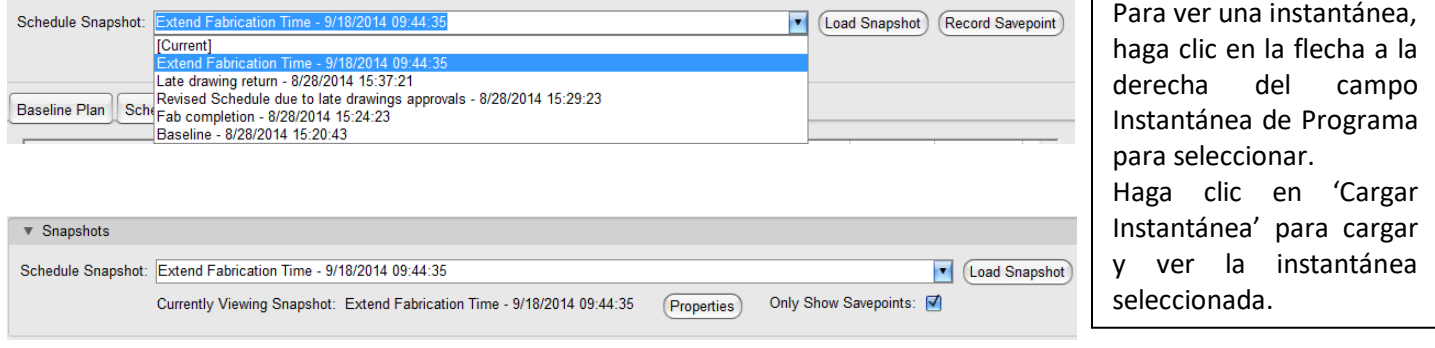

Desmarque la casilla para 'Mostrar Solo Cortes de Control' para ver la lista de todos los cambios que se han hecho al Programa. FabSuite registra cada cambio.

Cualquiera de los artículos de la lista se pueden seleccionar, cargar para visualizar y se guardan con un nombre de referencia.

# **Artículos del menú desplegable del Programa del Proyecto:**

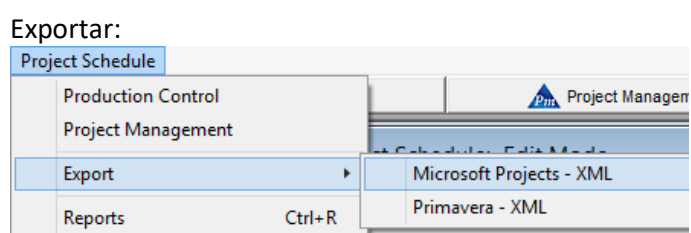

**Exportar**– En la ventana de Programa del Proyecto, haga clic en el menú desplegable del Programa de Proyecto, y luego en la selección deseada del menú extendido de Exportar.

Use la función 'Exportar' para extraer el programa del proyecto a otros programas de programación.

# Control de Producción:

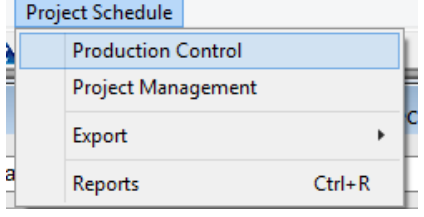

### Gestión de Proyecto:

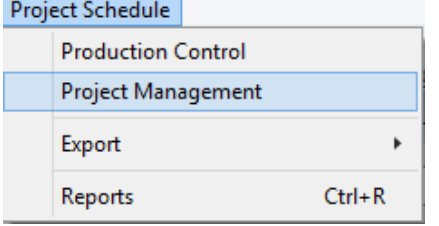

### Reports:

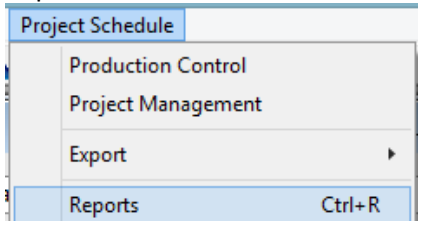

**Control de Producción** – En la Ventana Programa del proyecto, haga clic para seleccionar la opción Control de Producción desde el menú desplegable del Programa Del Proyecto para abrir el trabajo de Control de Producción asociado.

Utilice la función de control de producción como una forma rápida para abrir el trabajo de control de la producción para el cual se creó el programa.

**Gestión de Proyecto** – En la ventana de Programa de Proyecto, haga clic para seleccionar la opción de Gestión de Proyecto desde el menú desplegable del Programa de Proyecto para abrir el trabajo de Gestión de Proyecto.

Utilice la función de gestión de proyectos como una forma rápida de abrir el trabajo de gestión del proyecto para el cual se creó el programa.

**Reportes** – En la ventana de Programa de Proyecto, haga clic para seleccionar la opción Reportes de la Lista de Proyectos del menú desplegable y abrir la ventana Programar Reporte.

En la ventana Reporte de Programa, haga clic en 'Hacer Reporte' en la parte inferior de la ventana o F4 en el teclado y abrir la ventana Avance De Reporte:

En la ventana de Selección de Reportes, haga clic para resaltar un artículo de la lista y luego en el botón "Hacer Reporte" en la parte inferior de la ventana o pulse F4 en el teclado para ver.

**Ejecutar Reporte de Comparación** –Marque la casilla Ejecutar Reporte de Comparación, y luego haga clic en la flecha a la derecha de los campos 'Plan de Línea de Base' y 'Snapshot' para seleccionar programas a ser comparados.

**Ayuda** – Presione el botón 'Ayuda' para abrir la página web y obtener más información.

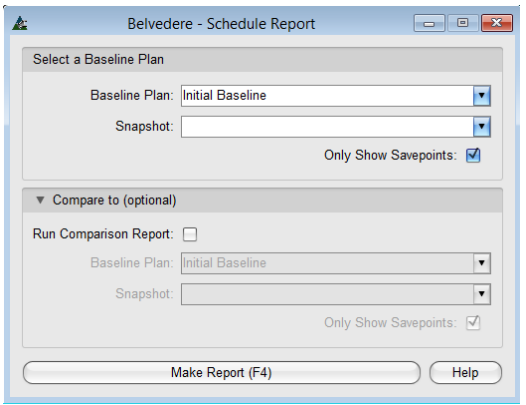

### Ventana Visor Del Reporte:

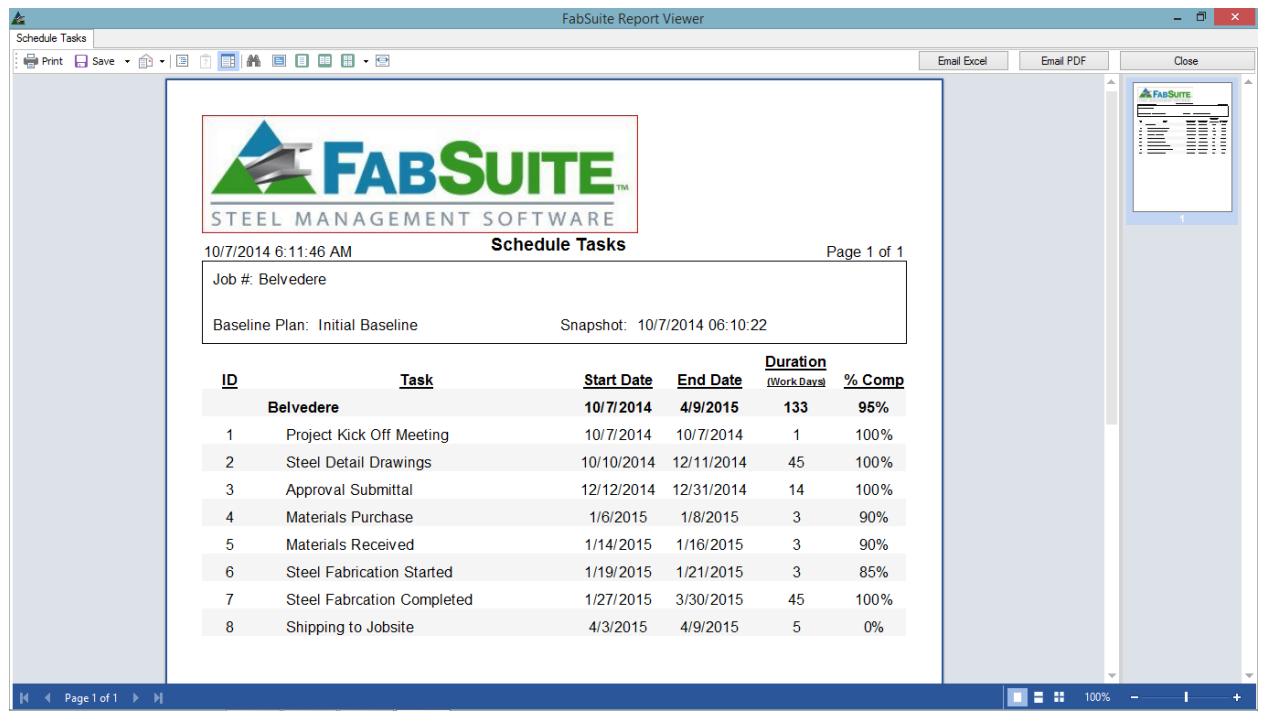

El mouse sobre los iconos en la parte superior de la ventana del visor de reportes para ver y seleccionar opciones como imprimir, enviar por correo electrónico, editar en diseñador de reportes, o cambiar el tamaño de página y opciones de visualización.

Haga clic en 'Cerrar' en la parte superior derecha de la ventana para volver a la ventana Selección de reportes.

Haga clic en la 'X' roja en la parte superior derecha de la ventana Selección De Reporte, en la de Programar Reporte y la ventana de Programa de Proyecto para volver a la ventana de Gestión de Proyectos.

**Exportar–**En la ventana Control de Producción, busque el menú desplegable de Control de Producción para seleccionar 'Exportar', y elija un artículo del menú extendido para exportar el trabajo de Control de Producción.

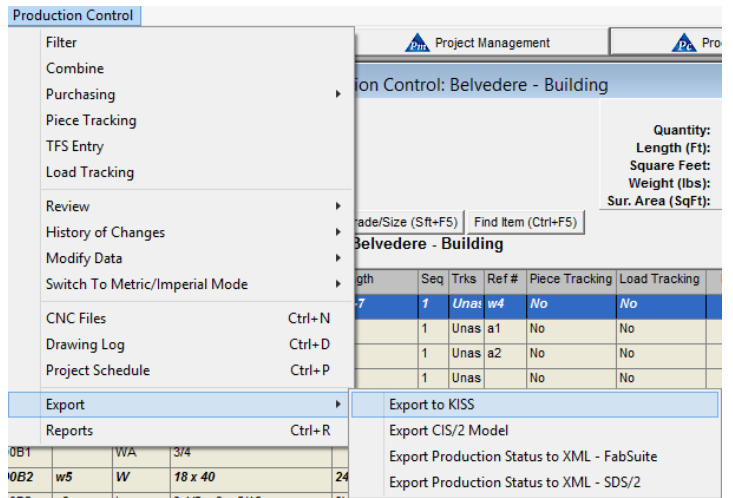

Use la opción 'Exportar' para archivar el trabajo de control de producción.

Los trabajos pueden ser exportados a cualquier lugar de la red actual, CD o USB, y se puede volver a importar a FabSuite en el mismo formato.

# **Ventana 'Guardar Como':**

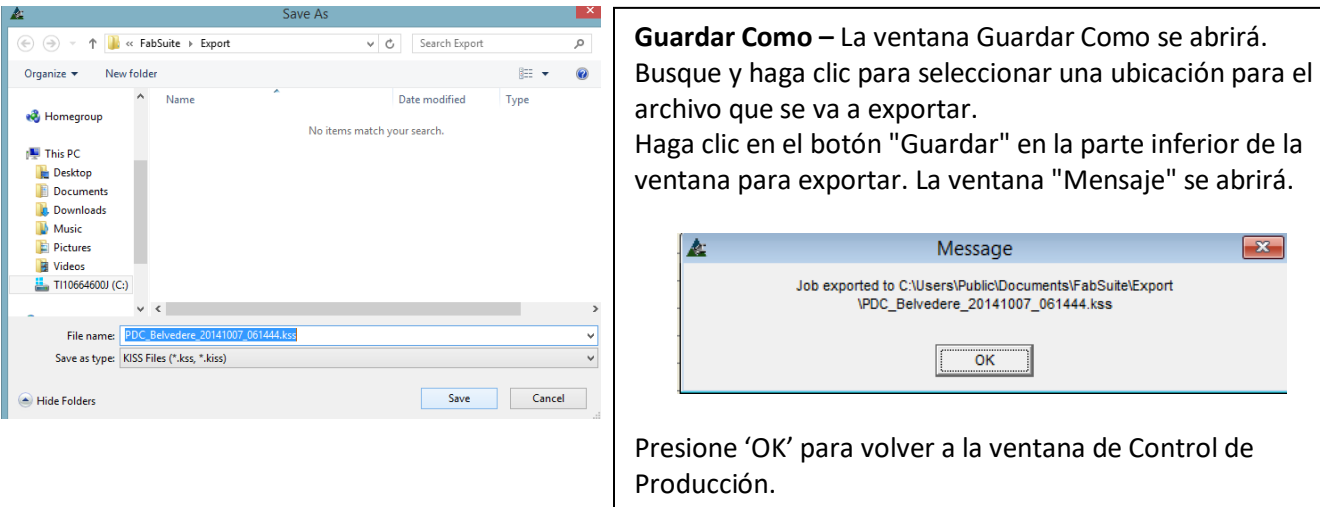

**Reportes–**En la ventana Control de Producción, haga clic en el menú desplegable de Control de Producción y seleccione 'Reportes' para abrir 'Reporte Filtro'.

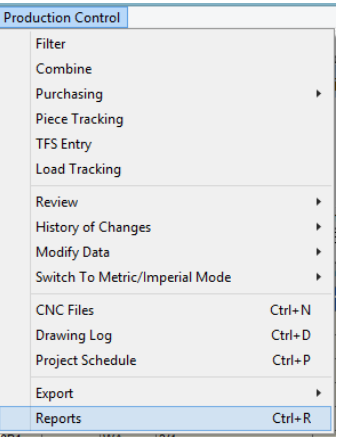

Use la opción 'Reportes' para ver, imprimir, exportar y enviar los reportes por correo electrónico.

Cuando la opción Reportes ha sido seleccionada, se abrirá la ventana Filtro Reporte

**Filtro Reporte**–Esta ventana se usa para crear filtros para ver datos específicos en reportes.

Haga clic en 'Editar' a la derecha de cualquier campo disponible para abrir la ventana Filtro.

Resalte un artículo del lado 'No Incluido' de la ventana, y luego haga clic en la flecha en el centro para moverlo a la parte de 'Incluido'.

En este ejemplo, se han seleccionado secciones específicas de materiales para ver. Presione 'OK' para volver a la ventana 'Reporte Filtro'.

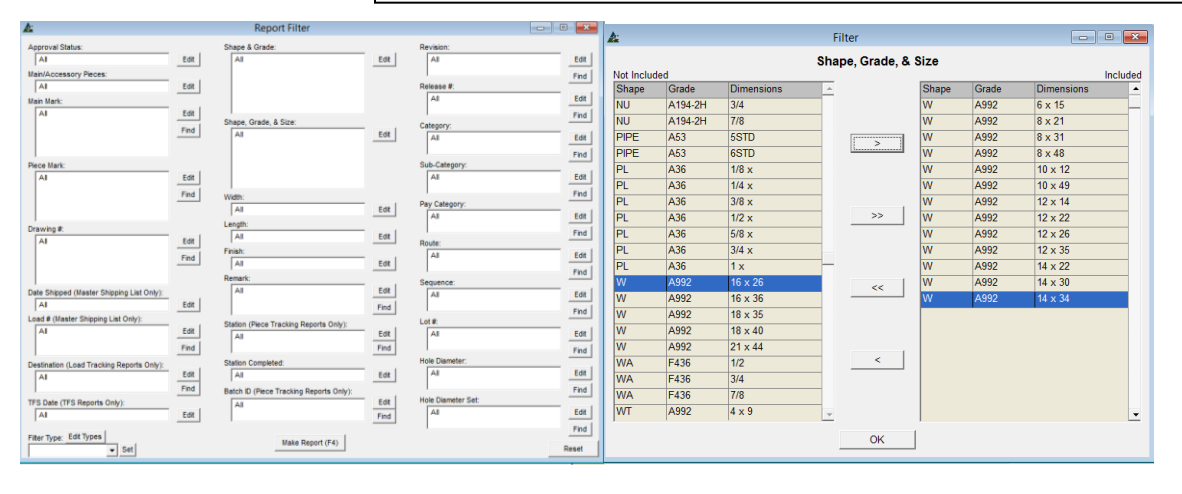

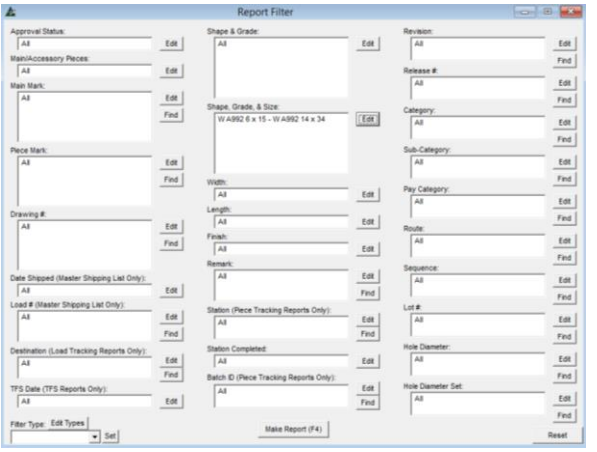

El campo previamente vacío se ha rellenado con los artículos seleccionados por los cuales filtrar.

Todas las opciones de filtro mostradas en la ventana pueden ser utilizadas así como más de una selección puede ser filtrada a la vez.

Presione 'Hacer Reporte', o pulse F4 en el teclado para abrir la ventana 'Reporte de Avance':

Un usuario podría querer ver un reporte para todo el ángulo que está utilizando en secuencia 1, lote 2 en planos del 100 al 110.

**Selección de Reporte** – En la ventana Selección de Reporte, elija un reporte de la lista.

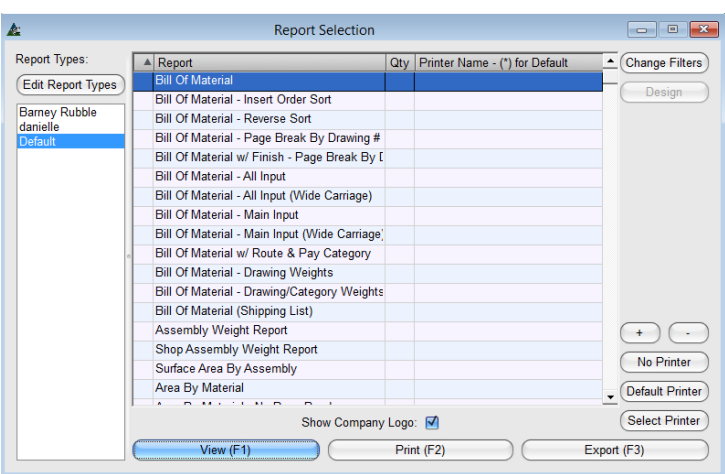

#### Opciones para Exportar:

Visor de Reporte:

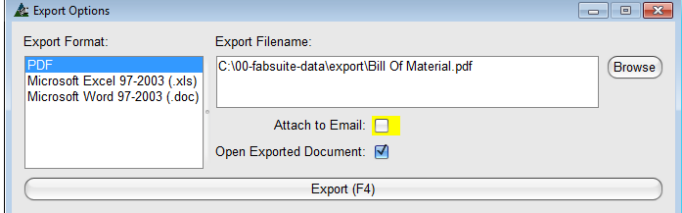

# **Cantidad de Impresión '+' y '-'**– Resalte un artículo de la lista, y luego presione los botones '+' o '-' para introducir la cantidad de reportes a ser impresos.

**Ver** – Resalte un reporte de la lista, y luego haga clic en 'Ver' o pulse F1 en el teclado para abrir la ventana 'Ver'.

**Imprimir** – Resalte un reporte de la lista, y luego haga clic en 'Imprimir' o pulse F2 en el teclado para imprimir.

**Exportar -** Resalte un reporte de la lista, y luego haga clic en 'Exportar' para abrir la ventana Opciones para Exportar.

Exporte reportes como hoja de cálculo Excel, documento de Word o PDF, también adjunte a correo Outlook.

Presione 'Exportar' o F4 en el teclado.

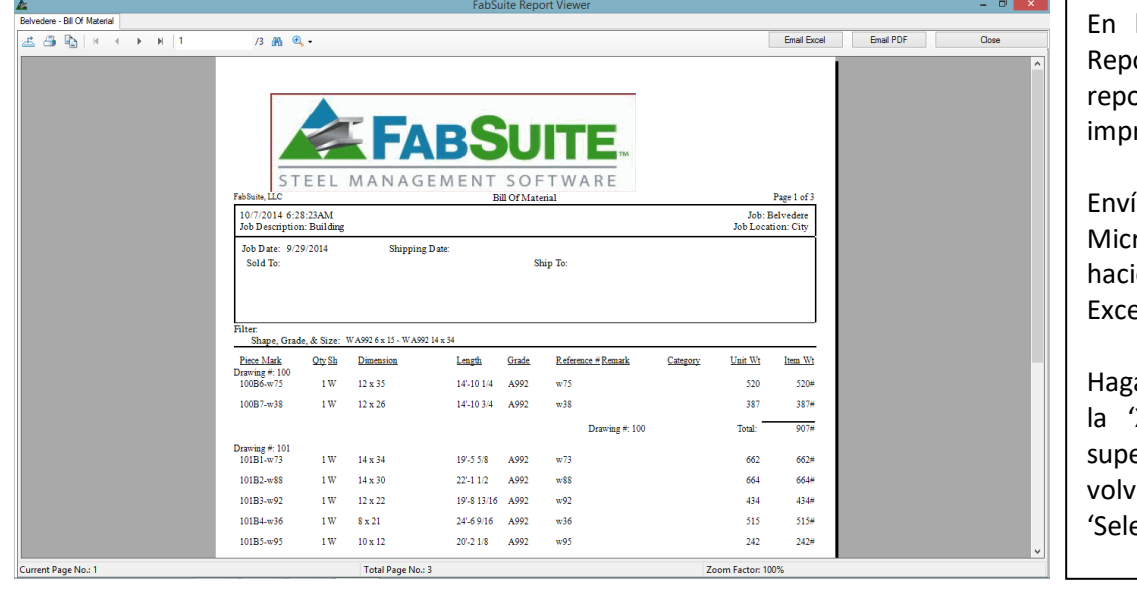

la ventana Visor de orte FabSuite, los ortes se pueden ver, rimir y exportar.

Envíe emails usando rosoft Outlook, enda clic en 'Email el' o 'Email PDF'.

a clic en 'Cerrar' o en X' roja en la parte erior de la ventana, viendo a la ventana ección De Reporte'.

#### **Ventana Selección de Reporte:**

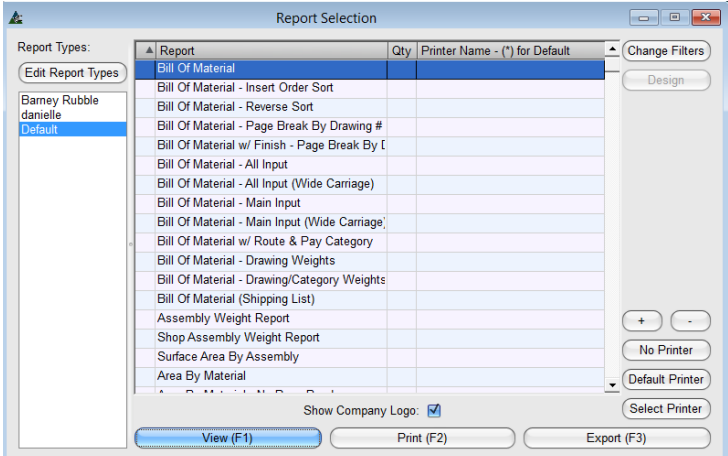

# **Ventana Tipos de Reporte:**

Al volver a la ventana 'Selección de Reporte, Presione el botón 'Editar Tipos De Reporte' para abrir la ventana Tipos de Reporte.

Utilice las opciones en la ventana Tipos de Reportes para crear configuraciones definidas por el usuario para la selección de Reportes.

Cambie los nombres y títulos de los reportes, hasta diseñe reportes, mientras trabaja en ella.

El usuario puede guardar sus cambios, lo que permite a cada usuario guardar sus ajustes preferidos.

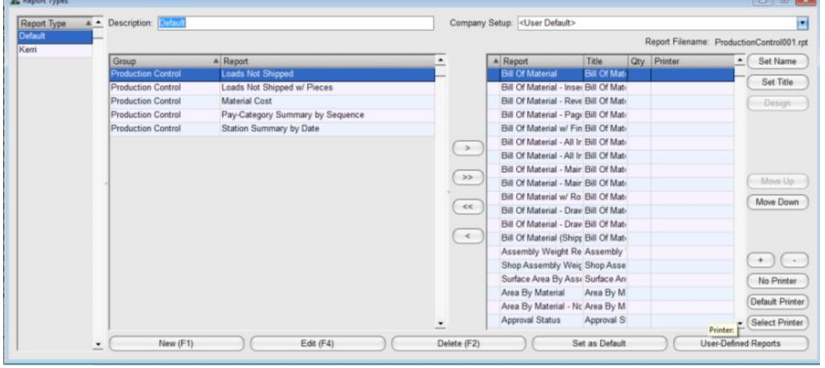

Los reportes que aparecen en la parte derecha de la ventana están disponibles en la ventana de Selección de Reportes. Aquellos el lado izquierdo no lo están.

Haga clic para resaltar un reporte y muévalo desde el lado incluido al lado no incluido utilizando las flechas ubicadas al centro de la ventana.

# **El lado derecho de la ventana Tipos de Reporte:**

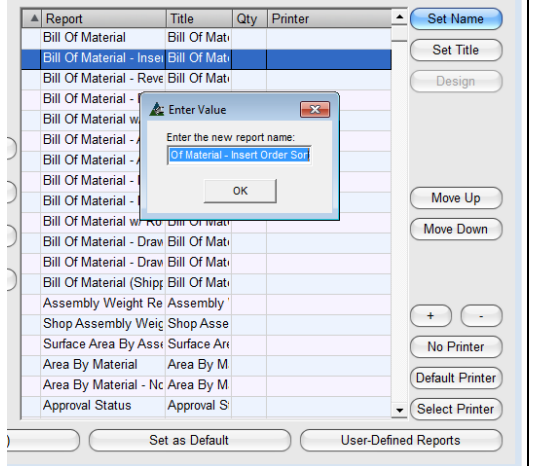

**Fijar Nombre** – Cambie el nombre del reporte. Haga clic para resaltar un reporte y, a continuación, haga clic en el botón 'Fijar Nombre', abriendo la ventana 'Introducir valor '.

Haga clic en el campo 'Introduzca el nuevo nombre del reporte, la tecla de retroceso para borrar, introduzca el nuevo nombre y haga clic en "OK" para guardar.

**Fijar Título** –Cambie el título del reporte en el propio documento. Haga clic para resaltar un reporte, y luego haga clic en el botón 'Fijar Título', abriendo la ventana 'Introducir valor '.

Haga clic en el campo 'Introduzca el nuevo nombre del reporte, la tecla de retroceso para borrar, introduzca el nuevo nombre y haga clic en "OK" para guardar.

Lado derecho de la ventana de tipos de reporte:

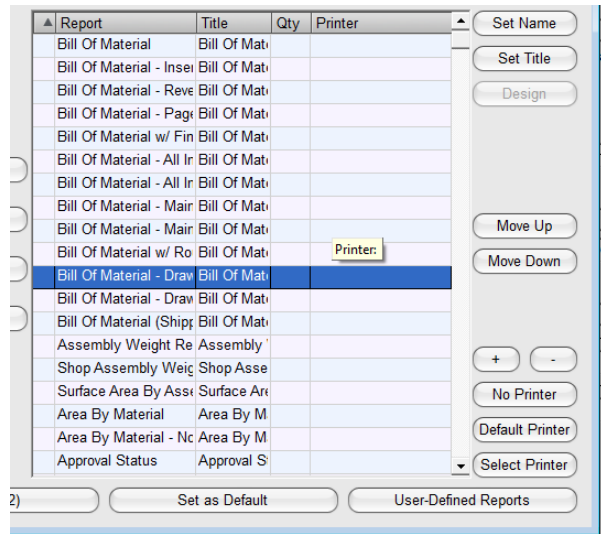

Ventana 'Reportes Definidos por Usuario'

**Mover Arriba y Mover Abajo** –Resalte un reporte y, a continuación, haga clic en los botones 'Mover Arriba' o 'Mover Abajo' para cambiar la ubicación del mismo.

**Configurar empresa** – Utilice esta opción cuando más de una empresa esté utilizando FabSuite. Haga clic en la flecha a la derecha de 'Configuración de la empresa' y, a continuación, seleccione una para la cual se guardarán los ajustes.

**Diseñar** - El botón 'Diseño' se vuelve disponible para los reportes de diseñadores FabSuite a los cuales se les puede modificar el usuario. El botón de diseño se vuelve gris cuando un tipo de reporte Crystal aparece resaltado en la lista.

**Reporte definido por Usuario –** Presione este botón para abrir la ventana 'Reportes definidos por Usuario'. Los reportes se guardan en esta lista para ser modificados, dejando el original en la lista predeterminada.

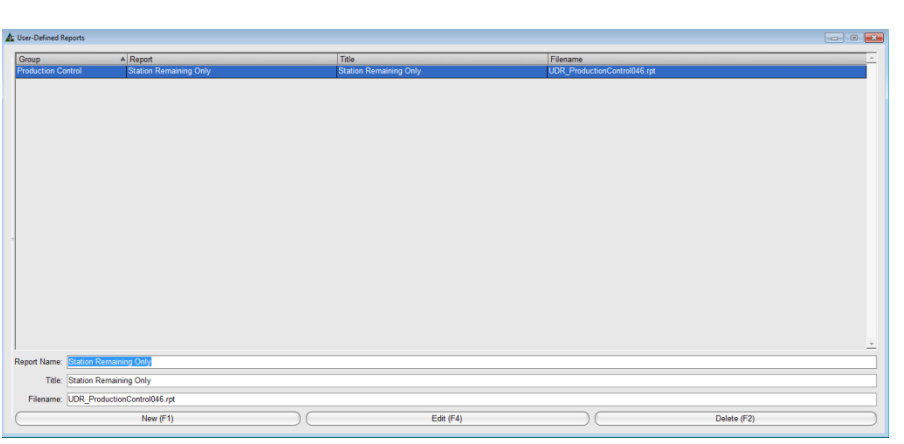

### Ventana para Seleccionar Reporte Base:

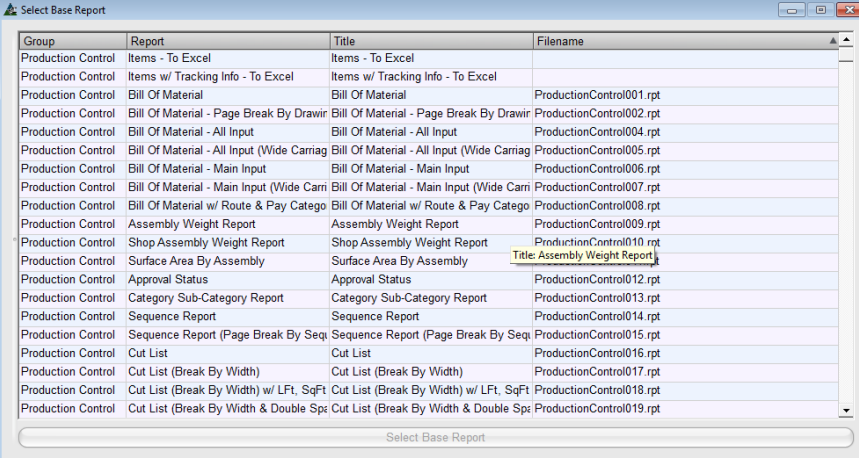

Presione 'Nuevo' para abrir la ventana 'Seleccionar Reporte Base' proporcionando una lista de Reportes.

Resalte un reporte en la lista y, haga clic en el botón 'Seleccionar Reporte Base' en la parte inferior de la ventana, volviendo a la lista de 'Reportes Definidos por Usuario'. Introduzca un Nuevo Nombre de Reporte, un nuevo título y, a continuación, haga clic en el botón "Añadir" en la parte inferior de la ventana para agregar un reporte a la lista.

Presione la 'X' roja en la parte superior derecha de la ventana, volviendo a Tipos De Reporte. El nuevo reporte estará en el lado izquierdo de la ventana, resáltelo y muévalo hacia el lado incluido. El reporte se guardará en el directorio de reportes

personalizados.

### **Ventana Tipos de Reporte:**

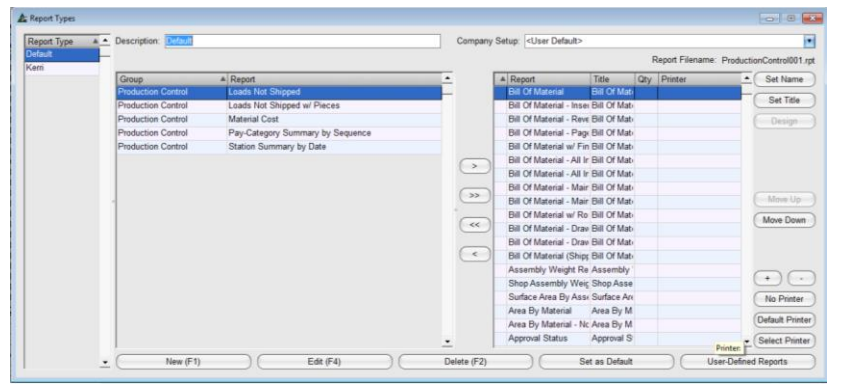

**OOOOO** Tot For

Al volver a la ventana Tipos de Reporte, resalte el Nuevo reporte, y luego presione 'Diseño', para abrir la ventana Diseñador.

Utilice esta ventana de diseño para instalar modificaciones en el reporte.

Este manual no ofrece instrucciones sobre modificación de documentos en este momento.

Cuando haya terminado con las modificaciones, guarde el documento y haga clic en la 'x' roja en la parte superior derecha de la ventana para cerrar, volviendo a la ventana Tipos de Reportes.

**Ventana Tipos de Reporte:**

 $\cdot$   $\begin{vmatrix} 3 & -1 \\ -1 & 0 \end{vmatrix}$  = = = 0 -

otPage **Q** Preview **Q** HTML Preview

**Algnment** 

**Ventana Diseño:**

HOME PAGE LAYOUT

R Page 1 R FiterSubR

**中,图** 

□□四日ⅢⅣ→图

Fort

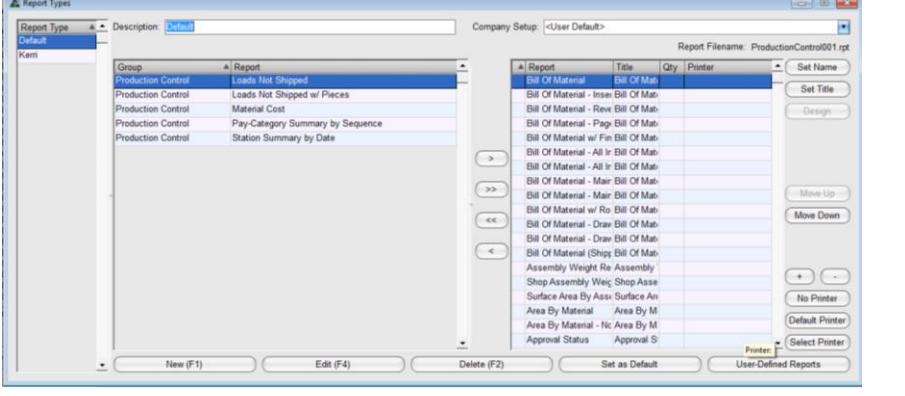

Fijar por Defecto – Seleccione los reportes que se utilizan a menudo para que permanezcan en el lado derecho de la ventana, y envíe a todos los demás a la parte izquierda.

Cuando haya terminado las selecciones, haga clic en el botón "Fijar por Defecto" en la parte inferior de la ventana.

La lista de Reportes a la derecha permanece disponible para uso en la ventana 'Seleccionar Reportes'.

**Listas definidas por Usuario** – Cree una lista de Reportes por Usuario. Presione 'Nuevo' e introduzca el nombre en el campo 'Descripción' en la parte superior de la ventana. Seleccione los reportes que quedarán en la parte derecha de la ventana y, una vez terminado, haga clic en el botón "Añadir" en la parte inferior de la ventana. Para ejecutar cambios, vuelva a la ventana "Tipos de Reportes', resalte el nombre de la lista, mueva los reportes y haga clic en el botón' Editar' o pulse F4 en el teclado.

**Borrar –** En la ventana Tipos de Reportes, resalte un artículo de la lista y luego presione 'Borrar'.

**Guardar**- Haga clic en la 'X' roja de la esquina superior derecha para volver a la ventana Reportes de Avance. La ventana 'Confirmar' se abrirá. Presione 'SI' para guardar cambios.

### Ventana Selección de Reportes:

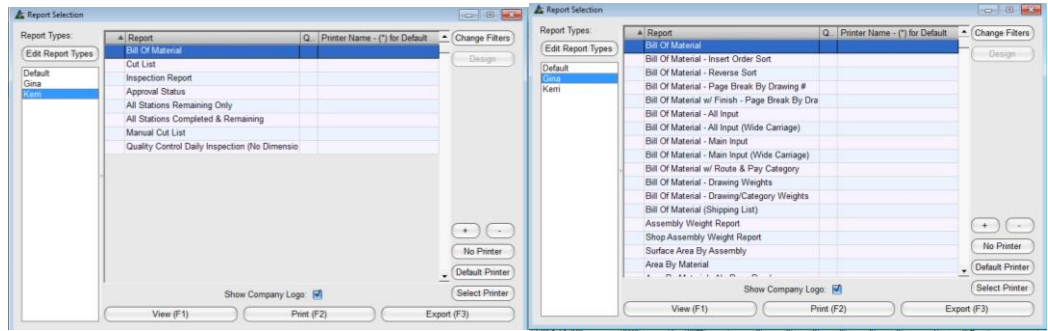

Haga clic en los nombres guardados en la lista de la izquierda para cambiar la lista de los reportes disponibles en la ventana central.

Resalte un reporte en la lista y luego haga clic en el botón "Ver" para abrir el Visor de Reportes:

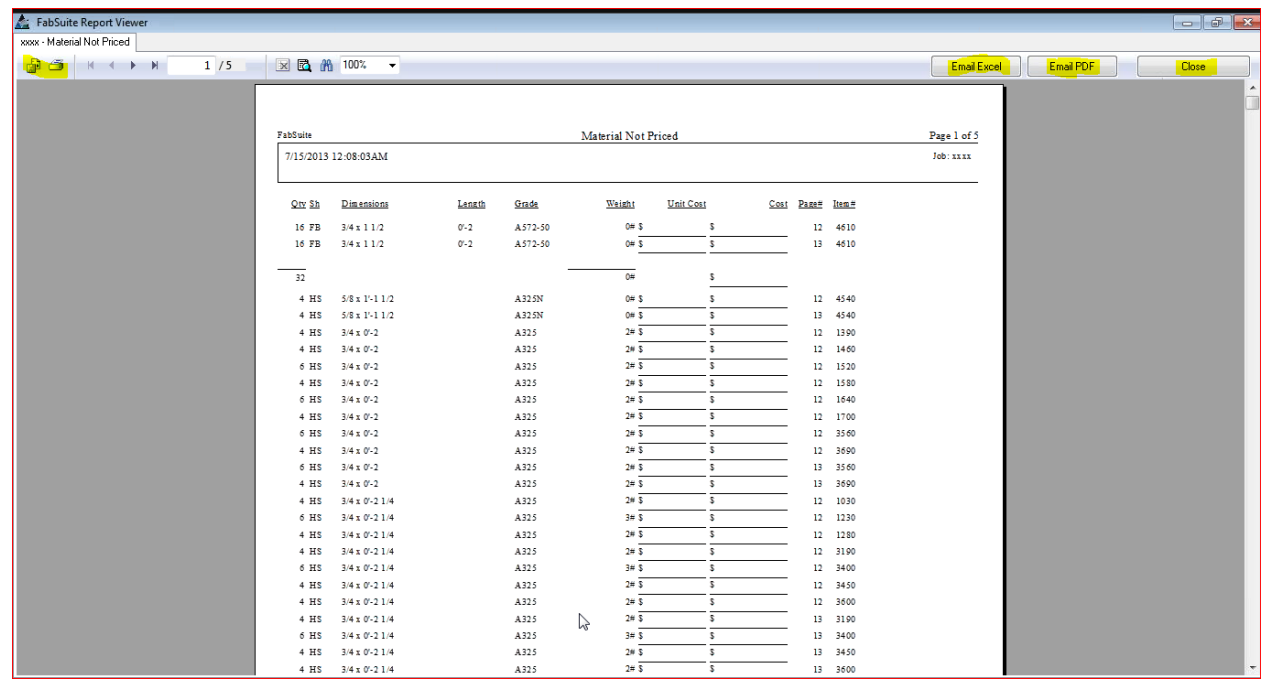

Pase el mouse sobre las opciones del Visor de Reportes en la parte superior izquierda de la ventana para ver y seleccionar. Haga clic en los botones de 'Email Excel " o "Email PDF" para abrir un correo electrónico de Outlook con el reporte adjunto.

Presione 'Cerrar' en la parte superior derecha de la ventana "Visor de Reportes" para volver a la ventana Selección de Reportes. Haga clic en la 'X' roja en la parte superior derecha de la ventana 'Selección de Reportes', volviendo a la ventana Control de Producción.

Esto pone fin a las instrucciones para la Módulo de Control de Producción v15.0